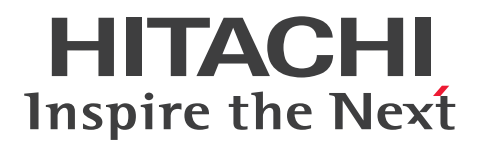

**JP1 Version 13**

# **JP1/Client Process Automation Configuration and Administration Guide**

**3021-3-L56(E)**

## <span id="page-1-0"></span>**Notices**

#### ■ Relevant program products

For details on supported operating system versions and service packs, patches, and other prerequisites for the target product, see the *Release Notes*.

*JP1/Client Process Automation (For Windows 11, Windows 10)*: P-2A12-3BDL JP1/Client Process Automation version 13-00

*JP1/Client Process Automation Option for Automatic Job Management System 3 (For Windows Server 2022, Windows Server 2019, Windows Server 2016)*:

P-2A12-3CDL JP1/Client Process Automation Option for Automatic Job Management System 3 version 13-00

#### **■ Trademarks**

HITACHI and JP1 are either trademarks or registered trademarks of Hitachi, Ltd. in Japan and other countries.

Microsoft is a trademark of the Microsoft group of companies.

Microsoft, Excel are trademarks of the Microsoft group of companies.

Microsoft, Windows are trademarks of the Microsoft group of companies.

Microsoft, Windows Server are trademarks of the Microsoft group of companies.

Other company and product names mentioned in this document may be the trademarks of their respective owners.

This product includes software developed by the Apache Software Foundation (http://www.apache.org/).

Portions of this software were originally based on the following:

- software copyright (c) 1999, IBM Corporation., http://www.ibm.com.

#### **■ Microsoft product name abbreviations**

This manual uses the following abbreviations for Microsoft product names.

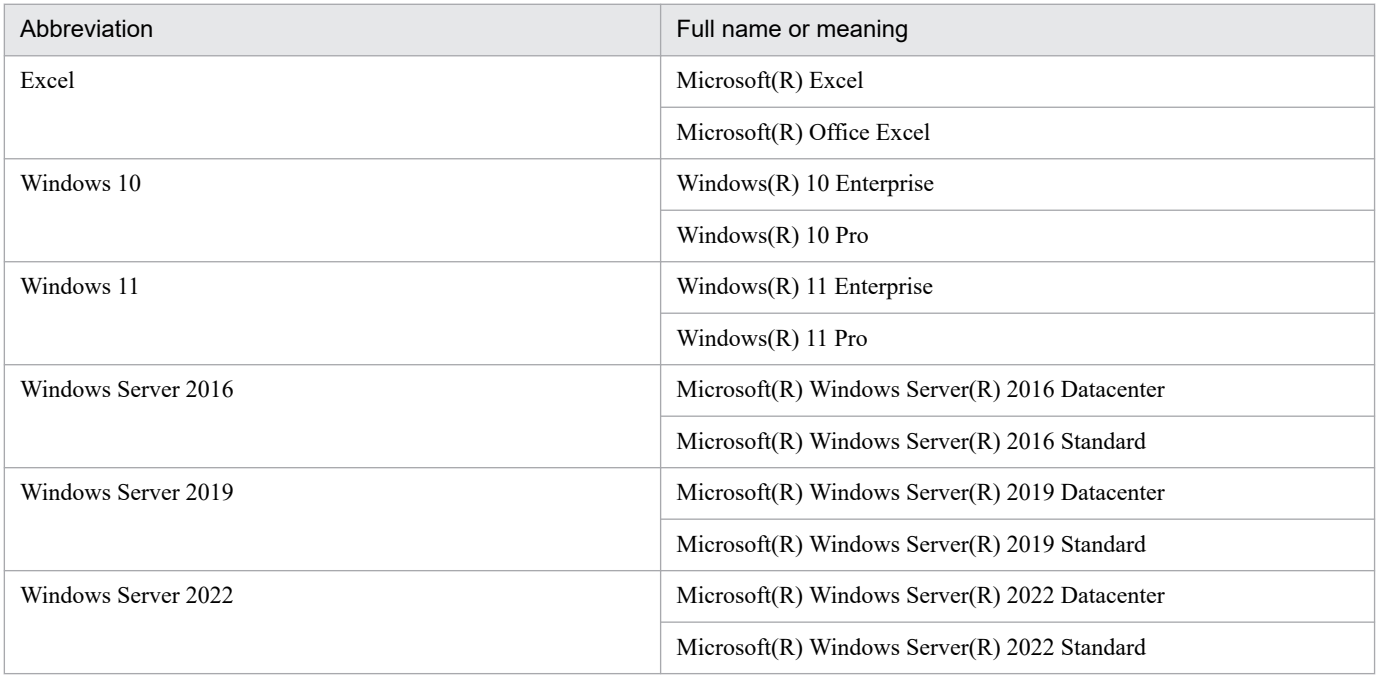

*Windows* is sometimes used generically, referring to Windows Server 2022, Windows Server 2019, Windows Server 2016, Windows 11, and Windows 10.

#### **■ Restrictions**

Information in this document is subject to change without notice and does not represent a commitment on the part of Hitachi. The software described in this manual is furnished according to a license agreement with Hitachi. The license agreement contains all of the terms and conditions governing your use of the software and documentation, including all warranty rights, limitations of liability, and disclaimers of warranty.

Material contained in this document may describe Hitachi products not available or features not available in your country.

No part of this material may be reproduced in any form or by any means without permission in writing from the publisher.

#### **■ Issued**

Sep. 2023: 3021-3-L56(E)

#### **■ Copyright**

Copyright (C) 2019, 2023, Hitachi, Ltd. Copyright (C) 2019, 2023, Hitachi Solutions, Ltd.

# <span id="page-3-0"></span>**Summary of amendments**

#### **The following table lists changes in this manual (3021-3-L56(E)) and product changes related to this manual.**

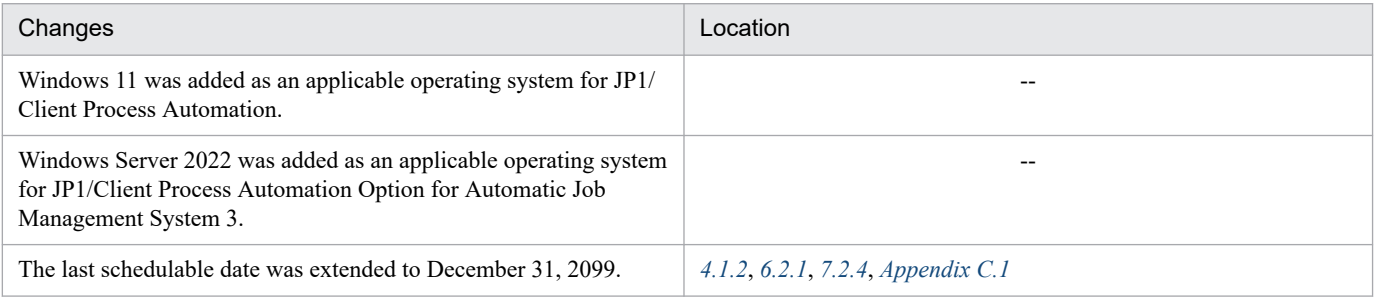

Legend:

--: Not applicable

In addition to the above changes, minor editorial corrections were made.

## <span id="page-4-0"></span>**Preface**

This manual describes Client Process Automation (simply called *CPA* hereafter) and Client Process Automation Option for Automatic Job Management System 3 (simply called *CPA Option for AJS3* hereafter).

#### **■ Intended readers**

This manual is intended for:

- Those who design the operation of a system that uses CPA to run client applications automatically
- **•** Those who design the operation of or operate a system that uses CPA Option for AJS3 and Automatic Job Management System 3 (simply called *AJS3* hereafter) to run client applications automatically

#### **■ Organization of this manual**

This manual is organized into the following parts.

PART 1: Overview

Provides an overview of CPA.

PART 2: Installation and Setup

Describes how to install CPA and CPA Option for AJS3 and set up configurations for them.

PART 3: Operations

Describes the operations that can be performed by operators and the functions necessary for operations of CPA.

PART 4: Planning

Describes the operations that can be performed by designers and the functions necessary for planning.

PART 5: Reference

Describes CPA windows and items as well as the commands provided by CPA and CPA Option for AJS3.

## **■ Conventions: Fonts and symbols**

The following table explains the text formatting conventions used in this manual:

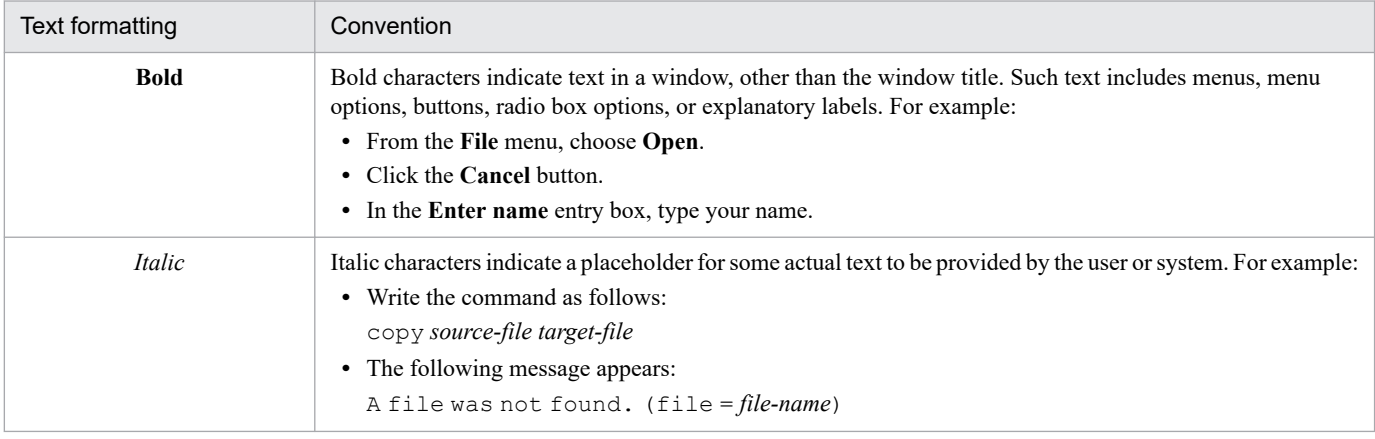

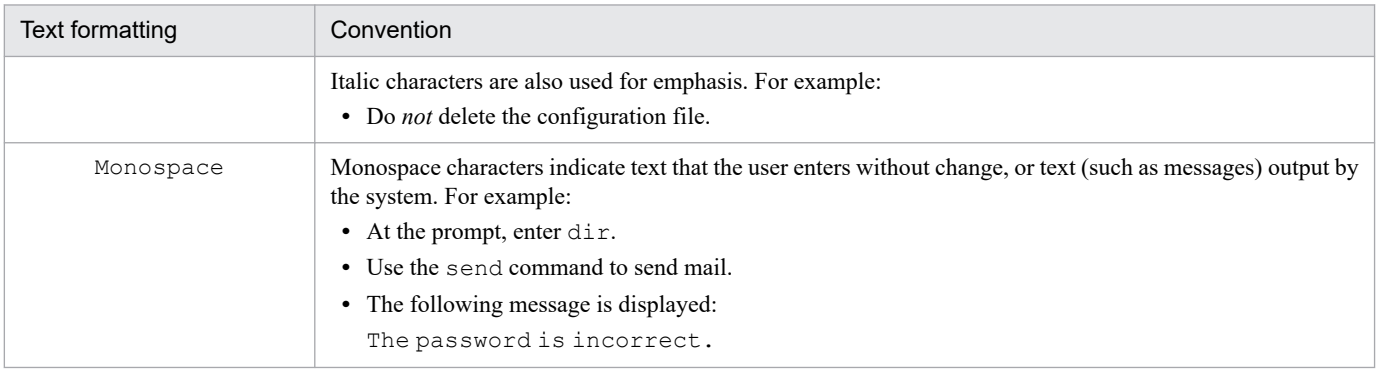

The following table explains the symbols used in this manual:

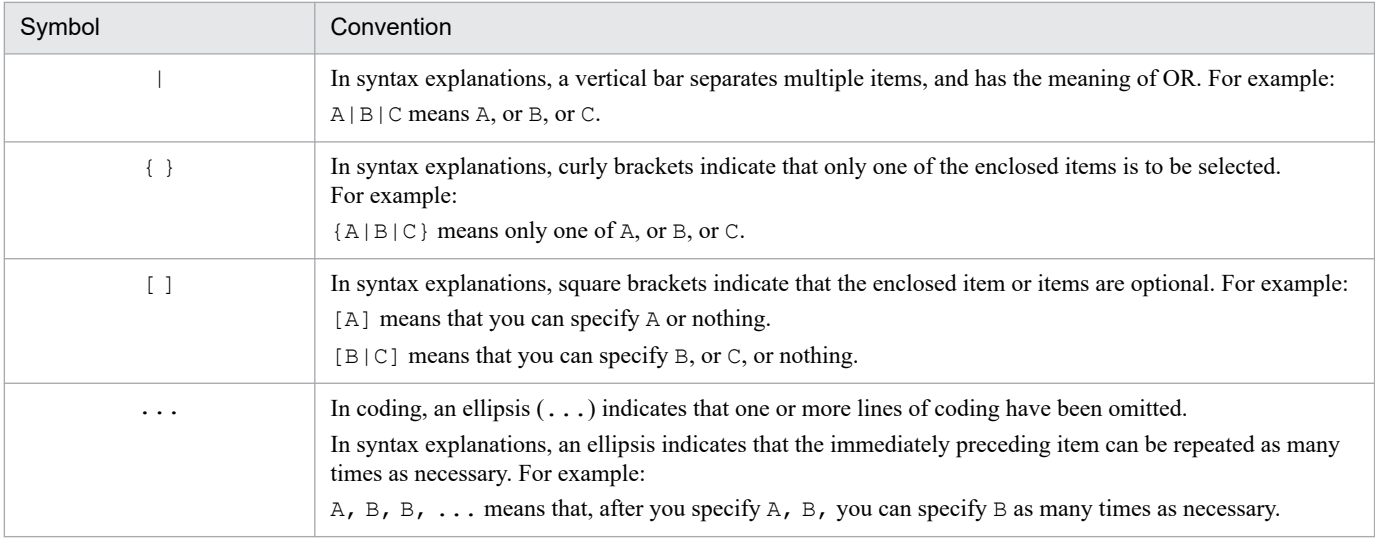

## **■ Conventions: Version numbers**

The version numbers of Hitachi program products are usually written as two sets of two digits each, separated by a hyphen. For example:

- **•** Version 1.00 (or 1.0) is written as 01-00.
- Version 2.05 is written as 02-05.
- **•** Version 2.50 (or 2.5) is written as 02-50.
- Version 12.25 is written as 12-25.

The version number might be shown on the spine of a manual as *Ver. 2.00,* but the same version number would be written in the program as *02-00*.

# **Contents**

[Notices 2](#page-1-0) [Summary of amendments 4](#page-3-0) [Preface 5](#page-4-0)

#### **[Part 1: Overview](#page-11-0)**

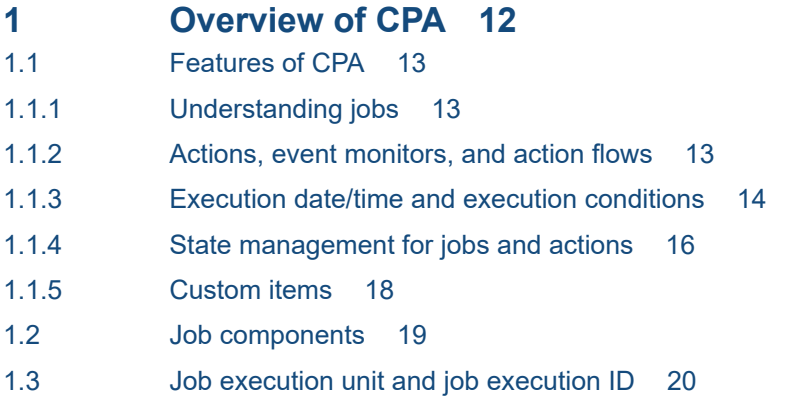

# **[Part 2: Installation and Setup](#page-20-0)**

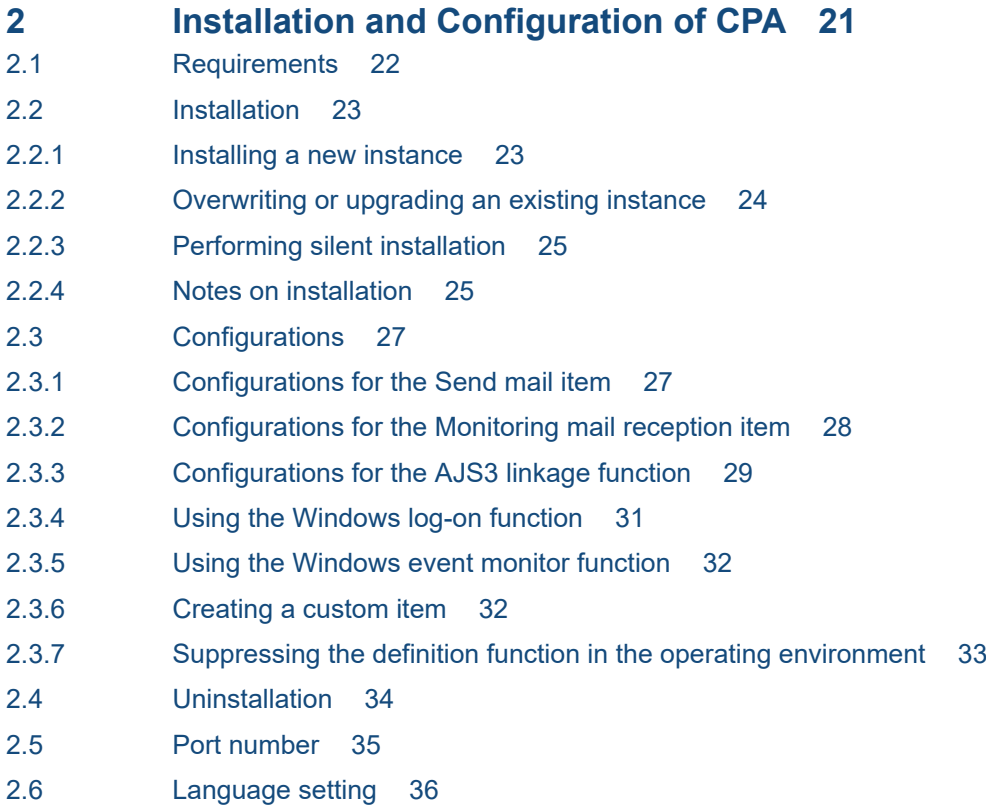

#### **3 [Installation and Configuration of CPA Option for AJS3 37](#page-36-0)**

3.1 [Requirements 38](#page-37-0) 3.2 [Installation 39](#page-38-0) 3.2.1 [Installing a new instance 39](#page-38-0) 3.2.2 [Overwriting or upgrading an existing instance 40](#page-39-0) 3.2.3 [Notes on installation 41](#page-40-0) 3.3 [Configurations 42](#page-41-0) 3.3.1 [Configurations of the message communication service 42](#page-41-0) 3.3.2 [Setting up components for the AJS3 linkage function 42](#page-41-0) 3.3.3 [Clustering 44](#page-43-0) 3.4 [Uninstallation 46](#page-45-0) 3.5 [Port number 47](#page-46-0)

#### **[Part 3: Operations](#page-47-0)**

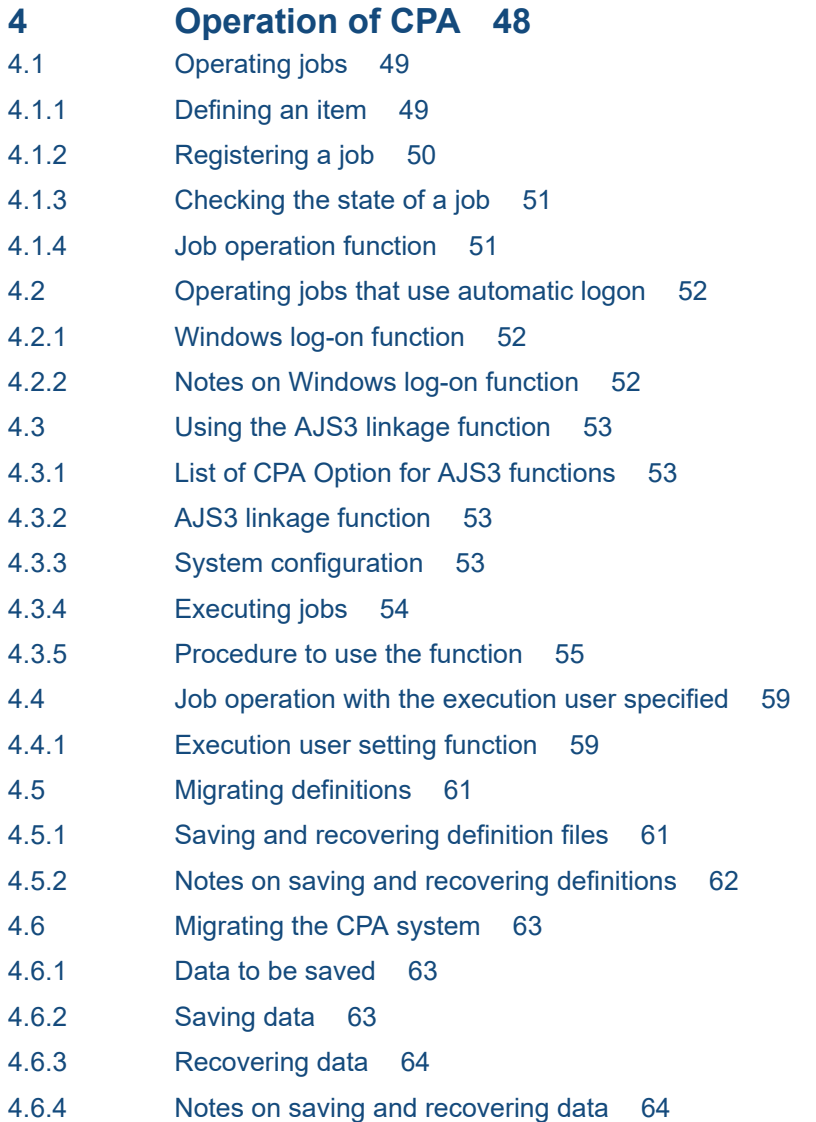

## **[Part 4: System Design](#page-64-0)**

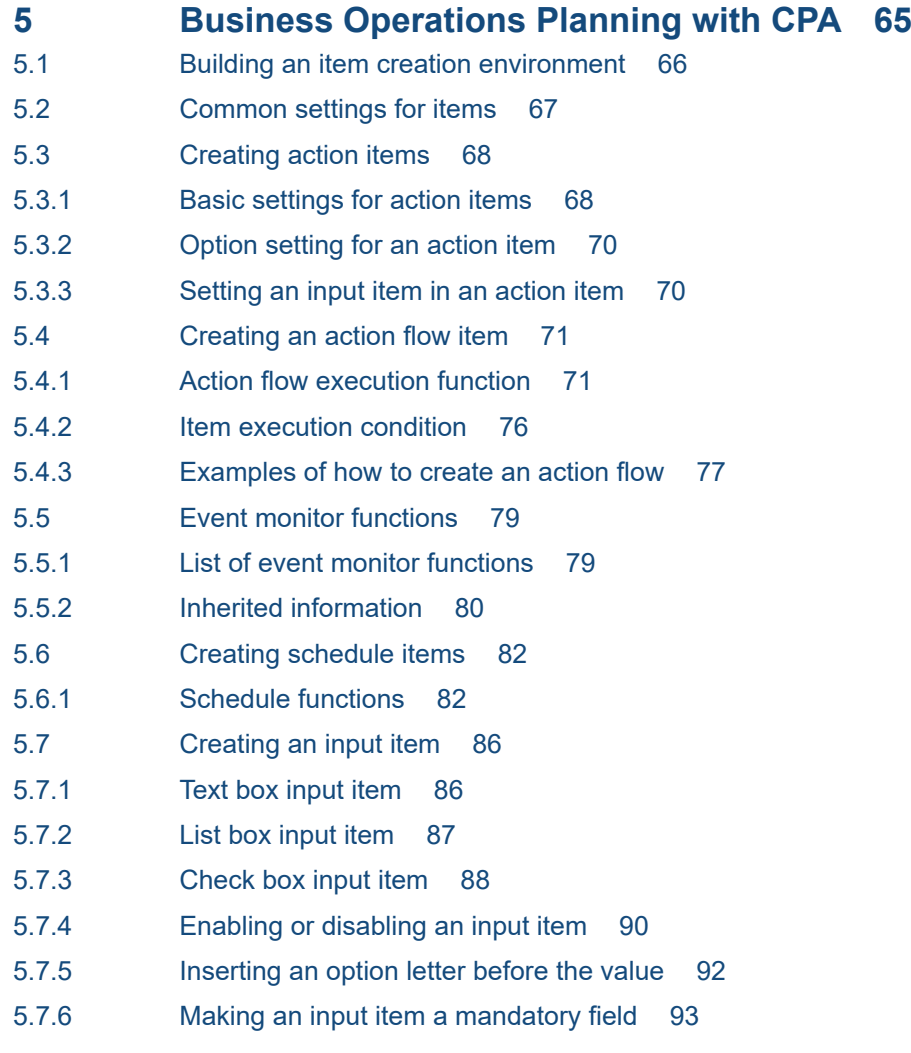

## **[Part 5: Reference](#page-94-0)**

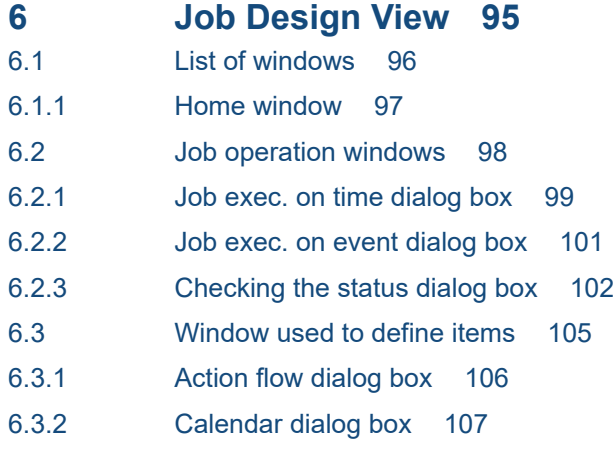

# **7 [Item Design View 110](#page-109-0)**

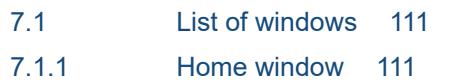

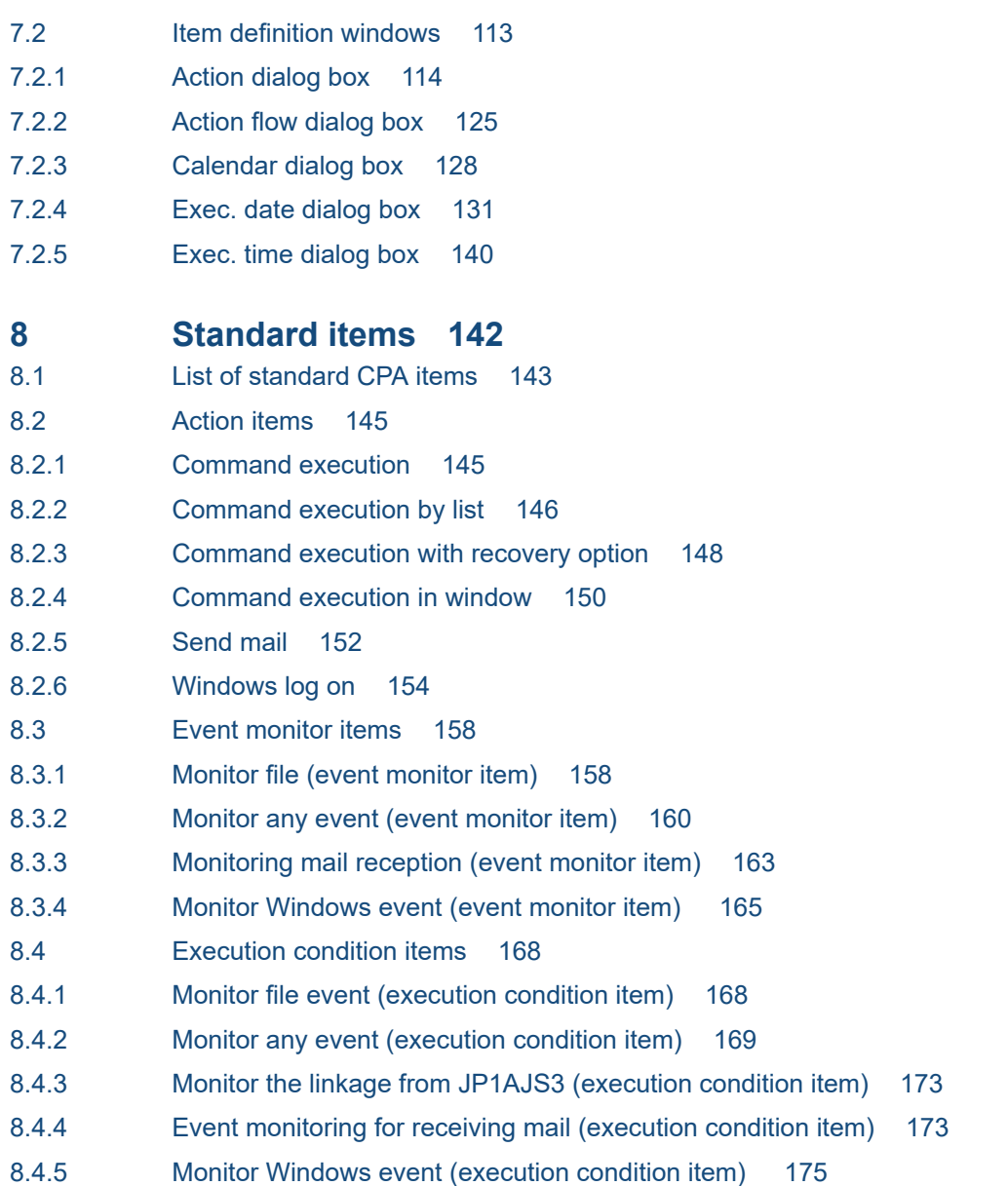

#### **[Part 6: Reference](#page-176-0)**

#### **9 [Commands 177](#page-176-0)**

[Command notation conventions 178](#page-177-0) [List of commands 179](#page-178-0) [cpajobdesign 180](#page-179-0) [cpajobentry 181](#page-180-0) [cpajobdelete 183](#page-182-0) [cpajobstop 185](#page-184-0) [cpajobrun 187](#page-186-0) [cpareport 189](#page-188-0) [cpajobprint 196](#page-195-0) [cpapasswd 199](#page-198-0) [cpasetprof 201](#page-200-0) [cpasetfirewall 203](#page-202-0)

```
cpaalsetup 204
cpasetumap 206
cpausrenvsetup 209
cpaitemsetup 211
cpaecho 213
cpasleep 214
```
## **[Appendixes 215](#page-214-0)**

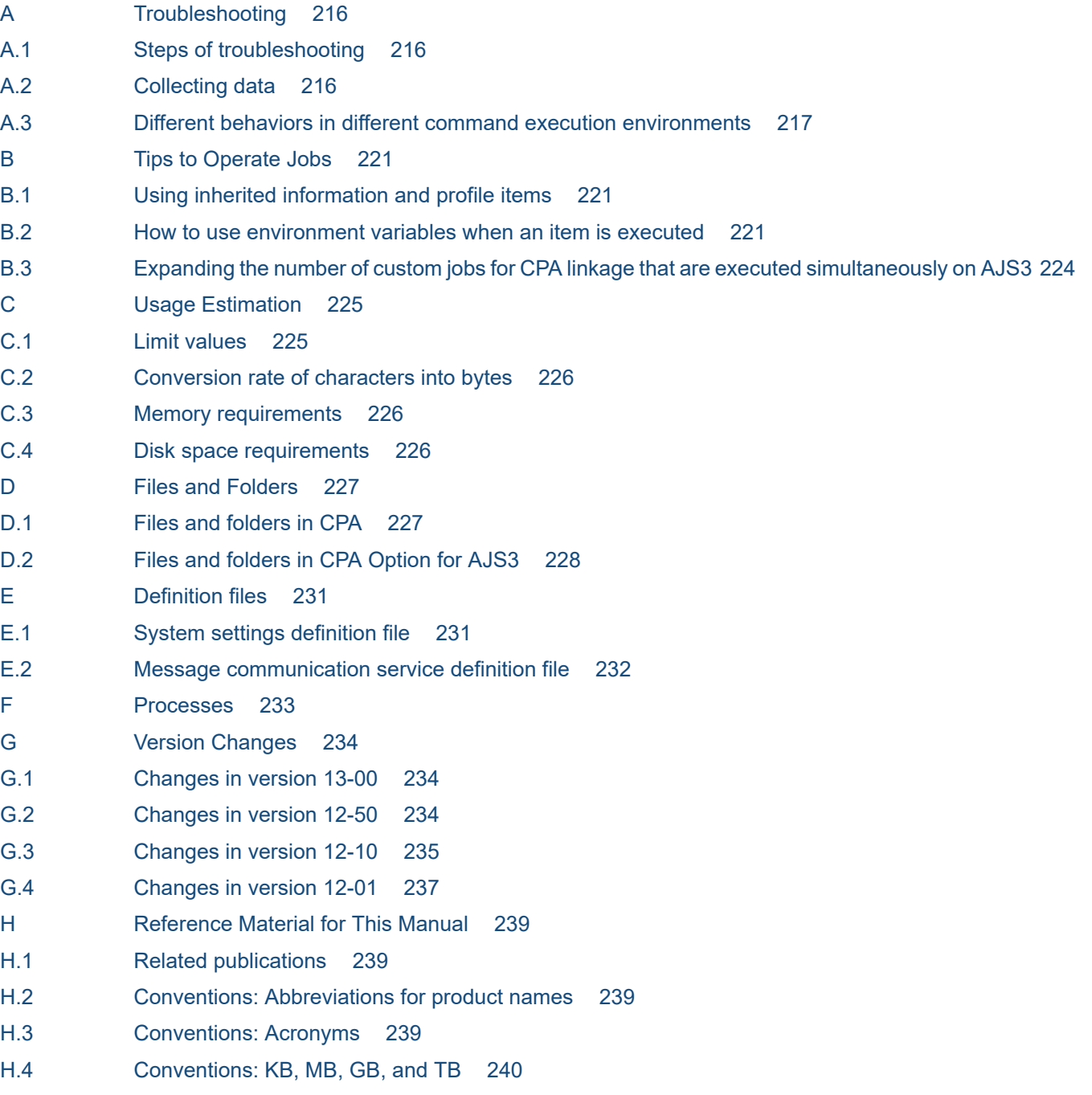

## **[Index 241](#page-240-0)**

Part 1: Overview

<span id="page-11-0"></span>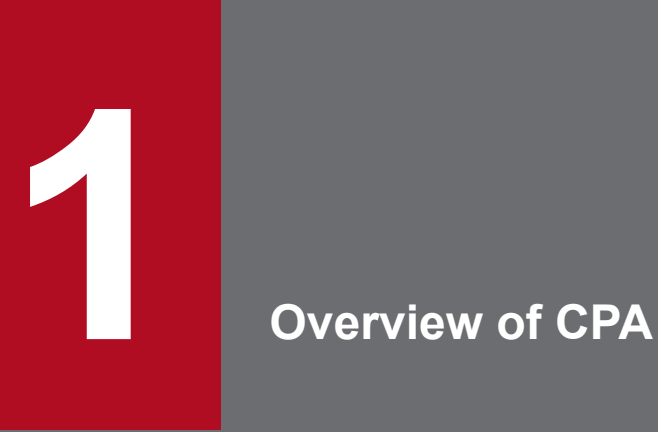

This chapter describes the overview of CPA.

## <span id="page-12-0"></span>**1.1 Features of CPA**

Among the many business operations carried out by computers, some are performed regularly such as daily backups or month-end closing, while some are performed irregularly by events such as receiving orders.

Moreover, computer systems can be even more complicated with cloud services or data centers, where services and data are stored in virtual locations, as well as when different computers relate to one another to perform a set of operations. This, as a result, can impose a burden on services and system users who access the data.

CPA helps you to automate such recurring processing and routine processing. It also helps you to automate and reduce the operations that users perform on systems by making such processes interact with each other.

## **1.1.1 Understanding jobs**

To automate business operations using CPA, you need to create jobs.

A job refers to processing to be executed on computers with one operation. A job includes multiple commands (What) and triggers for execution (When).

A job is an execution unit on computers. You can start or stop executing each job.

To execute processing on computers various information is required, such as the names of the commands to be executed, parameters specified for the commands, the order in which commands are executed, and the time when commands are executed. We call each job configuration component of such information an *item*.

#### Figure 1–1: Understanding jobs

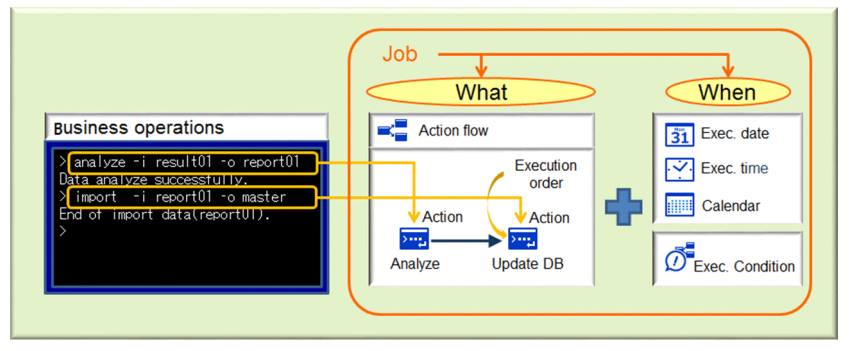

For example, the figure above shows a job to execute two commands sequentially. In CPA, you use an action item to define a command to execute and parameters to specify for the command. You also use an action flow item to define the order in which commands will be executed. Additionally, you can add the execution date and execution time items to define when to execute the job.

An item can be used by multiple jobs. For example, if you create an item that copies files, you can use it for another business operation where copying files is required. This makes it easier to create jobs. In addition, you can put your operation know-how to work.

## **1.1.2 Actions, event monitors, and action flows**

Items responsible for what the job performs include actions, event monitors, and action flows. When you execute a single command, you call an action from a job. In contrast, when you execute multiple commands in combination with event

<sup>1.</sup> Overview of CPA

JP1/Client Process Automation Configuration and Administration Guide **13**

<span id="page-13-0"></span>monitoring, you call an action flow from a job. To monitor events, you specify an event monitor in an action flow. An action flow combines routine operations into one item. It can call actions, event monitors, and action flows.

Figure 1–2: Items executed in jobs

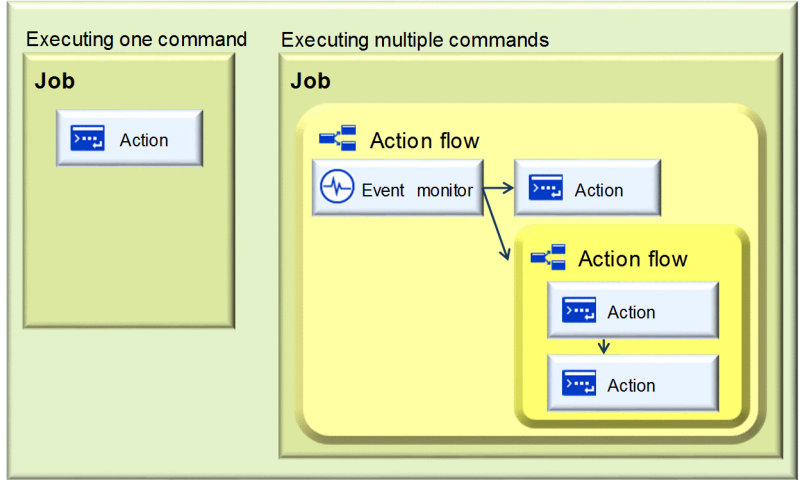

You can specify the order in which items placed are executed by connecting them with each other using relation lines (arrows). An item can be set to run after multiple items finish, while multiple items can be set to run after one item finishes.

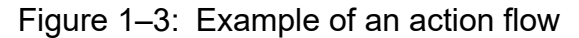

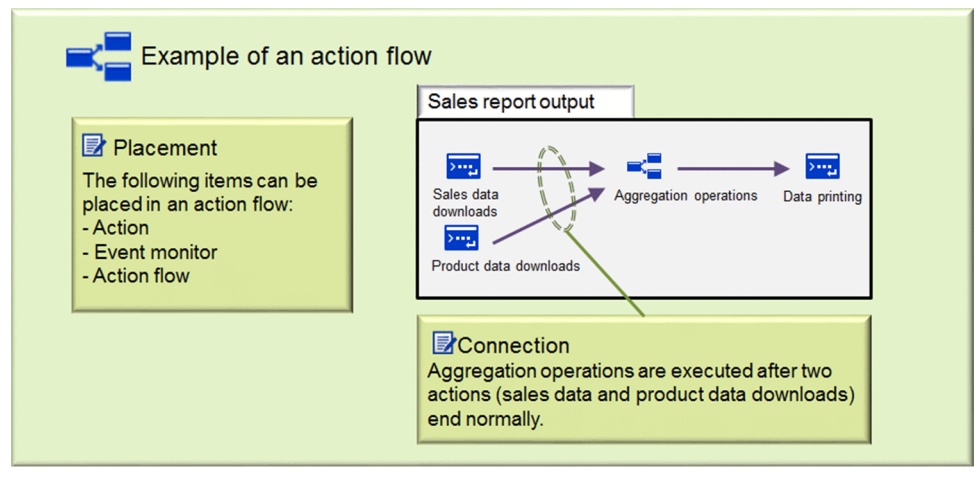

## **1.1.3 Execution date/time and execution conditions**

There are two ways to execute jobs. First, you can specify the date and time (for example, at 9:00 every day) to execute jobs. Second, you can specify triggers of events (for example, after a file is created) by which jobs are executed. Depending on this difference in when executions take place, jobs are classified into the following two types. Each of them has a different combination of items.

- **•** *Job executed on time*: A job runs on a scheduled date and time.
- **•** *Job executed on event*: Job execution is triggered by an event.

1. Overview of CPA

JP1/Client Process Automation Configuration and Administration Guide **14**

Figure 1–4: Job types

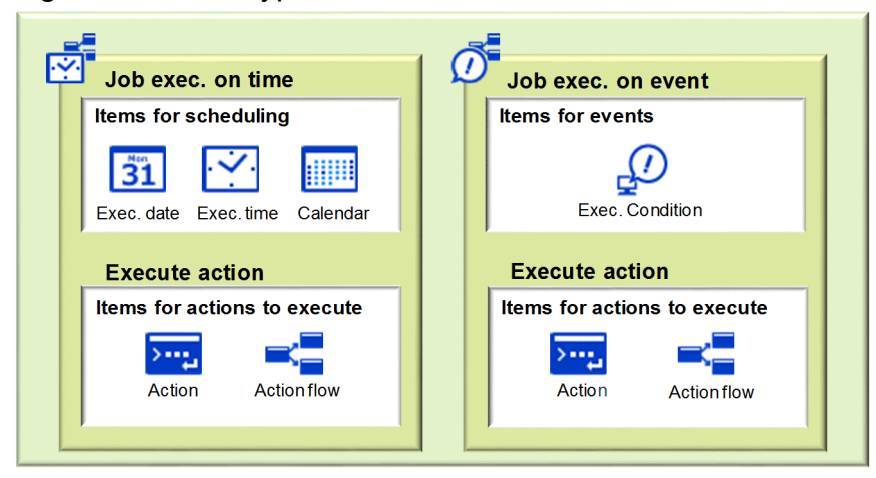

# **(1) Job executed on time**

The jobs of this type are set to run on a given schedule.

You can set a job execution schedule with a combination of the execution date, execution time, and calendar items. For example, you can use items such as the *execute everyday* item or the *execute in end of every month* item. Once you register the job with such items, the job is repeatedly executed on automatically calculated dates and times. You can create multiple calendar items depending on your business operations.

#### Figure 1–5: Items specifying schedules

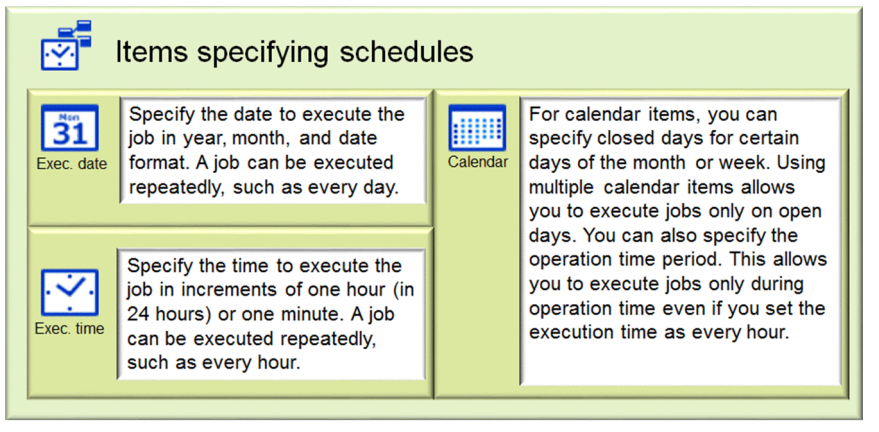

# **(2) Job executed on event**

For this type of job, you specify events to trigger job execution.

You can specify events to trigger execution as execution condition items.

The following five execution condition items are available:

- **•** Monitor file event
- **•** Monitor any event
- Monitor the linkage from JP1AJS3<sup>#</sup>
- **•** Event monitoring for receiving mail
- **•** Monitor Windows event

<sup>1.</sup> Overview of CPA

<span id="page-15-0"></span>#

Settings are required to use the item. For details on how to set up, see *[2.3.3 Configurations for the AJS3 linkage](#page-28-0) [function](#page-28-0)*, *[3.3.1 Configurations of the message communication service](#page-41-0)*, and *[3.3.2 Setting up components for the AJS3](#page-41-0) [linkage function](#page-41-0)*.

Figure 1–6: Items specifying triggers of events

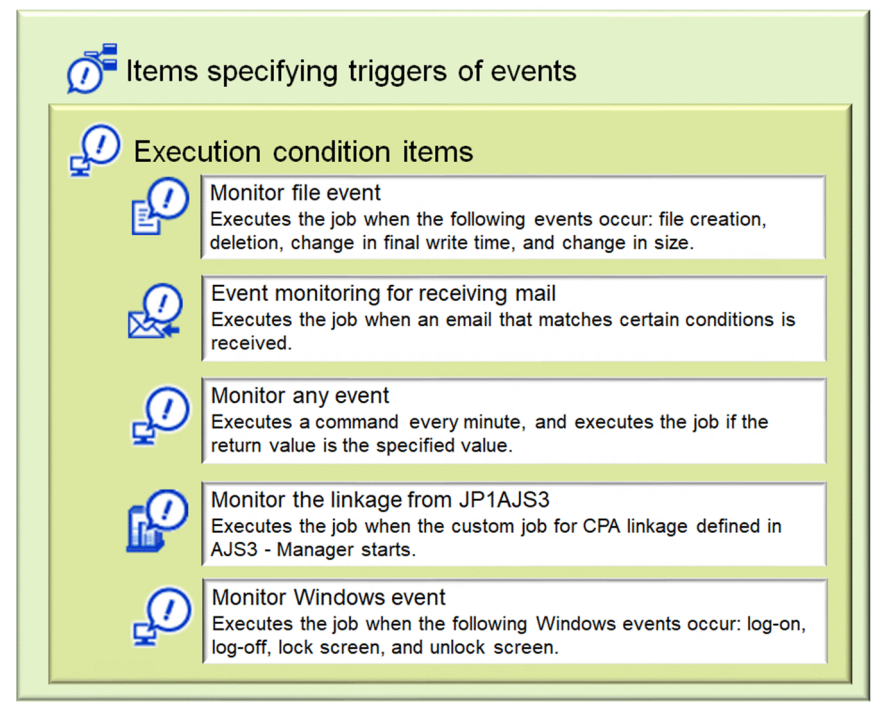

# **1.1.4 State management for jobs and actions**

The following table describes states of jobs and actions.

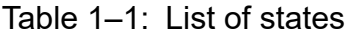

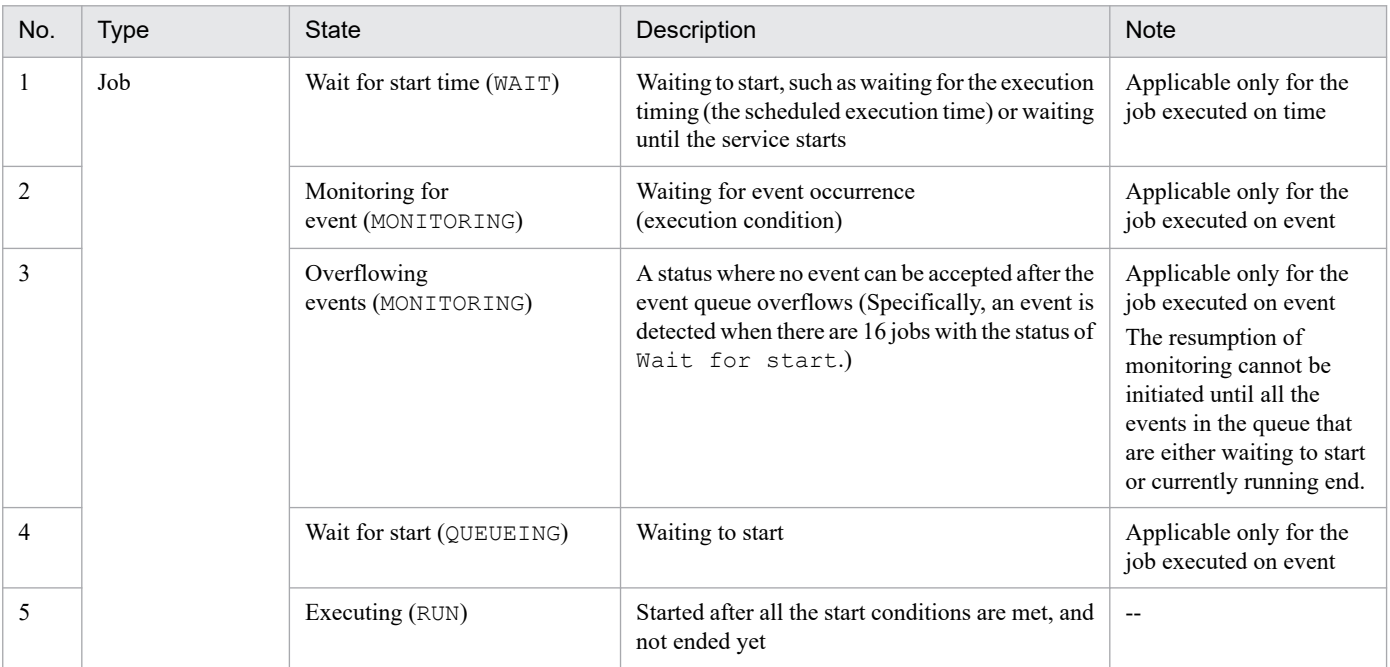

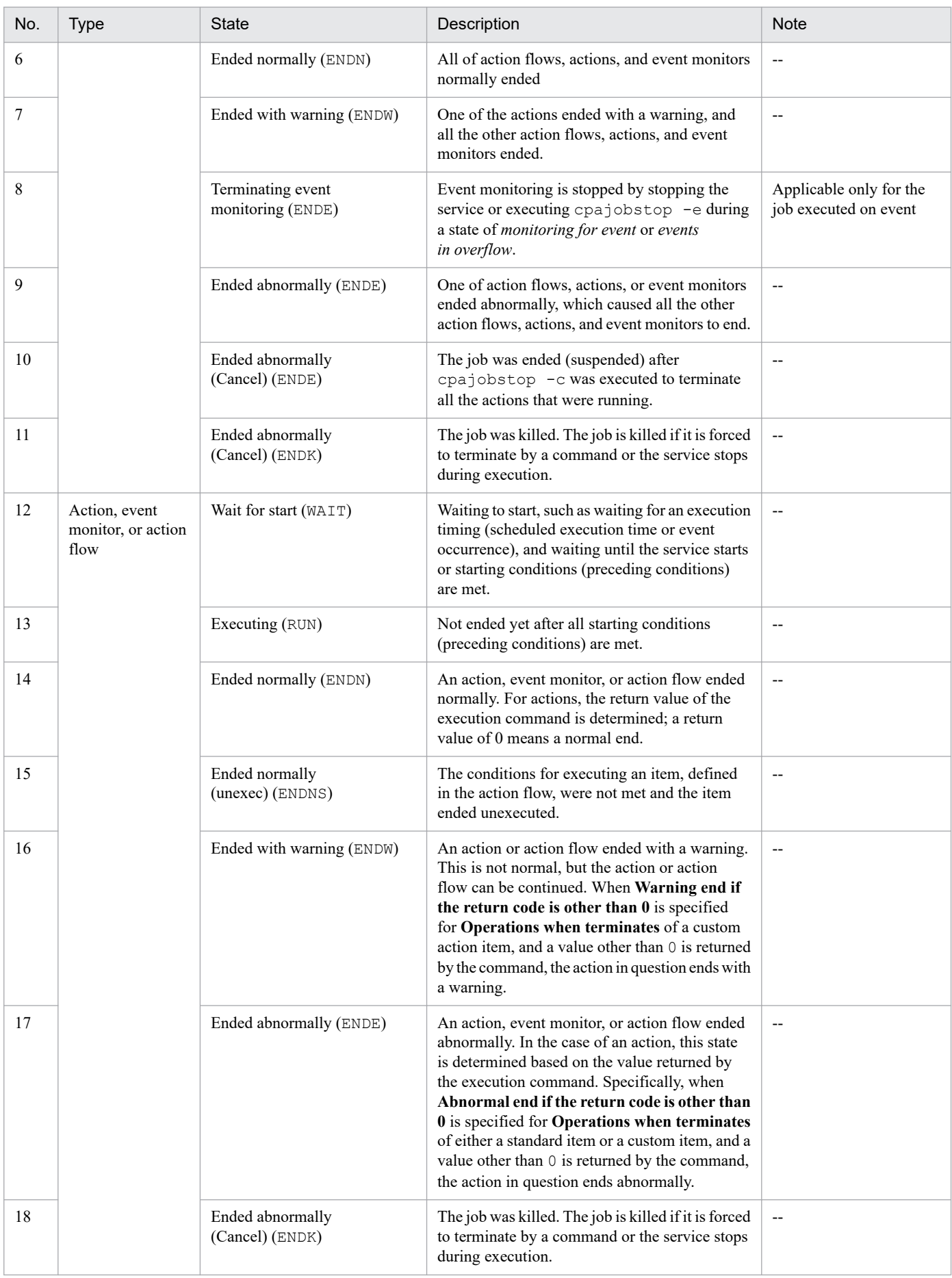

<span id="page-17-0"></span>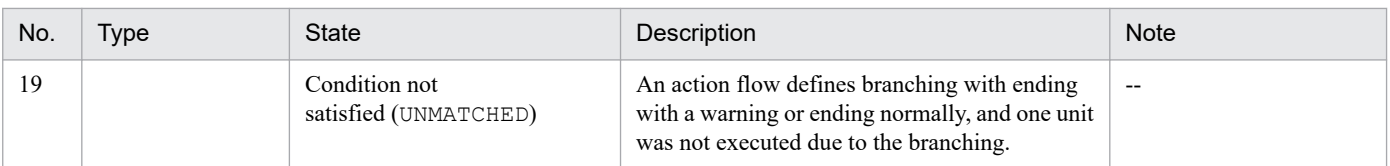

Legend:

-- : Not applicable

# **1.1.5 Custom items**

In addition to the standard items provided by CPA, you can create components that are necessary for the execution of business operations.

Such components are referred to as *custom items*. The created custom items can be combined with CPA action flows or job definitions to execute business operations.

Through componentization, which makes individual processes comprising a certain business operation available to other business operations as well and allows for the use of variable parameters as the essential parts of each process, you can operate your system in a highly efficient and maintainable manner. You can also operate the processes by flexibly defining action flows and schedules to suit your business operation. For example, different subsequent actions can be taken depending on the results of actions, or jobs can be executed at any intervals or on particular days of the week or dates.

To set up an environment for creating custom items, see *[2.3.6 Creating a custom item](#page-31-0)*. To design custom items, see *[5.](#page-64-0) [Business Operations Planning with CPA](#page-64-0)*.

<span id="page-18-0"></span>A job represents a unit where a set of actions and action flow are executed depending on schedules or execution conditions. You can start operations by registering jobs. The following table describes job components.

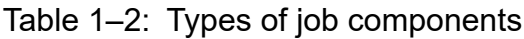

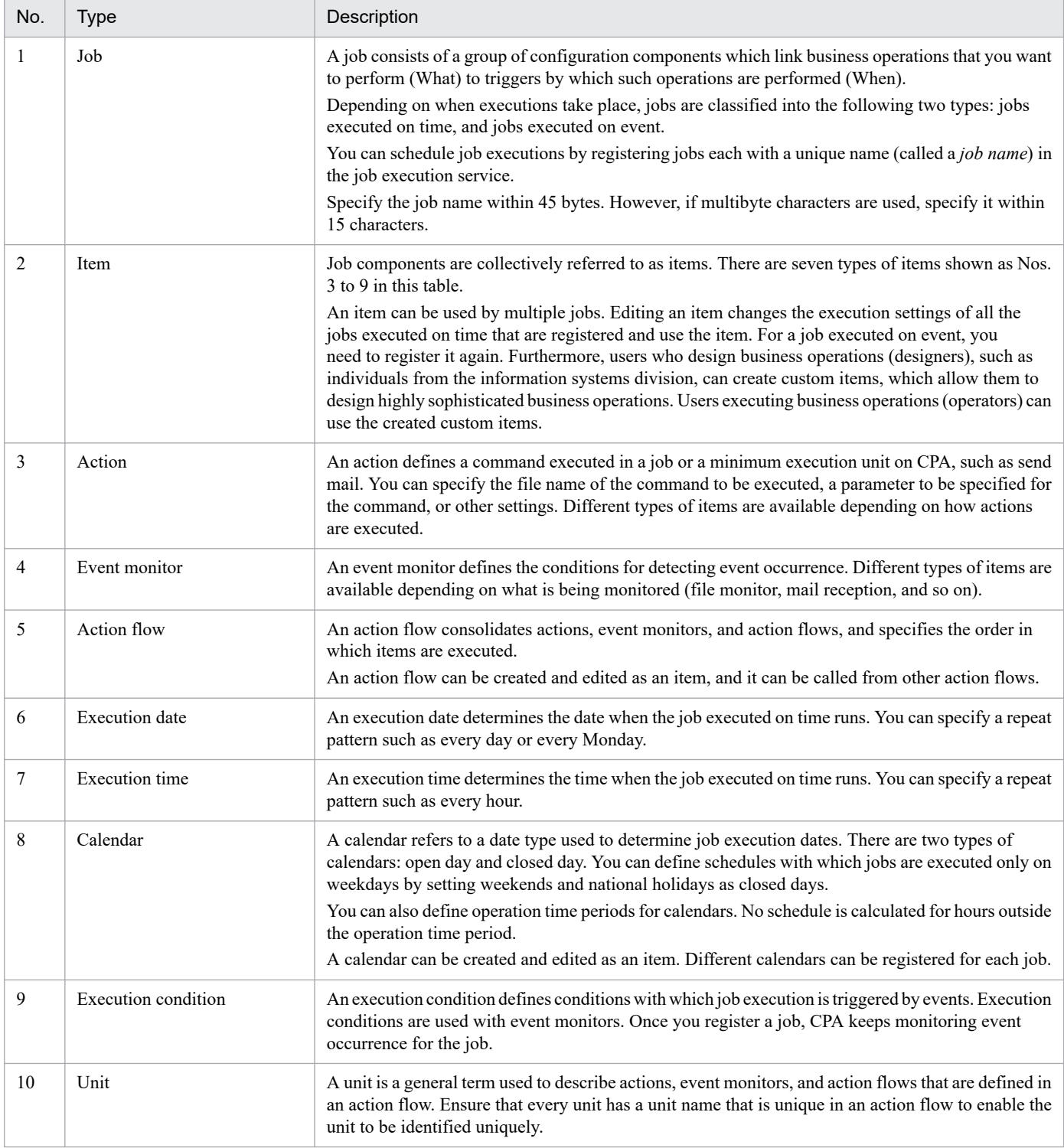

# <span id="page-19-0"></span>**1.3 Job execution unit and job execution ID**

For each job, an ID (called a *job execution ID*) is assigned depending on its schedule and the results. A job execution ID is assigned to each execution unit, such as today's execution unit or the next day's execution unit. Each unit is determined by schedules or results of execution conditions.

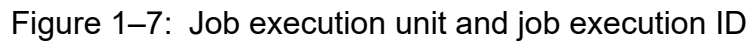

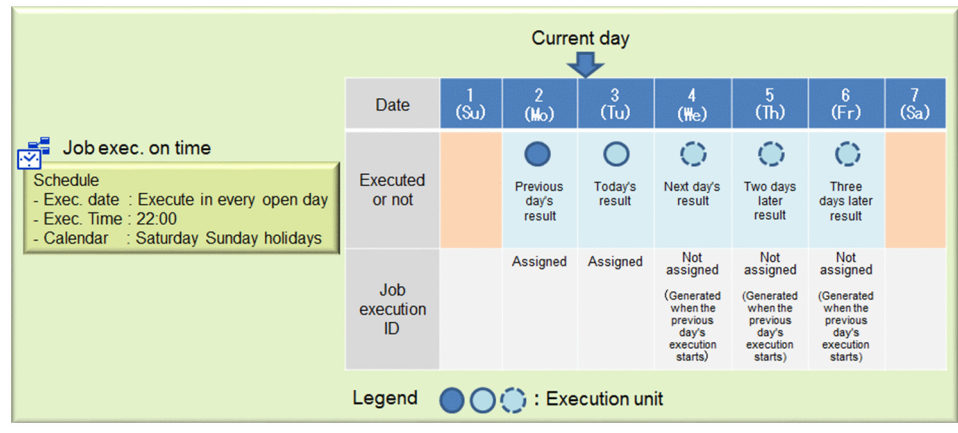

A job execution ID is assigned when an execution schedule is generated. For a job executed on time, a job execution ID is assigned when the job is registered and when the next execution schedule is calculated after the job is started. For a job executed on event, a job execution ID is assigned when a job is registered, or when a schedule to wait until the next execution condition is satisfied after an execution condition is met, is generated.

The format of a job execution ID is composed of 36 alphanumeric characters (in hexadecimal) and hyphens (-) as shown below.

#### 36 characters

Example of a job execution ID: e66bf2f5-b920-4faf-b1f0-a56418af4682

Once a job execution ID is assigned, it does not change unless you re-register the job or change the schedule. Each job execution ID is unique. There are no duplicates of job execution IDs of other jobs or those of executions in the past.

You can use the cpareport command to see job execution IDs. For details, see *[cpareport](#page-188-0)* in *[9. Commands](#page-176-0)*.

Part 2: Installation and Setup

<span id="page-20-0"></span>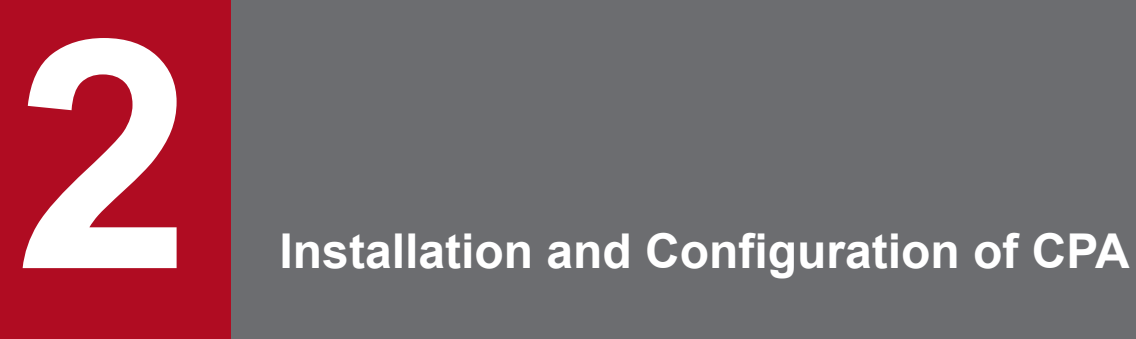

This chapter describes how to install CPA and set up configurations for it.

## <span id="page-21-0"></span>**2.1 Requirements**

- **•** CPA must be installed on an NTFS file system.
- **•** A host on which you want to install CPA must have a host name with a length of 128 bytes or less.

2. Installation and Configuration of CPA

<span id="page-22-0"></span>This section describes how to install CPA.

### **2.2.1 Installing a new instance**

To install a new instance of CPA:

1. As a member of the Administrators group, log in to the host on which you want to install CPA.

2. Insert the CPA media.

The Hitachi integrated installer window appears.

3. Follow the instructions from the Hitachi integrated installer and specify information as necessary to install the software.

Specify the following information during installation:

• User name<sup>#1</sup>

Enter the name of the CPA user. The length must not exceed 50 bytes.

• Organization<sup>#1</sup>

Enter the name of your company or department. The length must not exceed 80 bytes.

**•** Installation folder#2

Specify the absolute path to the folder in which you want to install CPA. The length, including a backslash  $(\cdot)$ that is automatically added to the end of the path, must not exceed 80 bytes. The absolute path must point to a local directory.

If you do not specify any value, the following value is assumed:

*system-drive*\Program Files (x86)\HITACHI\JP1CPA#3

**•** Data Folder#2

Specify the absolute path to the folder in which you want to store CPA data. The length, including a backslash (\) that is automatically added to the end of the path, must not exceed 80 bytes. The absolute path must point to a local directory.

If you do not specify any value, the following value is assumed:

*system-drive*\ProgramData\HITACHI\jp1\jp1\_default\JP1CPA

#1: Do not include the following characters in the user name or organization name:

- Symbols except for the following:

Space, left parenthesis ( $()$ , right parenthesis  $()$ , plus sign  $(+)$ , hyphen  $(-)$ , and underscore  $(-)$ 

#2: Ensure that the installation folder and data folder do not include the following characters or paths:

- Symbols except for the following:

Space, left parenthesis ( $()$ , right parenthesis  $()$ , plus sign  $(+)$ , hyphen  $(-)$ , and underscore  $(-)$ 

Note that you cannot include a space at the beginning or end of the path, before or after a backslash  $(\cdot)$ , or in succession with another space.

- Multibyte characters

- Paths to non-fixed drives or UNC paths

#3: If you are using a 32-bit operating system, replace Program Files (x86) with Program Files.

<span id="page-23-0"></span>4. When the installation is completed, click the **Finish** button.

The following table lists default values for installation settings.

Table 2-1: Default values for installation settings

| No.            | Setting                                                                    | Default value                                                                                                    |
|----------------|----------------------------------------------------------------------------|----------------------------------------------------------------------------------------------------|
| $\mathbf{1}$   | Installation folder                                                        | • In a 32-bit operating system:<br>%ProgramFiles%\Hitachi\JP1CPA<br>• In a 64-bit operating system:<br>%ProgramFiles(x86)%\Hitachi\JP1CPA                                                                                                    |
| 2              | Data folder                                                                | %ProgramData%<br>\Hitachi\jp1\jp1_default\JP1CPA                                                                                                    |
| $\overline{3}$ | Service name of the job execution service                                  | JP1 CPA                                                                                                    |
| $\overline{4}$ | Service display name of the job execution service                          | JP1/CPA                                                                                                    |
| 5              | Startup type of the job execution service                                  | Automatic<br>(AUTO)                                                                                                    |
| 6              | Log-on account for the job execution service                               | Local system account<br>(Allow service to interact with desktop is cleared.)<br>Although changing the account allows you to work around the<br>limitations imposed on the local system account during the<br>execution of jobs, doing so prevents you from executing the<br>Command execution in window and Windows log on items. |
| $\tau$         | Service name of the message communication service                          | JP1 CPA Message                                                                                                    |
| 8              | Service display name of the message communication service                  | JP1/CPA Message                                                                                                    |
| 9              | Startup type of the message communication service                          | Automatic<br>(AUTO)                                                                                                    |
| 10             | Log-on account for the message communication service                       | Local system account<br>(Allow service to interact with desktop is cleared.)                                                                                                    |
| 11             | Name of the program folder in the Start menu                               | JP1 Client Process Automation                                                                                                    |
| 12             | Name of a shortcut in the Start menu to open the Job Design View           | Register job                                                                                                    |
| 13             | Name of a shortcut in the Start menu to configure the<br>firewall settings | Enable firewall settings                                                                                                    |
| 14             | Name of a shortcut in the Start menu to revert the firewall settings       | Disable firewall settings                                                                                                    |

# **2.2.2 Overwriting or upgrading an existing instance**

To upgrade an existing instance of CPA:

- 1. As a member of the Administrators group, log in to the host on which you want to install CPA.
- 2. Exit all programs.

Stop the running services and close the Job Design View, if any.

3. Insert the CPA media and start the installation.

Follow the instructions from the Hitachi integrated installer to upgrade or overwrite the existing instance.

#### <span id="page-24-0"></span>**Important**

- **•** If an unexpected error occurs while you overwrite or upgrade an existing instance, the data of the instance might be lost and no longer be restored. Make a backup copy of the data folder before you can start overwriting or upgrading.
- **•** If you overwrite or upgrade the existing instance, the properties for the job execution service and message communication service are reset to the default values. If you have customized the properties for these services, customize them again.

For details on the service properties, see *[Table 2-1 Default values for installation settings](#page-23-0)*.

## **2.2.3 Performing silent installation**

You can perform the silent installation of CPA. To perform the silent installation:

- 1. As a member of the Administrators group, log in to the host on which you want to install CPA.
- 2. Open the Command Prompt windows as an administrator.
- 3. Execute the following command:

```
CPA-media-drive\_OWNEXE\HPPSINST.BAT /CPA-media-drive\_PPDIR\product-model
-name\DISK1 /"install-path"" [/A ["DATADIR=\"data-path\"] [USERNAME=\"user
-name\"] [COMPANYNAME=\"organization\"]"]
```
Specify the following for the product model name.

- **•** For CPA: PLA123BD
- **•** For CPA Option for AJS3: PLA123CD

#### **I**mportant

- **•** If you execute installation after copying the DVD-R Media to HDD, copy all the contents of the media onto a directory path that does not contain spaces. Also, make sure that the copied files are identical with the original ones at binary level.
- **•** To confirm whether the installation completed successfully or not, check the return value of the execution result (0 means success).

## **2.2.4 Notes on installation**

- Do not specify the location directly under a drive (ex. "C:\") as the installation destination of this product.
- For the installation destination folder and the data folder, do not specify a space at the beginning or end of folder names of the folders at the middle of the path.
- **•** If the installation destination folder or the data folder contains spaces, installation and the installed product will not work properly if a file or folder which has the same path from the beginning to the spaces exists. In this case, change the installation destination or the name of the file or the folder of the existing path. (Example) When you install CPA to "C:\Program Files (x86)\HITACHI\JP1CPA", a file or a folder "C:\Program" exists.
- **•** Before installing or uninstalling, stop other running applications, resident programs, and services as much as possible.
- **•** Administrator authorities are required to execute installation, setup, and uninstallation operations.
- **•** If a user other than Administrator executes these operations in an environment where UAC (User Account Control) is effective, promote to Administrator.

In an environment where UAC is ineffective, execute these operations as a user who belongs to the Administrators group.

- **•** While installing, uninstalling, or applying patches, do not set the startup type of the following services "invalid". If you set them "invalid", installation, uninstallation, or bug-fixing patch application may fail.
	- **•** "Application Experience" service
	- **•** "Windows Modules Installer" service
- **•** This product sets the following path in the PATH environment variable at the time of installation.
	- **•** Install path\bin

(Example: C:\Program Files (x86)\Hitachi\JP1CPA\bin)

If the length of the PATH environment variable (including the path being set during installation) exceeds the limit value of Windows, the value set in the PATH environment variable does not become effective. Delete unnecessary PATH environment variables to keep the length of the setting value within the limit.

For details on how to the Windows limit length, see the OS manual.

- When you want to keep the setting files and logs directly under the installation destination folder or the data folder, please backup the necessary files in advance because these are deleted by uninstallation.
- **•** For Notes on WOW 64. The default installation destination is "System Drive\Program Files (x86)\Hitachi\JP1 CPA".

If you change the destination to a path under "System Drive\Program Files\", (for example, to "System Drive\Program Files\Hitachi\JP1CPA"), this path will be redirected to a path that is not intended by the product or customer, due to the effect of WOW64 redirection.

For other notes on installation, see the *Release Notes*.

## <span id="page-26-0"></span>**2.3 Configurations**

This section describes how to set up configurations for CPA.

## **2.3.1 Configurations for the Send mail item**

When the Send mail item is available, a mail profile is automatically created upon installation.

However, you have to edit the mail profile settings manually.

#### **File location**

```
- data-path\conf\mailprof.ini.model (model file)
- data-path\conf\mailprof.ini (mail profile)
```
Note that the files are stored in the following locations by default:

```
- %ProgramData%\HITACHI\jp1\jp1 default\JP1CPA\conf\mailprof.ini.model (mo
del file)
- %ProgramData%\HITACHI\jp1\jp1_default\JP1CPA\conf\mailprof.ini (mail pro
file)
```
#### **Setting items in the mail profile**

Include the following setting items in the mail profile:

**•** DefaultFrom=*sender-email-address*

Specify only one email address that will be used as the sender of outgoing emails. When an email is sent, the From header of the email is set to this value. This setting item is required.

**•** DefaultReplyTo=*reply-to-email-address*

Specify email addresses that will be used as the reply-to address of outgoing emails.

When an email is sent, the  $\text{Reply-TO}$  header of the email is set to this value.

To specify multiple email addresses, list the addresses by separating each address with a comma (,). The specified email address must not exceed 256 bytes. When multiple email addresses are specified with commas (,) separating them, the specified addresses including the comma separators must not exceed 256 bytes. This setting item is required.

**•** SmtpServer=*SMTP-server-name*

Specify the host name or IP address of the SMTP server to send emails.

For the IP address, it must be specified in IPv4 or IPv6 format. For the SMTP server name, the length must not exceed 256 bytes. This setting item is required.

**•** SmtpPort=*SMTP-port-number*

Specify the port number of the communication port on the SMTP server. If you omit this setting item, TCP 25 is used. You can use a number from 1 to 65535 for the port number.

**•** SmtpAuthType={ 0 | 1 | 2 }

Specify the authentication method for outgoing emails.

Specify 1 for the POP before SMTP authentication, or 2 for SMTP-AUTH. Omit this setting item or specify 0 when no authentication is required.

**•** Pop3Server=*POP3-server-name*

<span id="page-27-0"></span>Specify the host name or IP address of the POP3 server for the POP before SMTP authentication. For the IP address, it must be specified in IPv4 or IPv6 format. You can omit this setting item if you do not plan to use the POP before SMTP authentication. For the POP3 server name, the length must not exceed 256 bytes.

**•** Pop3Port=*POP3-port-number*

Specify the port number of the communication port on the POP3 server for the POP before SMTP authentication. If you omit this setting item, TCP 110 is used. You can use a number from 1 to 65535 for the port number.

**•** Pop3User=*mail-account*

Specify the authentication account name for the POP before SMTP authentication.

You can omit this setting item if you do not plan to use the POP before SMTP authentication. The mail account name must not exceed 255 characters in length.

**•** Pop3Password=*POP3-password*

Use the cpapasswd command to specify the value of this setting item.

For details on the cpapasswd command, see *[cpapasswd](#page-198-0)* in *[9. Commands](#page-176-0)*. You can omit this setting item if you do not plan to use the POP before SMTP authentication.

**•** SmtpAuthUser=*mail-account*

Specify the authentication account name for SMTP-AUTH. You can omit this setting item if you do not plan to use SMTP-AUTH. The mail account name must not exceed 255 characters in length.

**•** SmtpAuthPassword=*SMTP-password*

Use the cpapasswd command to specify the value of this setting item.

For details on the cpapasswd command, see *[cpapasswd](#page-198-0)* in *[9. Commands](#page-176-0)*. You can omit this setting item if you do not plan to use SMTP-AUTH.

**•** SmtpAuthUseLOGIN={ 0 | 1 }

Specify 1 to use LOGIN for SMTP-AUTH. Omit this setting item or specify 0 when you do not plan to use SMTP-AUTH.

```
• SmtpAuthUsePLAIN={ 0 | 1 }
```
Specify 1 to use PLAIN for SMTP-AUTH. Omit this setting item or specify 0 when you do not plan to use SMTP-AUTH.

# **2.3.2 Configurations for the Monitoring mail reception item**

If you want to use the Monitoring mail reception item, you need to configure the host running CPA to have a profile of mail reception for the Monitoring mail reception item to receive emails.

Create a new profile of mail reception by manually copying and editing the model file.

#### **File location**

```
- data-path\conf\recvmailprof.ini.model (model file)
- data-path\conf\recvmailprof.ini (profile of mail reception)
```
Note that the files are stored in the following locations by default:

```
- %ProgramData%\HITACHI\jp1\jp1 default\JP1CPA\conf\recvmailprof.ini.mode
l (model file)
```
#### <span id="page-28-0"></span>**Setting items in the profile of mail reception**

Include the following setting items in the profile of mail reception:

- **•** Protocol={ POP3 | IMAP4 } Specify the protocol for the incoming mail server. If you omit this setting item, the value POP3 is assumed.
- **•** ServerName=*incoming-mail-server-name-or-IP-address* Specify the name or IP address of the incoming mail server. For the IP address, it must be specified in IPv4 or IPv6 format. Note that the name or IP address of the incoming mail server must not exceed 256 bytes in length. This setting item is required.
- **•** Port=*incoming-mail-server-port-number*

Specify the port number of the communication port on the incoming mail server. If you omit this setting item, TCP 110 is used for the protocol POP3 or TCP 143 for IMAP4. You can use a number from 1 to 65535 for the port number.

**•** UserName=*user-name-of-OS*

Specify the user name of OS that will be used to log in to the incoming mail server. The user name of OS must not exceed 255 alphanumeric characters in length. This setting item is required.

**•** Password=*password*

Specify the password of the user of OS that will be used to log in to the incoming mail server. Use the cpapasswd command to specify the value of this setting item. For details on the cpapasswd command, see *[cpapasswd](#page-198-0)* in *[9. Commands](#page-176-0)*.

# **2.3.3 Configurations for the AJS3 linkage function**

The message communication service is required for using the AJS3 linkage function.

To use the AJS3 linkage function, you need to configure and start the message communication service on both the host running CPA and the host running CPA Option for AJS3.

For details on how to configure the message communication service on CPA Option for AJS3, see *[3.3.1 Configurations](#page-41-0) [of the message communication service](#page-41-0)*.

## **(1) Changing the port number of the message communication service**

Installing CPA causes the services file to have a definition on the port number to be used by the message communication service. The port number must correspond with the port number that is defined for cpamsgsrv on the connected CPA Option for AJS3 host. For details on the port number, see *[2.5 Port number](#page-34-0)*.

To change the default port number, edit the services file.

To change the default service name for the port number, edit the message communication service definition file. For details on the message communication service definition file (iescconf.xml), see *[E.2 Message communication](#page-231-0) [service definition file](#page-231-0)*.

JP1/Client Process Automation Configuration and Administration Guide **29**

<sup>2.</sup> Installation and Configuration of CPA

cpamsgsrv 22260/tcp # JP1 Client Process Automation

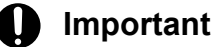

- The message communication service fails to start with the error KNAO0950-E when the port number is not defined in the services file.
- **•** Ensure that the CPA Option for AJS3 host is also configured to have the services file defining the same port number.

## **(2) Starting the service**

You do not need to start the service manually because the installer ensures that the service starts automatically. However, you need to start the service manually if you change the startup type from Automatic to a different one after the installation process. To start the service:

- 1. Open **Control Panel** and select **Services**, or select **Administrative Tools** and then **Services**.
- 2. Select the JP1/CPA Message service.
- 3. Click the **Start** button.

## **(3) Configuring communication with CPA Option for AJS3**

#### **(a) Host name resolution**

To communicate with CPA Option for AJS3, ensure that CPA hosts can resolve the name of the host running CPA Option for AJS3. A way to do this is to use the hosts file to resolve the host name to the IP address.

#### **(b) Configuring the firewall and other protections to allow traffic**

To communicate with CPA Option for AJS3, ensure that the CPA hosts and the devices on network routes to CPA Option for AJS3 are configured with security protections to allow inbound and outbound traffic on the specified port number. The port number is defined as described in *[2.3.3 \(1\) Changing the port number of the message communication service](#page-28-0)*.

For Windows Firewall, you can use the **Enable firewall settings** command provided in the **Start** menu or the cpasetfirewall command to configure the settings.

Note that the CPA uninstaller does not revert the settings. If you no longer use CPA, you need to revert the settings by using the **Disable firewall settings** command provided in the **Start** menu or the cpasetfirewall command before uninstalling CPA.

Remember that the **Enable firewall settings** and **Disable firewall settings** commands require administrator privileges. You must run the commands as an administrator.

#### **Important**

Ensure that the time zone is synchronized between the host on which CPA is installed and the one on which CPA Option for AJS3 is installed.

<sup>2.</sup> Installation and Configuration of CPA

# <span id="page-30-0"></span>**2.3.4 Using the Windows log-on function**

To use the Windows log-on function, you have to set it up.

For details on the Windows log-on function, see *[4.2.1 Windows log-on function](#page-51-0)*.

CPA virtual users to be linked with information regarding the users logging on to Windows (Windows user names and passwords) must be registered in the user mapping file (usrprof.xml). You must therefore register virtual users when setting up the Windows log-on function.

# **(1) Setting up the Windows log-on function**

The procedure for setting up the Windows log-on function is provided below.

After setting up the function, restart the machine.

- 1. As a member of the Administrators group, log in to the host on which to set up the Windows log-on function.
- 2. Start the command prompt by selecting **Run as administrator**.
- 3. Execute the following command:

#### cpaalsetup

For details on the setup command (cpaalsetup), see *[cpaalsetup](#page-203-0)* in *[9. Commands](#page-176-0)*.

4. Restart the machine.

# **Important**

**•** If, in addition to CPA, an application in which the customized Windows log-on function is implemented runs in your environment, confirm that the application works fine even when the Windows log-on function is used. Even when the log-on action of the Windows log-on function implemented on CPA ends successfully, logging on to Windows while not logging on to the other application running in your environment can cause a problem.

Examples of applications that customize the Windows logon function

- JP1/HIBUN Data Encryption
	- HIBUN login window
	- Extended authentication
- JP1/HIBUN Device Control
	- Screen Lock function by area search
- **•** When you no longer need the Windows log-on function or when a problem is discovered during the verification of Windows log-on behavior, you must use the cpaalsetup command to unset up the Windows log-on function. For details on the cpaalsetup command, see *[cpaalsetup](#page-203-0)* in *[9. Commands](#page-176-0)*.
- If the cpaalsetup command is executed by a user who does not have administrator privileges, the command ends abnormally with a return value of 52. Always execute this command with administrator privileges.
- If the cpaalsetup command is executed while a file managed by CPA is opened in either a security software program or a text editor or when a log-on window is open, the command ends abnormally with a return value of either 45 or 111.

<span id="page-31-0"></span>When you execute this command, ensure that no file managed by CPA is open and that the log-on window is not displayed.

- **•** If you execute the cpaalsetup command when the setting specified for the PATH environment variable exceeds 1,958 bytes in length, the command might end abnormally with a return value of 119. When you execute this command, ensure that there is sufficient empty space in the length reserved for the PATH environment variable setting.
- **•** Do not execute the cpaalsetup command while a Remote Desktop connection is established.

## **(2) Setting virtual users**

To register both virtual users and the user information to be linked to the virtual users in the user mapping file (usrprof.xml), you have to execute the cpasetumap command. For details on the cpasetumap command, see *[cpasetumap](#page-205-0)* in *[9. Commands](#page-176-0)*.

## **2.3.5 Using the Windows event monitor function**

The Windows event monitor function uses a support system event (System Event Notification Service)<sup>#</sup> as a means to detect Window events. For this reason, the COM+ Event System service, the COM+ System Application service, and System Event Notification Service service must be up and running when you use the Windows event monitor function. These services automatically start, and therefore you do not need to specify an additional setting.

Remember that the Windows event monitor function does not work when the above services are stopped. If you are using the Windows event monitor function, do not stop these services.

#

For details about the specifications of the support system event (the timing of event detection, etc.), contact Microsoft Corporation.

## **2.3.6 Creating a custom item**

In order to be able to use the Item Design View, you have to set up a custom item creation environment. You cannot use the Item Design View without setting up this environment.

For details on the Item Design View, see *[7. Item Design View](#page-109-0)*.

The procedure for setting up the Item Design View is provided below.

- 1. As a member of the Administrators group, log in to the host on which to set up the Windows log-on function.
- 2. Start the command prompt by selecting **Run as administrator**.
- 3. Execute the following command:

cpaitemsetup

For details on the setup command (cpaitemsetup), see *[cpaitemsetup](#page-210-0)* in *[9. Commands](#page-176-0)*.

# <span id="page-32-0"></span>**2.3.7 Suppressing the definition function in the operating environment**

By taking the following steps, you can set up an environment in which the use of the definition function provided in the Job Design View is restricted so that jobs are managed by using items alone.

- 1. Log in to the host on which you want to suppress the definition function.
- 2. Execute the following command:
	- cpausrenvsetup

Note that, to be able to use the definition function provided in the Job Design View again, you have to unset up this environment. For details on the setup command and unsetup command (cpausrenvsetup), see *[cpausrenvsetup](#page-208-0)* in *[9. Commands](#page-176-0)*.

## <span id="page-33-0"></span>**2.4 Uninstallation**

To uninstall CPA:

- 1. As a member of the Administrators group, log in to the host on which you want to uninstall CPA.
- 2. Exit all programs.

Stop the running services and close the Job Design View, if any.

- 3. If the Windows log-on function has been set up, unset up the function as follows:
	- 1. Start the command prompt by selecting **Run as administrator**.
	- 2. Execute the following command:

```
cpaalsetup -u
```
For details on the unsetup command (cpaalsetup -u), see *[cpaalsetup](#page-203-0)* in *[9. Commands](#page-176-0)*.

4. If you have set up a custom item creation environment, take the following steps to unset up the environment:

- 1. Start the command prompt by selecting Run as administrator.
- 2. Execute the following command:

cpaitemsetup -u

For details on the unsetup command (cpaitemsetup -u), see *[cpaitemsetup](#page-210-0)* in *[9. Commands](#page-176-0)*.

#### 5. In Windows, open **Control Panel** and select **Programs and Features**.

A dialog box appears prompting you to select the program you want to uninstall.

- 6. Select the program to uninstall and then click the **Uninstall** button.
- 7. When a dialog box appears prompting you to confirm the uninstallation, click the **Yes** button.

A dialog box appears indicating that the uninstallation is in progress. The uninstallation is completed when the dialog box disappears. If you do not want to uninstall the program, click the **No** button. To suspend the uninstallation, click the **Cancel** button in the dialog box indicating that the uninstallation is in progress.

8. If necessary, manually delete the installation folder and data folder of CPA.

#### **Important**

- **•** If you start the uninstaller while a file is opened, the file or folder might remain undeleted. You need to delete such a file or folder manually.
- **•** If you created files by using **Save job file** or **Save as file** in the Job Design View or Item Design View, you need to delete the files manually, if necessary.
- **•** Files under the installation folder and the data folder (such as settings files and log files) will be deleted<sup>#</sup> during the uninstallation procedure. If you need them, you have to back them up before the uninstallation.

#: User-created folders and files under the installation folder and the data folder, however, will not be deleted.

<sup>2.</sup> Installation and Configuration of CPA

## <span id="page-34-0"></span>**2.5 Port number**

The following table describes the port number used by CPA and directions through the firewall.

Table 2-2: List of port numbers to be used

| Service name | Port number  | Used for                         | Direction through the firewall                                                                                            |
|--------------|--------------|----------------------------------|----------------------------------------------------------------------------------------------------|
| cpamsgsrv    | $22260^{\#}$ | Message<br>communication service | $- -$                                                                                                    |
|              |              | AJS3 linkage function            | CPA Option for AJS3 (Custom jobs for CPA linkage)<br>$\rightarrow$ CPA<br><b>CPA</b><br>$\rightarrow$ CPA Option for AJS3 |

Legend:

-- : Not applicable

#

- **•** By default, the installer adds a definition to the services file so that cpamsgsrv can use port 22260. The port number must correspond with the port number that is defined for cpamsgsrv on the connected CPA Option for AJS3 host. If the services file already has a definition for port 22260, the installer adds another definition so that the service can use the smallest available port number greater than 22260, for example 22261. The installer might accidentally fail to add a definition to the services file. Before you can use the AJS3 linkage function, you need to ensure that a port number is defined and it corresponds with the port number that is defined on the connected CPA Option for AJS3 host.
- **•** You can change this port number to any number to suit your environment. However, the number must not conflict with those for other programs.

In addition, the OS dynamically assigns some port numbers, which must not be used by the user. Different OSs assign different numbers depending on their types and versions, and the port numbers may conflict with some default values of the product. If this happens, change the values to avoid the conflict.

For details on the port numbers dynamically assigned by your OS, see the manual of the OS.

## <span id="page-35-0"></span>**2.6 Language setting**

CPA supports Japanese and English. Configure your operating system to use the same language as CPA.

However, you can change the display language for the view to Japanese, English, or Simplified Chinese by editing the language setting in the Job Design View or Item Design View. Once you change this language setting, the set language setting is always applied to the Job Design View or Item Design View even when you change the language for the OS.

With the above in mind, set the same language as the OS language setting for the Job Design View or Item Design View.

#### **Migration procedure to be used when you change the OS language setting**

If you change the OS language setting, information such as logs output afterwards will be in the newly set language. For this reason, you have to follow the following migration procedure when changing the OS language setting:

- 1. Save files in the view, and execute the cpasetprof command to back up job definitions, item definitions, and profile information.
- 2. After uninstalling CPA in accordance with *[2.4 Uninstallation](#page-33-0)*, change the OS language setting, and then install CPA again by following the steps described in *[2.2 Installation](#page-22-0)*.
- 3. In a newly set language environment, use the definitions you backed up in step 1 to re-create job definitions, item definitions, and profile information, and then register them again.

If you are using the same language type with different character encoding, use the character encoding conversion function provided by the OS to change the character encoding of backed-up definitions.

### **I**mportant

**•** When you start the Job Design View or Item Design View, the OS language setting is applied to the displayed window. For this reason, we recommend that the OS language setting be used in the Job Design View or Item Design View.

Note that if the OS does not have the language you try to select in the language setting of the Job Design View or Item Design View, the system does not work properly.

- **•** When you share a job definition file across multiple language setting environments or when you manage jobs from AJS3 by using CPA Option for AJS3, all definitions must be in English (ASCII code).
- **•** When Japanese is set as the OS language, logs are output in Japanese. If a language other than Japanese is set as the OS language, logs are output in English.
- **•** When you start the window used to specify detailed definitions for the custom jobs provided by CPA Option for AJS3, the OS language setting is applied to the displayed window. If, however, a language other than Japanese or Simplified Chinese is set as the OS language, information on the window is displayed in English.

<sup>2.</sup> Installation and Configuration of CPA
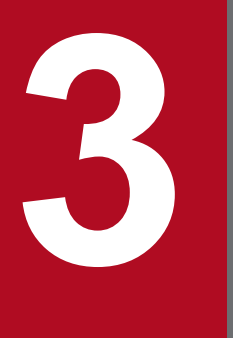

# **3 Installation and Configuration of CPA Option**<br>for AJS3 **for AJS3**

This chapter describes how to install CPA Option for AJS3 and set up configurations for it. For details on linking CPA Option for AJS3 with AJS3, see *[4.3 Using the AJS3 linkage function](#page-52-0)*.

### **3.1 Requirements**

- **•** CPA Option for AJS3 must be installed on an NTFS file system.
- **•** A host on which you want to install CPA Option for AJS3 must have a host name with a length of 128 bytes or less.
- **•** Before you install CPA Option for AJS3 on a host, ensure that AJS3 is set up on the host.

3. Installation and Configuration of CPA Option for AJS3

### <span id="page-38-0"></span>**3.2 Installation**

This section describes how to install CPA Option for AJS3.

### **3.2.1 Installing a new instance**

To install a new instance of CPA Option for AJS3:

- 1. As a member of the Administrators group, log in to the host on which you want to install CPA Option for AJS3.
- 2. Insert the CPA Option for AJS3 media.

The Hitachi integrated installer window appears.

- 3. Follow the instructions from the Hitachi integrated installer and specify information as necessary to install the software.
	- User name<sup>#1</sup>

Enter the Windows user name which uses CPA Option for AJS3. The length must not exceed 50 bytes.

• Organization<sup>#1</sup>

Enter the name of your company or department. The length must not exceed 80 bytes.

• Installation folder<sup>#2</sup>

Specify the absolute path to the folder in which you want to install CPA Option for AJS3. The length, including a backslash  $(\cdot)$  that is automatically added to the end of the path, must not exceed 80 bytes. The absolute path must point to a local directory.

If you do not specify any value, the following value is assumed:

*system-drive*\Program Files (x86)\HITACHI\JP1CPA#3

• Data Folder<sup>#2</sup>

Specify the absolute path to the folder in which you want to store CPA Option for AJS3 data. The length, including a backslash  $(\cdot)$  that is automatically added to the end of the path, must not exceed 80 bytes. The absolute path must point to a local directory.

If you do not specify any value, the following value is assumed:

*system-drive*\ProgramData\HITACHI\jp1\jp1\_default\JP1CPA

#1: Do not include the following characters in the user name or organization name:

- Symbols except for the following:

Space, left parenthesis ( $()$ , right parenthesis  $()$ , plus sign  $(+)$ , hyphen  $(-)$ , and underscore  $(-)$ 

#2: Ensure that the installation folder and data folder do not include the following characters or paths:

- Symbols except for the following:
- Space, left parenthesis ( $()$ , right parenthesis  $()$ , plus sign  $(+)$ , hyphen  $(-)$ , and underscore  $(-)$

Note that you cannot include a space at the beginning or end of the path, before or after a backslash  $(\cdot)$ , or in succession with another space.

- Multibyte characters
- Paths to non-fixed drives or UNC paths
- #3: If you are using a 32-bit operating system, replace Program Files (x86) with Program Files.
- 4. When the installation is completed, click the **Finish** button.

<sup>3.</sup> Installation and Configuration of CPA Option for AJS3

The following table lists default values for installation settings.

Table 3-1: Default values for installation settings

| No.            | Setting                                                                    | Default value                                                                                                    |
|----------------|----------------------------------------------------------------------------|----------------------------------------------------------------------------------------------------|
| 1              | Installation folder                                                        | • In a 32-bit operating system:<br>%ProgramFiles%\Hitachi\JP1CPA<br>• In a 64-bit operating system:<br>%ProgramFiles(x86)%\Hitachi\JP1CPA |
| $\overline{c}$ | Data folder                                                                | %ProgramData%<br>\Hitachi\jp1\jp1_default\JP1CPA                                                                                          |
| 3              | Service name of the job execution service                                  | JP1_CPA                                                                                                    |
| 4              | Service display name of the job execution service                          | JP1/CPA                                                                                                    |
| 5              | Startup type of the job execution service                                  | Automatic<br>(AUTO)                                                                                                    |
| 6              | Service name of the message communication service                          | JP1_CPA_Message                                                                                                    |
| 7              | Service display name of the message communication service                  | JP1/CPA Message                                                                                                    |
| 8              | Startup type of the message communication service                          | Automatic<br>(AUTO)                                                                                                    |
| 9              | Name of the program folder in the Start menu                               | JP1 Client Process Automation                                                                                                    |
| 10             | Name of a shortcut in the Start menu to configure the<br>firewall settings | Enable firewall settings                                                                                                    |
| 11             | Name of a shortcut in the Start menu to revert the firewall settings       | Disable firewall settings                                                                                                    |

### **3.2.2 Overwriting or upgrading an existing instance**

To upgrade an existing instance of CPA Option for AJS3:

- 1. As a member of the Administrators group, log in to the host on which you want to install CPA Option for AJS3.
- 2. Exit all programs.

Stop the running services and close the Job Design View, if any.

3. Insert the CPA Option for AJS3 media and start the installation.

Follow the instructions from the Hitachi integrated installer to upgrade or overwrite the existing instance.

#### U **Important**

If an unexpected error occurs while you overwrite or upgrade an existing instance, the data of the instance might be lost and no longer be restored. Make a backup copy of the data folder before you can start overwriting or upgrading.

3. Installation and Configuration of CPA Option for AJS3

# **3.2.3 Notes on installation**

For details on the notes on installation, see *[2.2.4 Notes on installation](#page-24-0)*.

3. Installation and Configuration of CPA Option for AJS3

### <span id="page-41-0"></span>**3.3 Configurations**

This section describes how to set up configurations for CPA Option for AJS3.

### **3.3.1 Configurations of the message communication service**

The message communication service is required for using the AJS3 linkage function. You need to configure and start the message communication service on both the host running CPA and the host running CPA Option for AJS3.

### **(1) Changing the port number of the message communication service**

Installing CPA Option for AJS3 causes the services file to have a definition on the port number to be used by the message communication service. The port number must correspond with the port number that is defined for cpamsgsrv on the connected CPA host. For details on the port number, see *[3.5 Port number](#page-46-0)*.

To change the default port number, edit the services file.

To change the default service name for the port number, edit the message communication service definition file (iescconf.xml). For details on the message communication service definition file, see *[E.2 Message communication](#page-231-0) [service definition file](#page-231-0)*.

Definition to be included in the services file

cpamsgsrv 22260/tcp # JP1 Client Process Automation

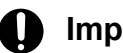

### **I**mportant

- The message communication service fails to start with the error KNAO0950-E when the port number is not defined in the services file.
- **•** Ensure that every CPA host that will use the AJS3 linkage function is also configured to have the services file defining the same port number.

### **(2) Starting the service**

You do not need to start the service manually because the installer ensures that the service starts automatically. However, you need to start the service manually if you change the startup type from Automatic to a different one after the installation process. To start the service:

- 1. Open **Control Panel** and select **Services**, or select **Administrative Tools** and then **Services**.
- 2. Select the JP1/CPA Message service.
- 3. Click the **Start** button.

### **3.3.2 Setting up components for the AJS3 linkage function**

To use the AJS3 linkage function, you need to set up hosts where CPA or CPA Option for AJS3 is installed and then start the job execution service and the message communication service on each host.

# **(1) Setting up a CPA host**

1. Install CPA.

For details on how to install it, see *[2.2 Installation](#page-22-0)*.

2. Start the JP1/CPA service and the JP1/CPA Message service.

### **(2) Setting up AJS3 - Manager and Agent hosts**

1. Set up AJS3 - Manager and Agent.

For details on how to set up AJS3 - Manager and Agent, see the manual *JP1/Automatic Job Management System 3 Configuration Guide*.

2. Install CPA Option for AJS3.

For details on how to install it, see *[3.2 Installation](#page-38-0)*. If you want jobs to be managed and executed on the AJS3 - Manager host, you install CPA Option for AJS3 on the AJS3 - Manager host. If you want jobs to be executed on a separate host from the AJS3 - Manager host, you install CPA Option for AJS3 on the AJS3 - Agent host.

3. Start the JP1/CPA service and the JP1/CPA Message service.

### **(3) Setting up a AJS3 - View host**

1. Copy the following files, which are provided with CPA Option for AJS3, to the AJS3 - View host:

**•** The defining program for the CPA linkage custom job and the resource file storage folder

```
[File location]
```

```
- data-path\addin\forajs\view\cpacustomdef.exe
```
- *data-path*\addin\forajs\view\ja-JP\

[Destination]

Any location on the AJS3 - View host

Ensure that the cpacustomdef.exe file and the  $\eta$ -JP folder exist at the same level.

Some security products or other protections limit locations where executable files can run. In such a case, you need to select a location so that the executable file can be allowed to run.

• Icon for the CPA linkage custom job<sup>#</sup>

```
[File location]
data-path\addin\forajs\view\CUSTOM_PC_CPALINK.gif
[Destination]
AJS3-View-install-path\image\custom
#: In AJS3 - View version 12-50 or later, you do not have to copy it as it is a standard custom job.
```
2. Use AJS3 - View to register the CPA linkage custom job.

To register the CPA linkage custom job, you complete the registration information with values described in the table below.

For details on how to register a custom job, see the manual *JP1/Automatic Job Management System 3 Linkage Guide*.

Table 3‒2: Values you specify to register a custom job

| Item             | Value                                                                                               |
|------------------|----------------------------------------------------------------------------------------------------|
| Defining program | The file path name of the custom job definition program for CPA linkage, which you copied in step 1 |

<sup>3.</sup> Installation and Configuration of CPA Option for AJS3

JP1/Client Process Automation Configuration and Administration Guide **43**

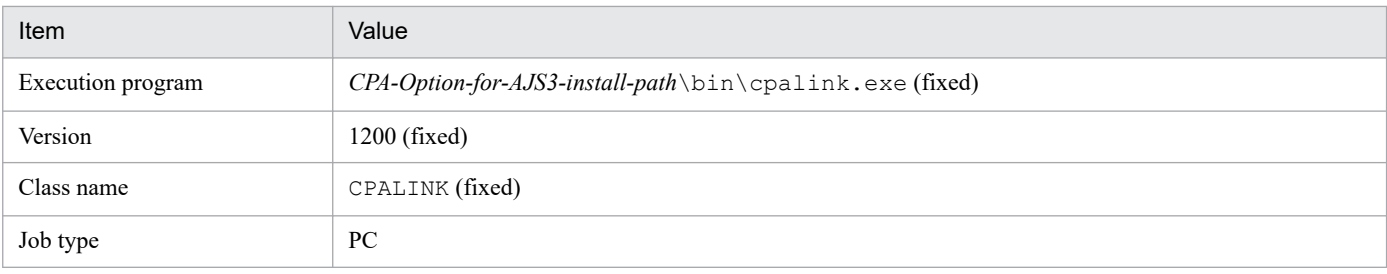

### **(4) Configuring communication with CPA**

### **(a) Host name resolution**

To communicate with CPA, ensure that the server running CPA Option for AJS3 can resolve the names of the connected hosts. A way to do this is to use the hosts file to resolve the host names to the IP addresses.

### **(b) Configuring the firewall and other protections to allow traffic**

To communicate with CPA, ensure that the CPA Option for AJS3 host and the devices on network routes to CPA are configured with security protections to allow inbound and outbound traffic on the specified port number. The port number is defined as described in *[3.3.1\(1\) Changing the port number of the message communication service](#page-41-0)*.

For Windows Firewall, you can use the **Enable firewall settings** command provided in the **Start** menu or the cpasetfirewall command to configure the settings.

Note that the CPA Option for AJS3 uninstaller does not revert the settings. If you no longer use CPA Option for AJS3, you need to revert the settings by using the **Disable firewall settings** command provided in the **Start** menu or the cpasetfirewall command before uninstalling CPA Option for AJS3.

Remember that the **Enable firewall settings** and **Disable firewall settings** commands require administrator privileges. You must run the commands as an administrator.

To enable communication with CPA, configure Windows Firewall on both hosts to allow appropriate traffic.

### **ID** Important

Ensure that the time zone is synchronized between the host on which CPA is installed and the one on which CPA Option for AJS3 is installed.

### **(c) Using the AJS3 linkage function in a cluster**

Ensure that hosts running CPA can communicate with both the IP address of the physical host running CPA Option for AJS3 and its logical IP address.

### **3.3.3 Clustering**

This section describes how to set up a cluster.

This product supports an active-standby cluster configuration.

### **(1) Setting up the active node**

Install the product with the data path to a mounted shared disk.

- 1. Mount a shared disk. (Example path:  $v: \ShDISK\cpa$ )
- 2. Set the data path to the folder you mounted in step 1, and then install the product.
- 3. From Windows Administrative Tools, open **Services**. For both the job execution service and the message communication service, open the Properties window and set **Startup Type** to **Manual**.
- 4. From Windows Administrative Tools, open **Services**. Stop the job execution service and the message communication service.

### **(2) Setting up the standby node**

Install the product with the data path to a work folder, rather than a mounted shared disk. After the product is installed, edit the product information file to change the path to point to the shared disk.

- 1. Create a work data folder. (Example path: c:\temp\cpadata)
- 2. Set the data path to the folder you created in step 1, and then install the product.
- 3. Edit the product information file (ga.ini).

```
File location: install-path\ga.ini
```

```
(Default location: C:\Program Files (x86)\Hitachi\JP1CPA\ga.ini)
```
<Default value>

```
DataDir="c:\temp\cpadata"
```
<Changed value>

```
DataDir="v:\SHDISK\cpa"
```
- 4. From Windows Administrative Tools, open **Services**. For both the job execution service and the message communication service, open the Properties window and set **Startup Type** to **Manual**.
- 5. From Windows Administrative Tools, open **Services**. Stop the job execution service and the message communication service.

### **(3) Registering the services with your cluster software**

Register the job execution service and the message communication service with your cluster software. For details on how to register the services, see documents for your cluster software.

### **3.4 Uninstallation**

To uninstall CPA Option for AJS3:

- 1. As a member of the Administrators group, log in to the host on which you want to uninstall CPA Option for AJS3.
- 2. Exit all programs.

Stop the running services and close the Job Design View, if any.

3. In Windows, open **Control Panel** and select **Programs and Features**.

A dialog box appears prompting you to select the program you want to uninstall.

- 4. Select the program to uninstall and then click the **Uninstall** button.
- 5. When a dialog box appears prompting you to confirm the uninstallation, click the **Yes** button.

A dialog box appears indicating that the uninstallation is in progress. The uninstallation is completed when the dialog box disappears. If you do not want to uninstall the program, click the **No** button. To suspend the uninstallation, click the **Cancel** button in the dialog box indicating that the uninstallation is in progress.

6. If necessary, manually delete the installation folder and data folder of CPA Option for AJS3.

### **I**mportant

- **•** If you start the uninstaller while a file is opened, the file or folder might remain undeleted. You need to delete such a file or folder manually.
- **•** If you created files by using **Save job file** or **Save as file** in the Job Design View or Item Design View, you need to delete the files manually, if necessary.
- **•** The uninstaller deletes files and folders except for ones created by Windows users directly under the installation folder or data folder. To retain the configuration files or log files, you need to copy such files before uninstalling.

### <span id="page-46-0"></span>**3.5 Port number**

The following table describes the port number used by CPA Option for AJS3 and directions through the firewall.

Table 3‒3: List of port numbers to be used

| Service name | Port number  | Used for                         | Direction through the firewall                                                                                            |
|--------------|--------------|----------------------------------|----------------------------------------------------------------------------------------------------|
| cpamsgsrv    | $22260^{\#}$ | Message<br>communication service | $- -$                                                                                                    |
|              |              | AJS3 linkage function            | CPA Option for AJS3 (Custom jobs for CPA linkage)<br>$\rightarrow$ CPA<br><b>CPA</b><br>$\rightarrow$ CPA Option for AJS3 |

Legend:

-- : Not applicable

#

- **•** By default, the installer adds a definition to the services file so that cpamsgsrv can use port 22260. The port number must correspond with the port number that is defined for cpamsgsrv on the connected CPA host. If the services file already has a definition for port 22260, the installer adds another definition so that the service can use the smallest available port number greater than 22260, for example 22261. The installer might accidentally fail to add a definition to the services file. You need to ensure that a port number is defined and it corresponds with the port number that is defined on the connected CPA host.
- **•** You can change this port number to any number to suit your environment. However, the number must not conflict with those for other programs.

In addition, the OS dynamically assigns some port numbers, which must not be used by the user. Different OSs assign different numbers depending on their types and versions, and the port numbers may conflict with some default values of the product. If this happens, change the values to avoid the conflict.

For details on the port numbers dynamically assigned by your OS, see the manual of the OS.

Part 3: Operations

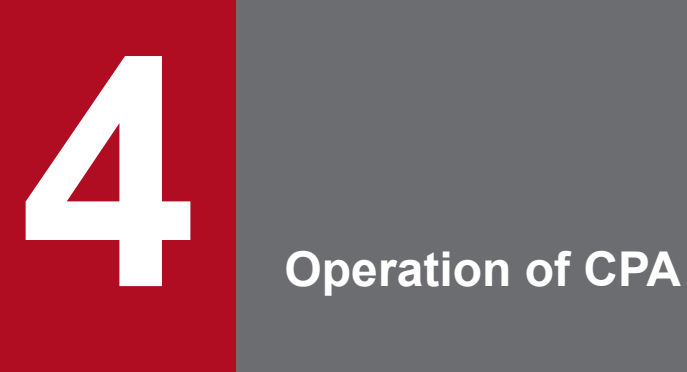

This chapter, which describes the functions available for the operation of CPA, is intended for those responsible for operating the CPA system itself as well as for those responsible for operating jobs.

### **4.1 Operating jobs**

This section, which describes how to operate CPA jobs by using the job operation functions provided by CPA, is intended for those responsible for the operation of CPA jobs.

If you have deleted the definition function by following the instructions given in *[2.3.7 Suppressing the definition function](#page-32-0) [in the operating environment](#page-32-0)*, operate CPA jobs by following the procedures described in *[4.1.2 Registering a job](#page-49-0)* and later subsections.

### **4.1.1 Defining an item**

You can create an action flow by using the action items, action flow items, or standard items that have been created in the Item Design View.

### **(1) Defining an action flow**

In the Job Design View, select the **Action flow** tab, and then by clicking the **New** button, open the **Action flow** dialog box.

By using action items, action flow items, or event monitor items, create a flow.

For details on how to operate the **Action flow** dialog box after opening it, see *[6.3.1 Action flow dialog box](#page-105-0)*.

### **(2) Changing the action flow definition**

In the **Action flow** tab in the Job Design View, select a registered action flow item, and then click the **Edit** button to open the **Action flow** dialog box.

Change the definition of the registered action flow, and then save it under the same item name to overwrite the existing action flow.

For details on how to operate the **Action flow** dialog box after opening it, see *[6.3.1 Action flow dialog box](#page-105-0)*.

If you change the definition of an action flow item used by a registered job, keep the following in mind:

In the case of a job executed on time:

The new definition is applied the next time the job is executed. No particular operation is required.

In the case of a job executed on event:

The new definition is applied upon the reregistration of the job.

### **(3) Defining a calendar**

In the Job Design View, select the **Calendar** tab, and then click the **New** button to open the **Calendar** dialog box.

For details on how to operate the **Calendar** dialog box after opening it, see *[6.3.2 Calendar dialog box](#page-106-0)*.

### **(4) Changing the calendar definition**

In the **Calendar** tab in the Job Design View, select a registered calendar item, and then click the **Edit** button to open the **Calendar** dialog box.

JP1/Client Process Automation Configuration and Administration Guide **49**

<sup>4.</sup> Operation of CPA

<span id="page-49-0"></span>Change the definition of the registered calendar, and then save it under the same item name to overwrite the existing calendar.

For details on how to operate the **Calendar** dialog box after opening it, see *[6.3.2 Calendar dialog box](#page-106-0)*.

If you change the definition of a calendar item used by a registered job, the change made to the calendar definition is automatically applied during operation. If you want to immediately apply the change made to the calendar definition, reregister the job that is using the calendar item.

### **4.1.2 Registering a job**

Define when to execute the created item, and then execute it as a job.

### **(1) Executing a job according to schedule**

If you want to have an action executed according to the rules set out by a schedule (for example, if you want to have an action repeatedly executed according to the schedule set forth in a calendar), take the following steps:

In the Job Design View, select the **Exec. on time** tab, and then either click the **New** button or select a registered job definition and click the **Edit** button to open the **Job exec. on time** dialog box.

For details on how to operate the **Job exec. on time** dialog box after opening it, see *[6.2.1 Job exec. on time dialog box](#page-98-0)*.

You can also have the job executed within the specified valid time frame.

You can specify the time frame for determining job execution dates in the "from *yyyy*/*mm*/*dd* until *yyyy*/*mm*/*dd*" format. The following table gives an overview of the items you must specify to set a valid time frame.

Table 4–1: Items you must specify to set a valid time frame

| No. | Type                                 | Setting               | Setting value | Valid range                                                                                                    |
|-----|--------------------------------------|-----------------------|---------------|----------------------------------------------------------------------------------------------------|
|     | Valid date (from when)               | Year, month, and date | yyyy/mm/dd    | Execution dates are determined<br>within the time frame starting<br>from the date specified with<br>this setting. |
| 2   | Valid date (until when) <sup>#</sup> | Year, month, and date | vvvv/mm / dd  | Year: 2013 to 2099<br>Month: $01$ to $12$<br>Date: $01$ to $31$                                                   |

#

Omitting this setting causes the system to create execution schedules for 367 days starting from the registration date of the job.

For example, if you register a job on January 1, 2019, the system creates execution schedules for a period of time until January 3, 2020. In this case, immediately after you registered the job, there is no schedule for January 4, 2020 or later. Such schedules will be created automatically on January 2, 2019 and later.

If no schedule is created when you register a job, the system will create the next schedule later during operation. That is, you do not need to re-register the job 367 days before the execution.

### **(2) Executing a job after an event**

If you want to have an action executed after a specific event such as the creation of a file or the arrival of an email, take the following steps:

In the Job Design View, select the **Exec. on event** tab, and then either click the **New** button or select a registered job definition and click the **Edit** button to open the **Job exec. on event** dialog box.

<sup>4.</sup> Operation of CPA

For details on how to operate the **Job exec. on event** dialog box after opening it, see *[6.2.2 Job exec. on event dialog box](#page-100-0)*.

### **4.1.3 Checking the state of a job**

You can check whether the registered job is correctly scheduled for execution, whether it has been executed, and whether the executed job ended normally.

In the Job Design View, select the **Exec. on time** tab. In the displayed list of jobs to be executed on time, select the name of the job whose state you want to check, and then click the **Checking the status** button to open the dialog box that allows you to check the state of the job. If you want to check the state of a job to be executed on event, select the **Exec. on event** tab in the Job Design View, and then in the displayed list of jobs to be executed on event, select the name of the job whose state you want to check, and then follow the same step as the one used to check the state of a job executed on time to check the state of the selected job.

For details on how to operate the **Checking the status** dialog box after opening it, see *[6.2.3 Checking the status](#page-101-0) [dialog box](#page-101-0)*.

You can also check the state of a job by using the cpareport command. For details on the cpareport command, see *[cpareport](#page-188-0)* in *[9. Commands](#page-176-0)*.

For a list of displayed states and the meaning of each state, see *[1.1.4 State management for jobs and actions](#page-15-0)*.

### **4.1.4 Job operation function**

The following table describes job operations. All operations are executed by commands. For details about the commands, see *9. Commands*.

| No. | <b>Function</b>                 | Description                                                                         | Command         |
|-----|---------------------------------|-------------------------------------------------------------------------------------|-----------------|
| 1   | $Register$ <sup>#</sup>         | Registers jobs.                                                                     | cpajobentry     |
| 2   | $Delete^{\#}$                   | Deletes an existing job.                                                            | cpajobdelete    |
| 3   | Stop (Forced stop) <sup>#</sup> | Forcibly stops all running actions and then stops<br>the job.                       | cpajobstop -t   |
| 4   | Stop (Suspend)                  | Waits for all running actions to finish and then<br>stops the job.                  | $cpajobstop -c$ |
| 5   | Stop (Stop monitoring)          | Stops monitoring the execution conditions for<br>the job executed on event are met. | cpajobstop -e   |
| 6   | $Retry$ <sup>#</sup>            | Reruns jobs.                                                                        | cpajobrun       |

Table 4–2: List of job operations

#

The following operations can be executed also from the Job design view: register, delete, stop (forced stop), and rerun.

If you want to resume monitoring for a job executed on event for which monitoring has been deactivated, you need to take one of the following steps:

- Overwrite and then register the job in question by using either the Job Design View or the cpajobentry command.
- **•** Restart the job execution service.

### **4.2 Operating jobs that use automatic logon**

This section, which describes how to operate jobs that use the Windows log-on function implemented on CPA, is intended for those who are responsible for operating the CPA system.

### **4.2.1 Windows log-on function**

The Windows log-on function performs log-on to Windows or unlocks the screen.

For details on the setup, see *[2.3.4 Using the Windows log-on function](#page-30-0)*.

Users with the following accounts can log on to Windows by using the Windows log-on function:

- **•** Local account
- **•** Domain account

You can change the log-on user information (Windows user name and password) during operation by using the cpasetumap command. For details on the cpasetumap command, see *[cpasetumap](#page-205-0)* in *[9. Commands](#page-176-0)*.

### **4.2.2 Notes on Windows log-on function**

The Windows log-on function might not work properly depending on several conditions such as the machine settings, machine state, and log-on users. We therefore recommend that you keep the following precautions in mind when operating the Windows log-on function:

- **•** Execute the Windows log-on action while the Windows log-on window is displayed.
- **•** For example, suppose that you execute an action flow that involves the use of Windows event monitoring to monitor for log-off events followed by the execution of a Windows log-on action. In this case, a time lag between a log-off event and the subsequent display of the Windows log-on window can cause the subsequent Windows log-on action to end with an error. To prevent this from happening, you can insert a sleep<sup>#</sup> or other similar process before the execution of the Windows log-on action.

#

Time from log-off to the display of the Windows log-on window varies with each environment. You must therefore first verify that inserting a sleep does not cause any problems.

- **•** Because screensaver is a state different from screen lock, you cannot cancel screensaver by using the unlock screen functionality.
- **•** If **Interactive logon: Do not require CTRL+ALT+DEL** (the option you can access by opening the Local Security Policy console and selecting **Local Policies**, and then **Security Options**) is set to **Disabled** (which, by default, is set to **Not Defined**), the Windows log-on function does not work. If you want to change this setting, you have to first check the security policy of the system you are using.
- **•** If the log-on account for the job execution service is changed to an account other than the local system account, the Windows log-on action ends abnormally.

<sup>4.</sup> Operation of CPA

### <span id="page-52-0"></span>**4.3 Using the AJS3 linkage function**

This subsection, which describes the functions provided by CPA Option for AJS3, is intended for those responsible for operating jobs in CPA that is linked with AJS3.

### **4.3.1 List of CPA Option for AJS3 functions**

The following table describes and lists CPA Option for AJS3 functions.

Table 4‒3: List of CPA Option for AJS3 functions

| No. | <b>Function</b>       | Description                                                                                                    |
|-----|-----------------------|----------------------------------------------------------------------------------------------------|
|     | AJS3 linkage function | Enables a custom job for CPA linkage that is defined in a jobnet of AJS3 to trigger a job that is created<br>in CPA. |

### **4.3.2 AJS3 linkage function**

The AJS3 linkage function executes the jobs running on the client OS where CPA is installed through a jobnet of AJS3 - Manager.

### **4.3.3 System configuration**

To use the AJS3 linkage function, you need to install CPA Option for AJS3 on the AJS3 - Manager host first. Then you install the custom job definition program for CPA linkage on the AJS3 - View host, and register a custom job for CPA linkage. For details on how to set up, see *[2.3.3 Configurations for the AJS3 linkage function](#page-28-0)*, and *[3.3 Configurations](#page-41-0)*.

Figure 4–1: System configuration (AJS3 - Manager linkage)

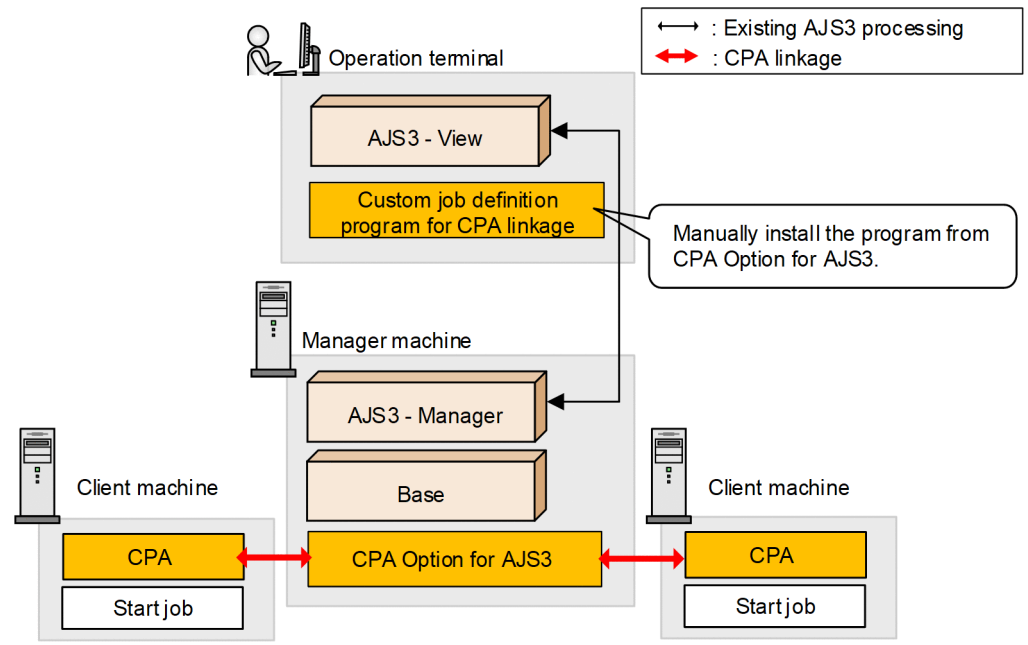

JP1/Client Process Automation Configuration and Administration Guide **53**

If CPA Option for AJS3 cannot be installed on the AJS3 - Manager host, you can use CPA Option for AJS3 by installing it on the AJS3 - Agent host.

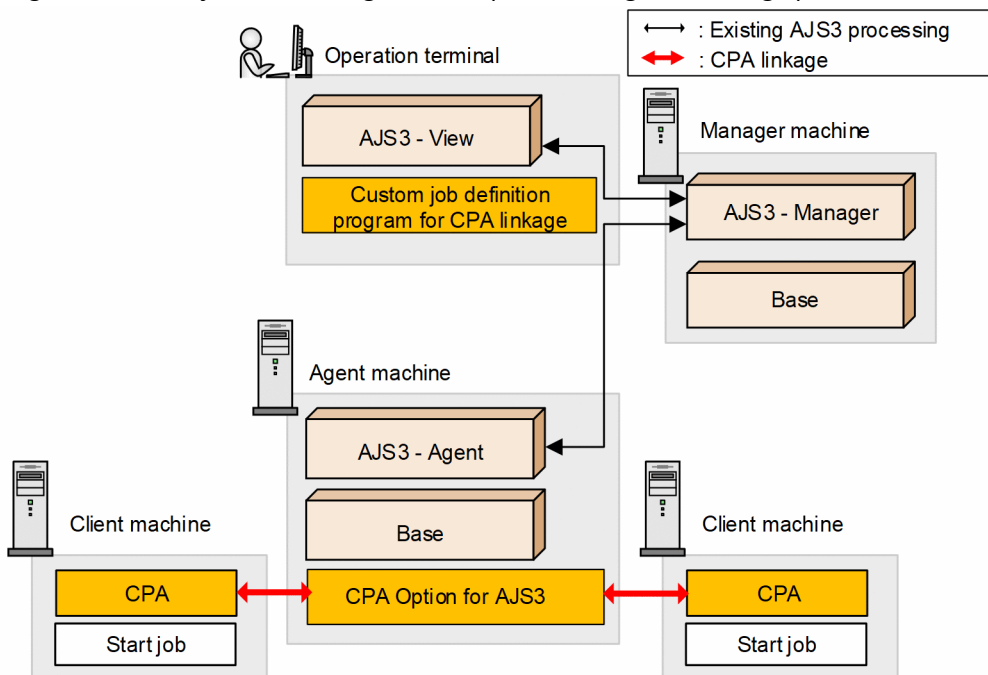

Figure 4-2: System configuration (AJS3 - Agent linkage)

### **4.3.4 Executing jobs**

Registering and executing the custom job for CPA linkage defined in AJS3 allows you to execute the jobs that are registered in CPA as *jobs executed on event* with the execution condition of *Monitor cooperation from JP1AJS3*. The custom job for CPA linkage will finish after the CPA job finishes.

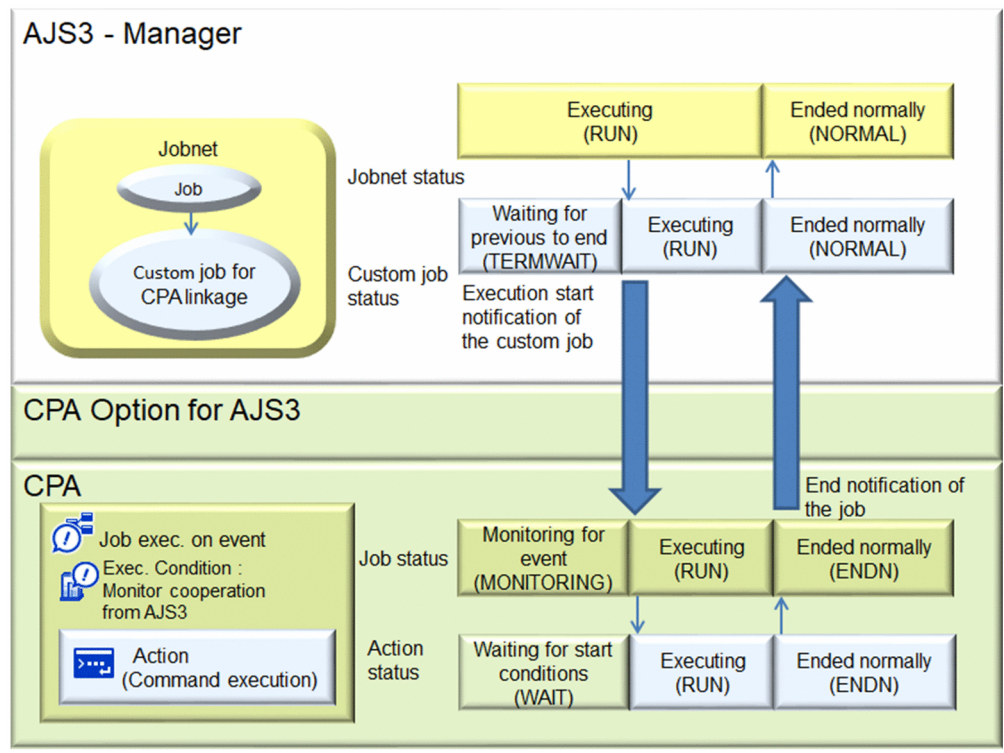

Figure 4–3: Overview of the function that executes CPA jobs from AJS3

### **4.3.5 Procedure to use the function**

This section describes the procedure needed to use the AJS3 linkage function.

It is assumed that setups are completed on the relevant hosts. For details on how to set up, see *[2.3.3 Configurations for](#page-28-0) [the AJS3 linkage function](#page-28-0)*, and *[3.3 Configurations](#page-41-0)*.

### **(1) Procedure to be done on the CPA host**

You need to register a job for the AJS3 linkage function on the CPA host.

Register a job as follows:

1. In the Job Design View, select the **Exec. on event** tab, and then click the **New** button. In the displayed **Job exec. on event** dialog box, create a job for the AJS3 linkage function.

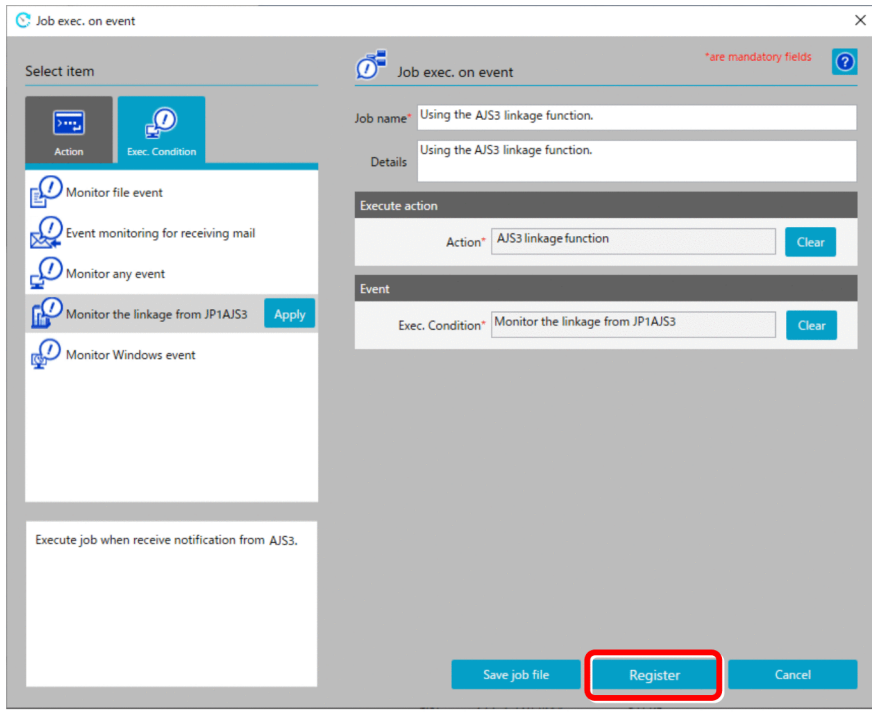

The following table lists and describes the setting items for the job you create.

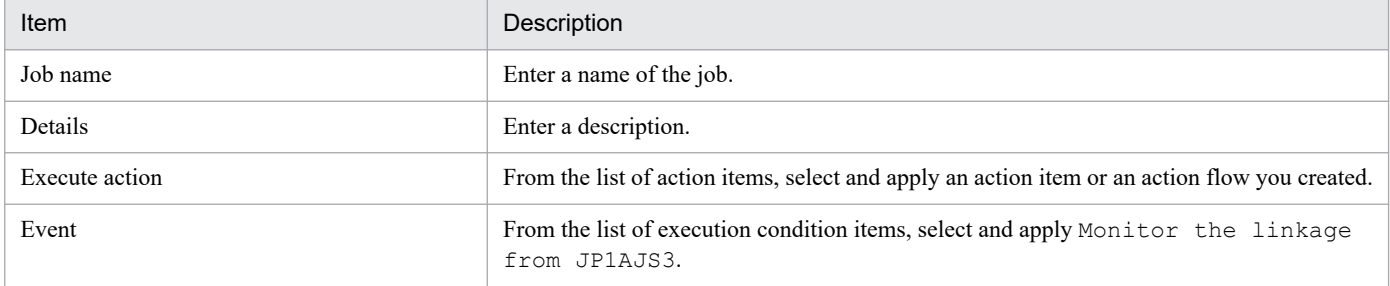

#### 2. Click the **Register** button.

Register the job executed on event. When the event is registered, AJS3 starts event monitoring.

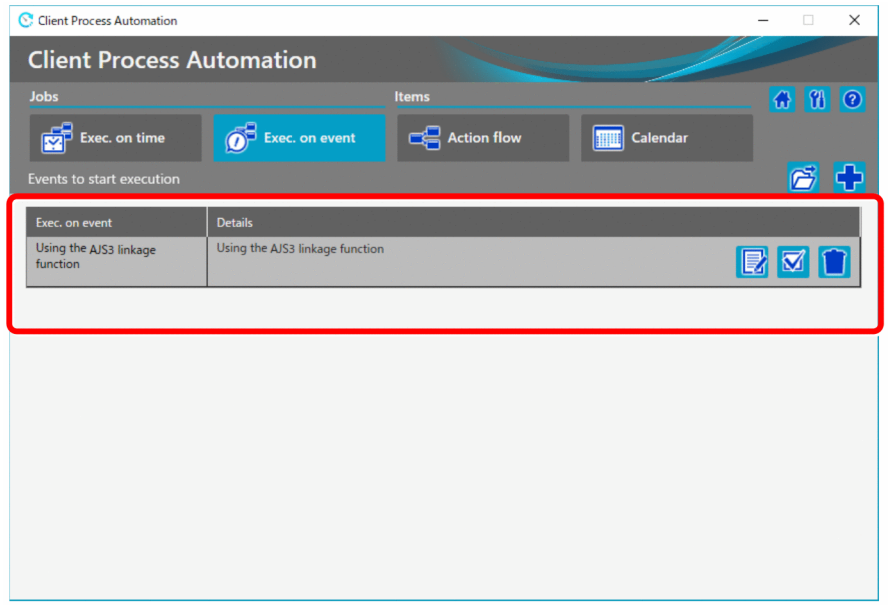

3. Click the **Checking the status** icon.

<span id="page-56-0"></span>Open the **Checking the status** dialog box. In the **Checking the status** dialog box, ensure that the job is in the Monitoring for event state. Then, your configuration on the CPA host is completed.

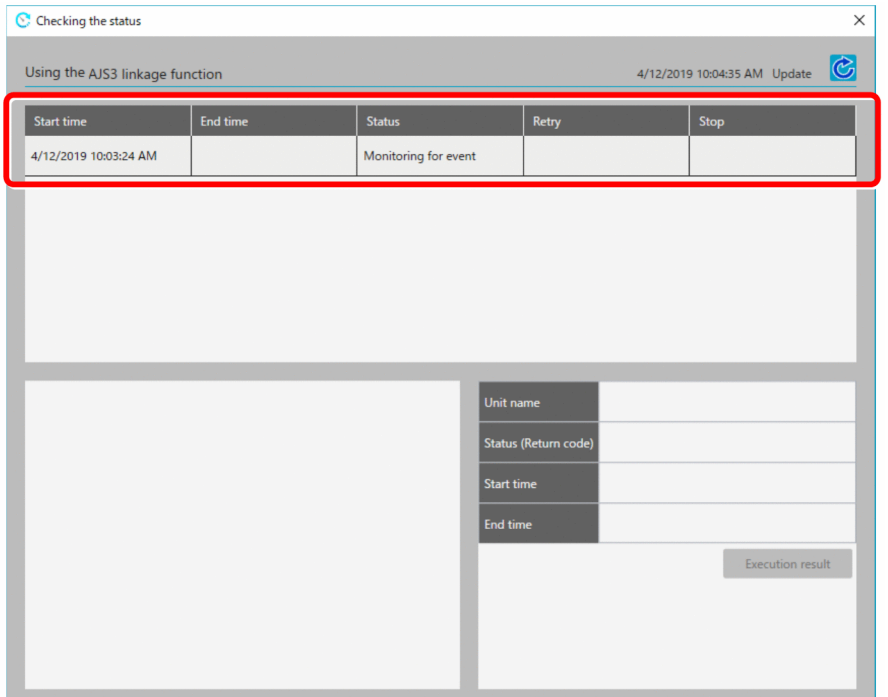

#### 4B **Important**

If you re-execute a job, a new history of executed jobs is added for that job.

The **Start time** box displays the time at which the job was re-executed, whereas the **End time** box displays a copy of the end time of the job that was re-executed.

### **(2) Procedure to be done on the AJS3 - View host**

You need to add a custom job for CPA linkage to a jobnet on AJS3 - View, and register it for execution.

The following procedure shows how to set up.

- 1. In the Jobnet Editor window, open the jobnet to which you want to add a custom job for CPA linkage. Open the jobnet you want to edit, and select **Exclusive edit**.
- 2. From the icon list, drag the icon of the custom job for CPA linkage and drop it onto the map area. This displays the Define Details - [Custom Job] dialog box.
- 3. Define attributes such as the unit name.

For **Exec-agent**, specify the execution agent name of the host where CPA Option for AJS3 is installed. The value is the name of the execution agent of the AJS3 - Agent host if CPA Option for AJS3 is installed on AJS3 - Agent. For details on execution agents, see the manual *JP1/Automatic Job Management System 3 Configuration Guide*. When a CPA job ends with a warning, you might want to change the state of the custom job for CPA linkage to *Ended with warning* as well. In this case, specify **End judgment** in the **Definition** page as follows:

- **Rule**: **Judgment by threshold**
- **Warning**: 0

4. Operation of CPA

#### **• Abnormal**: 1

#### 4. Click the **Details** button.

When the **Detailed** definition window appears, enter the following information.

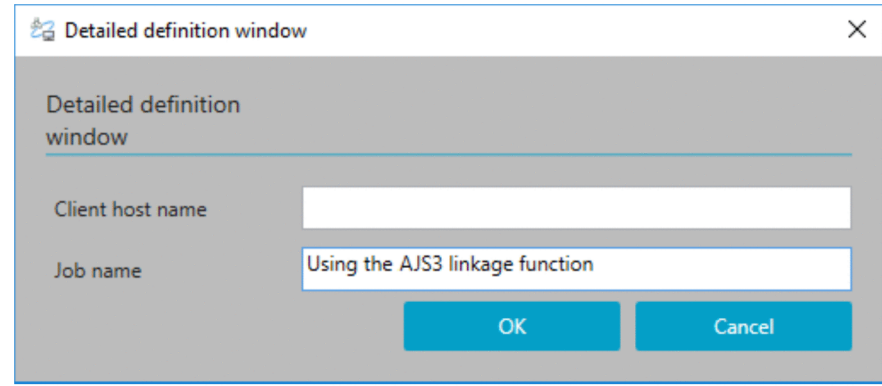

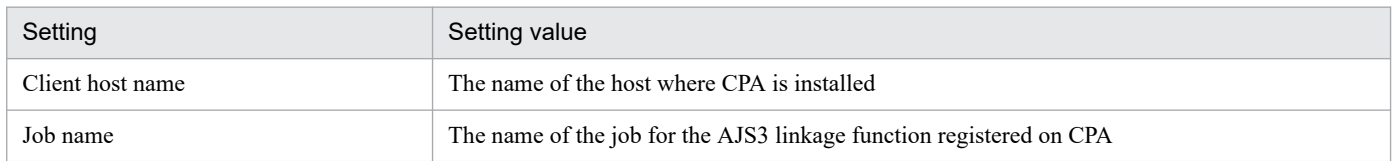

The host names must be resolved between the host specified for the client host name and the execution host corresponding to the execution agent name of the custom job for CPA linkage. Network environment is also required for such hosts to communicate with each other.

5. In the Define Details - [Custom Job] dialog box, click the **OK** button.

### **(3) Executing the job on AJS3**

In *[4.3.5\(2\) Procedure to be done on the AJS3 - View host](#page-56-0)*, you defined a custom job for CPA linkage in AJS3 - View. The custom job is triggered by a schedule or event that is registered for execution in AJS3.

When the custom job for CPA linkage is executed, it, in turn, triggers the CPA job you registered. After the CPA job finishes, the execution result (normal end, abnormal end, or others) is applied to the custom job for CPA linkage. Finally, you access the execution result details of the custom job for CPA linkage to view the execution log.

### **I** Important

- The execution results of individual actions and action flows that are called from the jobs executed on CPA need to be checked on CPA.
- **•** If the custom job for CPA linkage is forced to terminate on AJS3, the execution program remains running rather than ends on CPA. If you want to terminate the execution program, run the cpajobstop command on the CPA host.
- **•** Custom jobs for CPA linkage are controlled by the setting on the maximum number of concurrently executable jobs in AJS3.

4. Operation of CPA

JP1/Client Process Automation Configuration and Administration Guide **58**

### **4.4 Job operation with the execution user specified**

Intended for users who operate CPA jobs, this section describes how to operate jobs with the execution user setting function of CPA.

### **4.4.1 Execution user setting function**

Using the execution user setting function, you can operate the following jobs:

- **•** Execute commands that require a user profile or user environment variables.
- **•** Execute commands that access files on the network.
- **•** Monitor files on the network.

For details on available files on the network, see *[4.4.1\(3\) Using files on the network](#page-59-0)*.

With the execution user setting function, you can specify a virtual user name for the item to be executed.

The item is executed by the Windows user associated with the virtual user name.

The CPA virtual user to be associated with the information (Windows user name and password) of the user who executes the item must be added to the user mapping file (usrprof.xml).

To add the virtual user and the information of the user associated with the virtual user to the user mapping file (usrprof.xml), execute the cpasetumap command. For details on the cpasetumap command, see *[cpasetumap](#page-205-0)* in *[9. Commands](#page-176-0)*.

### **Important**

The Windows user associated with the virtual user name must have the following user rights:

**•** Local logon

Note that if the user is an administrator, the local logon rights may be granted.

### **(1) Defining a virtual user name for an item**

You can specify the name of a virtual user who executes an item in the item definition of the Job Design View or Item Design View. In the item definition of the Item Design View, you can also create an item with a virtual user defined for it.

For details on the item definition of the Job Design View, see *[6.2 Job operation windows](#page-97-0)* and *[6.3 Window used to](#page-104-0) [define items](#page-104-0)*.

For details on the item definition in the Item Design View, see *[7.2 Item definition windows](#page-112-0)*.

### **(2) Executing an item as a specified user**

If you specify a virtual user name, an item is executed with the Windows user associated with the virtual user name. If the virtual user name is not specified, the item is executed with the account for the CPA job execution service.

Depending on whether or not the virtual user name is specified, items are executed differently at command execution. For details, see *[A.3 Different behaviors in different command execution environments](#page-216-0)*.

<sup>4.</sup> Operation of CPA

JP1/Client Process Automation Configuration and Administration Guide **59**

### <span id="page-59-0"></span>**(3) Using files on the network**

When a Windows user executes an item, the user can have access to files on the network. The Windows user who executes it must be able to access the files on the network.

Note that you specify a file name in the format available without the need for assigning it as a network drive (a path starting with \\*computer-name*). A network drive name cannot be specified.

A file on the network can be specified in the parameter and the file name to be monitored. It can also be used in the file with the .bat or .exe extension specified for the execution command or the command name.

#### **Important** O

If a file on the network temporarily becomes inaccessible, it may take time to execute an item or detect an event.

Use items with the names of files on the network in a stable network environment.

### <span id="page-60-0"></span>**4.5 Migrating definitions**

This section, which describes the functionality available to save and recover files containing the definitions of the items and jobs created with CPA so that you can migrate the definitions to another location, is intended for those responsible for operating the CPA system.

You can, for example, save definitions, distribute them to another host, and then recover the definitions there so that you can build an operating environment in that host. Note that you can only save files containing definitions of the jobs and items created on CPA. The saved information does not contain the execution results of jobs or the commands and icons used in items. You must therefore manually save and recover commands and icons.

### **4.5.1 Saving and recovering definition files**

The Job Design View and the Item Design View are used for the saving and recovery of files containing definitions of jobs and items. You can also save files with the cpajobprint command and recover them with the cpajobentry command.

The profile information and virtual user information, which are used in action flows or for logging on to Windows, can be saved and recovered by using the cpasetprof command and the cpasetumap command, respectively.

For details on the Job Design View and the Item Design View, see *[6. Job Design View](#page-94-0)* and *[7. Item Design View](#page-109-0)*, respectively. For details on commands, see *[9. Commands](#page-176-0)*.

The following table describes the functions used to save and recover definition files.

| No.            | Definitions to be saved<br>and recovered |                                                                                                    | Functions used to save definitions                                     | Functions used to recover definitions                          |
|----------------|------------------------------------------|----------------------------------------------------------------------------------------------------|------------------------------------------------------------------------|----------------------------------------------------------------|
| 1              | Jobs                                     |                                                                                                    | • Job Design View<br>Operation: Save job file<br>• cpajobprint command | • Job Design View<br>Operation: Open<br>• cpajobentry command  |
| 2              | Custom items                             | Definitions<br>created in the Job<br>Design View:<br>• Action flows<br>• Calendars                                                             | • Job Design View<br>Operation: Save as file<br>• cpajobprint command  | • Job Design View<br>Operation: Open<br>• cpajobentry command  |
| 3              |                                          | Definitions<br>created in the Item<br>Design View:<br>• Actions<br>• Action flows<br>• Calendars<br>• Execution<br>date<br>• Execution<br>time | • Item Design View<br>Operation: Save as file<br>• cpajobprint command | • Item Design View<br>Operation: Open<br>• cpajobentry command |
| $\overline{4}$ | Profiles                                 |                                                                                                    | cpasetprof command                                                     | cpasetprof command                                             |
| 5              | Virtual users                            |                                                                                                    | cpasetumap command                                                     | cpasetumap command                                             |

Table 4–4: Functions used to save and recover definition files

<sup>4.</sup> Operation of CPA

JP1/Client Process Automation Configuration and Administration Guide **61**

When you recover definition files, the definitions used in jobs take effect when one of the actions described in the following table takes place. After confirming when the recovered definitions take effect, perform the necessary operations.

| No.            | Target definition                                                | Where the definitions are used | When the definitions take effect                                                                        |
|----------------|------------------------------------------------------------------|--------------------------------|----------------------------------------------------------------------------------------------------|
|                | Action items, action                                             | Jobs executed on time          | The next time the job is executed                                                                       |
| $\overline{c}$ | flow items                                                       | Jobs executed on event         | • Reregistration of the job<br>• Restart of the job execution service                                   |
| 3              | Calendar items,<br>execution date items,<br>execution time items | Jobs executed on time          | • Automatically updated during operation<br>• Immediately applied upon the reregistration of<br>the job |
| $\overline{4}$ | <b>Profiles</b>                                                  | Action flows                   | The next time the unit is executed                                                                      |
| 5              | Virtual users                                                    | Actions (Windows log-ons)      | The next time the user logs on to Windows                                                               |
| 6              |                                                                  | Item with a virtual user name  | The next time the item is executed                                                                      |

Table 4–5: When the definitions take effect

### **4.5.2 Notes on saving and recovering definitions**

- **•** To recover the saved definition file to another host, the destination host must have the same or a newer version of CPA as the one installed on the original host.
- **•** When profiles and virtual user names are used in custom items, we recommend that you recover all information at the destination host because there is no way to confirm their dependencies.
- **•** If the Send mail function, the Monitoring mail reception function, and the AJS3 linkage function are used, you have to set them up at the destination host as well.

For details on the setup, see *[2.3 Configurations](#page-26-0)*.

- **•** The save function outputs data to UTF-8-encoded xml files. Do not change the contents, character encoding, and file extension (.xml) of the output files. In particular, when you transfer, compress, or decompress definition files, be careful not to accidentally make changes to them.
- **•** The language environment at the destination host must be the same as the one at the original host. However, jobs and items created in an English environment can be recovered to any language environment.

### **4.6 Migrating the CPA system**

This section, which describes how to save and recover information regarding the entire CPA system, including the definitions and execution results of the jobs and items created with CPA, is intended for those responsible for operating the CPA system.

We recommend that you regularly save the information regarding the entire CPA system before and during the operation of jobs.

Note that you cannot select and recover a specific piece of information, such as a job definition, from the information you have saved by following the procedure described in this section. For details on how to save and recover the definitions of jobs and items created with CPA, see *[4.5 Migrating definitions](#page-60-0)*.

### **4.6.1 Data to be saved**

You can save and recover the CPA system by copying the files managed by CPA.

The following table describes the data to be saved.

#### Table  $4-6$ : CPA data to be saved

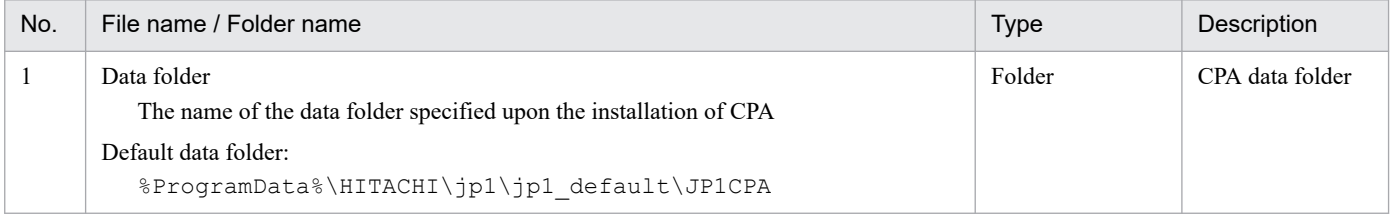

### **4.6.2 Saving data**

You can save data as follows:

- 1. If you are using the Job Design View or any other CPA window, close it.
- 2. Stop the following two CPA services:
	- **•** Service name: JP1\_CPA
	- **•** Service name: JP1\_CPA\_Message
- 3. Save the files containing CPA system data.

(Example) To save C:\ProgramData\HITACHI\jp1\jp1\_default\JP1CPA:

1. Using Explorer, display the data folder.

If the C:\ProgramData folder is hidden from view, select the **Hidden items** check box in the **View** tab.

2. Navigate to the JP1CPA folder you want to save, right-click it, and then select **Send to**, then **Compressed (zipped) folder**. The JP1CPA.zip file is generated inside the folder.

3. Move the generated JP1CPA.zip file to the disk in which to save it.

4. Start the services you stopped in step 2.

JP1/Client Process Automation Configuration and Administration Guide **63**

### **4.6.3 Recovering data**

You can recover the saved data as follows:

- 1. If you are using the Job Design View or any other CPA window, close it.
- 2. Stop the following two CPA services:
	- **•** Service name: JP1\_CPA
	- **•** Service name: JP1\_CPA\_Message
- 3. Recover the saved files.

To recover the saved files to C:\ProgramData\HITACHI\jp1\jp1\_default\JP1CPA:

1. Using Explorer, display the data folder.

If the C:\ProgramData folder is hidden from view, select the **Hidden items** check box in the **View** tab.

- 2. Navigate to the JP1CPA folder to which to recover the saved data, and delete any folders and files under it.
- 3. Recover the saved files to the JP1CPA folder.
- 4. Start the services you stopped in step 2.

### **4.6.4 Notes on saving and recovering data**

- **•** When you recover the saved files to a different machine environment, that environment must have the same or a newer version of CPA as the one installed on the environment in which the files to be recovered were saved. The names of the installation folder and data folder must also have the same environment.
- **•** Recover all the saved files. Do not try to recover only some of the saved files.

Part 4: System Design

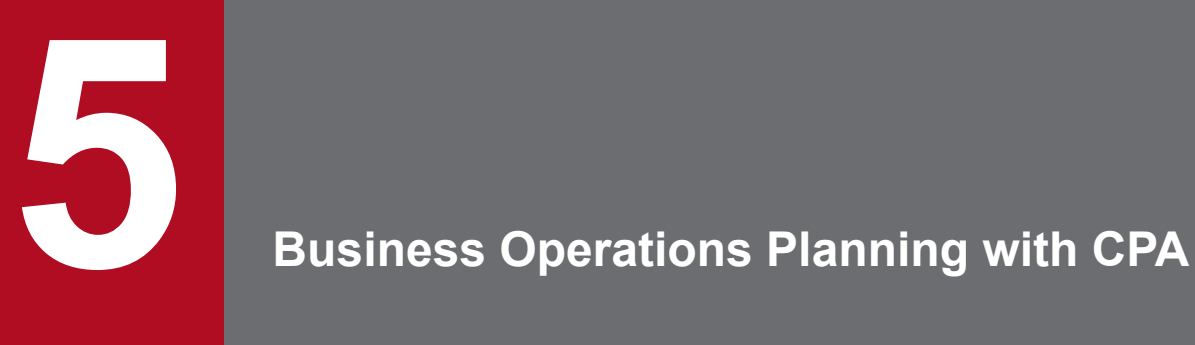

This chapter, which describes business operations planning with CPA, is intended for those responsible for planning the business operations to be executed with the CPA system as well as for those responsible for building an environment for executing the business operations.

### **5.1 Building an item creation environment**

You can create a custom item by using the Job Design View or the Item Design View. To use the Item Design View, however, you have to first set up an item creation environment. For details on how to set up an item creation environment, see *[2.3.6 Creating a custom item](#page-31-0)*.

After you set up an item creation environment, **Item Design View** is added to the **Start** menu. The rest of this chapter focuses on how to create a custom item mainly by using the Item Design View.

### **Important**

You can create action flow and calendar items in both the Job Design View and the Item Design View. However, an item created in the Item Design View cannot be edited in the Job Design View. In addition, an item created in the Job Design View can be edited in the Item Design View, but can no longer be edited in the Job Design View after the edit.

5. Business Operations Planning with CPA

### **5.2 Common settings for items**

This section describes the common settings for items.

#### **Item name**

The name of the item you are creating. The item name you specify here will show up in the **Select item** area in both the Job Design View and the Item Design View, and will be displayed as the label of the tab in the Home window that shows information regarding the definition of the item.

Specify a name that clearly conveys what the item does while it is in use.

#### **Details**

Specify the details of the item you are creating.

The details you specify here will be displayed in the list of items in the Home window or when the item is selected in the Job Design View.

Specify details that clearly convey what the item does as well as what to specify for the item.

#### **Set icon**

This setting is available only when you create an action or an action flow item.

Specify the file name of the icon to be displayed in the **Select item** area of both the Job Design View and the Item Design View or in the flow map of the action flow definition window. If you do not specify this setting, it is assumed that the default icon provided by CPA is set.

As a file name, you have to specify either the relative path to the icon file in the current folder *data-folder*\work or the absolute path to the icon file.

#### **Apply this item to the item list in the Job Define View**

This setting is available only when you create an action or an action flow item.

You can specify whether to display the item in the **Select item** area of the Job Design View.

When the item you are creating is to be used only by item designers (for example, when it is used only in action flows created from the Item Design View), clear this check box. Note that, even when you clear this check box, you can still execute the action flows or jobs that use this item.

### **5.3 Creating action items**

With CPA, you can create original action items. Just like standard action items, the original action items that you create can be used as units of a job or an action flow.

Furthermore, by creating an action item appropriate to the purpose of the process by specifying the commands to be executed and their parameters, you can plan business operations without being bothered by the need to specify the necessary commands and their parameters.

For details on the standard action items, see *[8.1 List of standard CPA items](#page-142-0)*.

You can create action items by opening the **Action** dialog box in the Item Design View. For details on the **Action** dialog box, see *[7.2.1 Action dialog box](#page-113-0)*.

### **5.3.1 Basic settings for action items**

### **(1) Command**

Specify the file name of the command to execute. The file name can be specified as a relative path if it is on the PATH environment variable of the user who starts the job execution service. If it cannot be resolved by the PATH environment variable, specify it with an absolute path.

If specifying a file whose extension is other than . exe or . bat, you need to associate the file extension with an appropriate application.<sup>#1</sup>

To execute a command prompt (cmd.exe) command, specify cmd.exe for the execution command, and /c *command parameter* for the parameter. For details, see the specifications of cmd.exe.<sup>#2</sup>

#1

Use the following procedure to associate the file extension with an application.

1. Register the application to associate with using the ftype command.

2. Associate the extension with the application registered in step 1 using the assoc command.

3. Restart the OS.

For details on the settings of the ftype and assoc commands, see Windows Help.

#2

Only a local file name can be specified as the name of the execution command file.

### **(2) Parameter**

Specify the parameter you want to specify for the command to be executed. You can also proceed to specify an inherited information variable, a profile variable, and an input item variable. For details on input item variables, see *[5.7 Creating](#page-85-0) [an input item](#page-85-0)*.

### **(3) Execution type**

As the execution environment for the command that you have specified for an action, select either **Do not show the window** or **Show the window**.

JP1/Client Process Automation Configuration and Administration Guide **68**

<sup>5.</sup> Business Operations Planning with CPA

#### **• Do not show the window**

When you select this option, the command is executed in an environment that is equivalent to the the standard item *Command execution*. The command is executed by the account that started the job execution service (by default, the local system account), with no session allocated to it. The command can be executed without any user logged on to the Windows system. However, when the command is of an interactive nature, it can get stuck in the running state because there is no one to operate the window. (Use the Task Manager or a similar means to check if this is happening.)

#### **• Show the window**

When you select this option, the command is executed in an environment that is equivalent to the standard item *Command execution in window*. The current session of the user logged on to the Windows system is allocated for command execution, and the command is executed by the account belonging to the allocated user session. While the use of this option requires that a user be logged on to the Windows system during the execution of the command, it enables not only the execution of a command that displays a window on the display device assigned to a session of the logged-on user but also access to resources such as a shared drive to which the logged-on user is granted access. Furthermore, selecting this option allows you to specify **Wait for end** and **Exclusive option**.

The command inside an action is executed in the execution environment described in the following table.

Table 5–1: Command execution environment

| No.            | Setting                     | Description                                                                                                    |
|----------------|-----------------------------|----------------------------------------------------------------------------------------------------|
| 1              | User account                | • If you select <b>Do not show the window</b> as the execution type:<br>The account that started the job execution service<br>(By default, the local system account)<br>• If you select Show the window as the execution type:<br>Windows user logged on to the session<br>• If you specify a virtual user name:<br>Windows user associated with the virtual user name                                                                                                    |
| $\overline{c}$ | Environment variables       | • CPADATAPATH=data-path<br>· CPAINSTALLPATH=install-path<br>CPAJDS=job-name<br>$\bullet$<br>• CPAJCS=job-execution-ID<br>Environment variables of the user who starts the job execution service<br>$\bullet$<br>• If you specify a virtual user name:<br>Environment variable for the Windows user associated with the virtual user name<br>Do not use the environment variables starting with CPA, such as CPAxxxx (xxxx is any string),<br>regardless of uppercase or lowercase letters. This is because such variables are reserved by<br>the system. |
| 3              | Current path                | Work folder (data-path\work)                                                                                                    |
| 4              | Priority class of a process | NORMAL_PRIORITY_CLASS                                                                                                    |
| 5              | User profile                | If you specify a virtual user name:<br>User profile of the Windows user associated with the virtual user name                                                                                                    |

The behavior of the command varies depending on whether it is defined inside an action and executed from CPA or it is executed in the command prompt. For details on the different behaviors of commands, see *[A.3 Different behaviors in](#page-216-0) [different command execution environments](#page-216-0)*.

### **(4) Wait for end**

Select **Wait for the window showing process to terminate** or **Does not wait for the window showing process to terminate** to indicate whether to wait for the executed command to end.

JP1/Client Process Automation Configuration and Administration Guide **69**

### **(5) Exclusive option**

To prevent all the specified commands from being simultaneously executed (to ensure that one command is executed at a time), select the **Do not execute concurrently among selected actions** check box.

Select this check box when there is a window-display command that can cause a problem when executed concurrently with other commands.

### **(6) Operation when terminates**

As the method of determining the state of the action after the execution of the command, select **Abnormal end if the return code is other than 0**, **Warning end if the return code is other than 0**, or **Always normal end**.

Based on the return value of the executed command, define the state of the action and regulate the execution of the subsequent unit in the action flow. For details on action flows, see *[5.4 Creating an action flow item](#page-70-0)*.

The following table describes the behavior following the termination of the command.

Table 5–2: Operation when terminates

| No. | Value                                              | Description                                                                                                    |
|-----|----------------------------------------------------|----------------------------------------------------------------------------------------------------|
|     | Abnormal end if the return<br>code is other than 0 | <i>Ended normally</i> when the return value is 0, or <i>Ended abnormally</i> when the return value is other than 0.         |
|     | Warning end if the return<br>code is other than 0  | <i>Ended normally</i> when the return value is 0, or <i>Ended with warning</i> when the return value is other<br>than $0$ . |
|     | Always normal end                                  | <i>Ended normally</i> regardless of the return value.                                                                       |

### **5.3.2 Option setting for an action item**

### **(1) Execution timeout period**

Specify the timeout period for actions being executed. The valid values are 0 to 1,440 minutes. If omitted or set to 0, actions are not terminated.

### **(2) Virtual user name**

Specify the name of the virtual user who executes items with half-width alphanumeric characters from 1 to 64 bytes or a variable. If this is omitted, the item is executed with the account for the CPA job execution service.

If **Show the window** is selected as the command execution type, the virtual user name cannot be specified.

### **5.3.3 Setting an input item in an action item**

For details on how to set an input item, see *[5.7 Creating an input item](#page-85-0)*.

<sup>5.</sup> Business Operations Planning with CPA

JP1/Client Process Automation Configuration and Administration Guide **70**

### <span id="page-70-0"></span>**5.4 Creating an action flow item**

An action flow item, which consists of several different actions, executes as a single process.

In designing an action flow item, the following functions are available to ensure convenient use.

• Action flow execution function

This function controls the order in which actions are executed. It also allows you to have the action flow branch into two or more actions based on the *Ended* state of the previous action. For details on *Ended* states, see *[1.1.4 State](#page-15-0) [management for jobs and actions](#page-15-0)*.

**•** Item execution condition

By specifying this condition, you can control whether to execute an item based on the return value of the preceding unit.

**•** Inherited information

This information, which reflects the output of the preceding unit, can be used as an input item of the item.

### **5.4.1 Action flow execution function**

This function controls the execution order of actions, event monitors, and action flows according to the settings of action flows.

### **(1) Execution order control function**

This function executes actions, event monitors, and action flows in the order in which relation lines are connected. When the unit at the starting end of a relation line (which is indicated by the arrows in the figure below) ends either normally or with a warning, the unit at the destination end of the relation line is executed. There are two types of relation lines: one that takes effect when the preceding unit ends normally and one that takes effect when the preceding unit ends with a warning. If the preceding unit ends abnormally, the subsequent unit does not run.

Each unit defined in an action flow must have a unique name.

### **(2) Termination status and relation lines**

The *Ended* states of a unit can largely be categorized into *Ended normally*, *Ended with warning*, and *Ended abnormally*. Relation lines, on the other hand, are available in two types: normal relation lines and warning relation lines.

The following figure shows the possible *Ended* states of the preceding unit and the relation lines extending from it.

Figure 5–1: Possible Ended states of the preceding unit and the relation lines extending from it

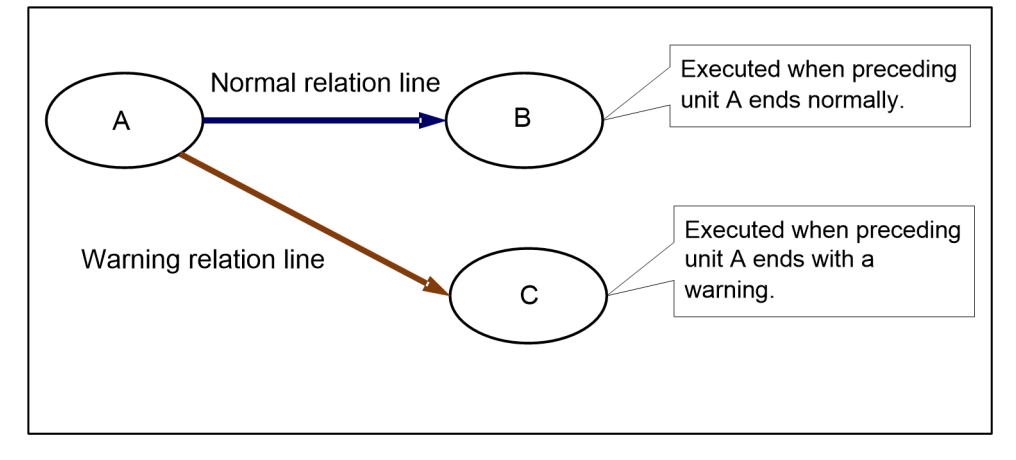

The subsequent unit at the end of a normal relation line is executed when the *Ended* state of the preceding unit is *Ended normally*. In the example shown in Figure 5-1, unit B is executed when unit A ends normally.

The subsequent unit at the end of a warning relation line is executed when the *Ended* state of the preceding unit is *Ended with warning*. In the example shown in Figure 5-1, unit C is executed when unit A ends with warning.

Note that when the type of a relation line does not match the *Ended* state of the preceding unit, the unit at the destination end of that relation line is not executed. For the example in Figure 5-1, if unit A ends normally, unit C is not executed and enters a special state that is not the normal or abnormal state, namely, the *Condition not satisfied* state.

The behavior of a subsequent unit is determined by whether the type of the relation line matches the state of the preceding unit, whether the preceding unit has the *Condition not satisfied* state, and the execution conditions specified for the unit.

The following table describes the execution rules of the subsequent unit based on the above conditions.

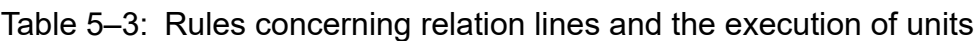

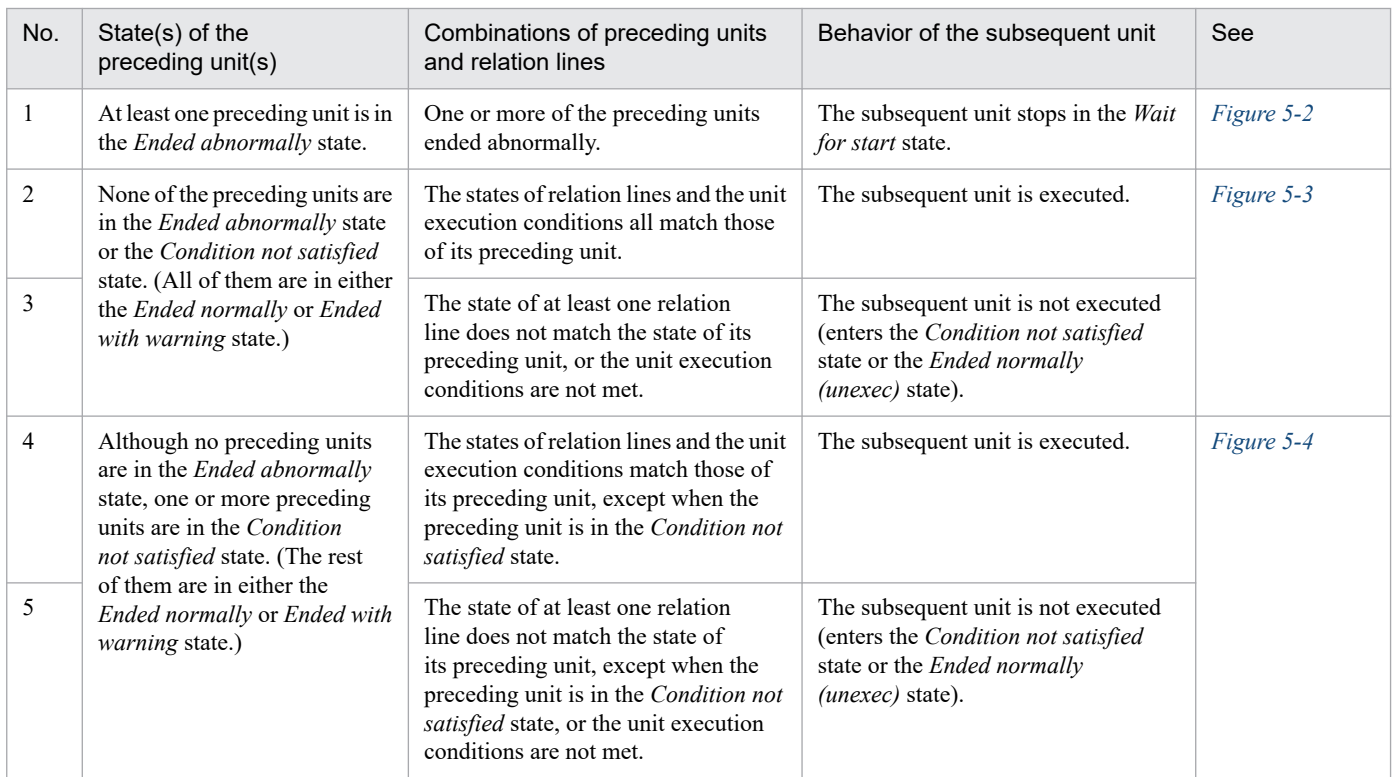
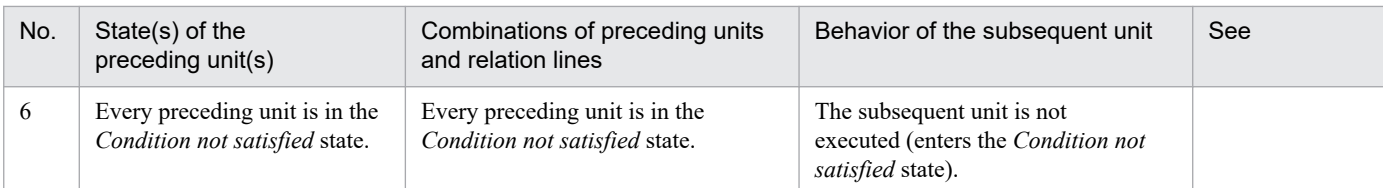

### Figure 5–2: Behavior of the subsequent unit when the preceding unit ends abnormally

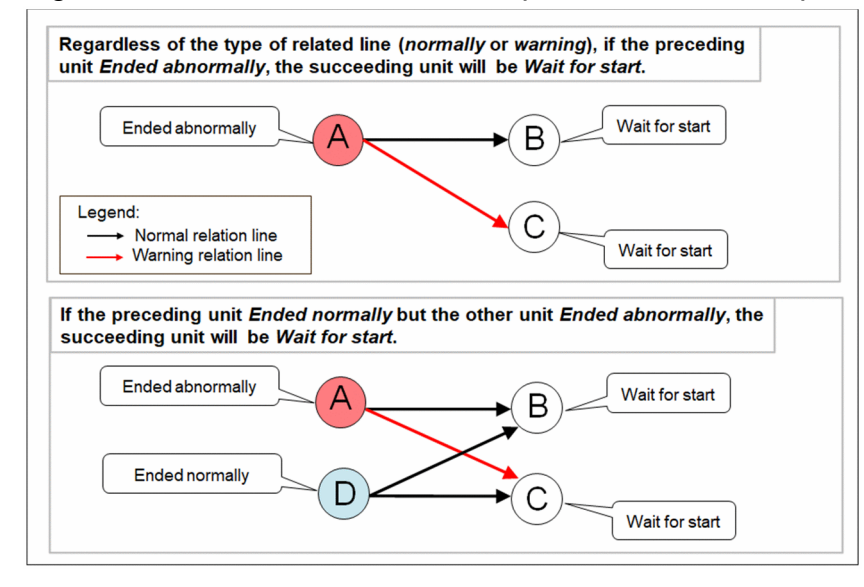

### Figure 5–3: Behavior of the subsequent unit when the preceding unit ends normally or with warning

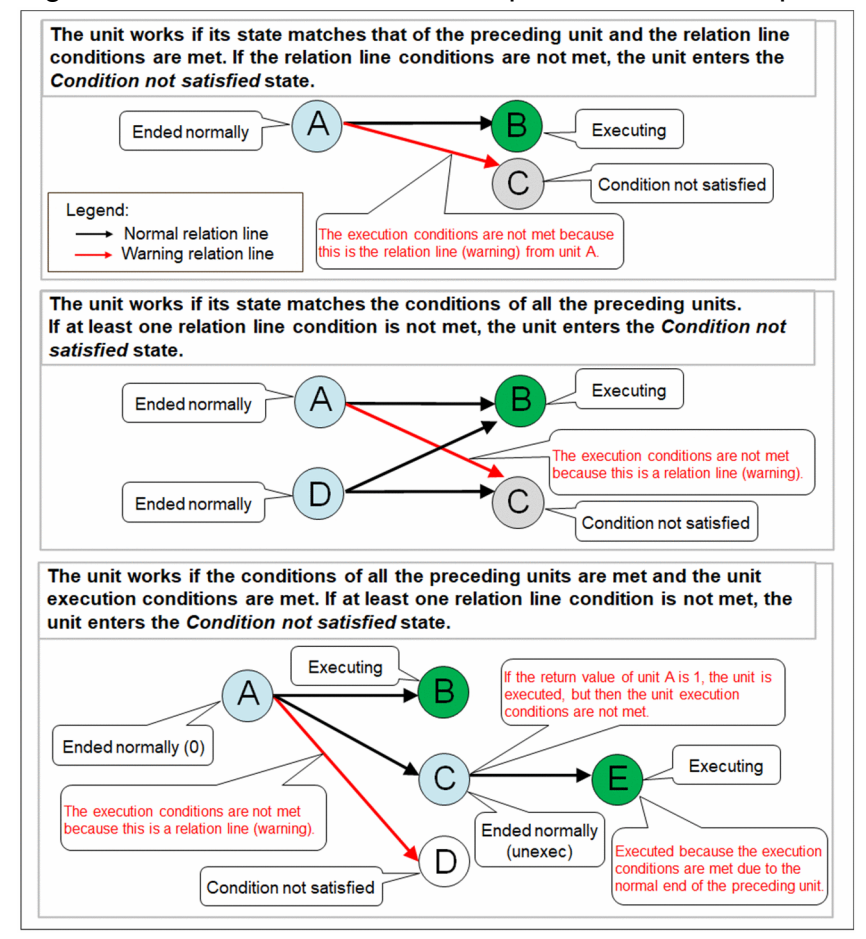

### Figure 5–4: Behavior of the subsequent unit when a preceding unit has the Condition not satisfied state

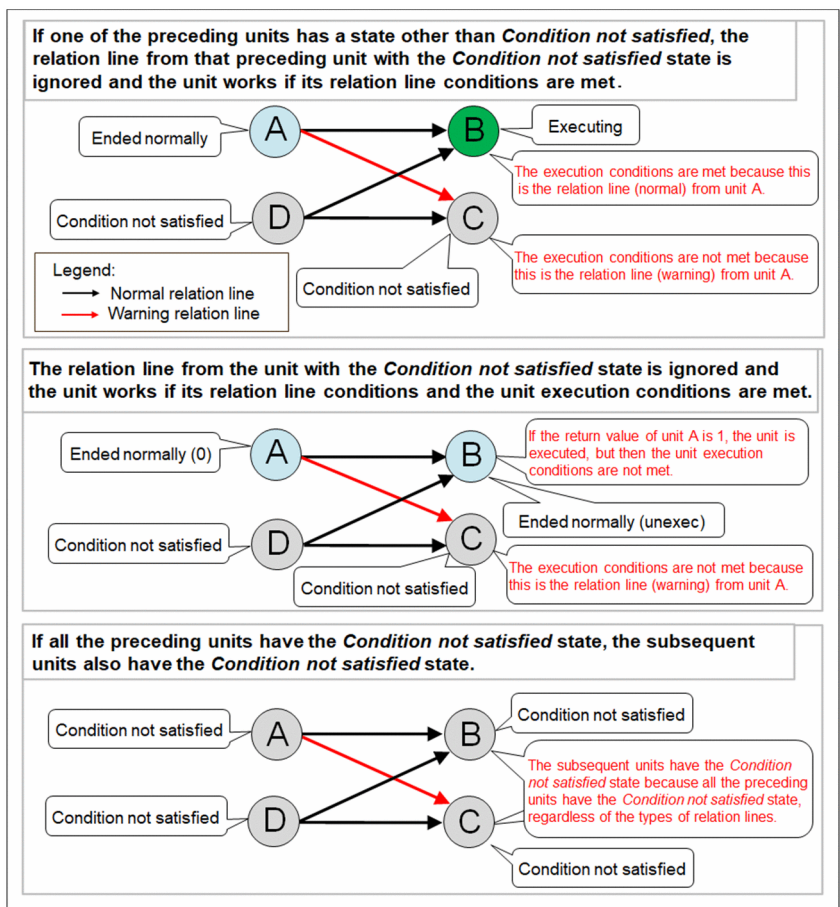

The following figures show how the action flow works when it contains relation lines pertaining to the *Ended normally* and *Ended with warning* states.

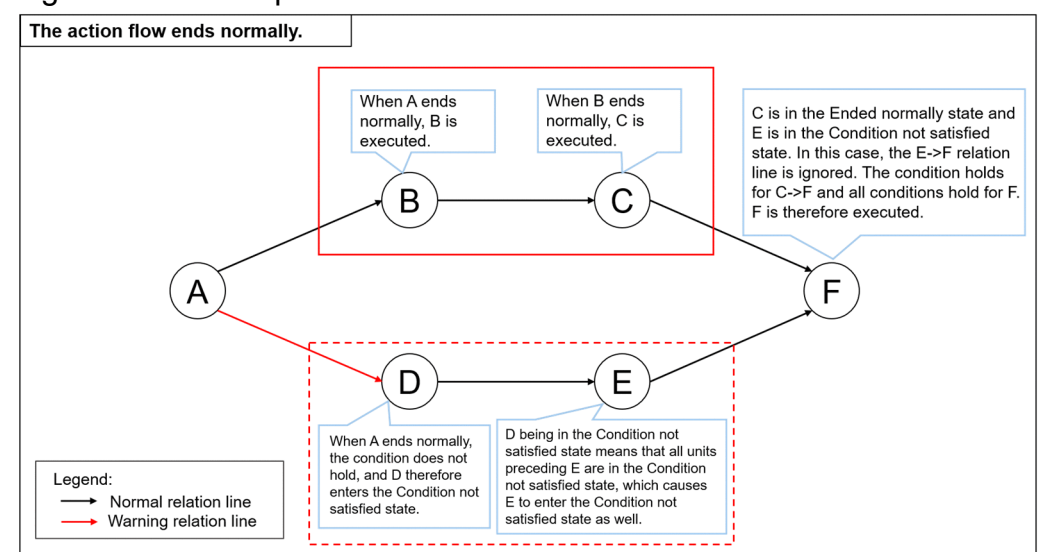

Figure 5–5: Example of how the action flow works when unit A ends normally

JP1/Client Process Automation Configuration and Administration Guide **74**

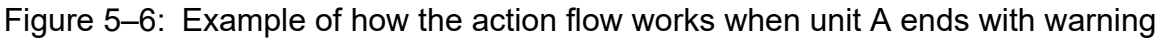

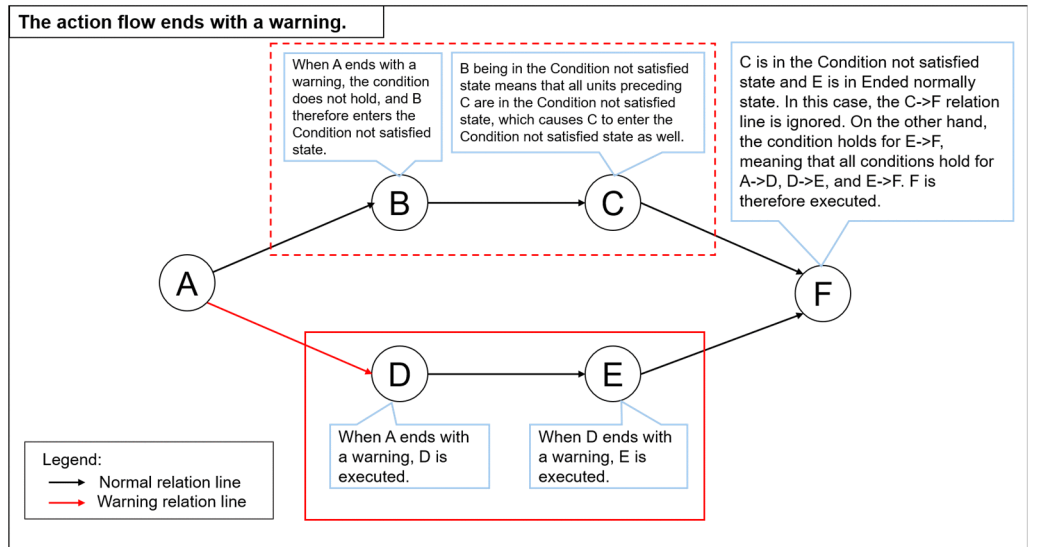

Furthermore, the *Ended* state of an action flow is determined by the states of the actions it holds as shown in the following table.

Table 5–4: Ended state of the action flow

| No. | States of the actions inside the action flow                             | Ended state of the<br>action flow |
|-----|--------------------------------------------------------------------------|-----------------------------------|
|     | At least one action ended abnormally.                                    | Ended abnormally                  |
|     | No action ended abnormally but at least one action ended with a warning. | Ended with warning                |
|     | No action ended abnormally or with a warning.                            | Ended normally                    |

# **(3) Notes on using a warning relation line**

When you use a warning relation line, the subsequent unit as the destination of the normal relation line will have the *Condition not satisfied* state when the preceding unit ends with a warning. Note that it affects the behavior of the subsequent unit.

The following figure shows an example of how the use of a warning relation line gives rise to an unwanted behavior when the preceding unit does not end normally.

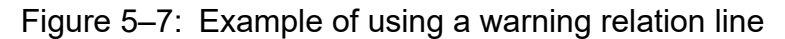

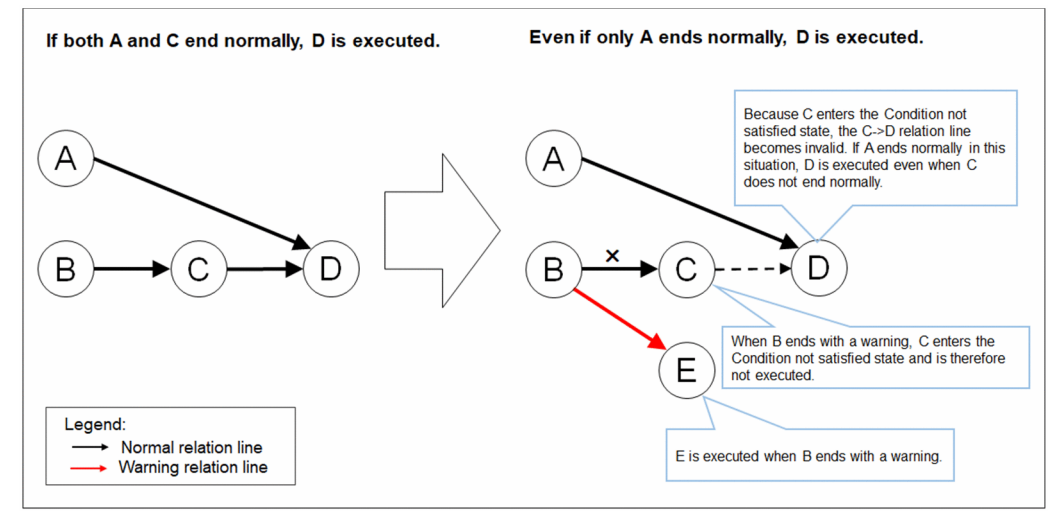

In this case, you can avoid the behavior to add a process, which is end with warning explicitly, and which is connecting to the original execution order with normal relation line.

The following figure shows an example of how to prevent.

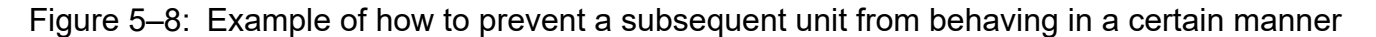

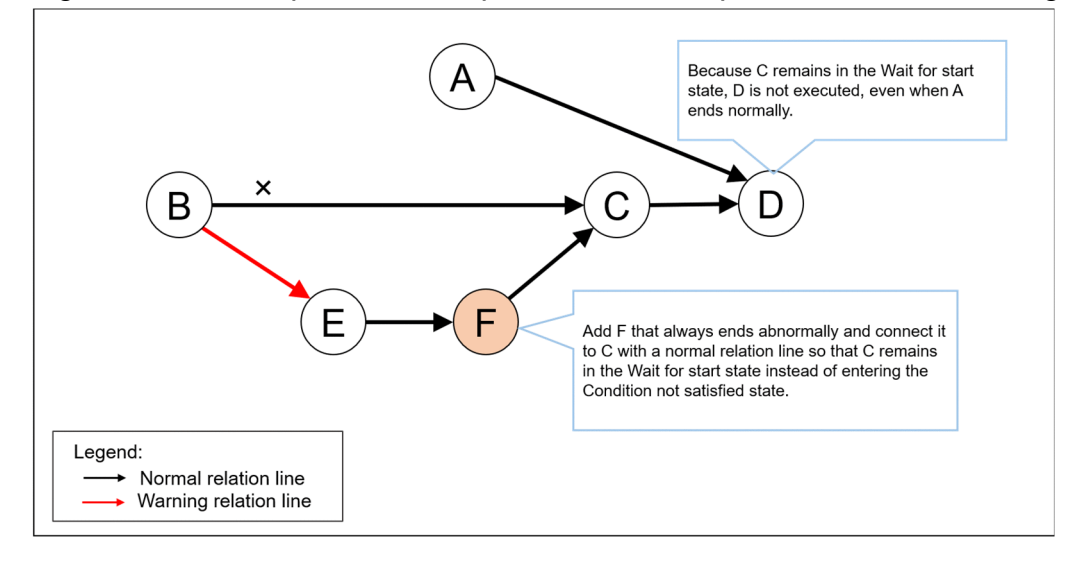

# **5.4.2 Item execution condition**

When you edit an action flow from the Item Design View, you can specify an item execution condition for a unit.

Specify a condition that consists of a statement to the effect that the return value of the preceding unit is either equal to or not equal to the specified value. The item specified in the unit is executed when the condition is satisfied, and skipped when the condition is not satisfied. If the specified preceding unit does not exist, has not ended yet, was forcibly terminated, or ended when the timeout period was reached, the conditions are considered not to be met. When the execution of the item specified in the unit is skipped, the state of that unit would be *Ended normally (unexec)*.

# **(1) Inherited information**

When an action is executed, information about the execution is stored. This information is called *inherited information*. The inherited information can be referred to using the methods described in *Table 5-5 List of inherited information of actions*.

When you want to refer to the results of the unit in an action flow, specify the user-defined unit name in a method.

#### Example

When you refer to a standard output message output by command execution in the action flow:

```
${JDS:unit-name.GetStdOut()}
```
Table 5–5: List of inherited information of actions

| No. | Action            | Method                    | Description                                                                                      |
|-----|-------------------|---------------------------|--------------------------------------------------------------------------------------------------|
|     | Command execution | unit-name.GetStdOut()     | Returns a message output to the standard output. <sup>#</sup>                                    |
|     |                   | unit-name.GetStdErr()     | Returns a message output to the standard error output. <sup>#</sup>                              |
|     |                   | unit-name.GetStdOutFile() | Returns the name of the file that stores the output of messages<br>to the standard output.       |
|     |                   | unit-name.GetStdErrFile() | Returns the name of the file that stores the output of messages<br>to the standard error output. |
|     |                   | unit-name.GetExitCode()   | Returns the return code of the command when the monitoring<br>condition was met.                 |

#

The output from the GetStdOut or GstStdErr method includes line breaks, such as  $\n\times n$ , CR+LF, and LF.

Thus, if you specify the GetStdOut or GetStdErr method as a parameter of an action item, the command line stops at the linefeed. If you are using Windows and want to output messages without linefeeds, we recommend using the cpaecho command. For details on the cpaecho command, see *[cpaecho](#page-212-0)* in *[9. Commands](#page-176-0)*. If output cannot be inherited correctly, make sure that no linefeed is included in the command output.

# **5.4.3 Examples of how to create an action flow**

# **(1) An action flow that allows for a recovery or retry**

The following figure shows an action flow that allows for a recovery or retry.

Figure 5–9: Example of a recovery that takes place upon the occurrence of an error

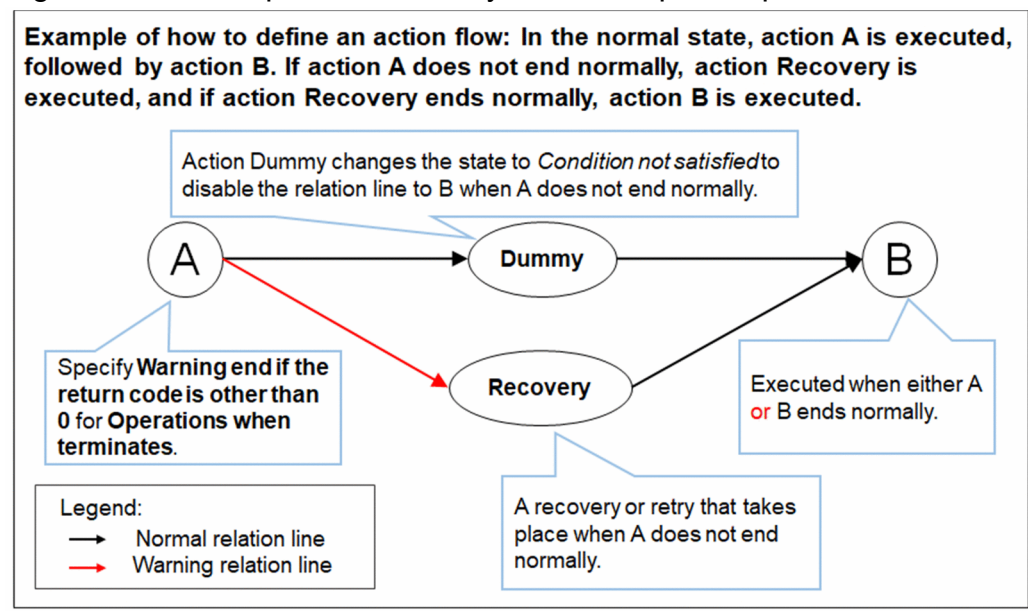

# **(2) Action flow in which a process is divided into several branches based on the return value**

The following figure shows an action flow in which a process is divided into several branches based on the return value.

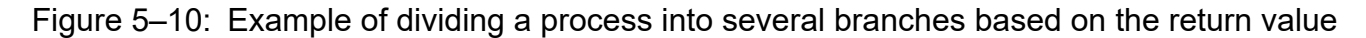

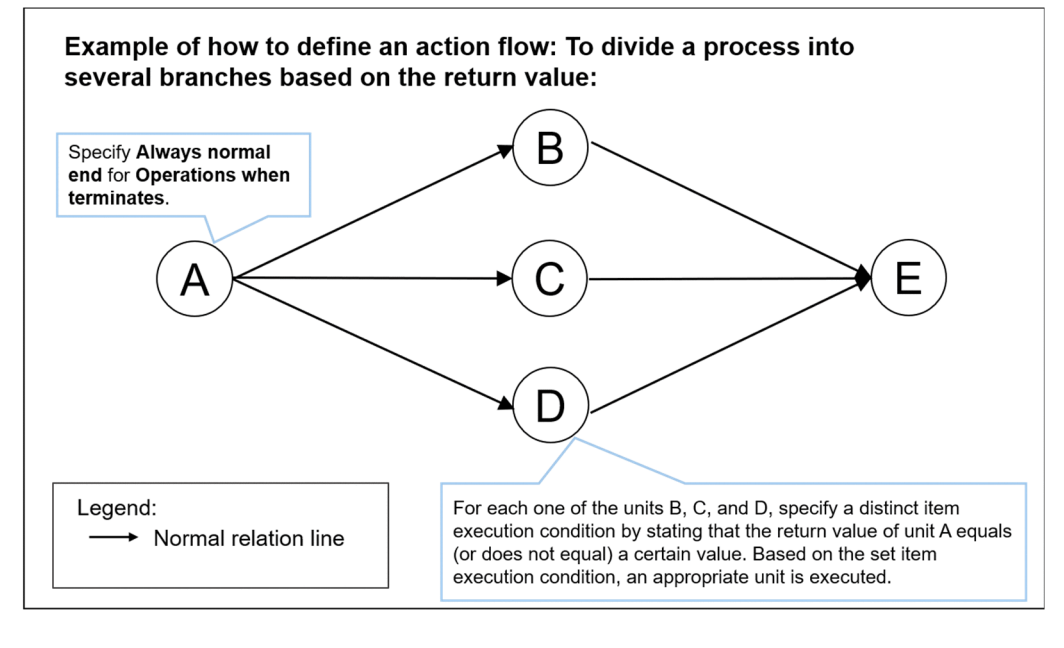

# **5.5 Event monitor functions**

These functions monitor event occurrence.

If these functions are used as execution conditions of the job executed on event, they execute the job whenever an event occurs. If the functions are used in an action flow, they start monitoring when an event monitor starts and end when a given event is detected. This way, a job can wait for event occurrence.

# **5.5.1 List of event monitor functions**

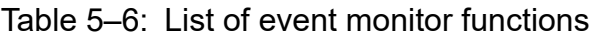

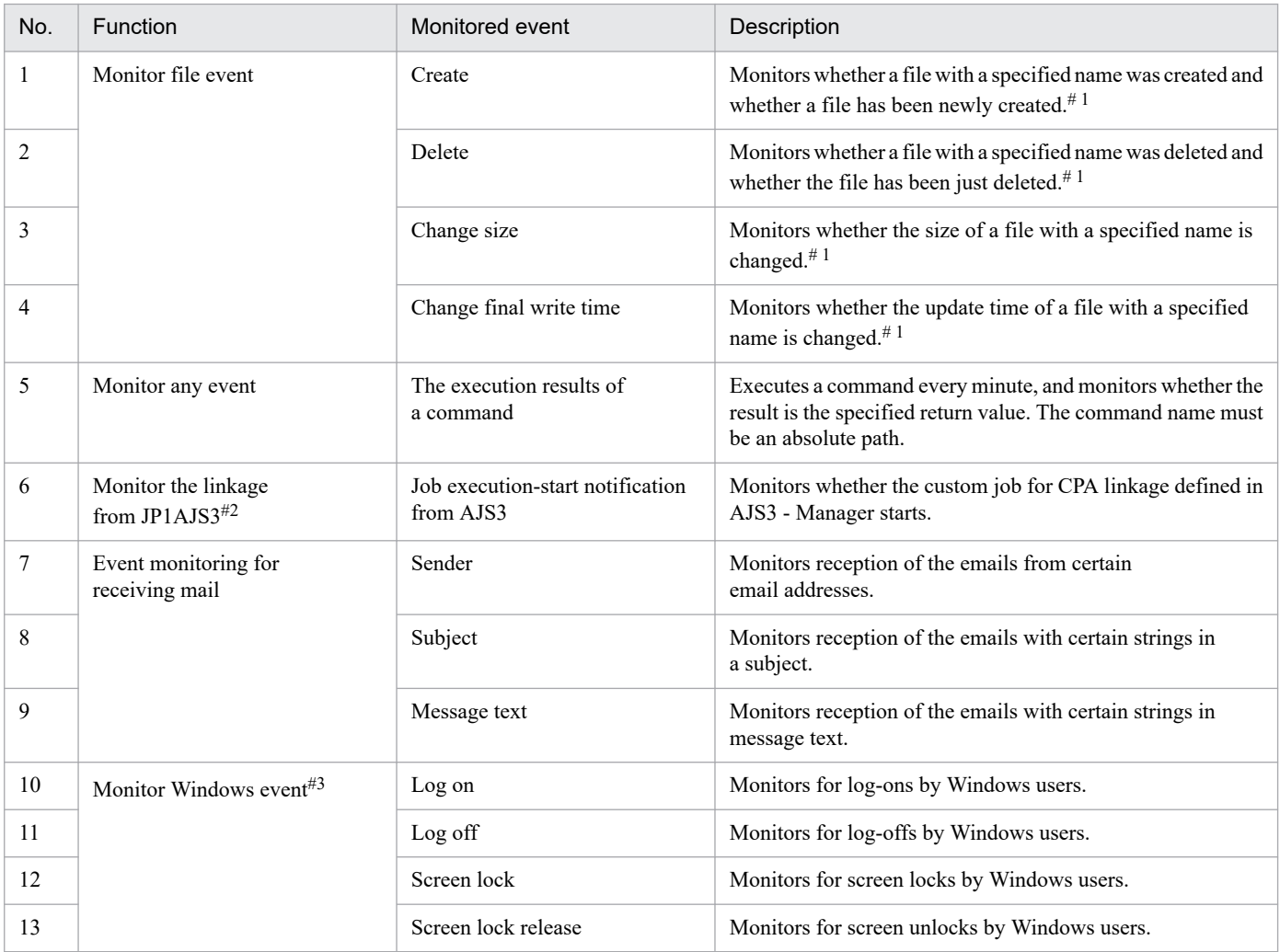

#1

The file name of a local file with the absolute path can be specified as the name of the monitored file. Note that when you use the execution user setting function, the file name of a file on the network can be specified because the Windows user associated with the virtual user name can have access to network files. For details, see *[4.4.1\(3\) Using files on the network](#page-59-0)*.

#2

This function is used for execution conditions.

To enable this function, setting up AJS3 is required too. For details on how to set up, see *[2.3.3 Configurations for the AJS3 linkage function](#page-28-0)*, and *[3.3 Configurations](#page-41-0)*.

#### #3

To use this function, you need to start the required services. For details, see *[2.3.5 Using the Windows event monitor function](#page-31-0)*.

# **5.5.2 Inherited information**

When an event monitor detects an event, it stores the information obtained. This information is called *inherited information*. The inherited information can be referred to using the methods described in *Table 5-7 List of inherited information of event monitors*.

When you want to refer to the results of execution conditions for the job executed on event, use the *unit name used in execution conditions* in the following table to specify a unit name in a method. When you want to refer to the results of the unit in an action flow, specify the user-defined unit name in a method.

Example

**•** To refer to the name of the *file containing file names* that is detected by the file monitor used as execution conditions:

```
${JDS:@Event.Monitor file.GetFlInfoList()}
```
**•** To refer to the *sender of the email* that is detected by the Monitoring mail reception item in an action flow:

```
${JDS:unit-name.GetMailFrom()}
```
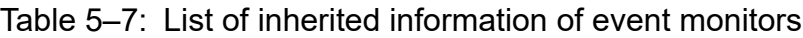

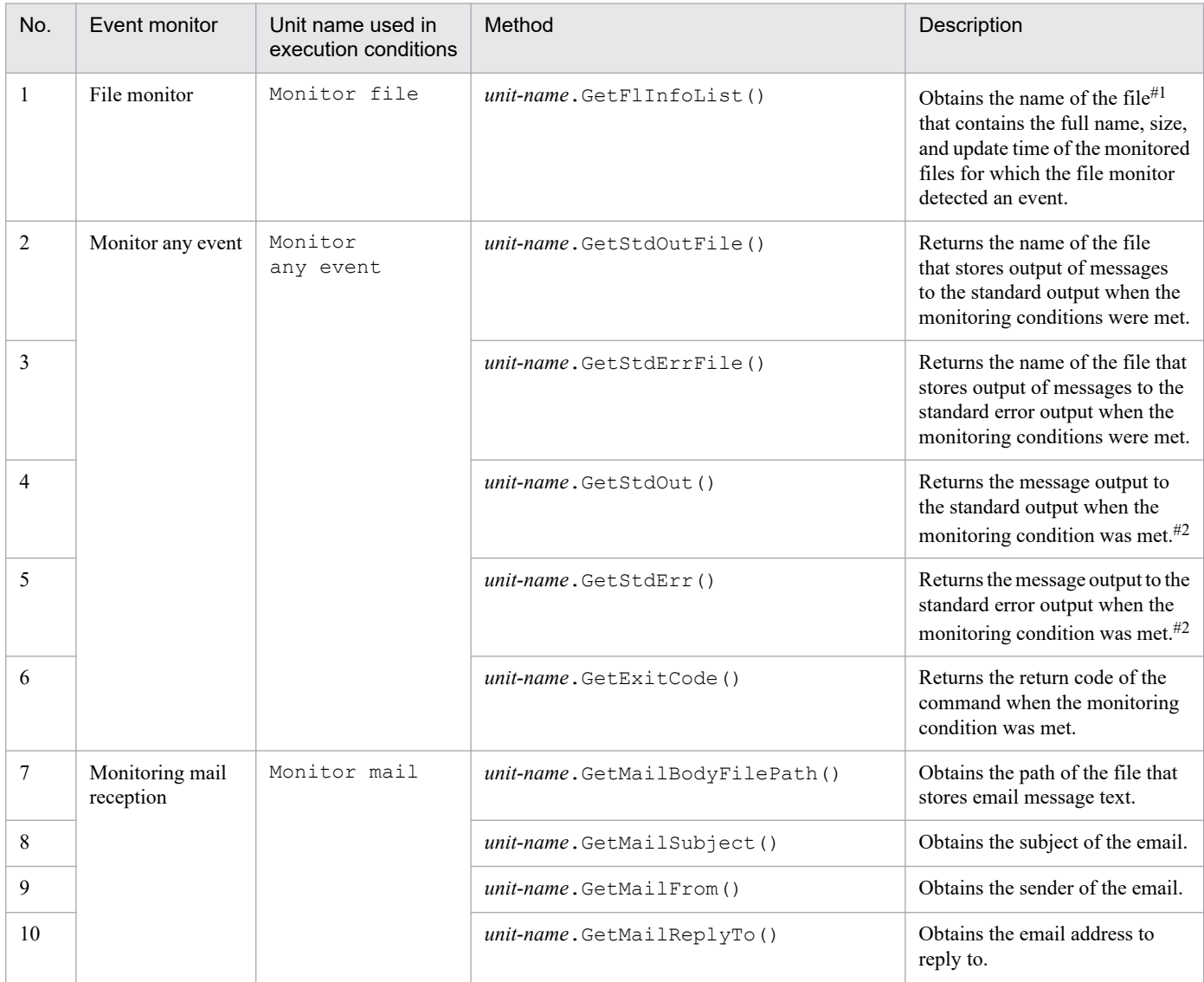

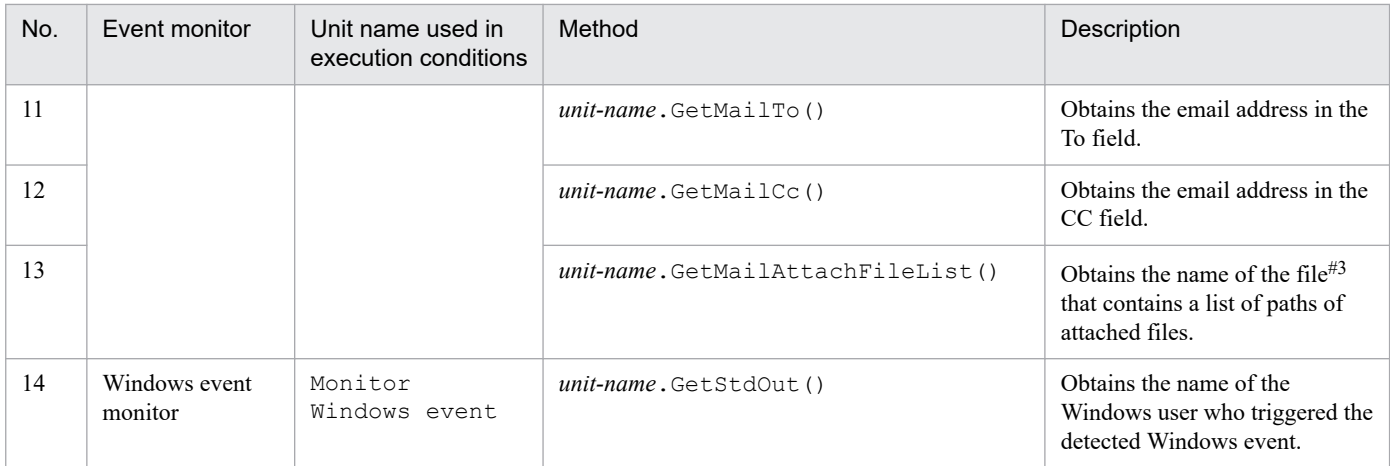

#1

*The file that contains the full name*, *size*, *and update time of the monitored files* is in CSV format. Information is output to this file in the following format:

```
"condition","full-name-of-detected-file","file-size (bytes)","update-time-
of-file (yyyy/mm/dd hh:mm:ss)"
```
Depending on the detected event, one of the following types is output as a *condition*:

- **•** c: The file was created.
- **•** d: The file was deleted.
- **•** m: The update time of the file was updated.
- **•** s: The file size was updated.

#2

The output from the GetStdOut or GstStdErr method includes line breaks, such as \n, CR+LF, and LF. Thus, if you specify the GetStdOut or GetStdErr method as a parameter of an action item, the command line stops at the linefeed. If you are using Windows and want to output messages without linefeeds, we recommend using the cpaecho command. For details on the cpaecho command, see *[cpaecho](#page-212-0)* in *[9. Commands](#page-176-0)*. If output cannot be inherited correctly, make sure that no linefeed is included in the command output.

#3

Full paths to all the attached files are output to the file, with line feeds separating them.

# **5.6 Creating schedule items**

By creating a schedule item, you can define a scheduled date and time for job execution.

# **5.6.1 Schedule functions**

CPA uses the schedule functions to start the job at the scheduled dates and times by calculating its scheduled execution dates and times. The scheduled dates and times are determined based on execution date, execution time, and calendar, each of which can be defined as schedule items, namely, an execution date item, an execution time item, and a calendar item. You can use the defined schedule items during the registration of a job in the Job Design View.

# **(1) Execution date items**

This item defines the dates on which to execute a job.

You can create an execution date item by using the **Exec. date** dialog box, which you can open from the Item Design View. For details on the **Exec. date** dialog box, see *[7.2.4 Exec. date dialog box](#page-130-0)*.

The following table describes the settings you can specify for an execution date item.

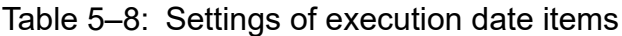

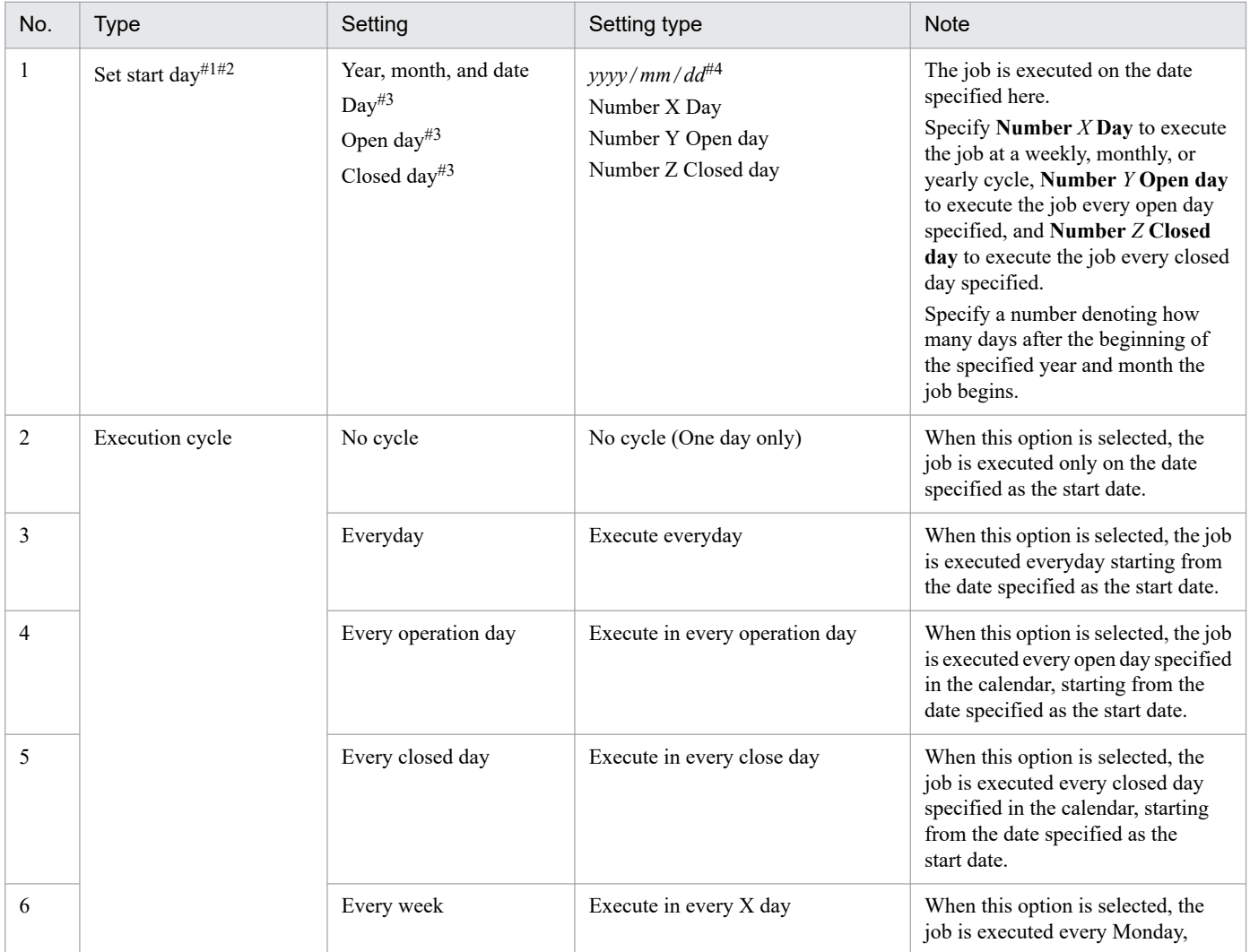

5. Business Operations Planning with CPA

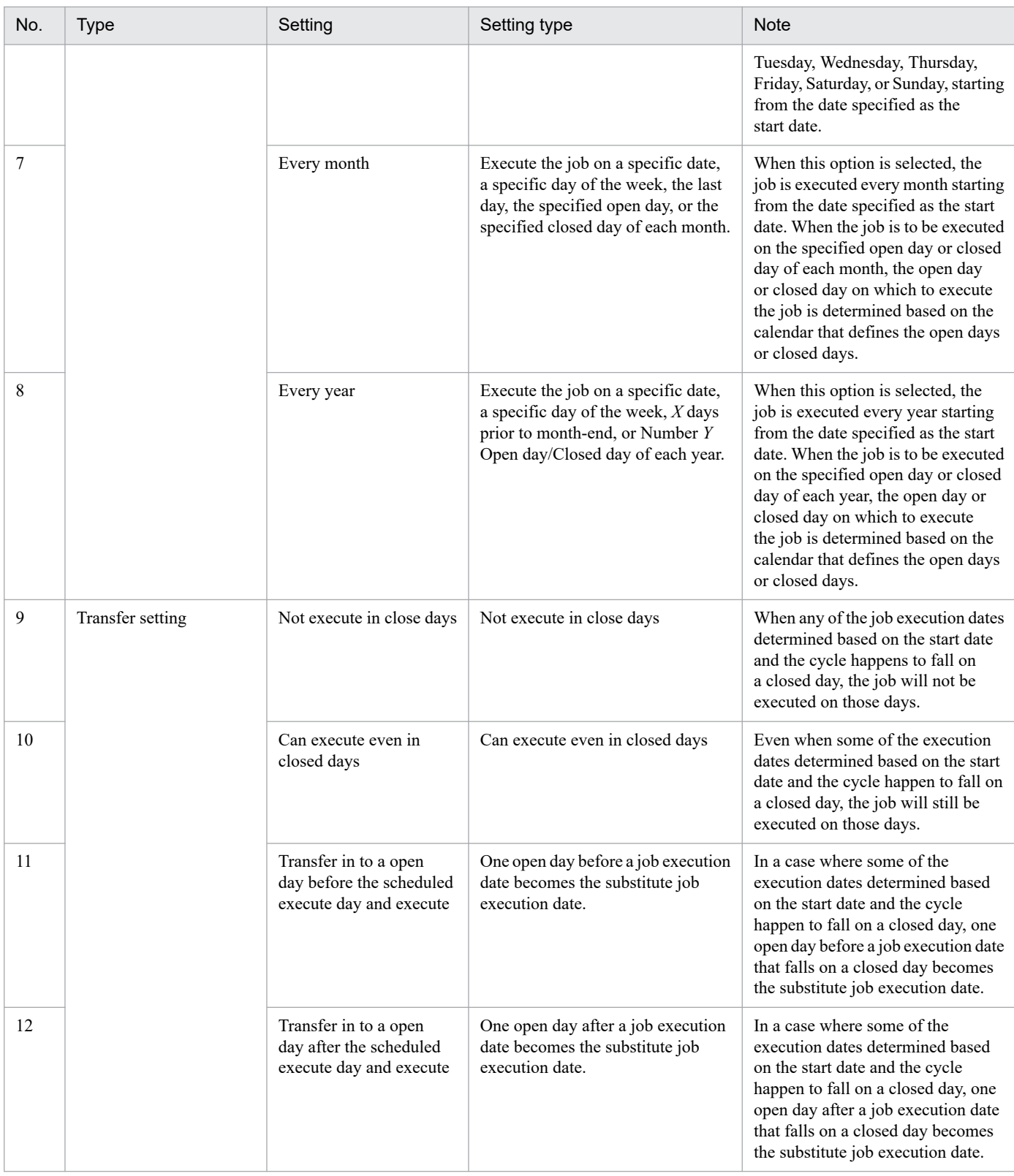

#### #1

If this setting is omitted, the value of the registration date is used.

#### #2

The start date you specify here is automatically set as the start date of the valid time frame for job execution which you can set when you register a job from the Job Design View. You cannot change the automatically set start date of the valid time frame for job execution from the Job Design View. When you do not specify a start date here, the scheduled dates and times for job execution are determined based on the valid time frame for job execution specified during the registration of the job.

#3

Specify a date that exists for the start date. If a date that does not exist is specified as the start date of an execution date item and the item is used to register a job, the KNAO4025-E and KNAO4019-E errors occur, causing the scheduled execution date and time not to be determined.

#4

When English is selected as the language setting, is automatically converted to *mm*/*dd*/*yyyy*. For details on the language settings, see *[2.6 Language setting](#page-35-0)*.

# **(2) Execution time items**

This item defines the time at which to execute a job.

You can create an execution time item by using the **Exec. time** dialog box, which you can open from the Item Design View. For details on the **Exec. time** dialog box, see *[7.2.5 Exec. time dialog box](#page-139-0)*.

The following table describes the settings you can specify for an execution time item.

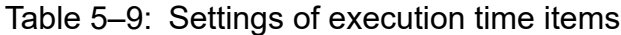

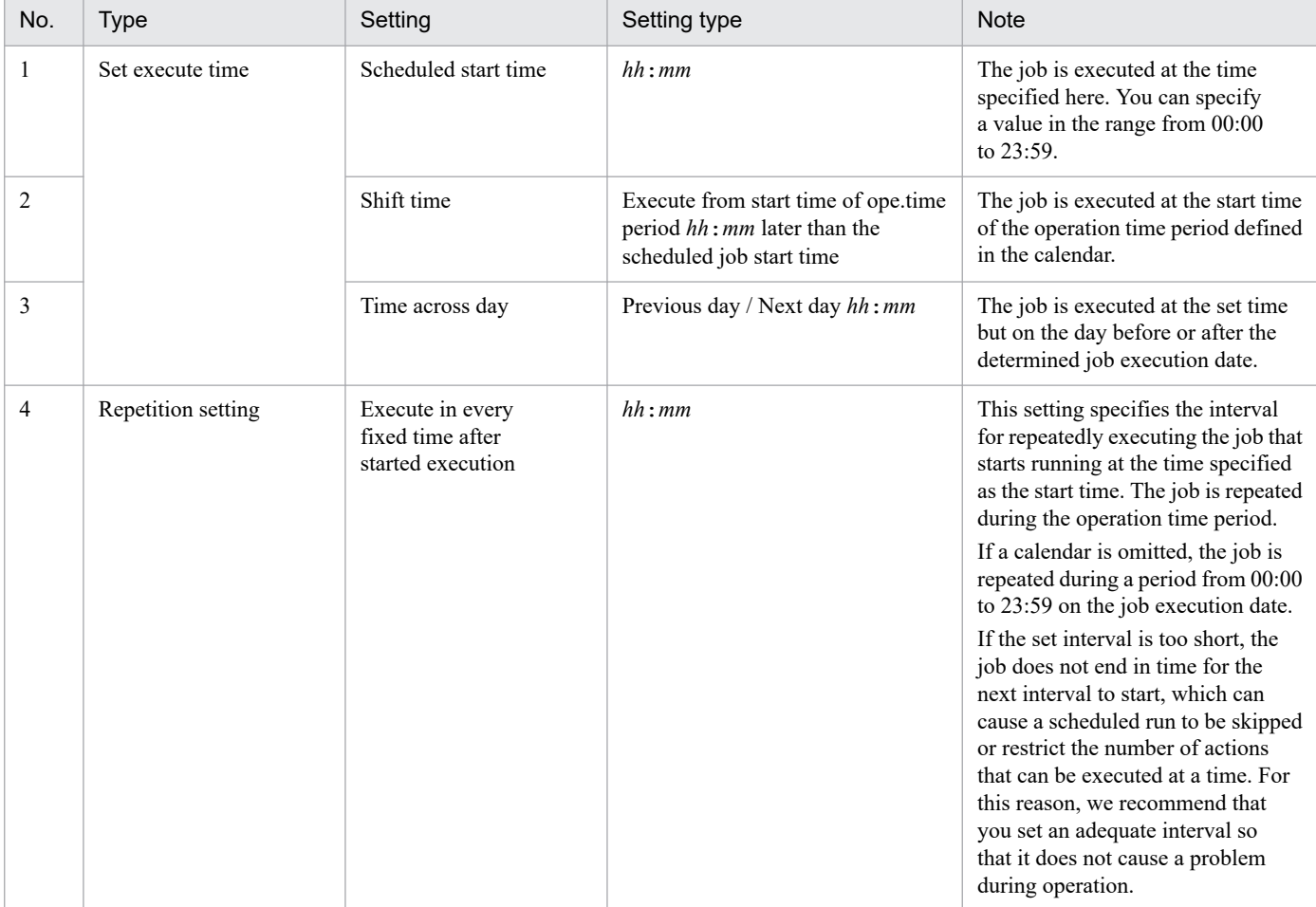

# **(3) Calendar items**

This item specifies open days, closed days, and an operation time period.

You can create a calendar item by using the **Calendar** dialog box, which you can open from the Item Design View. For details on the **Calendar** dialog box, see *[7.2.3 Calendar dialog box](#page-127-0)*.

<sup>5.</sup> Business Operations Planning with CPA

You can also use the Job Design View to define or edit calendar items. Note, however, that a calendar item defined in the Item Design View cannot be edited in the Job Design View.

The following table describes the settings you can specify for a calendar item.

Table 5-10: Settings of calendar items

| No.            | <b>Type</b>                  | Setting      | Setting type                                        | <b>Note</b>                                                                                                    |
|----------------|------------------------------|--------------|-----------------------------------------------------|----------------------------------------------------------------------------------------------------|
| 1              | Open days and<br>closed days | Week         | Mo, Tu, We, Th, Fr, Sa, Su                          | This setting allows you to specify<br>the day of the week as open days<br>or closed days. The information you<br>specify here can be used to control<br>both the start date and the cycle of<br>job execution.                                                                                                    |
| 2              |                              | Certain date | Specified dates on the calendar                     | This setting allows you to specify<br>certain dates as open days or closed<br>days. The information you specify<br>here can be used to control both<br>the start date and the cycle of<br>job execution.                                                                                                    |
| $\overline{3}$ | Operation time period        | Start time   | $hh:mm$ of the previous, current, or<br>next day    | This setting allows you to specify<br>the start time of the operation time<br>period during which to execute a job<br>in the range from $00:00$ to 23:59 of<br>the previous, current, or next day.<br>The information you specify here<br>can be used to control the start time<br>of job execution.                                                       |
|                |                              | End time     | hh: mm of the previous, current day,<br>or next day | This setting allows you to specify<br>the end time of the operation time<br>period during which to execute<br>a job in the range from 00:00<br>to 23:59 of the previous, current,<br>or next day. The information you<br>specify here can be used to control<br>the range of job execution times<br>determined based on the set cycle of<br>job execution. |

# **5.7 Creating an input item**

You can set an input item in an action item or action flow item to accept user input. The user input can be used as a variable, which in turn can be set as a parameter of the command set inside an item.

For details on the Item Design View, see *[7. Item Design View](#page-109-0)*.

# **5.7.1 Text box input item**

You can create a text box in an item, which allows you to use a user-input string as the parameter of a command or the like.

### **Example: Sending user input to standard output**

Open the **Action** dialog box from the Item Design View, specify the information described in the following table in an item, and then register the item.

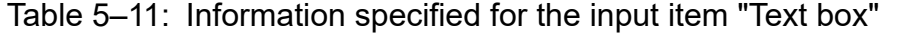

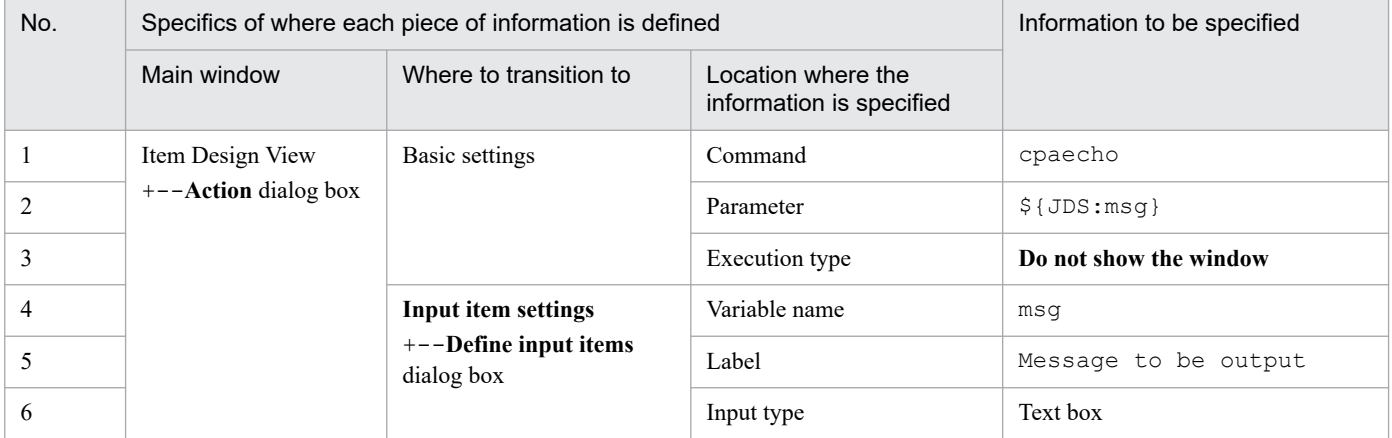

The following figure shows what the dialog box looks like when the created item is to be used in a job.

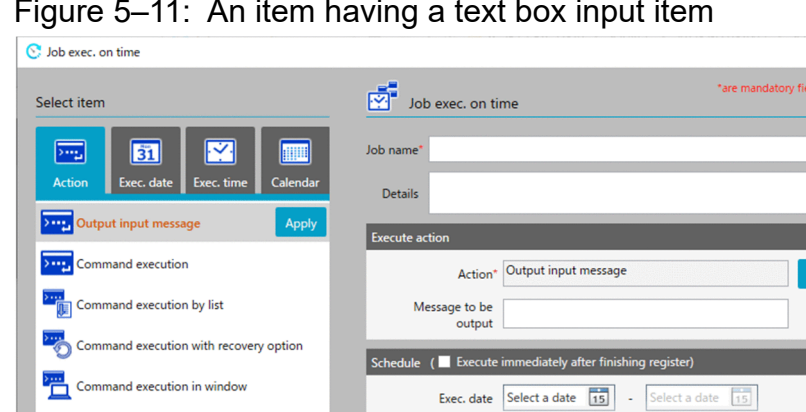

# Figure 5–11: An item having a text box input item

The string entered in the **Message to be output** text box is sent to standard output.

One day only  $\sim$   $\sim$   $\sim$ 

Calendar Select from item list

Save job file

Exec. time

# **5.7.2 List box input item**

Send mail

You can create a list box in an item, which allows you to use the value set in the user-selected entry as the parameter of a command or the like.

Registe

 $\times$  $\bullet$ 

#### **Example: Sending a message appropriate to the selected information to standard output**

Open the **Action** dialog box from the Item Design View, specify the information described in the following table in an item, and then register the item.

| No. | Specifics of where each piece of information is defined |                                     |                                                   | Information to be specified                                         |  |
|-----|---------------------------------------------------------|-------------------------------------|---------------------------------------------------|---------------------------------------------------------------------|--|
|     | Main window                                             | Where to transition to              | Location where<br>the information<br>is specified |                                                                     |  |
|     | Item Design View                                        | Basic settings                      | Command                                           | cpaecho                                                             |  |
| 2   | +--Action dialog box                                    |                                     | Parameter                                         | $$$ {JDS: $msq$ }                                                   |  |
| 3   |                                                         |                                     | Execution type                                    | Do not show the window                                              |  |
| 4   |                                                         | <b>Input item settings</b>          | Variable name                                     | msg                                                                 |  |
| 5   |                                                         | +--Define input items<br>dialog box | Label                                             | Message to be output                                                |  |
| 6   |                                                         |                                     | Input type                                        | List box                                                            |  |
|     |                                                         |                                     |                                                   | List label: Successful<br>Value: The process<br>ended successfully. |  |

Table 5-12: Information specified for the input item "List box"

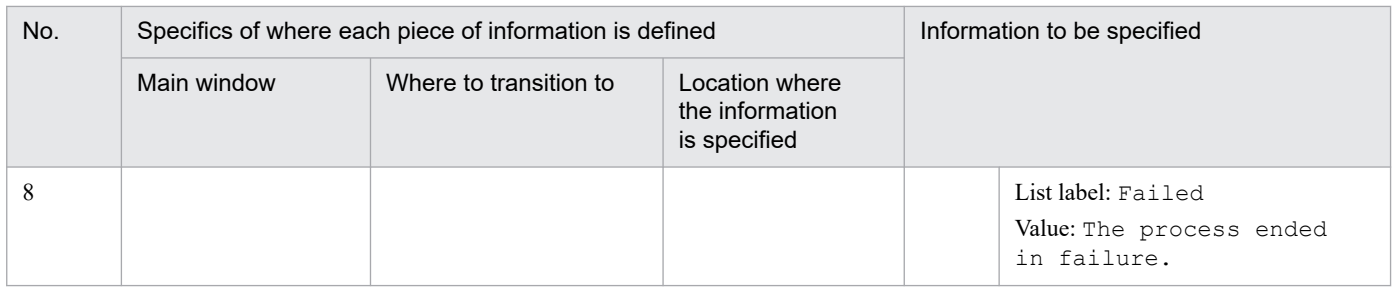

t.

The following figure shows what the dialog box looks like when the created item is to be used in a job.

Figure 5-12: An item having a list box input item

 $\sim$ 

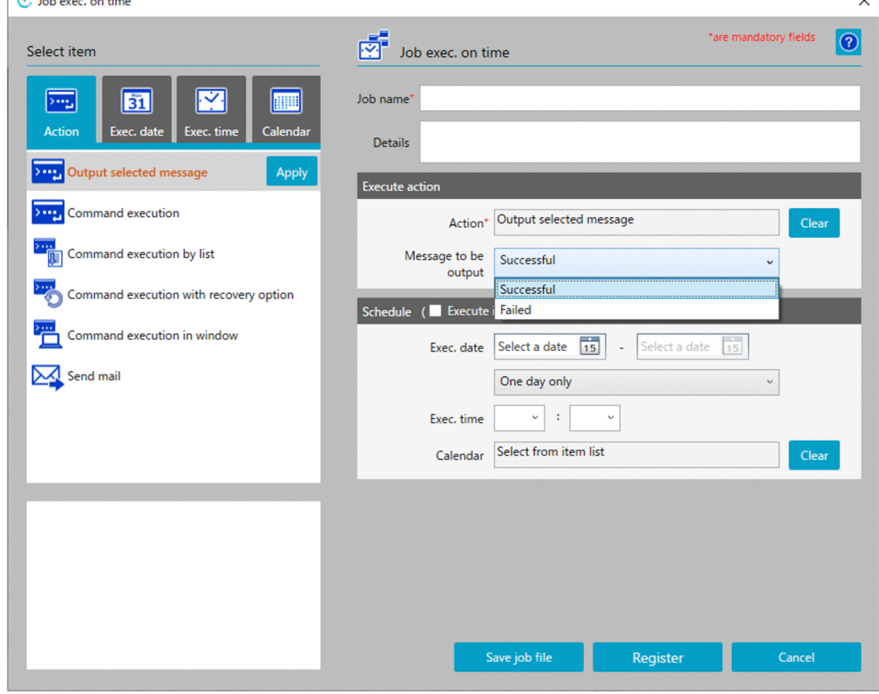

When **Successful** is selected in the **Message to be output** list box, The process ended successfully. is sent to standard output, whereas when **Failed** is selected in the list box, The process ended in failure. is sent to standard output.

# **5.7.3 Check box input item**

You can create a check box in an item, which allows you to use the value that takes effect when the user selects the created check box as the parameter of a command or the like.

### **Example: Outputting a message to standard output when the check box is selected**

Open the **Action** dialog box from the Item Design View, specify the information described in the following table in an item, and then register the item.

| No.            | Specifics of where each piece of information is defined |                                                     | Information to be specified                       |                        |                                                                                                    |  |
|----------------|---------------------------------------------------------|-----------------------------------------------------|---------------------------------------------------|------------------------|----------------------------------------------------------------------------------------------------|--|
|                | Main window                                             | Where to transition to                              | Location where<br>the information<br>is specified |                        |                                                                                                    |  |
| 1              | Item Design View<br>+--Action dialog box                | <b>Basic settings</b><br><b>Input item settings</b> | Command                                           | cpaecho                |                                                                                                    |  |
| $\overline{c}$ |                                                         |                                                     | Parameter                                         | $$$ {JDS: $msq$ }      |                                                                                                    |  |
| 3              |                                                         |                                                     | Execution type                                    | Do not show the window |                                                                                                    |  |
| 4              |                                                         |                                                     | Variable name                                     | msq                    |                                                                                                    |  |
| 5              | +--Define input items<br>dialog box                     | Label                                               | (Nothing is input.)                               |                        |                                                                                                    |  |
| 6              |                                                         |                                                     | Input type                                        |                        | Check box                                                                                                    |  |
| 7              |                                                         |                                                     |                                                   |                        | Value when checked:<br>The check box<br>was selected.<br>Value when unchecked:<br>(Nothing is input.)<br>Details: The message<br>is output when<br>the check box<br>is selected. |  |

Table 5-13: Information specified for the input item "Check box"

The following figure shows what the dialog box looks like when the created item is to be used in a job.

Figure 5-13: An item having a check box input item

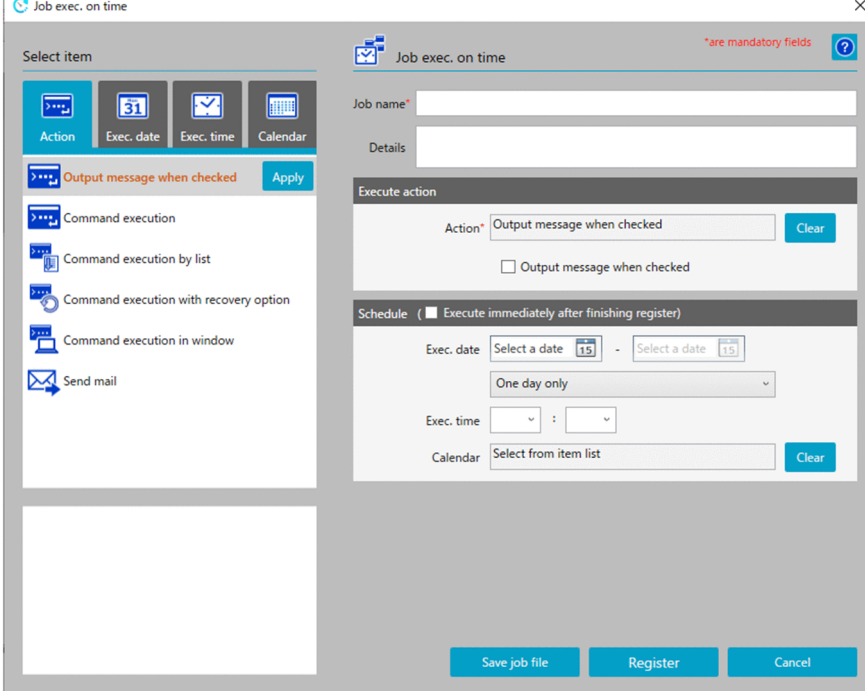

When the **Send a message when the check box is selected** check box is selected, the message The check box was selected. is sent to standard output.

<sup>5.</sup> Business Operations Planning with CPA

# **5.7.4 Enabling or disabling an input item**

You can set an enable condition when you want the user to enter a string or select an option or check box only when the specified precondition is satisfied. This setting allows you to prevent an input error or other operational mistakes.

### **Example: Outputting the entered value to standard output when User input allowed is selected**

Open the **Action** dialog box from the Item Design View, specify the information described in the following table in an item, and then register the item.

| No. | Specifics of where each piece of information is defined |                                                                   | Information to be specified                    |                                                   |  |
|-----|---------------------------------------------------------|-------------------------------------------------------------------|------------------------------------------------|---------------------------------------------------|--|
|     | Main window                                             | Where to transition to                                            | Location where the<br>information is specified |                                                   |  |
| 1   | Item Design View                                        | <b>Basic settings</b>                                             | Command                                        | cpaecho                                           |  |
| 2   | +--Action dialog box                                    |                                                                   | Parameter                                      | $$$ {JDS:msg}                                     |  |
| 3   |                                                         |                                                                   | Execution type                                 | Do not show the window                            |  |
| 4   |                                                         | <b>Input item settings</b><br>+--Define input items<br>dialog box | Variable name                                  | select                                            |  |
| 5   |                                                         |                                                                   | Label                                          | Whether user input<br>is allowed                  |  |
| 6   |                                                         |                                                                   | Input type                                     | List box                                          |  |
| 7   |                                                         |                                                                   |                                                | List label: User input<br>not allowed<br>Value: 0 |  |
| 8   |                                                         |                                                                   |                                                | List label: User<br>input allowed<br>Value: 1     |  |
| 9   |                                                         | <b>Input item settings</b><br>+--Define input items<br>dialog box | Variable name                                  | msq                                               |  |
| 10  |                                                         |                                                                   | Label                                          | Message to be output                              |  |
| 11  |                                                         |                                                                   | Input type                                     | Text box                                          |  |
| 12  |                                                         |                                                                   | <b>Option Settings</b>                         | Enable when item ID: $1^{\#}$                     |  |
| 13  |                                                         |                                                                   | $+ -$ Enable condition                         | Value: 1                                          |  |

Table 5-14: Information specified for the input item "Enable condition"

#

When you first define an input item whose details are provided in No. 4 to 8 in the table above, and then proceed to set the other input item whose details are provided in No. 9 to 13 in the table above, you have to set the item ID to 2. In the **Input item settings** tab, check **Input item list for items** to find the item ID of the input item whose details are provided in No. 4 to 8 and then set an appropriate item ID in No. 12.

The following figure shows what the dialog box looks like when the created item is to be used in a job.

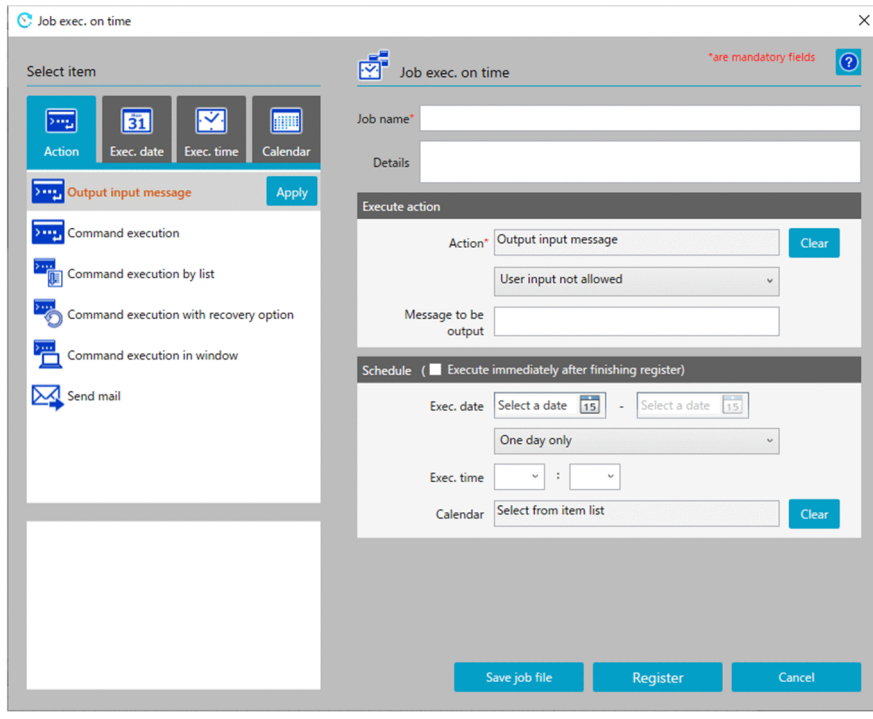

Figure 5–14: An item in which an input item is disabled

Figure 5-15: An item in which an input item is enabled

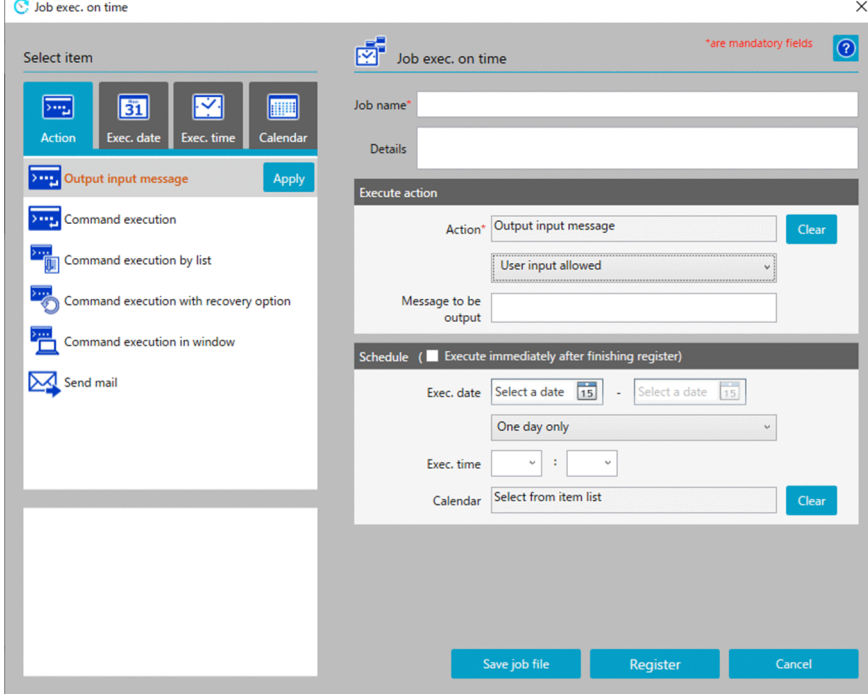

When **User input not allowed** is selected, the **Message to be output** text box is disabled and cannot accept user input.

When **User input allowed** is selected, the **Message to be output** text box is enabled and is ready to accept user input. The message entered while the text box is enabled is sent to standard output.

#### **Important** O

When the disabled input item is enabled, users can enter a string in the text box, select an option from the list box, or select the check box.

If the enabled input item is edited, disabled, and then registered, the input item is registered in its default state. By default, the text box is empty, the first option is selected in the list box, and the check box is cleared.

# **5.7.5 Inserting an option letter before the value**

When the specification of a command parameter requires that both the option and the value specified for the option be specified, if *option-letter input-value-variable* is specified as the value of the parameter in an item, the command ends in an error when there is no user-input value.

This entry can serve the following purpose: Whenever a user-input value is specified, it is prefixed with an option letter, and when no user-input value is specified, a variable to which an input value is assigned is used without option letters.

### **Example: Executing the** cpasetprof **command with** -d *input-value* **when there is a user-input value**

Open the **Action** dialog box from the Item Design View, specify the information described in the following table in an item, and then register the item.

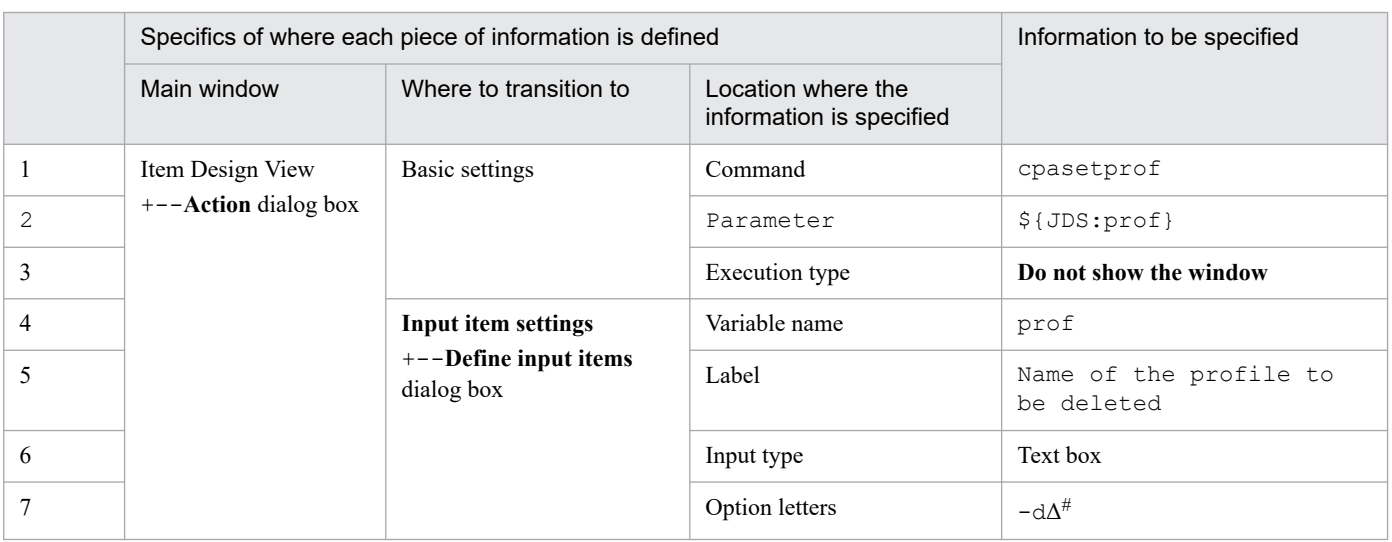

### Table 5–15: Information specified for the input item "Option letters"

#

Δ denotes a half-width space.

The following figure shows what the dialog box looks like when the created item is to be used in a job.

### Figure 5–16: An item that has an option letter

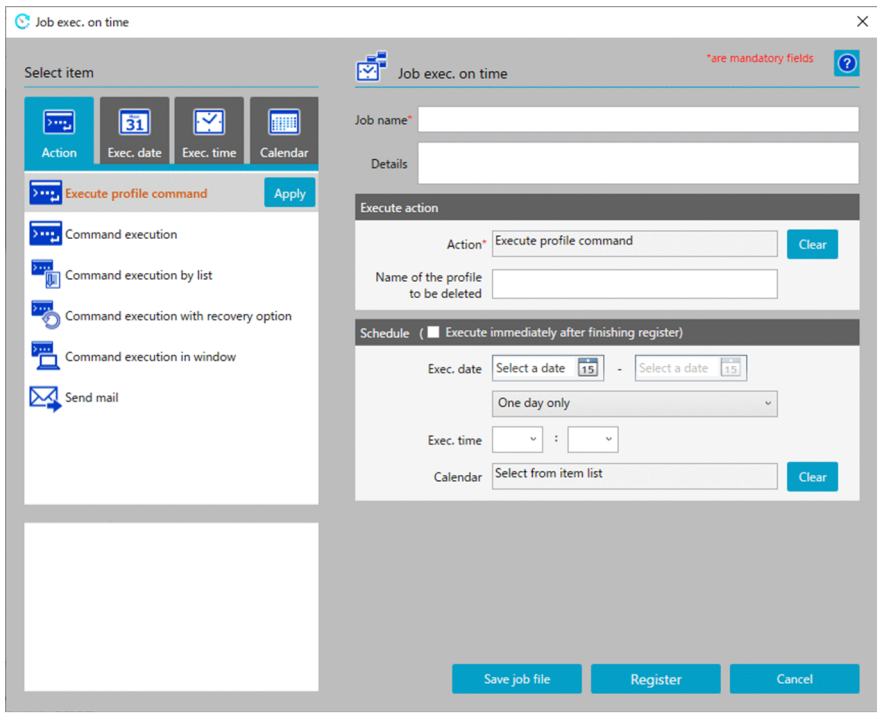

When there is a user-input value, cpasetprof -d *input-value* is executed, and when there is no user-input value, cpasetprof is executed.

For details on the cpasetprof command, see *[cpasetprof](#page-200-0)* in *[9. Commands](#page-176-0)*.

#### **Important** O

Depending on the input type of the item, no option letter is inserted in the following cases:

**•** List box

The list has no corresponding value.

**•** Check box

The option of the check box has no corresponding value.

# **5.7.6 Making an input item a mandatory field**

When the specification of a command parameter requires that a certain option be specified, failure to enter that option can cause a problem, such as the occurrence of an error upon the execution of the command. This input item can help prevent an operational error resulting from missing input by mandating the entry of text.

#### **Example: Sending the user-input value to standard output**

Open the **Action** dialog box from the Item Design View, specify the information described in the following table in an item, and then register the item.

| No.            | Specifics of where each piece of information is defined |                                                                                 |                                                | Information to be specified |
|----------------|---------------------------------------------------------|---------------------------------------------------------------------------------|------------------------------------------------|-----------------------------|
|                | Main window                                             | Where to transition to                                                          | Location where the<br>information is specified |                             |
|                | Item Design View                                        | Basic settings<br>Input item settings<br>$+$ --Define input items<br>dialog box | Command                                        | cpaecho                     |
| $\overline{2}$ | $+$ – $-$ Action dialog box                             |                                                                                 | Parameter                                      | $$$ {JDS:msq}               |
| 3              |                                                         |                                                                                 | Execution type                                 | Do not show the window      |
| $\overline{4}$ |                                                         |                                                                                 | Variable name                                  | msq                         |
| 5              |                                                         |                                                                                 | Label                                          | Message to be output        |
| 6              |                                                         |                                                                                 | Input type                                     | Text box                    |
|                |                                                         |                                                                                 | Abbreviate                                     | Select the check box.       |

Table 5-16: Information specified for the input item "Abbreviate"

The following figure shows what the dialog box looks like when the created item is to be used in a job.

Figure 5–17: Item that has a mandatory input item

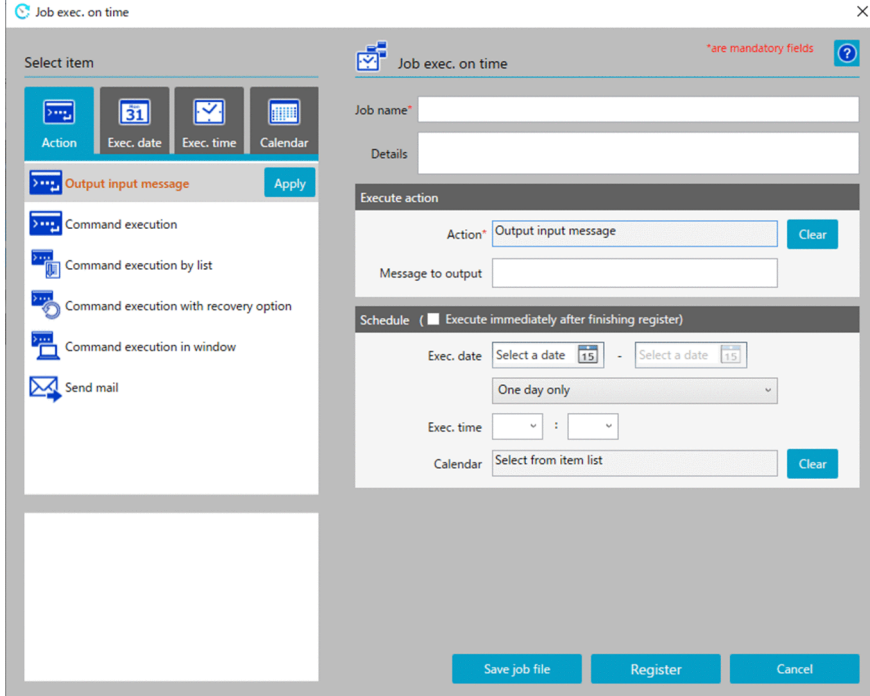

The string entered in the **Message to be output** text box is sent to standard output. If you attempt to register the item without specifying a string in this text box, the KNAO4004-E dialog box appears, and the registration attempt fails.

Part 5: Reference

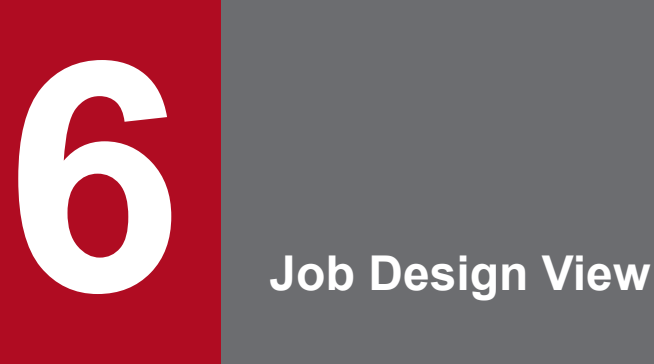

To open the Job Design View, go to the program menu on the machine on which CPA is installed, and select **JP1 Client Process Automation**, then **Job Design View**. A standard Job Design View allows you to register jobs and create custom items.

This chapter describes the Job Design View of CPA.

The Job Design View can be configured to display only the job registration functions (in other words, functions related to the definition of action flow and calendar items can be removed from the view), which may provide greater convenience to users who do not need to create or edit custom items. For details on this configuration, see *[cpausrenvsetup](#page-208-0)* in *[9. Commands](#page-176-0)*.

The following figure shows the windows you can navigate to from the Job Design View.

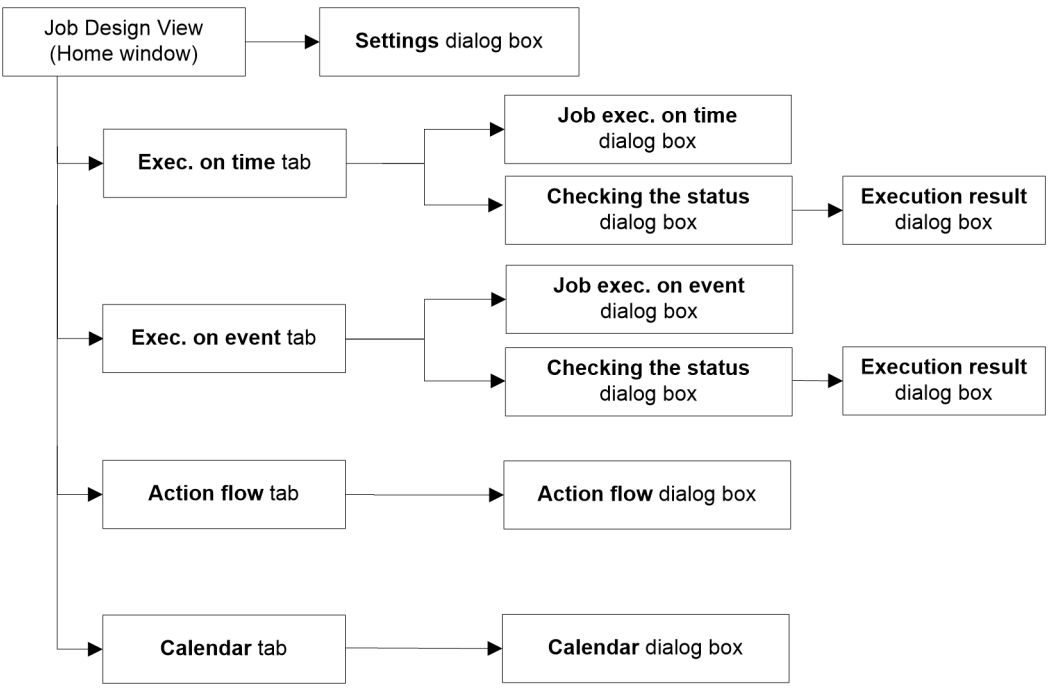

Figure 6-1: Windows you can navigate to from the Job Design View

The following table provides a list of windows you can navigate to from the Job Design View.

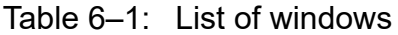

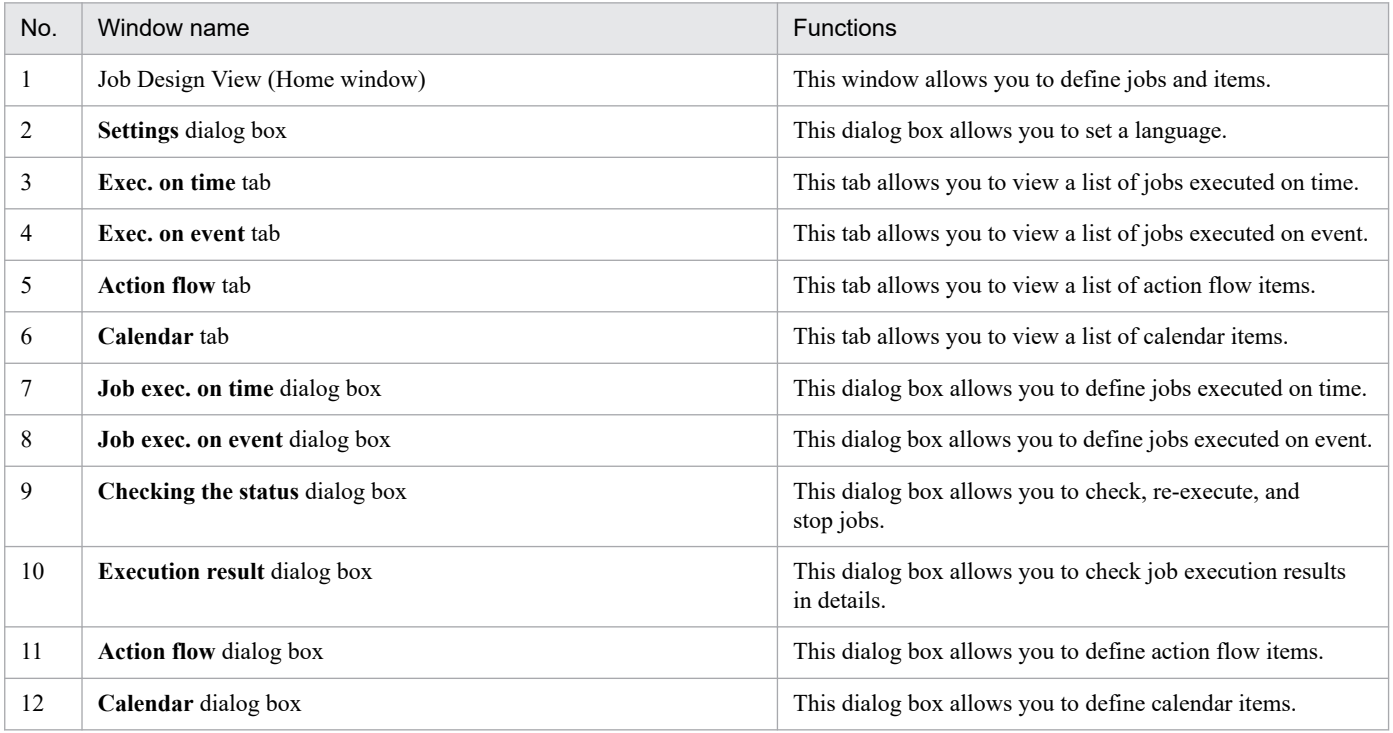

# **6.1.1 Home window**

The Home window is the first window you encounter when you start the Job Design View of CPA. It gives you access to the various functions provided by CPA.

The following figure shows the Home window.

### Figure 6-2: Home window

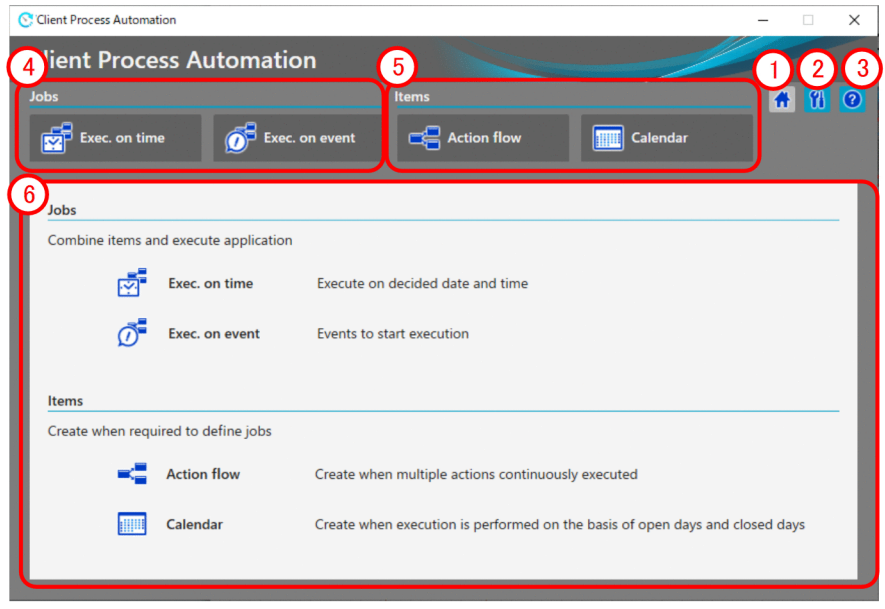

The following items are displayed:

### **Home** button

This button displays the Home window.

### **(2)** Settings button

This button displays the **Settings** dialog box. From the **Settings** dialog box, you can specify a display language for the Job Design View.

### **Help** button

This button displays the **Help** dialog box. In the **Help** dialog box, you can quickly find out how to use each window.

### (4) Job operation-related tabs

Select one of these tabs when you want to perform job operation-related actions. When you select a tab, registered jobs show up in the lower part of the window.

### (5) Item definition-related tabs

Select one of these tabs when you want to perform item definition-related actions. When you select a tab, registered items show up in the lower part of the window.

When the use of item definition functions is disabled in the configuration, these tabs will not appear in the Home window.

### (6) Explanation of each tab

This area displays a list of jobs or items corresponding to the selected tab. When no tab is selected, it provides a brief explanation of each tab.

# **6.2 Job operation windows**

The **Exec. on time** tab and the **Exec. on event** tab allow you to create, edit, check the status of, and delete jobs that are executed according to the set schedule and those that are triggered by the set event, respectively.

The following figure shows an example of the window displayed when one of these tabs is selected.

#### Figure 6-3: Exec. on time tab

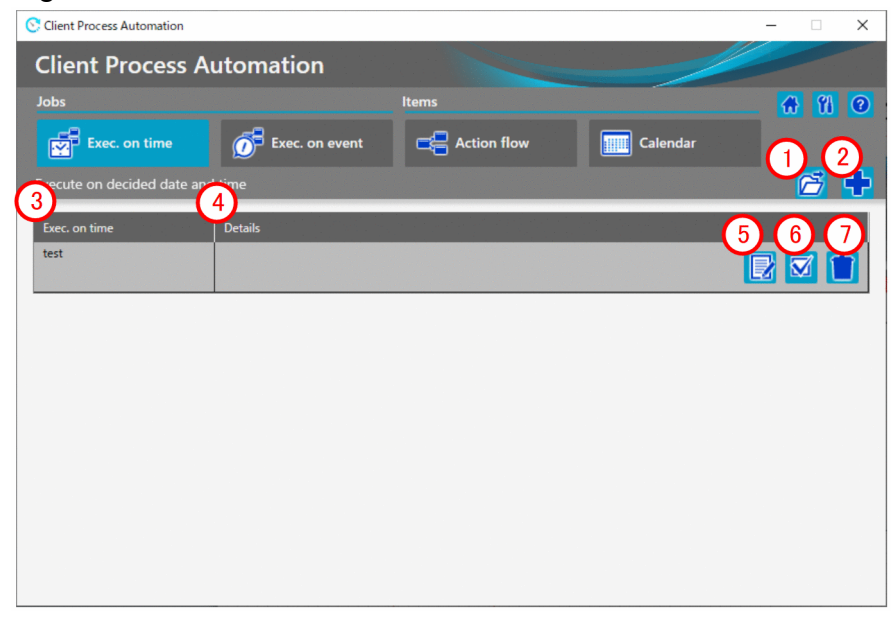

The following items are displayed:

### **Open** button

This button loads a job definition file. This job definition file is the one you defined in the **Job exec. on time** dialog box and then created with the **Save job file** button.

#### **2) New button**

This button creates a new job executed on time.

### **Exec. on time**

This column displays the name of the registered job.

### **Details**

This column provides an explanation of the registered job.

### **Edit** button

This button allows you to edit the definition of the registered job. This button is useful when you want to change the behavior of the registered job.

### **Checking the status** button

This button shows the status of the registered job (for example, whether it is currently executing or has already ended). If the job has already ended, you can check its execution result.

### **7** Delete button

This button deletes the registered job.

# <span id="page-98-0"></span>**6.2.1 Job exec. on time dialog box**

You can display the **Job exec. on time** dialog box by selecting the **Exec. on time** tab. This dialog box allows you to define a job in which a schedule is set for job execution.

The following figure shows the **Job exec. on time** dialog box.

### Figure 6–4: Job exec. on time dialog box

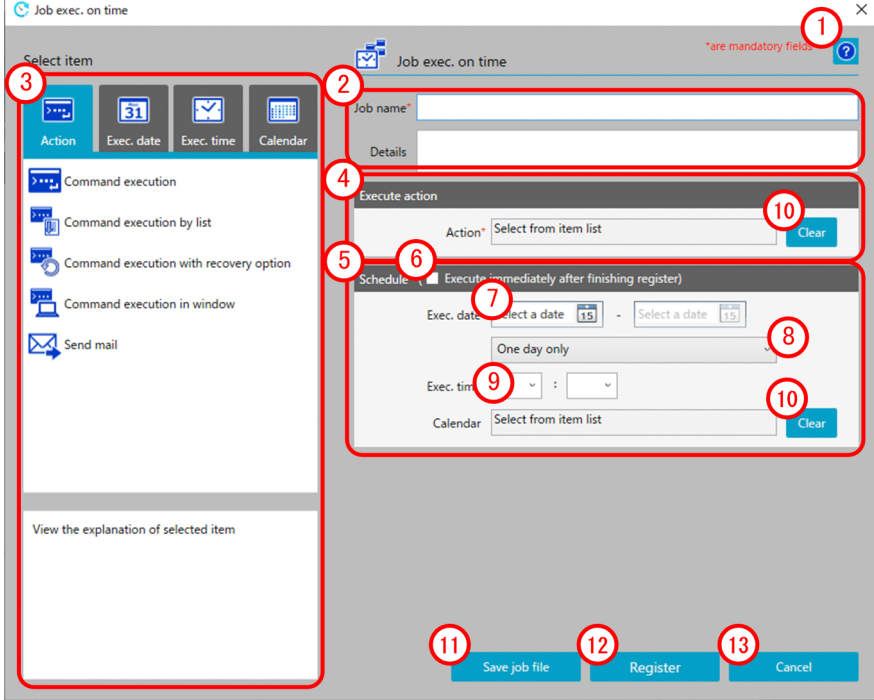

The following items are displayed:

### **Help** button

This button displays the Help window.

Basic information area

This area allows you to enter a job name and provides an explanation of the job.

The following table describes the items displayed and the restrictions on the strings you can specify in this area:

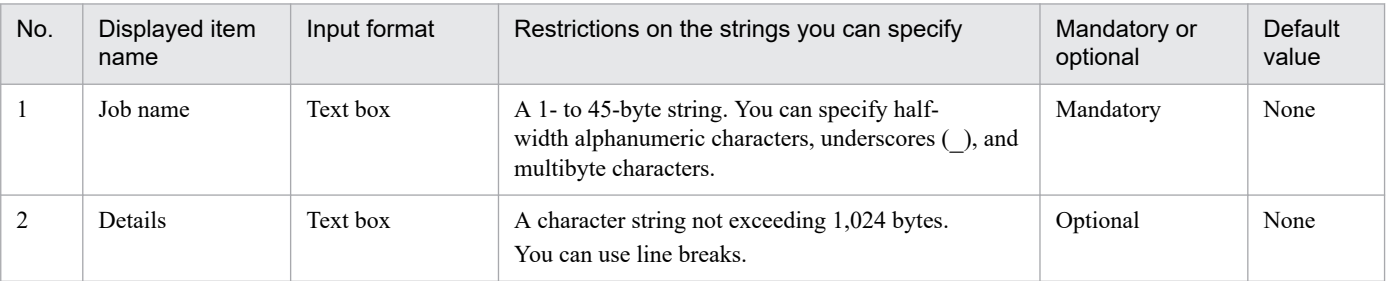

Note

Each character in the string you enter in the text box is counted differently in bytes depending on the character. For the conversion rate of the characters you enter into bytes, see *[C.2 Conversion rate of characters into bytes](#page-225-0)*. Note that text boxes cannot contain only line breaks and/or half-width spaces.

6. Job Design View

JP1/Client Process Automation Configuration and Administration Guide **99**

# **Select item** area

This area allows you to select an item you want to apply. When you select one of the **Action**, **Exec. date**, **Exec. time**, and **Calendar** tabs, selectable items show up. From the displayed items, either select the one you want to apply and click the **Apply** button or simply double-click the one you want to apply. The selected item is applied to the **Execute action** area and the **Schedule** area.

### **Execute action** area

This area displays the items you can set for the item you have applied by using the **Action** tab in the **Select item** area.

### **Schedule** area

This area allows you to set a schedule for executing the job. It reflects the items you have applied by using the **Exec. date**, **Exec. time**, and **Calendar** tabs in the **Select item** area. You can also directly specify the job execution date(s), job execution cycle, and job execution time.

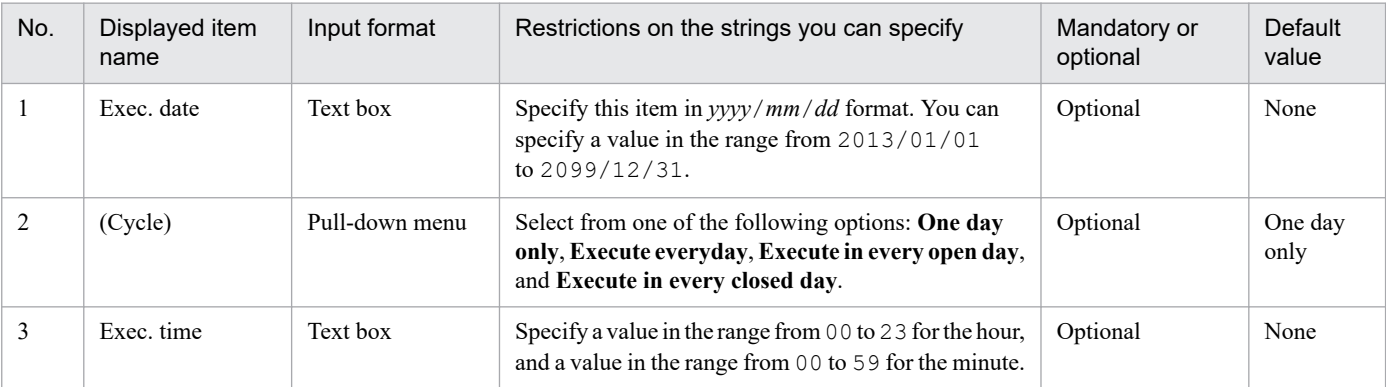

The following table describes the items displayed and the restrictions on the strings you can specify in this area:

#### **Execute immediately after finishing register** check box ′ 6

If you select this check box, the job is executed immediately after it is registered. Selecting this check box disables all schedule settings, which creates a schedule definition that enables immediate execution of the job. If you register a job with this check box selected, and then open the **Job exec. on time** dialog box again to edit it, the check box is cleared in the displayed dialog box.

# **Exec. date**

Specify the start date and end date of job execution. You can specify the end date only when you select **Execute everyday**, **Execute in every open day**, or **Execute in every closed day** from the **Cycle** pull-down menu located immediately below.

You can also enter these dates by using the **Calendar** button displayed to right of each entry field.

# **(8)** Cycle

This pull-down menu allows you to specify the cycle for executing the job.

### **Exec. time**

This pull-down menu allows you to specify the time at which to start executing the job.

### **Clear** button

This button deletes the values that reflect the item applied in the **Select item** area.

### **Save job file** button

This button saves the file containing the created job definition.

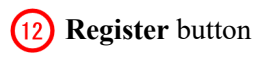

Registers jobs.

**Cancel** button

This button closes the window without registering the edited definition.

# **6.2.2 Job exec. on event dialog box**

You can display the **Job exec. on event** dialog box by selecting the **Exec. on event** tab. This dialog box allows you to define a job in which an event is set to trigger job execution.

The following figure shows the **Job exec. on event** dialog box.

Figure 6–5: Job exec. on event dialog box

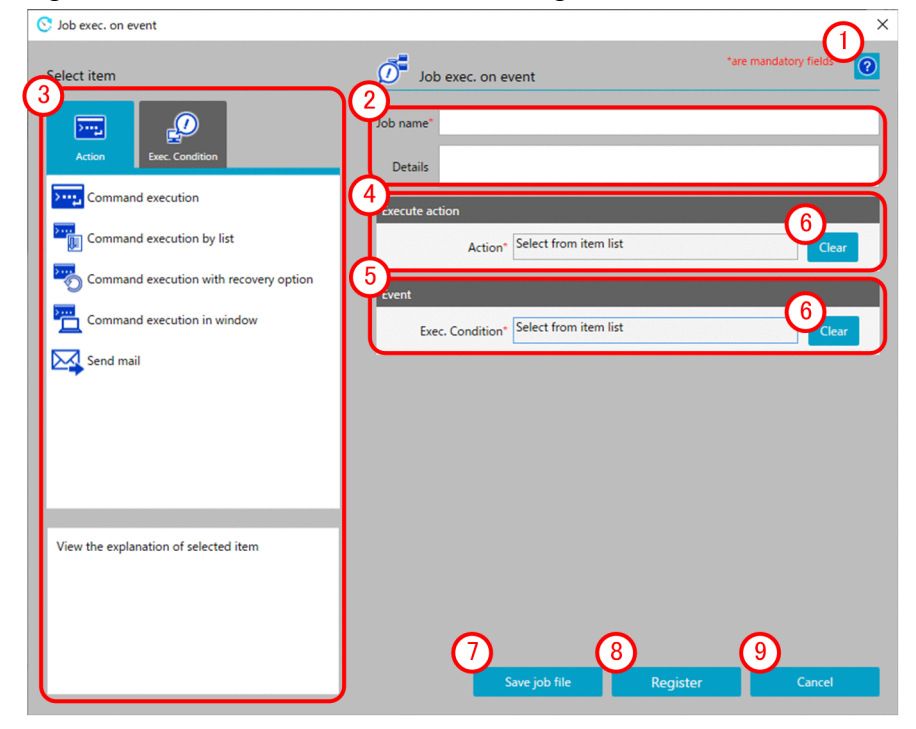

The following items are displayed:

# **Help** button

This button displays the Help window.

# Basic information area

This area allows you to enter a job name and provides an explanation of the job.

For details on the displayed items and the restrictions on the strings you can specify in this area, see *Basic information area* in *[6.2.1 Job exec. on time dialog box](#page-98-0)*.

# **(3) Select item area**

This area allows you to select an item you want to apply. When you select the **Action** tab or the **Exec. Condition** tab, selectable items show up. From the displayed items, either select the one you want to apply and click the **Apply**

6. Job Design View

JP1/Client Process Automation Configuration and Administration Guide **101**

button or simply double-click the one you want to apply. The selected item is applied to the **Execute action** area and the **Schedule** area. **Execute action** area This area displays the items you can set for the item you have applied by using the **Action** tab in the **Select item** area. **Evet** area This area displays the items you can set for the item you have applied by using the **Exec. Condition** tab in the **Select item** area. **(6)** Clear button This button deletes the values that reflect the item applied in the **Select item** area. **(7)** Save job file button This button saves the file containing the created job definition. **Register** button Registers jobs. **Cancel** button This button closes the window without registering the edited definition.

# **6.2.3 Checking the status dialog box**

You can display the **Checking the status** dialog box by selecting the **Exec. on time** tab or the **Exec. on event** tab. This dialog box allows you to check the status of the job.

 $\overline{\mathbf{y}}$ 

The following figure shows the **Checking the status** dialog box.

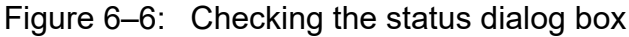

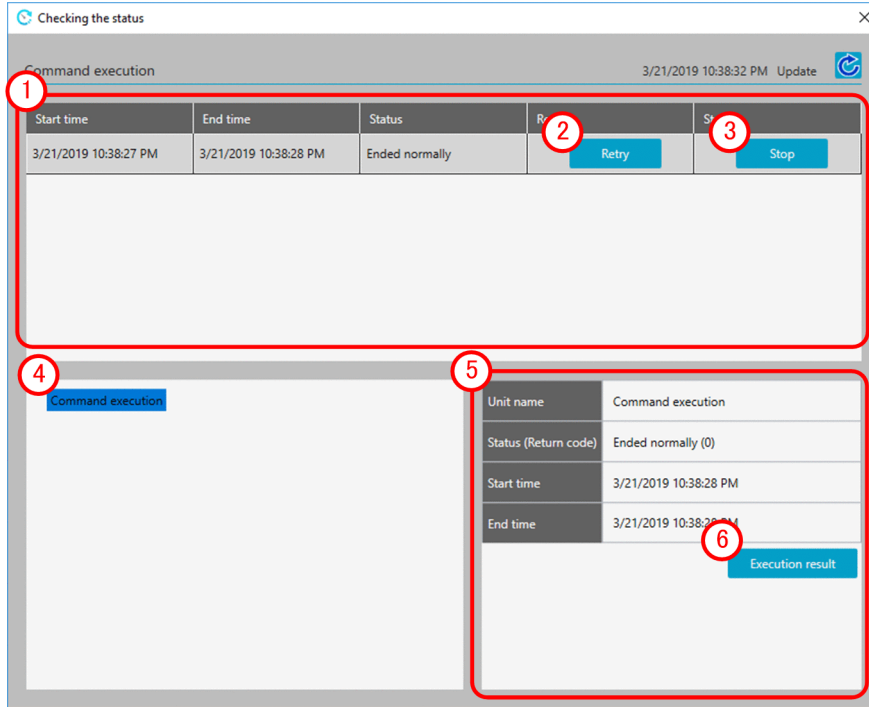

The following items are displayed:

Area that displays a list of executed jobs

This area displays a list of executed jobs. It also shows you the start time, end time, and status of each job. Furthermore, buttons are provided to re-execute or stop each job.

### **(2) Retry** button

Reruns jobs.

**3** Stop button

This button stops the job that is currently being executed.

Area that displays a list of executed units

This area displays a list of units belonging to the job selected in the area that displays a list of executed jobs. When you select a unit, its status shows up in the unit status area.

5) Item status area

This area displays the status of the unit selected in the area that displays a list of executed units. Furthermore, if the unit is an action item, you can see the execution result of the item by clicking the **Execution result** button.

### **Execution result** button

This button enables you to see the execution result of the unit (action or event monitor item) selected in the area that displays a list of executed units.

# **(1) Execution result dialog box**

In the **Execution result** dialog box, you can check the result of executing an item.

The following figure shows the **Execution result** dialog box.

### Figure 6–7: Execution result dialog box

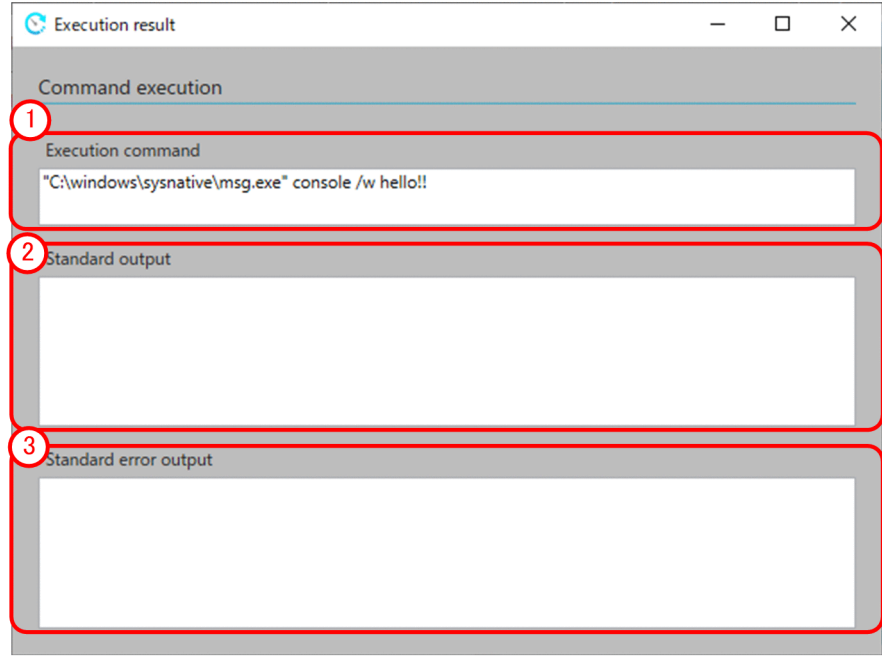

### The following items are displayed:

6. Job Design View

JP1/Client Process Automation Configuration and Administration Guide **103**

### **Execution command** area

This area displays the executed command.

# **Standard output** area

This area displays the standard output of the executed command.

### **Standard error output** area

This area displays the standard error output of the executed command.

The **Action flow** tab and the **Calendar** tab allow you to create, edit, and delete action flow items and calendar items, respectively, that are used in jobs.

The following figure shows an example of the window displayed when one of these tabs is selected.

### Figure 6-8: Action flow tab

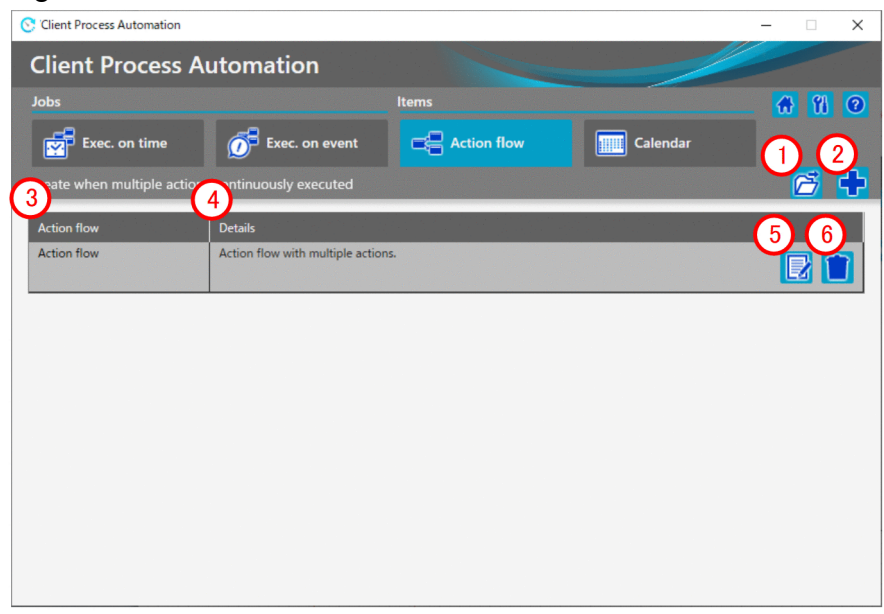

The following items are displayed:

### **Open** button

This button loads an action flow definition file. This action flow definition file is the one you defined in the **Action flow** dialog box and then created with the **Save as file** button.

### **2**) New button

This button creates a new action flow.

### **Action flow**

This column displays the item name of the registered action flow.

### **Details**

This column provides an explanation of the registered action flow.

### **Edit** button

This button allows you to edit the definition of the registered action flow. This button is useful when you want to change the definition of the registered action flow.

### **Delete** button

This button deletes the registered action flow.

<sup>6.</sup> Job Design View

# <span id="page-105-0"></span>**6.3.1 Action flow dialog box**

You can display the **Action flow** dialog box by selecting the **Action flow** tab. This dialog box allows you to define an action flow in which multiple actions are defined along with the order in which to execute them.

The following figure shows the **Action flow** dialog box.

### Figure 6–9: Action flow dialog box

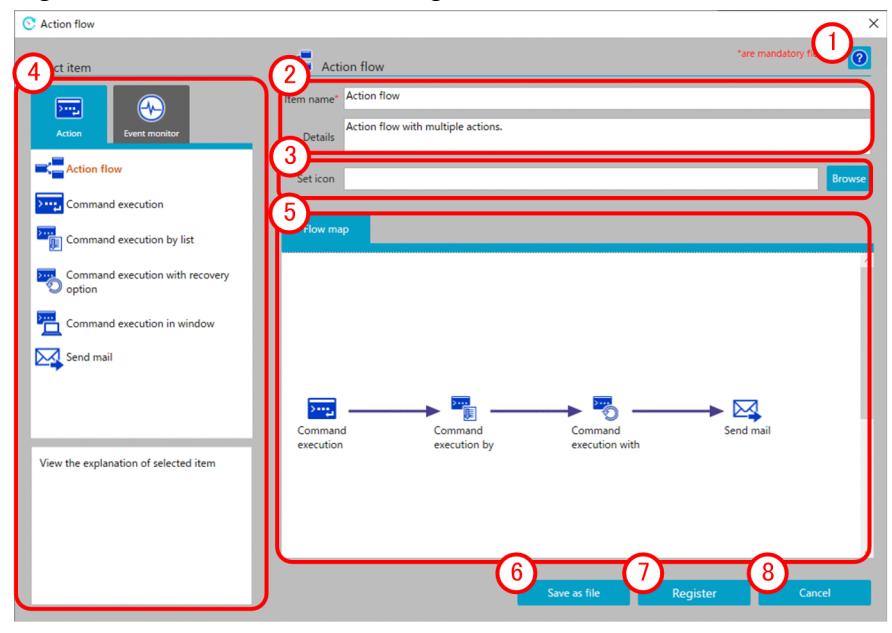

The following items are displayed:

### **Help** button

This button displays the Help window.

### Basic information area

This area allows you to enter an item name and provides an explanation of the item.

The following table describes the items displayed and the restrictions on the strings you can specify in this area:

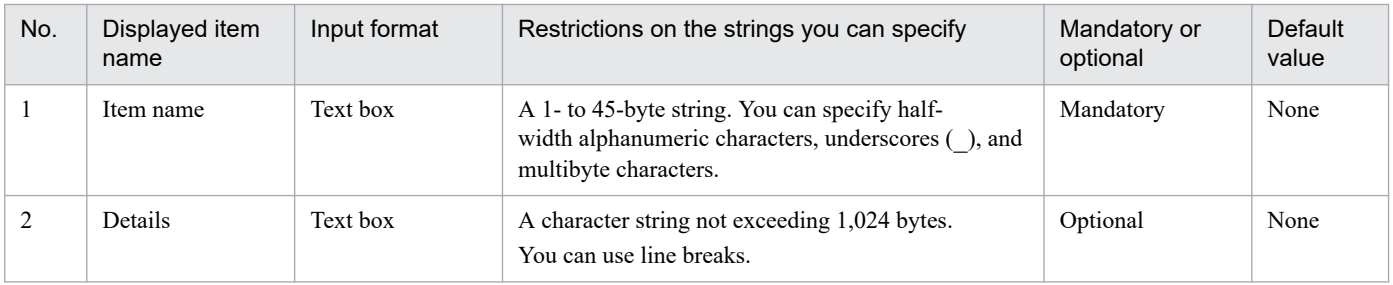

#### Note

Each character in the string you enter in the text box is counted differently in bytes depending on the character. For the conversion rate of the characters you enter into bytes, see *[C.2 Conversion rate of characters into bytes](#page-225-0)*. Note that text boxes cannot contain only line breaks and/or half-width spaces.

### **3** Set icon area

This area allows you to set the icon to be displayed in the **Select item** area. By default, nothing is displayed in this area. If no icon is specified, the default action flow icon is applied.

6. Job Design View

JP1/Client Process Automation Configuration and Administration Guide **106**

### **Select item** area

Select the items you want to assign to the action flow. When you select the **Action** tab or the **Event monitor** tab, the selectable items show up. From the displayed items, drag the one you want to assign to the action flow to the **Flow map** area, and then drop it. This assigns the item to the action flow.

### **Flow map** area

This area allows you to set the order in which to execute the actions assigned to the action flow. You can do this by selecting one of the actions assigned to this area and then drawing a relation line (arrow) from it. By right-clicking the relation line (arrow), you can delete the execution order definition.

### **Save as file** button

This button saves the file containing the created action flow definition.

**Register** button

Registers action flow.

**Cancel** button

This button closes the window without registering the edited definition.

# **6.3.2 Calendar dialog box**

You can display the **Calendar** dialog box by selecting the **Calendar** tab.

You can use the **Calendar** dialog box to set certain days of the week or certain dates as open days or closed days as well as define the operation time period during which to execute a job.

The following figure shows the **Calendar** dialog box.

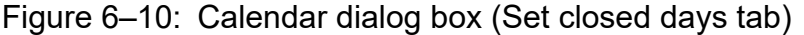

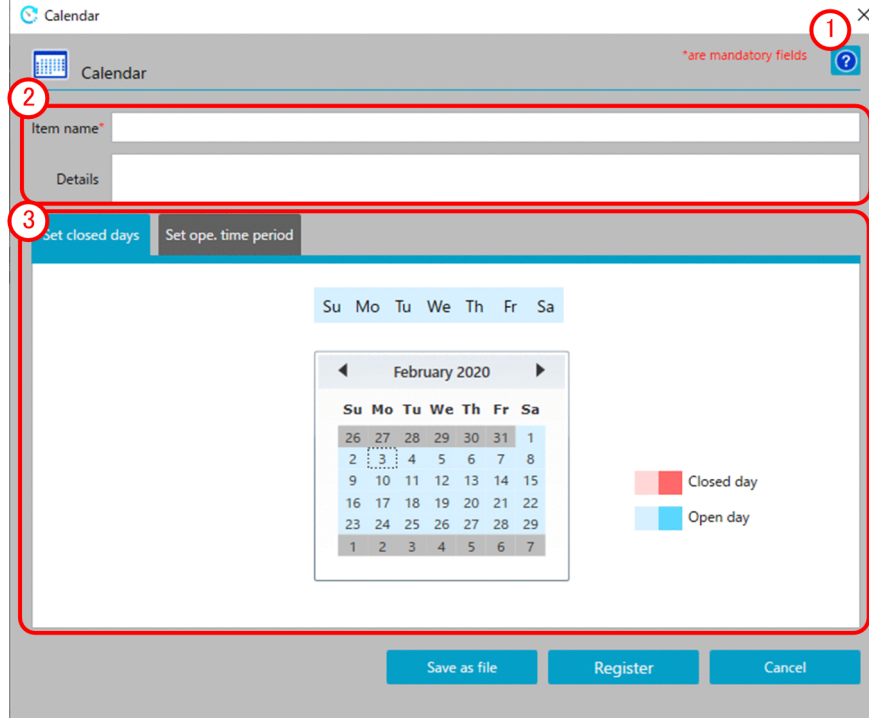

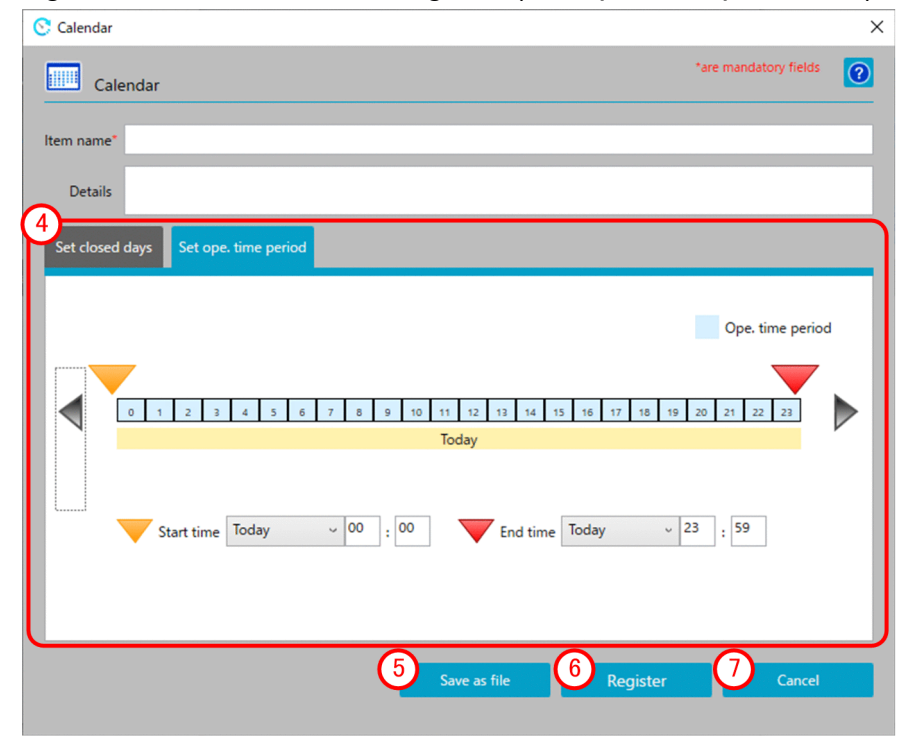

Figure 6–11: Calendar dialog box (Set ope. time period tab)

The following items are displayed:

### **Help** button

This button displays the Help window.

### Basic information area

This area allows you to enter the item name and specify an explanation of the item.

For details on the displayed items and the restrictions on the strings you can specify in this area, see *Basic information area* in *[6.3.1 Action flow dialog box](#page-105-0)*.

### 3) Set closed days area

This area allows you to set open days and closed days for the calendar you are creating. If you select the **Set closed days** tab, an operational calendar appears.

By selecting a day of the week displayed on top of the calendar, you can set whether that day of the week is usually an open day or a closed day. By selecting a date in the calendar, you can designate the selected date as the open day or closed day.

### (4) Set ope. time period area

This area allows you to set a time period during which to execute the job. If you select the **Set ope. time period** tab, the date and time of the operation time period show up.

By specifying the start time and end time of the displayed operation time period, you can set the time period during which to execute the job.

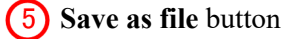

This button saves the file containing the created calendar definition.

### **6** Register button

Registers calendar.

6. Job Design View
### **Cancel** button

This button closes the window without registering the edited definition.

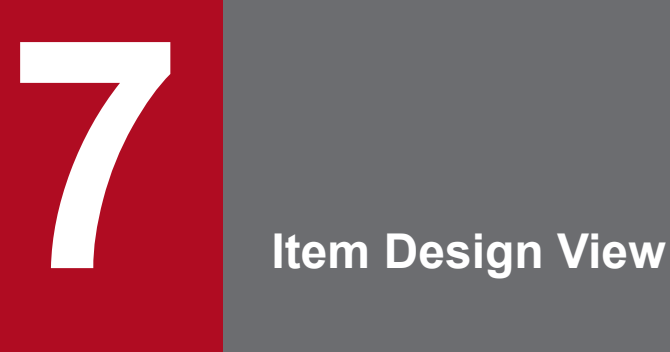

To open the Item Design View, go to the program menu on the machine on which CPA is installed, and select **JP1 Client Process Automation**, then **Item Design View**.

The Item Design View allows you to create or edit items that can be used during the registration of jobs.

This chapter describes the Item Design View of CPA.

### **7.1 List of windows**

The following figure shows the windows you can navigate to from the Item Design View.

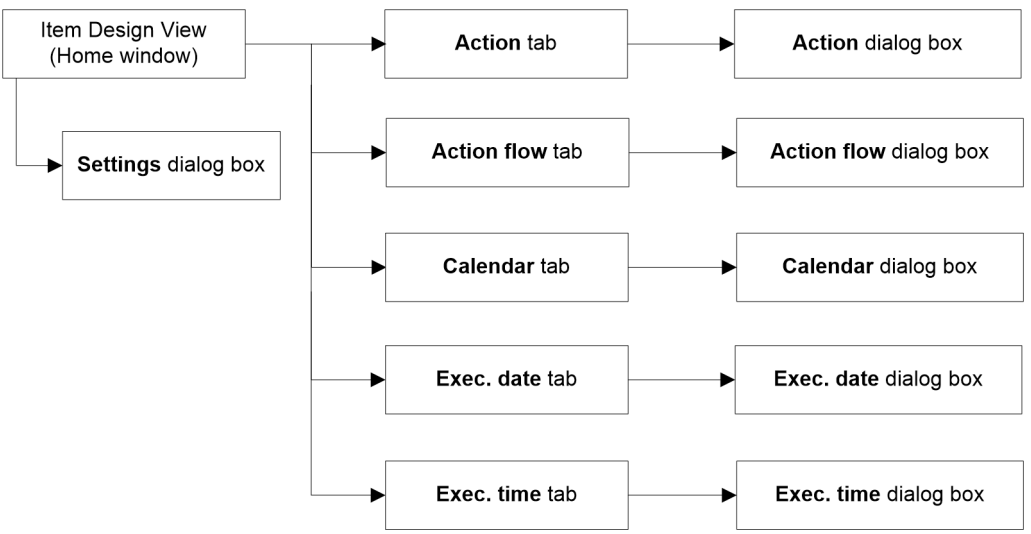

Figure 7–1: Windows you can navigate to from the Item Design View

The following table provides a list of windows you can navigate to from the Item Design View.

#### Table 7-1: List of windows

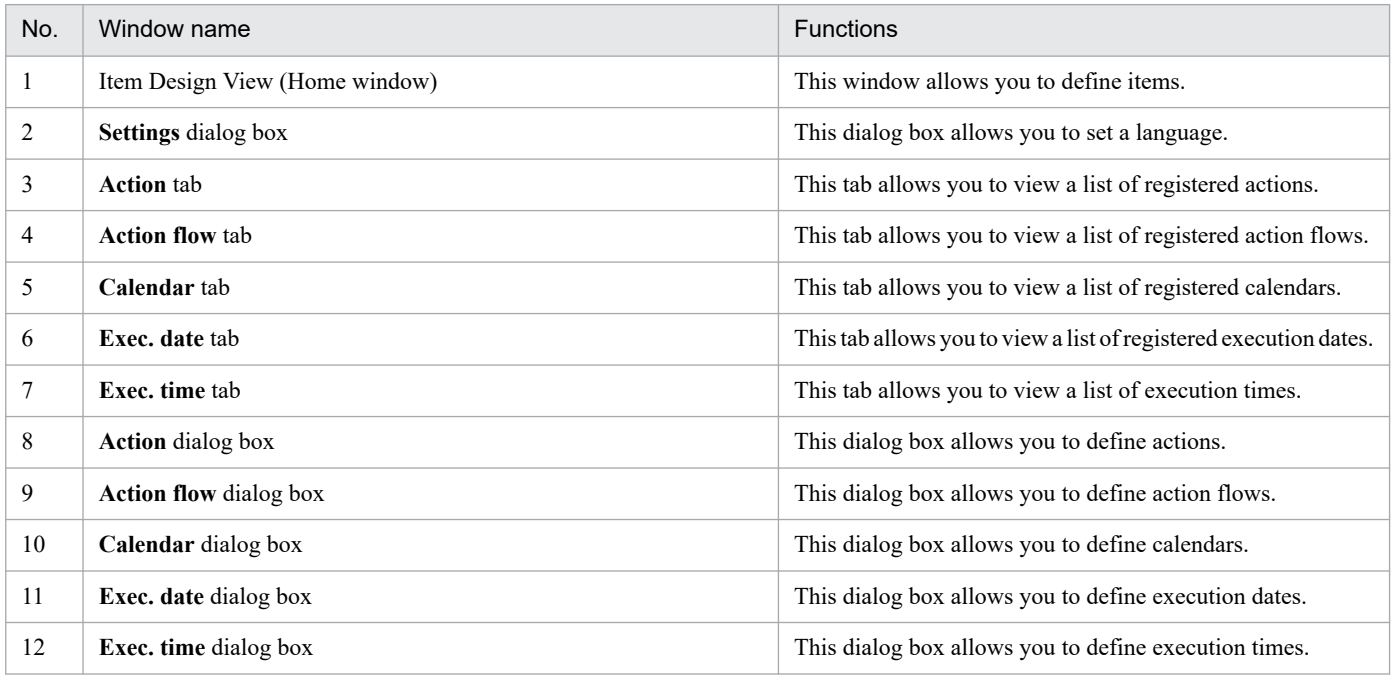

### **7.1.1 Home window**

The Home window is the first window you encounter when you start the Item Design View of CPA. It gives you access to the various functions provided by the Item Design View of CPA.

The following figure shows the Home window.

7. Item Design View

JP1/Client Process Automation Configuration and Administration Guide **111**

#### Figure 7-2: Home window

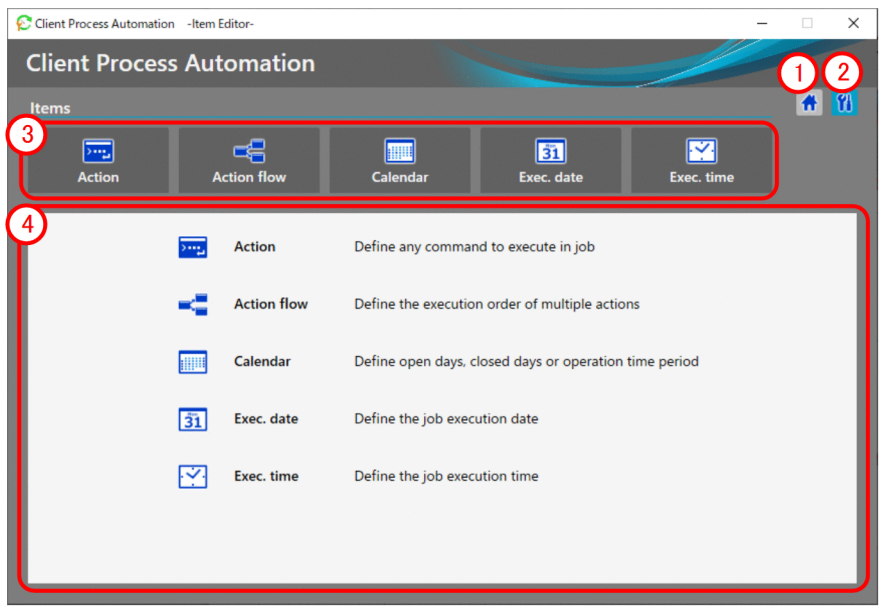

The following items are displayed:

#### **Home** button

This button displays the Home window.

#### **(2)** Settings button

This button displays the **Settings** dialog box. From the **Settings** dialog box, you can specify a display language for the Item Design View.

#### **3** Item definition-related tabs

These tabs allow you to select a type of item you want to edit. When you select a tab, registered items show up in the lower part of the window.

#### Explanation of each tab

This area displays a list of jobs or items corresponding to the selected tab. When no tab is selected, it provides a brief explanation of each tab.

### **7.2 Item definition windows**

You can create, edit, or delete an item used in a job. You can select an item you want to operate from the **Action**, **Action flow**, **Calendar**, **Exec. date**, and **Exec. time** tabs.

The following figure shows an example of the window displayed when one of these tabs is selected.

#### Figure 7‒3: Action tab

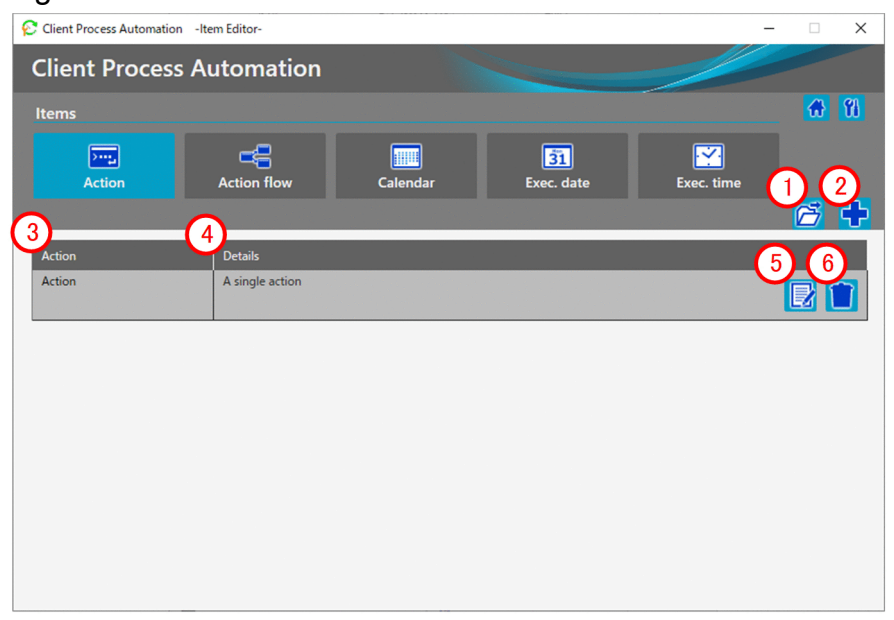

The following items are displayed:

#### **Open** button

This button loads an action definition file. This action definition file is the one you defined in the **Action** dialog box and then created with the **Save as file** button.

#### **(2)** New button

This button creates a new action.

#### **Action**

This column displays the name of the registered action.

#### **Details**

This column provides an explanation of the registered action.

#### **Edit** button

This button allows you to edit the registered action. This button is useful when you want to change the definition of the registered action.

#### **Delete** button

This button deletes the registered action.

#### 7. Item Design View

JP1/Client Process Automation Configuration and Administration Guide **113**

## <span id="page-113-0"></span>**7.2.1 Action dialog box**

You can display the **Action** dialog box by selecting the **Action** tab. This dialog box allows you to define a single action.

The following figure shows the **Action** dialog box.

#### Figure 7-4: Action dialog box

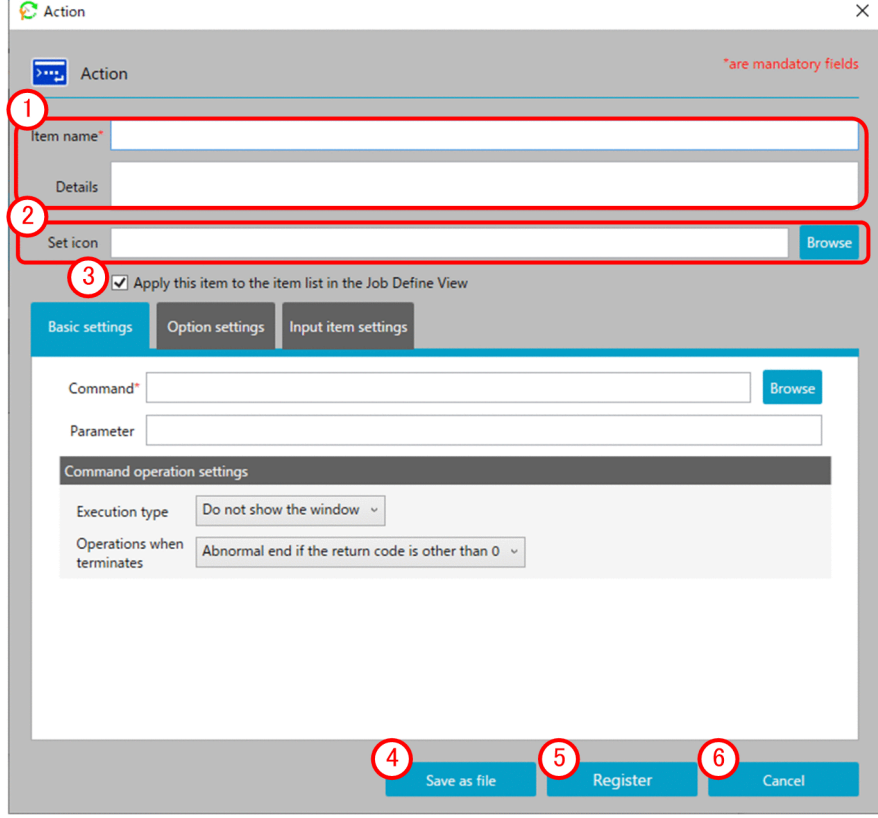

The following items are displayed:

Basic information area

This area allows you to enter an item name and provides an explanation of the item.

The following table describes the items displayed and the restrictions on the strings you can specify in this area:

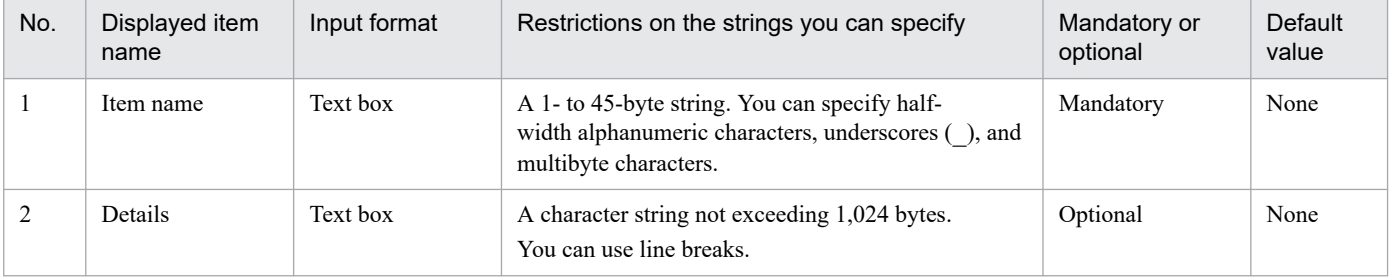

#### Note

Each character in the string you enter in the text box is counted differently in bytes depending on the character. For the conversion rate of the characters you enter into bytes, see *[C.2 Conversion rate of characters into bytes](#page-225-0)*. Note that text boxes cannot contain only line breaks and/or half-width spaces.

#### **2**) Set icon area

This area allows you to set an icon to be displayed in the **Select item** area.

If no icon is set, the default action icon is applied.

#### **Apply this item to the item list in the Job Define View** check box

This check box allows you to select whether to apply the registered action to the item list in the Job Design View. By clearing this check box, you can prevent the registered action from showing up in the item list in the Job Design View used by operators. Even when the check box is cleared, the action is still visible from the Item Design View. If you just want to use the action as part of an action flow, clear this check box.

#### **Save as file** button

This button saves the file containing the created action definition.

#### **Register** button

Registers action flow.

#### **Cancel** button

This button closes the window without registering the edited definition.

### **(1) Basic settings tab**

The **Basic settings** tab allows you to specify basic settings for the action.

The following figure shows the **Basic settings** tab.

#### Figure 7-5: Basic settings tab

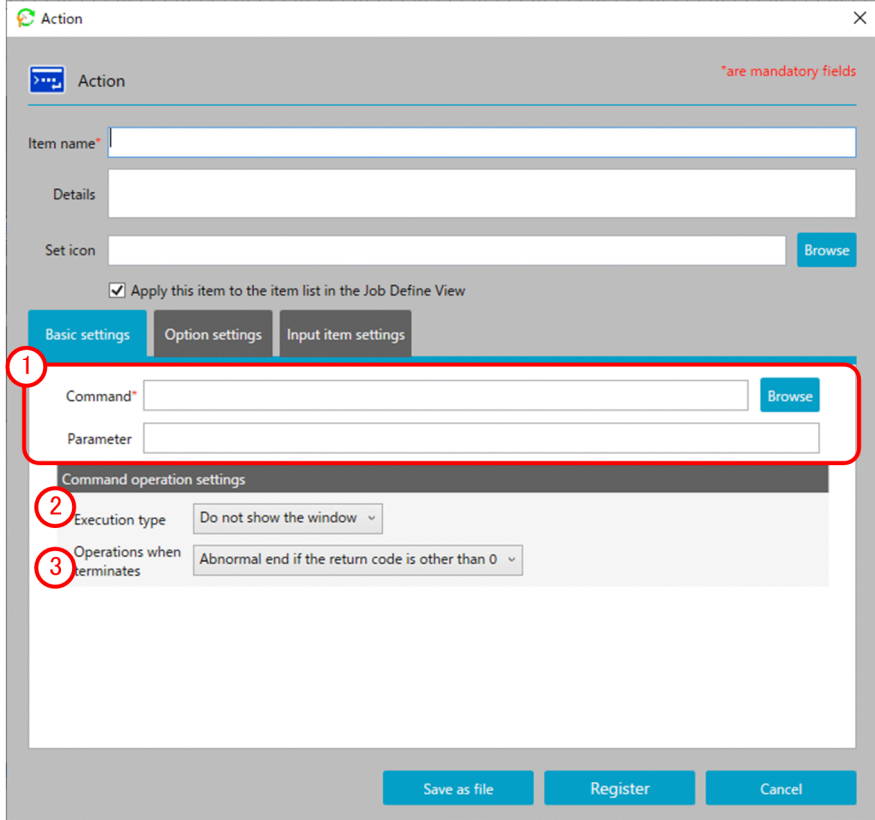

The following items are displayed:

<sup>7.</sup> Item Design View

JP1/Client Process Automation Configuration and Administration Guide **115**

#### Command specification area

This area allows you to enter the command to execute and parameter.

The following table describes the items displayed and the restrictions on the strings you can specify in this area:

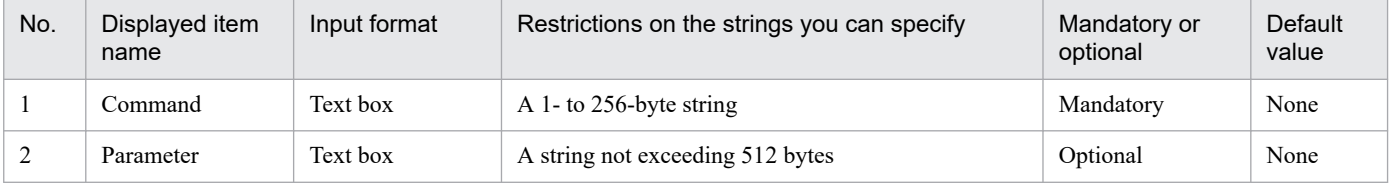

#### **Execution type**

This pull-down menu allows you to specify a command execution type. The specifiable options are **Do not show the window** and **Show the window**. If you select **Show the window**, you can specify the following settings: **Wait for end** and **Exclusive option**.

#### **Operation when terminates**

This pull-down menu allows you to specify how the executed command should end. The specifiable options are **Abnormal end if the return code is other than 0**, **Warning end if the return code is other than 0**, and **Always normal end**.

### **(a) Execution type is Show the window**

If you selected **Show the window** as the execution type, you have to specify **Wait for end** and **Exclusive option**.

The following figure shows the window when **Show the window** is selected.

#### Figure 7–6: When Show the window

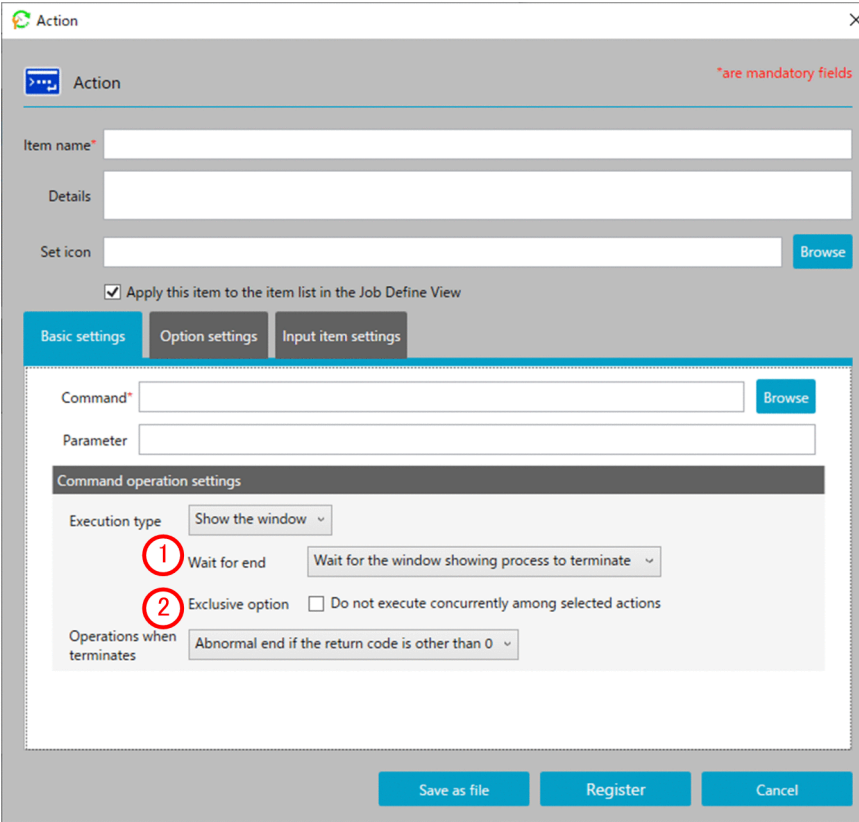

The following items are displayed:

<sup>7.</sup> Item Design View

JP1/Client Process Automation Configuration and Administration Guide **116**

### **Wait for end**

This pull-down menu allows you to specify whether to wait for the command displayed in the window to end. The specifiable options are **Wait for the window showing process to terminate** and **Do not wait for the window showing process to terminate**.

If you select **Do not wait for the window showing process to terminate**, you cannot select **Operations when terminates**.

### **Exclusive option**

If this option is selected, the specified actions are not executed concurrently (only one action is executed all the time) (which is the same as the **Exclusive option** for the **Command execution in window** item). The option is applied among all the items for which it is enabled. If some items should not be executed concurrently, select this option.

## **(2) Option settings tab**

This tab allows you to set when the executing action times out.

It also allows you to specify the name of the virtual user who executes the item.

The following figure shows the **Option settings** tab.

#### Figure 7-7: Option settings tab

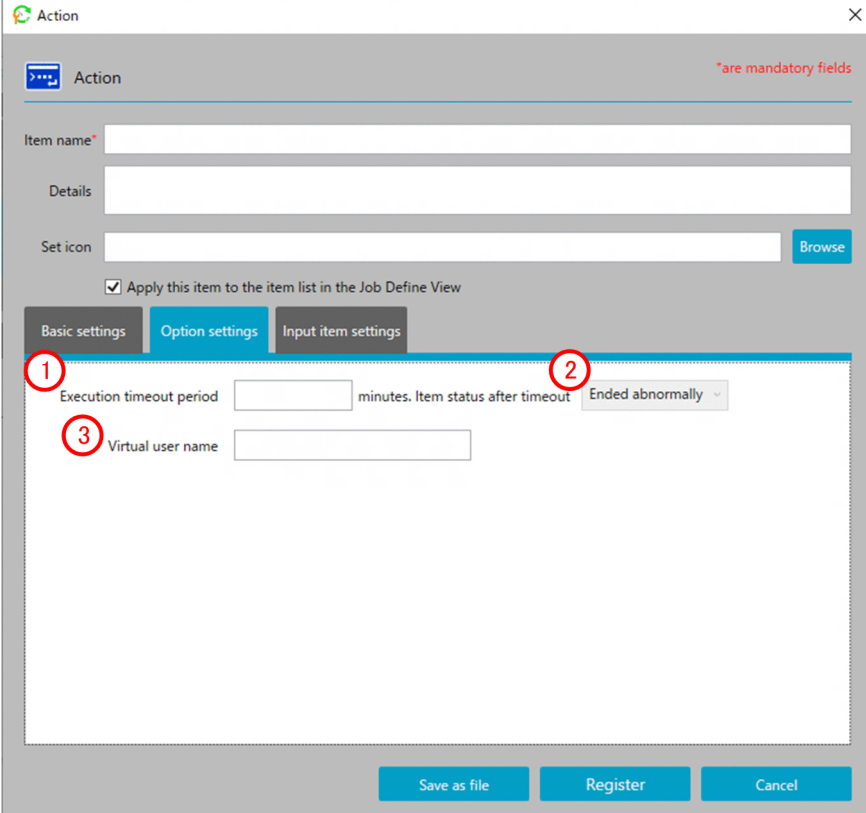

The following items are displayed:

#### **Execution timeout period**

This setting allows you to specify a timeout period for the executing action. If you do not specify this setting or specify 0, the action never times out. If you have selected the **Exclusive option** check box in the **Basic settings**tab, the period of time you specify here also includes the time spent waiting for other actions to end.

7. Item Design View

<span id="page-117-0"></span>The following table describes the items displayed and the restrictions on the strings you can specify in this area:

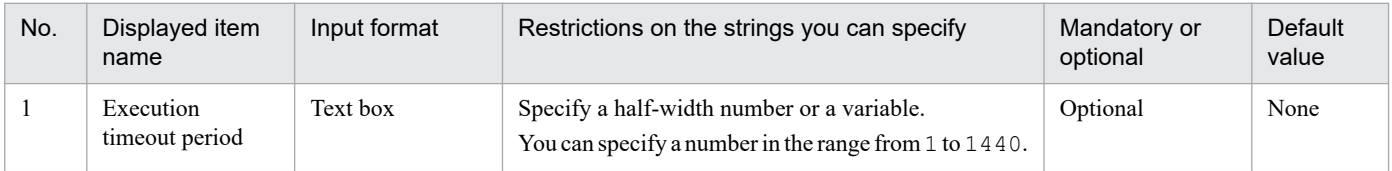

*Ended* state of the action upon timeout

This pull-down menu allows you to specify the *Ended* state of the action upon timeout. The specifiable values are **Ended abnormally** and **Ended with warning**.

#### **Virtual user name**

This field specifies the virtual user name mapped to the name of the Windows user who executes the item. If the virtual user name is omitted, the item is executed with the account for the CPA job execution service.

The following table describes the items displayed and the restrictions on the strings you can specify in this area:

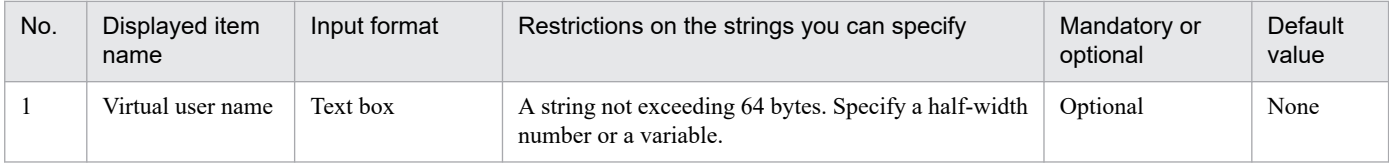

### **(3) Input item settings tab**

The **Input item settings** tab allows you to set input items that are necessary to apply the action.

The following figure shows the **Input item settings** tab.

#### Figure 7–8: Input item settings tab

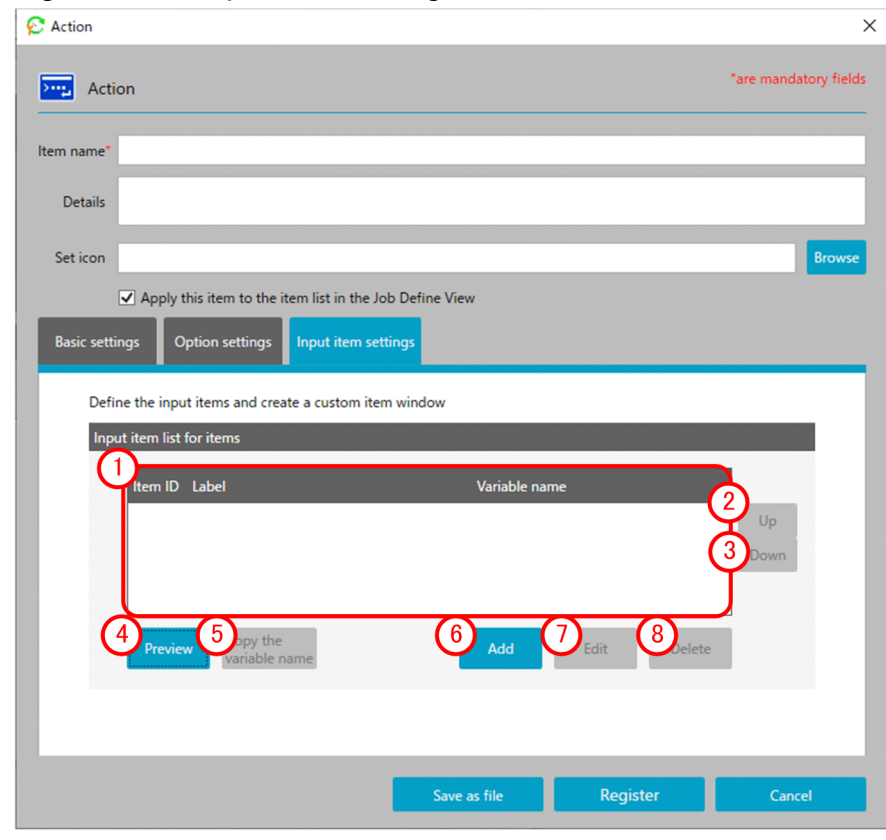

7. Item Design View

The following items are displayed:

**Input item list for items**

This list displays the input items defined for the action. You can create a maximum of 10 input items.

**Up** button

This button moves the selected input item up in the list.

**3) Down** button

This button moves the selected input item down in the list.

#### **(4) Preview** button

This button displays a preview of the action input window.

With the **OK** button, you can check the operation of input items according to the specified settings (the **Abbreviate** option, the **Max. size** field, and the **Possible input letters** option). You can use the **Cancel** button to close the preview window.

#### **Copy variable name** button

This button copies the **Input point variable name** setting specified for the selected input item.

#### **Add browse** button

This button creates a new input item to be used in the action.

**Edit** button

This button edits the definition of a registered input item.

**(8)** Delete button

This button deletes a registered input item.

### **(a) Define input items dialog box**

Clicking the **Add** button brings up the **Define input items** dialog box.

The following figure shows the **Define input items** dialog box.

### Figure 7–9: Define input items dialog box

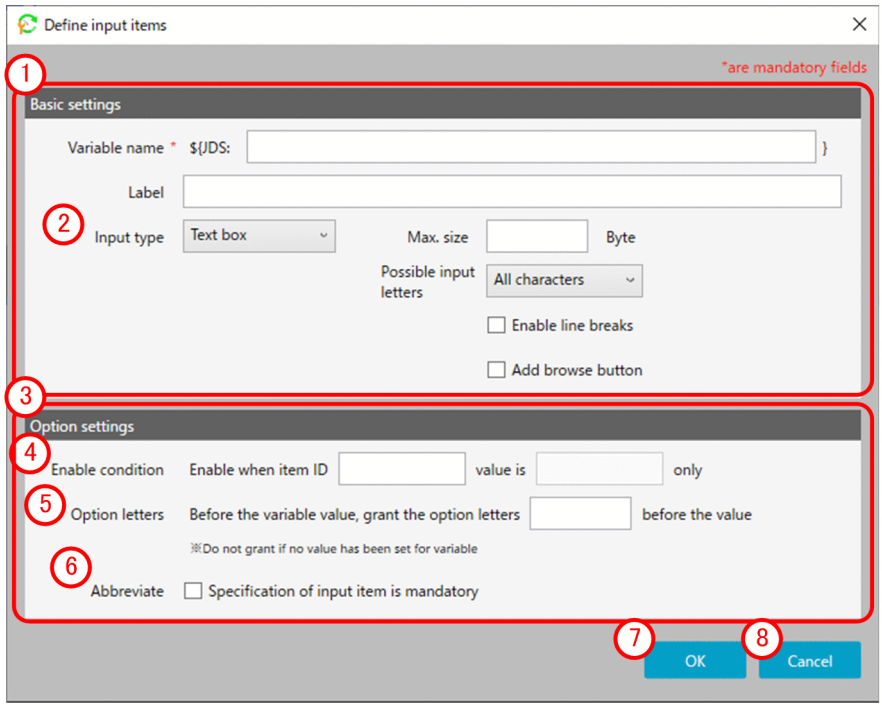

The following items are displayed:

#### **Basic settings** area

This area allows you to specify basic settings, including the input point variable name and the label. The following table describes the items displayed and the restrictions on the strings you can specify in this area:

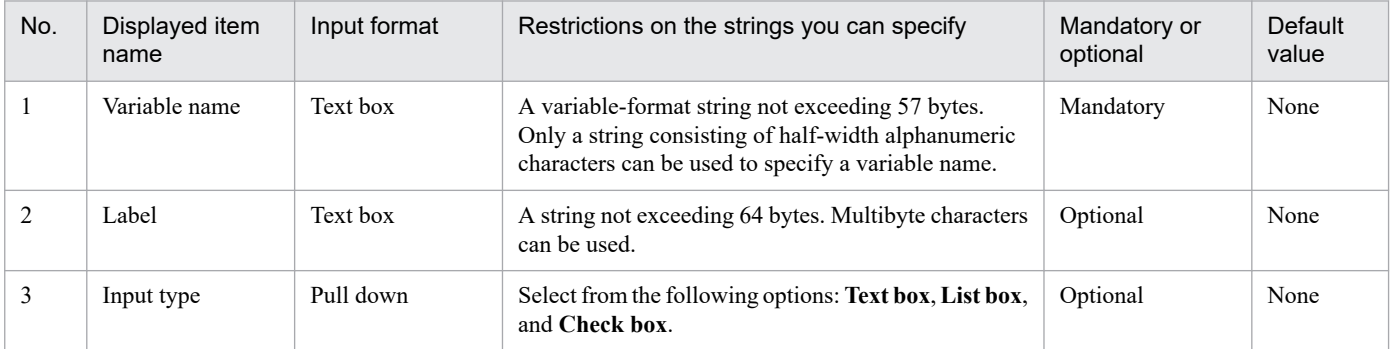

#### Note

Each character in the string you enter in the text box is counted differently in bytes depending on the character. For the conversion rate of the characters you enter into bytes, see *[C.2 Conversion rate of characters into bytes](#page-225-0)*. Note that text boxes cannot contain only half-width spaces.

#### **(2)** Input type

This pull-down menu allows you to specify a data entry method for the input item to be added.

#### **Option settings** area

This area allows you to set options for the input item.

<sup>7.</sup> Item Design View

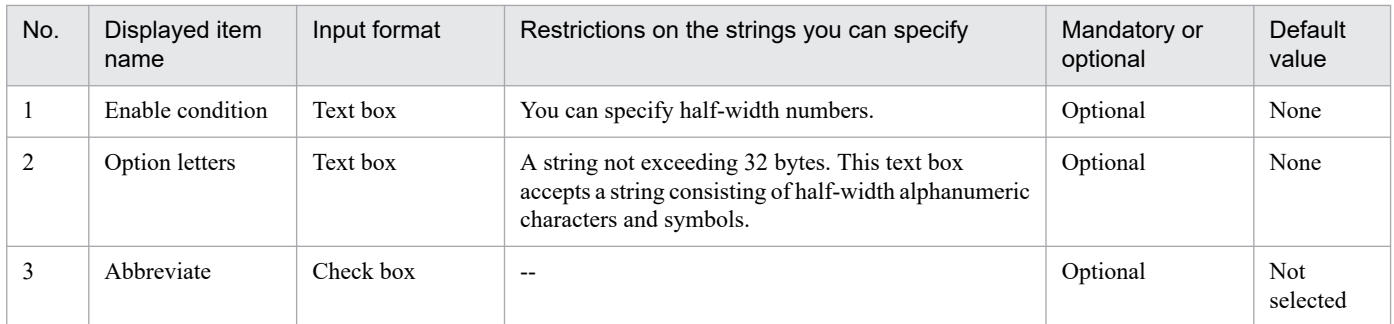

Legend:

--: Not applicable

#### **Enable condition**

These text boxes allow you to specify the condition for enabling the input item. Specify this option when you want a certain condition to be satisfied before data can be entered.

#### **(5)** Option letters

This field specifies option letters preceding the variable value. If the variable does not have a value, the option letters are not added.

#### **(6)** Abbreviate

This check box allows you to specify whether the input item can be omitted.

#### **(7)** OK button

This button saves the edited input item.

#### **Cancel** button

This button closes the dialog box without adding the edited definition.

#### **■ Input type (Text box)**

If you select **Text box** from the **Input type** pull-down menu, the text box setting area shows up in the dialog box.

The following figure shows what the window looks like when **Input type (Text box)** is selected as the execution cycle.

Figure 7–10: What the window looks like when Input type (Text box) is selected as the execution cycle

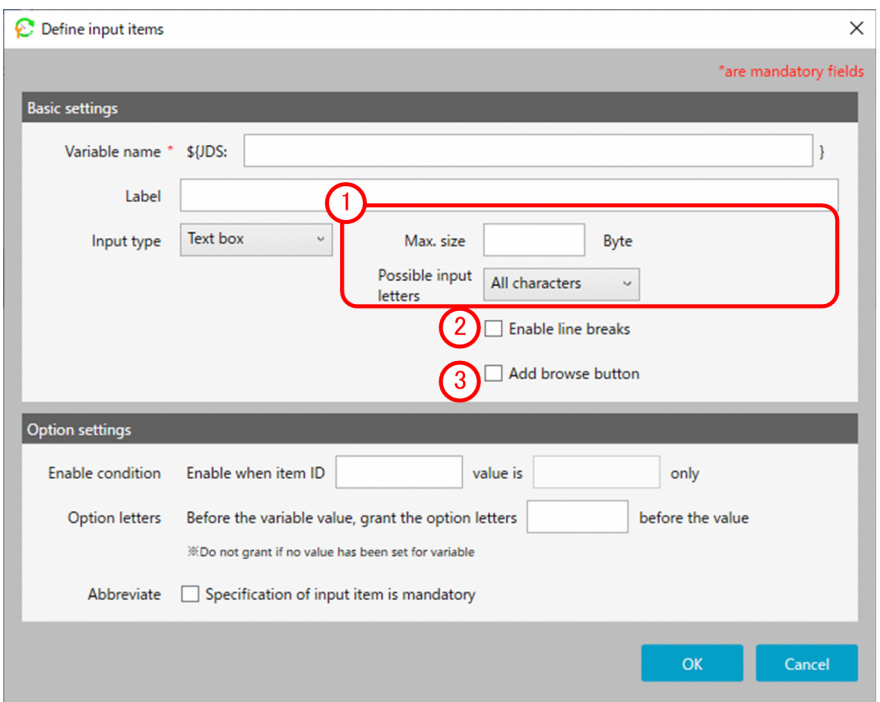

The following items are displayed:

#### (1) Text box setting area

This area allows you to specify the maximum size of data that can be entered in the text box as well as the types of characters that can be entered.

The following table describes the items displayed and the restrictions on the strings you can specify in this area:

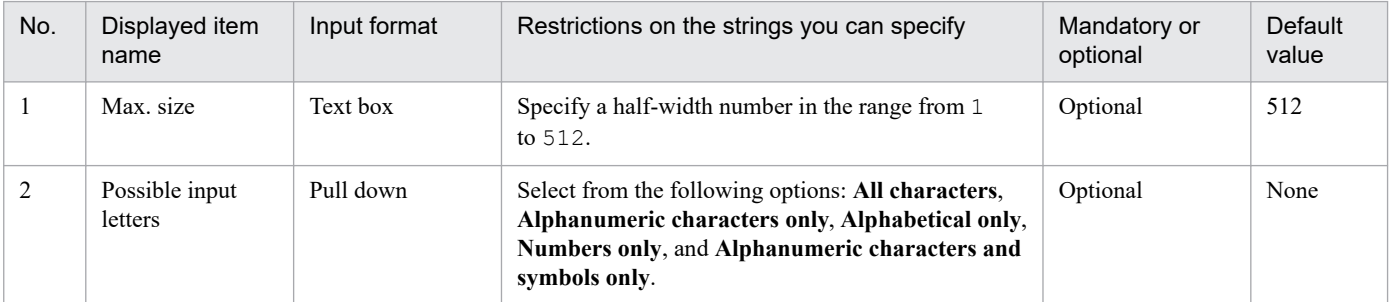

#### Note

Each character in the string you enter in the text box is counted differently in bytes depending on the character. For the conversion rate of the characters you enter into bytes, see *[C.2 Conversion rate of characters into bytes](#page-225-0)*.

#### **Possible break line** check box

This check box allows you to specify whether to allow line breaks to be added in the text box.

#### **(3) Append check box**

This check box allows you to specify whether to add a button that can be used to display a reference window during the entry of data into the text box.

Select this check box when the text box is used to specify a path to an execution program or file.

#### **■ Input type (List box)**

If you select **List box** from the **Input type** pull-down menu, the **Label definition** area and the **List label** area show up in the dialog box.

The following figure shows what the window looks like when **Input type (List box)** is selected as the execution cycle.

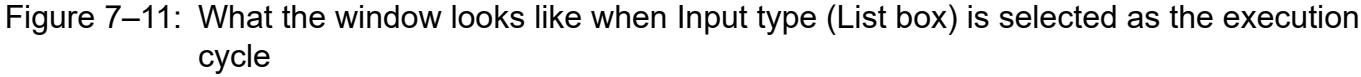

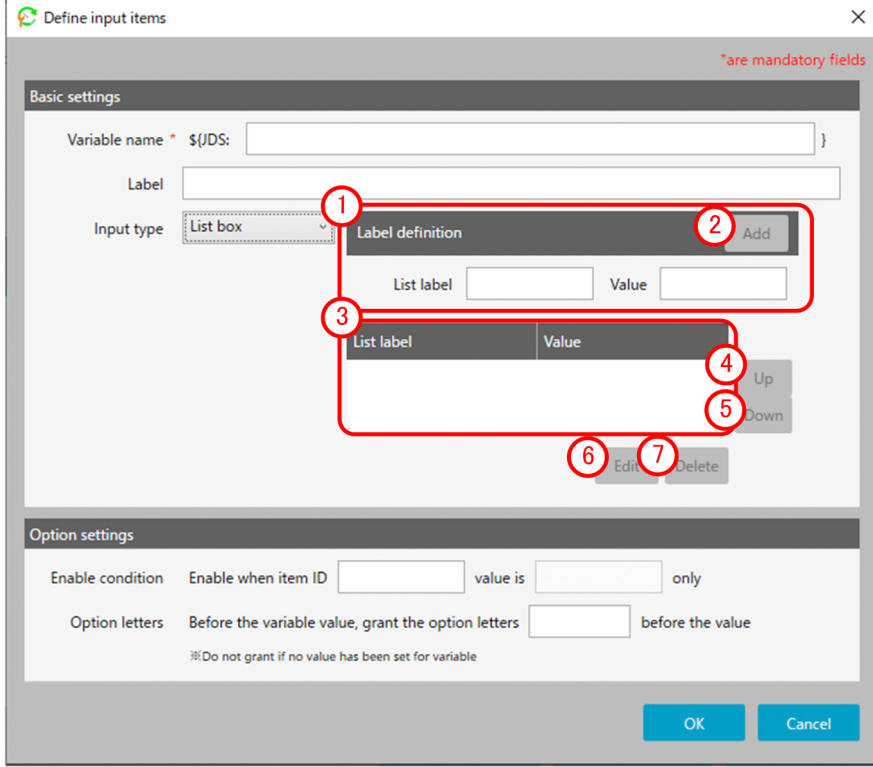

The following items are displayed:

#### **Label definition** area

This area allows you to specify a label name to be added to the list box as well as its value. The following table describes the items displayed and the restrictions on the strings you can specify in this area:

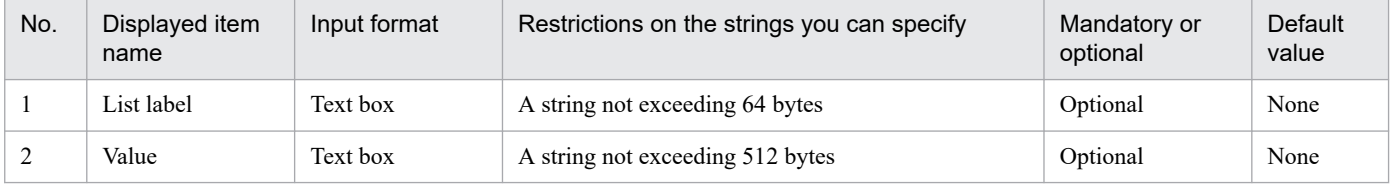

#### **(2)** Add browse button

This button adds the defined label to the list box.

#### **List label** area

This area displays a list of created list labels.

#### **Up** button

This button moves the selected label up.

7. Item Design View

#### **5)** Down button

This button moves the selected label down.

#### **Edit** button

This button allows you to edit the selected list label.

#### **Delete** button

This button deletes the selected list label.

#### **■ Input type (Check box)**

If you select **Check box** from the **Input type** pull-down menu, the check box setting area shows up in the dialog box.

The following figure shows what the window looks like when **Input type (Check box)** is selected as the execution cycle.

#### Figure 7–12: What the window looks like when Input type (Check box) is selected as the execution cycle

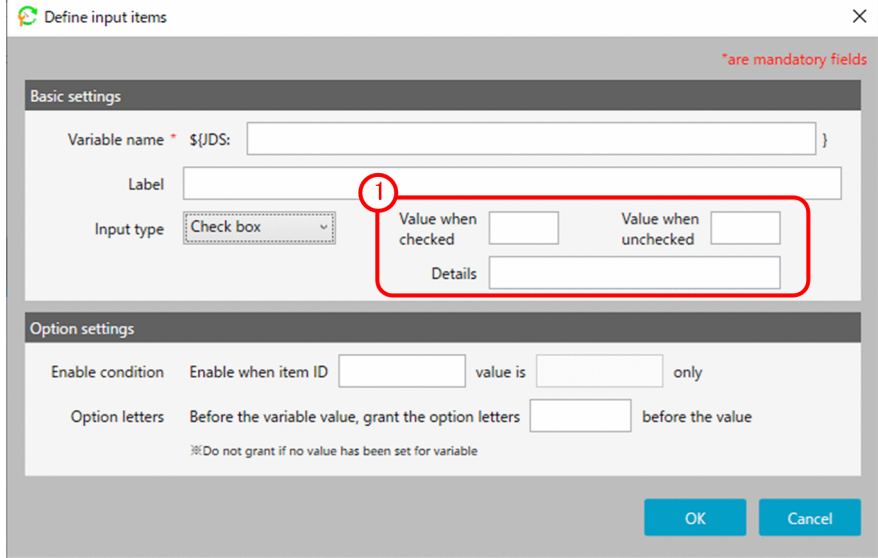

The following items are displayed:

**Check** box setting area

You can set a value applicable when the check box is selected and a value applicable when the check box is cleared, as well as specify an explanation of the check box.

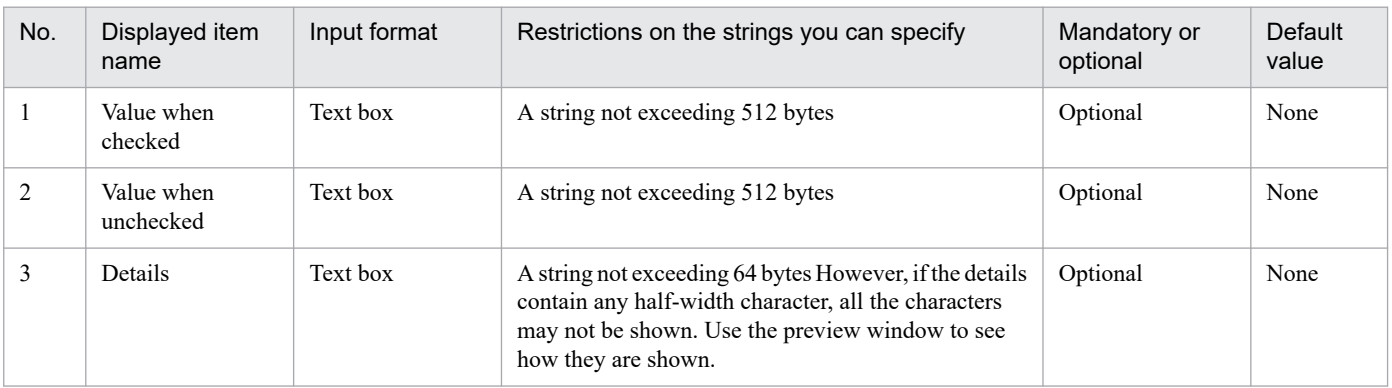

```
7. Item Design View
```
### **7.2.2 Action flow dialog box**

You can display the **Action flow** dialog box by selecting the **Action flow** tab. This dialog box allows you to define an action flow in which multiple actions are defined along with the order in which to execute them.

The following figure shows the **Action flow** dialog box.

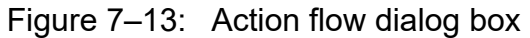

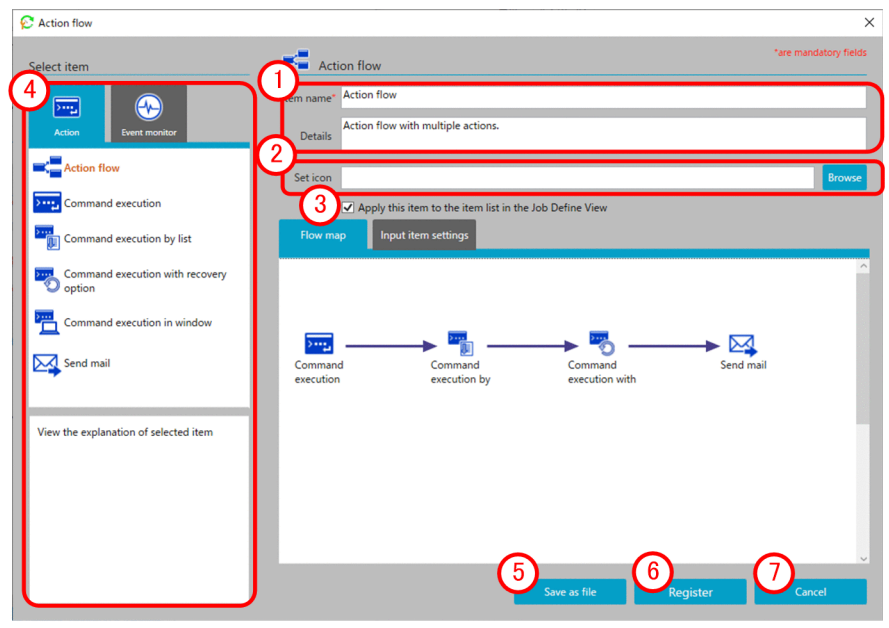

The following items are displayed:

#### Basic information area

This area allows you to enter an item name and provides an explanation of the item.

For details on the displayed items and the restrictions on the strings you can specify in this area, see *Basic information area* in *[7.2.1 Action dialog box](#page-113-0)*.

#### 2) Set icon area

This area allows you to set the icon to be displayed in the **Select item** area.

If no icon is specified, the default action flow icon is applied.

#### **(3)** Apply this item to the item list in the Job Define View check box

This check box allows you to select whether to apply the registered action to the item list in the Job Design View. By clearing this check box, you can prevent the registered action from showing up in the item list in the Job Design View used by operators. Even when the check box is cleared, the action is still visible from the Item Design View. If you just want to use the action as part of an action flow, clear this check box.

#### **4) Select item** area

Select the items you want to assign to the action flow. When you select the **Action** tab or the **Event monitor** tab, the selectable items show up. From the displayed items, drag the one you want to assign to the action flow to the **Flow map** area, and then drop it. This assigns the item to the action flow.

#### **Save as file** button

This button saves the file containing the created action flow definition.

#### **Register** button

Registers action flow.

#### **Cancel** button

This button closes the window without registering the edited definition.

# **(1) Unit dialog box**

When you put an item you want to add to **Action flow** from the **Select item** area to the **Flow map** area, you see the **Unit** dialog box where you configure the settings necessary for executing the item.

As an example, the following figure shows the **Unit** dialog box when you put the *Command execution* standard item.

#### Figure 7-14: Unit dialog box

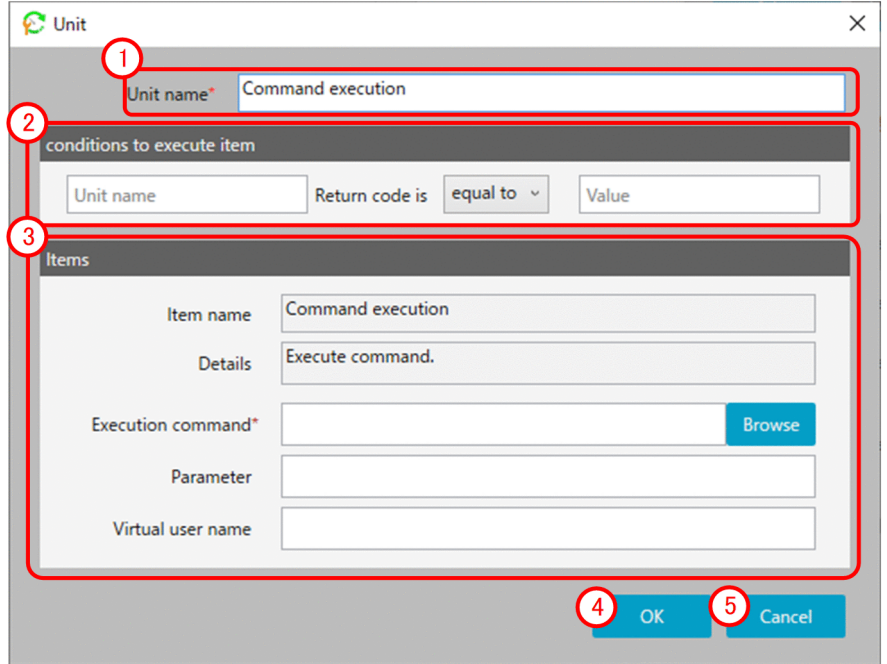

The following items are displayed:

#### **Unit name** area

Enter a unique name in the action flow.

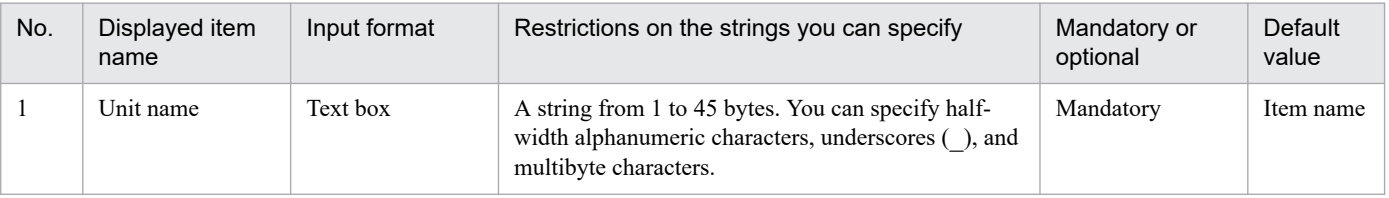

Note

Each character in the string you enter in the text box is counted differently in bytes depending on the character. For the conversion rate of the characters you enter into bytes, see *[C.2 Conversion rate of characters into bytes](#page-225-0)*.

#### **Conditions to execute item a**rea

This area is used to specify whether or not the item is executed depending on the return value of the preceding unit.

7. Item Design View

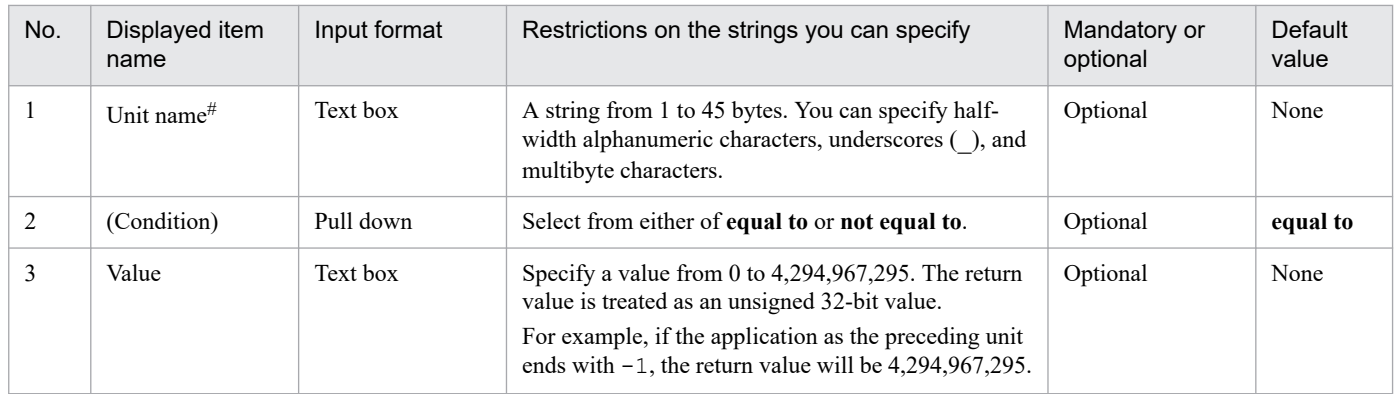

#### Note

Each character in the string you enter in the text box is counted differently in bytes depending on the character. For the conversion rate of the characters you enter into bytes, see *[C.2 Conversion rate of characters into bytes](#page-225-0)*.

```
#
```
In the **Unit name** field, you can specify only the unit name for an action or event monitor, which is found in the flow map.

#### **Item** area

This area displays the input items for the item you put.

#### **OK** button

This button places the input items you edited.

#### **Cancel** button

This button closes the window without registering the edited definition.

### **(2) Flow map tab**

The **Flow map** tab allows you to set the order in which to execute the assigned actions.

The following figure shows the **Flow map** tab.

#### Figure 7-15: Flow map tab

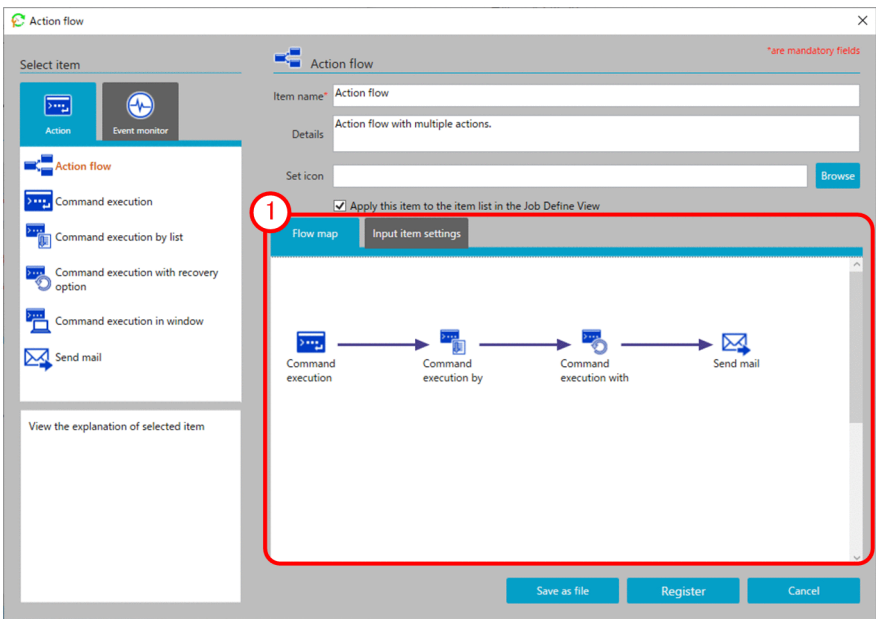

The following items are displayed:

#### **Flow map** area

This area allows you to select an action placed in the **Flow map** area and draw a relation line (arrow) from it to connect it with another action. This allows you to define the order in which to execute actions.

In addition, by right-clicking a relation line (arrow), you can change the connection method or delete the execution order definition.

You can change the connection method by defining the execution order of subsequent actions differently depending on how the preceding action ends (*Ended normally* vs. *Ended with warning*). For example, you can define that when action A is executed and ends normally, action B is executed, whereas when action A is executed and ends with a warning, action C is executed instead. In this case, you have to select **Change connection method** and **Ended normally** for the arrow extending from action A to action B, and **Change connection method** and **Ended with warning** for the arrow extending from action A to action C.

### **(3) Input item settings tab**

The **Input item settings** tab allows you to set the input items necessary to apply an action flow.

For details on the **Input item settings** tab, see *[7.2.1 \(3\) Input item settings tab](#page-117-0)*.

### **7.2.3 Calendar dialog box**

You can display the **Calendar** dialog box by selecting the **Calendar** tab.

You can use the **Calendar** dialog box to set certain days of the week or certain dates as open days or closed days as well as define the operation time period during which to execute a job.

The following figure shows the **Calendar** dialog box.

```
7. Item Design View
```
#### Figure 7-16: Calendar dialog box

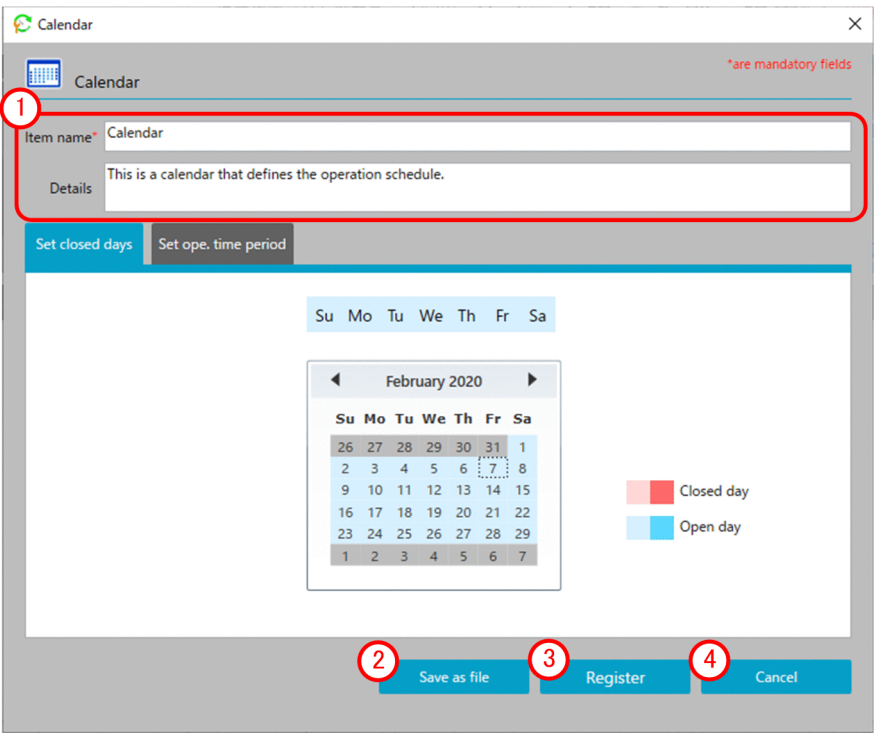

Basic information area

This area allows you to enter the item name and specify an explanation of the item.

For details on the displayed items and the restrictions on the strings you can specify in this area, see *Basic information area* in *[7.2.1 Action dialog box](#page-113-0)*.

#### **Save as file** button

This button saves the file containing the created calendar definition.

#### **Register** button

Registers calendar.

#### **Cancel** button

This button closes the window without registering the edited definition.

### **(1) Set closed days tab**

The **Set closed days** tab allows you to set open days and closed days for the calendar you are creating.

The following figure shows the **Set closed days** tab.

#### C Calendar  $\times$ are mandatory fields **THE Calendar** Calendar Item name This is a calendar that defines the operation schedule **Details**  $\mathbf{1}$ .<br>Set ope. time pe closed day Su Mo Tu We Th Fr Sa  $\blacktriangleleft$ February 2020 Þ Su Mo Tu We Th Fr Sa 26 27 28 29 30 31  $\overline{1}$  $2$  3 4 5 6  $\boxed{7}$  8<br>9 10 11 12 13 14 15  $\overline{\phantom{a}}$ Closed day 16 17 18 19 20 21 22 Open day 23 24 25 26 27 28 29 1 2 3 4 5 6 7 Save as file Register

Figure 7-17: Set closed days tab

The following items are displayed:

Set closed days area

This area allows you to set open days and closed days for the calendar you are creating. If you select the **Set closed days** tab, an operational calendar appears.

By selecting a day of the week displayed on top of the calendar, you can set whether that day of the week is usually an open day or a closed day. By selecting a date in the calendar, you can designate the selected date as the open day or closed day.

### **(2) Set ope. time period tab**

The **Set ope. time period** tab allows you to specify the duration of time during which to execute the job.

The following figure shows the **Set ope. time period** tab.

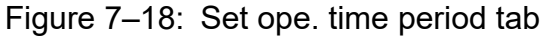

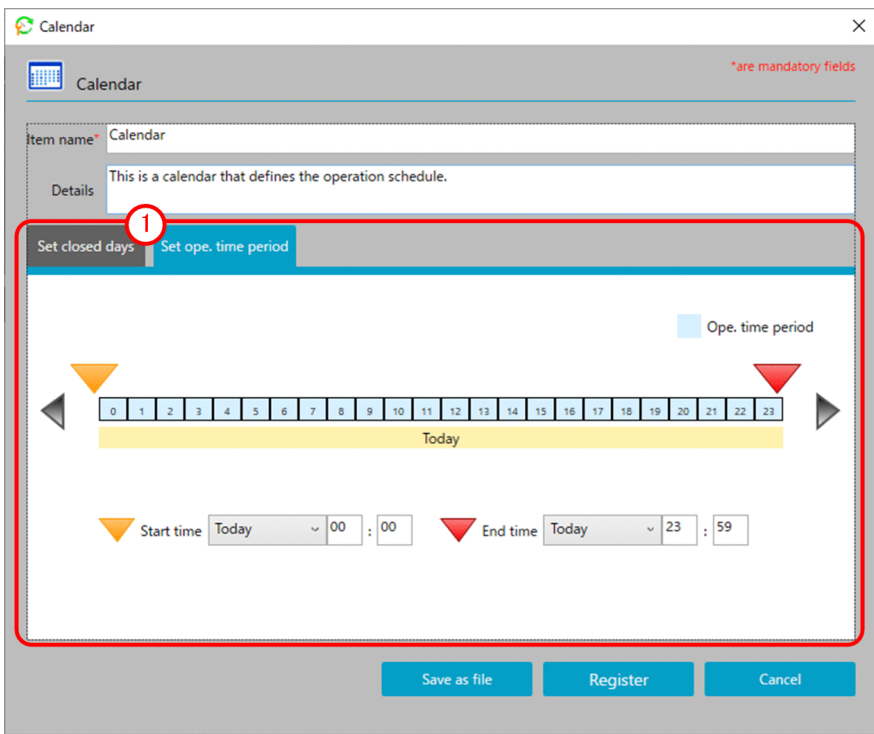

The following items are displayed:

1) Set ope. time period area

This area allows you to set a time period during which to execute the job. If you select the **Set ope. time period** tab, the date and time of the operation time period show up.

By specifying the start time and end time of the displayed operation time period, you can set the time period during which to execute the job.

### **7.2.4 Exec. date dialog box**

You can display the **Exec. date** dialog box by selecting the **Exec. date** tab.

The **Exec. date** dialog box allows you to define when to start executing the job as well as the processing cycle.

The following figure shows the **Exec. date** dialog box.

#### Figure 7-19: Exec. date dialog box

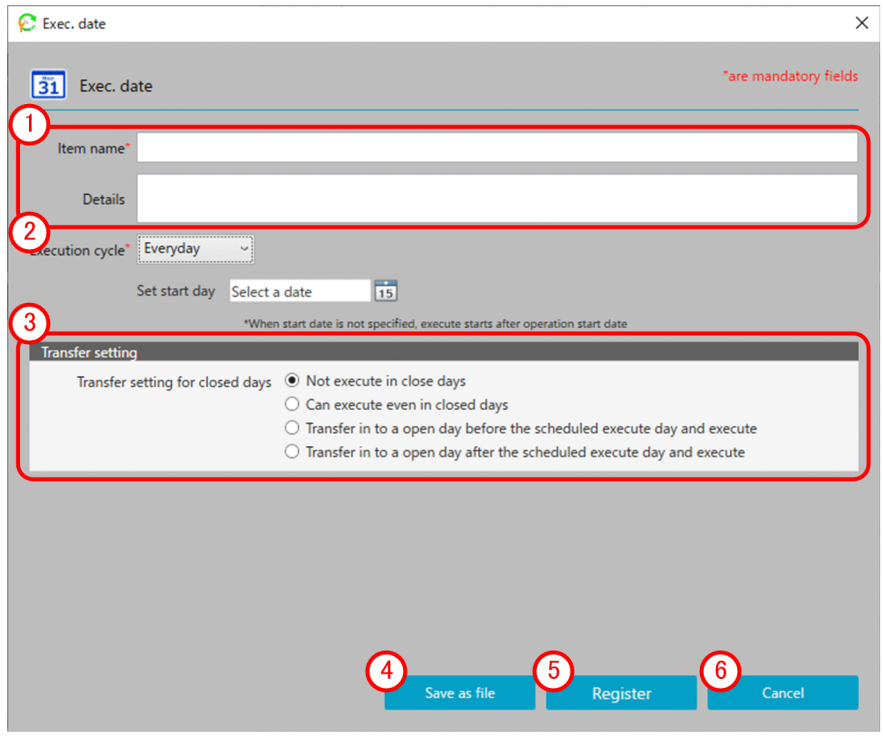

The following items are displayed:

Basic information area

This area allows you to enter the item name and specify an explanation of the item.

For details on the displayed items and the restrictions on the strings you can specify in this area, see *Basic information area* in *[7.2.1 Action dialog box](#page-113-0)*.

#### **Execution cycle**

This pull-down menu allows you to specify the job execution cycle.

The following table describes the items displayed and the restrictions on the strings you can specify in this area:

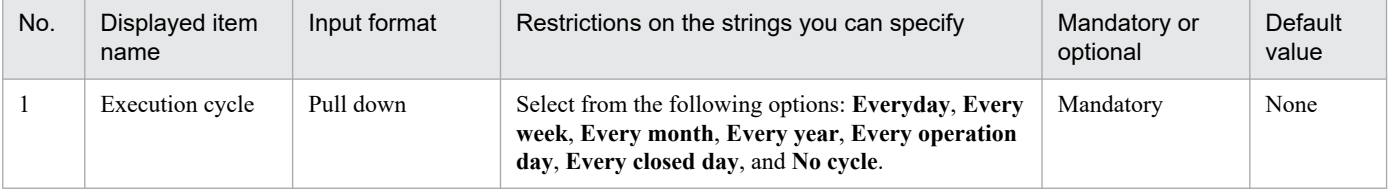

#### **(3)** Transfer setting

This setting allows you to specify how to determine a substitute job execution date when the job execution date happens to fall on a closed day. By default, **Not execute in close days** is selected. When, however, **Execution cycle** is set to **Every closed day**, **Can execute even in closed days** is selected by default.

**Save as file** button

This button saves the file containing the created execution date definition.

#### **Register** button

Registers execution date.

```
7. Item Design View
```
#### **Cancel** button ( 6 )

This button closes the window without registering the edited definition.

# **(1) Execution cycle (Everyday)**

If you have selected **Everyday** as the execution cycle, set the start date for the job to be executed every day.

The following figure shows what the window looks like when **Everyday** is selected as the execution cycle.

#### Figure 7–20: What the window looks like when Everyday is selected as the execution cycle

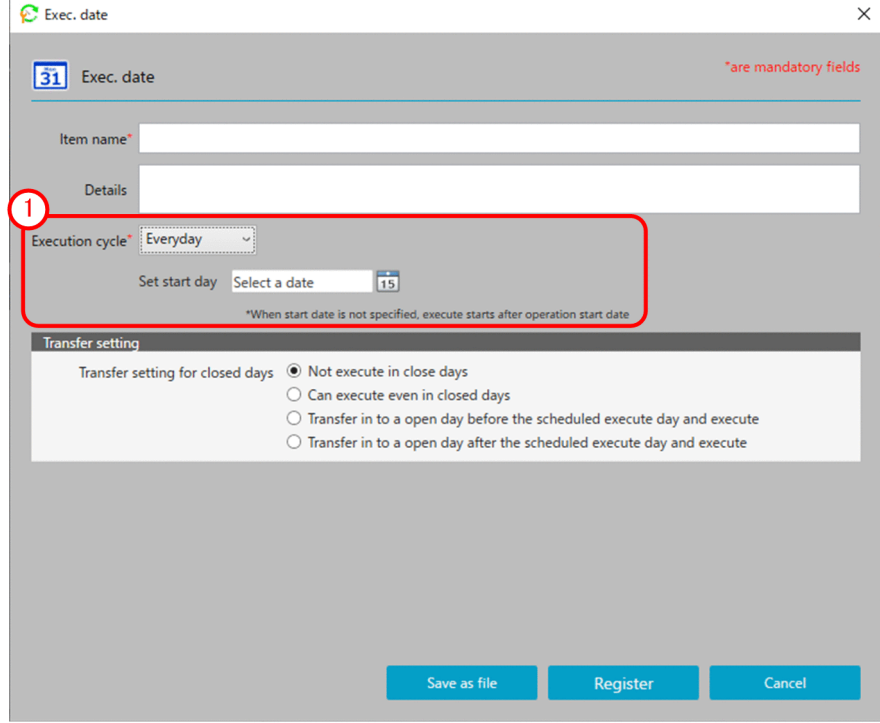

The following items are displayed:

#### **Execution cycle (Everyday)**

This area allows you to specify the conditions for starting the job execution cycle. The following table describes the items displayed and the restrictions on the strings you can specify in this area:

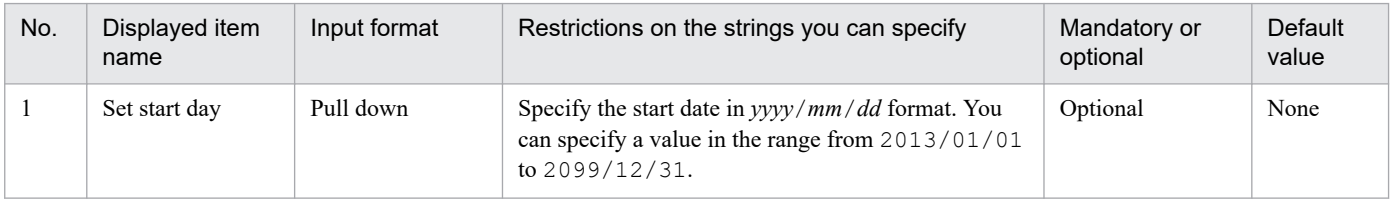

# **(2) Execution cycle (Every week)**

If you have selected **Every week** as the execution cycle, set the day of the week for weekly execution of the job as well as the date on which to start job execution.

The following figure shows what the window looks like when **Every week** is selected as the execution cycle.

<sup>7.</sup> Item Design View

JP1/Client Process Automation Configuration and Administration Guide **133**

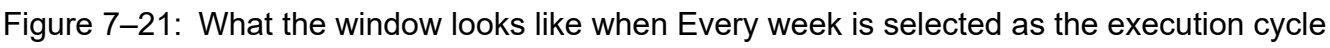

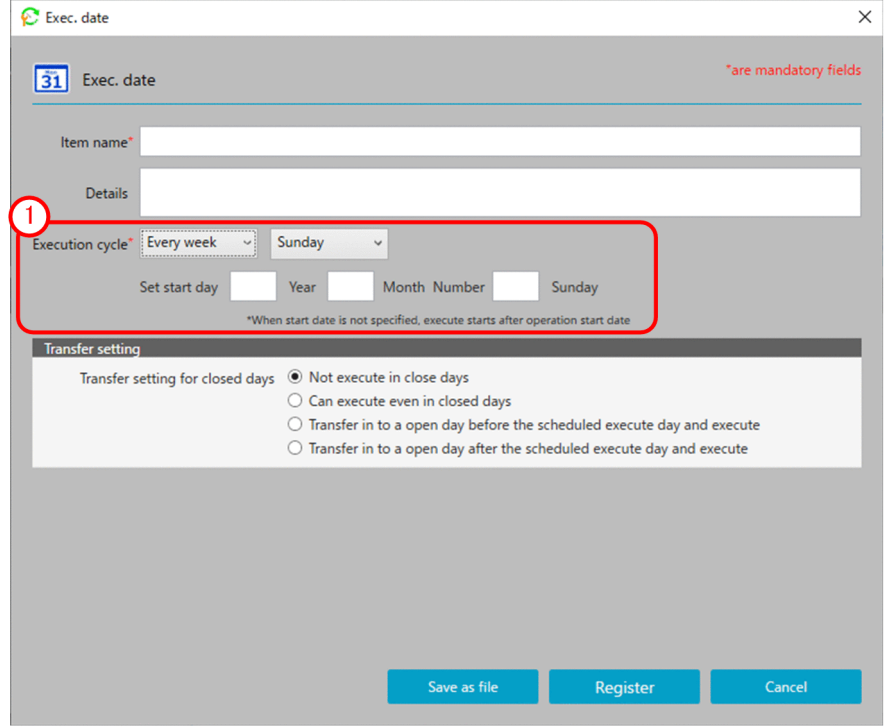

The following items are displayed:

#### **Execution cycle (Every week)**

This area allows you to specify the conditions for starting the job execution cycle.

The following table describes the items displayed and the restrictions on the strings you can specify in this area:

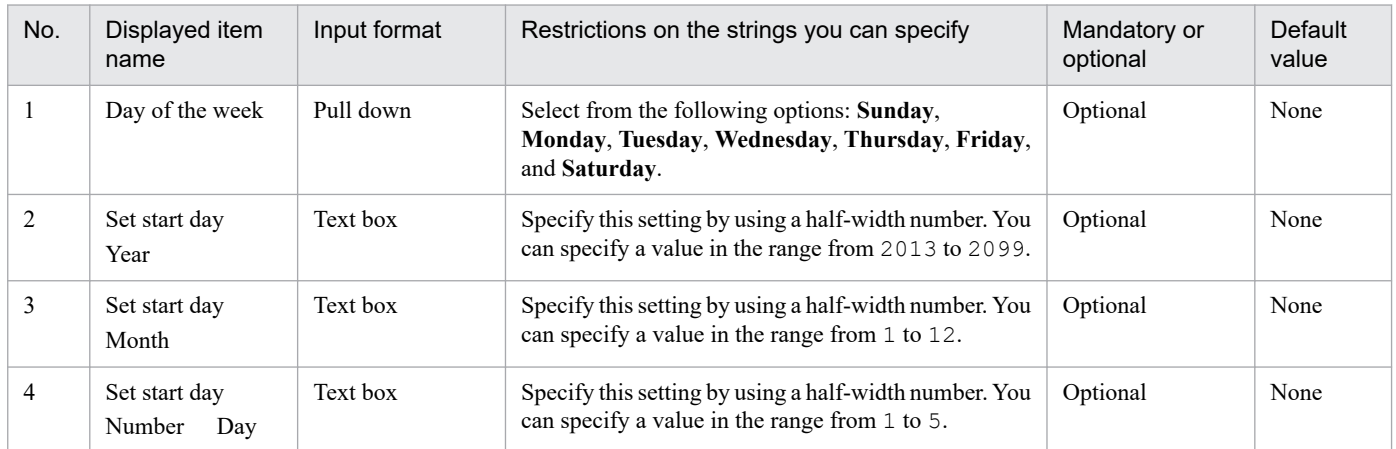

### **(3) Execution cycle (Every month)**

If you have selected **Every month** as the execution cycle, set the date on which to execute the job every month as well as the month in which to start job execution.

The following figure shows what the window looks like when **Every month** is selected as the execution cycle.

Figure 7-22: What the window looks like when Every month is selected as the execution cycle

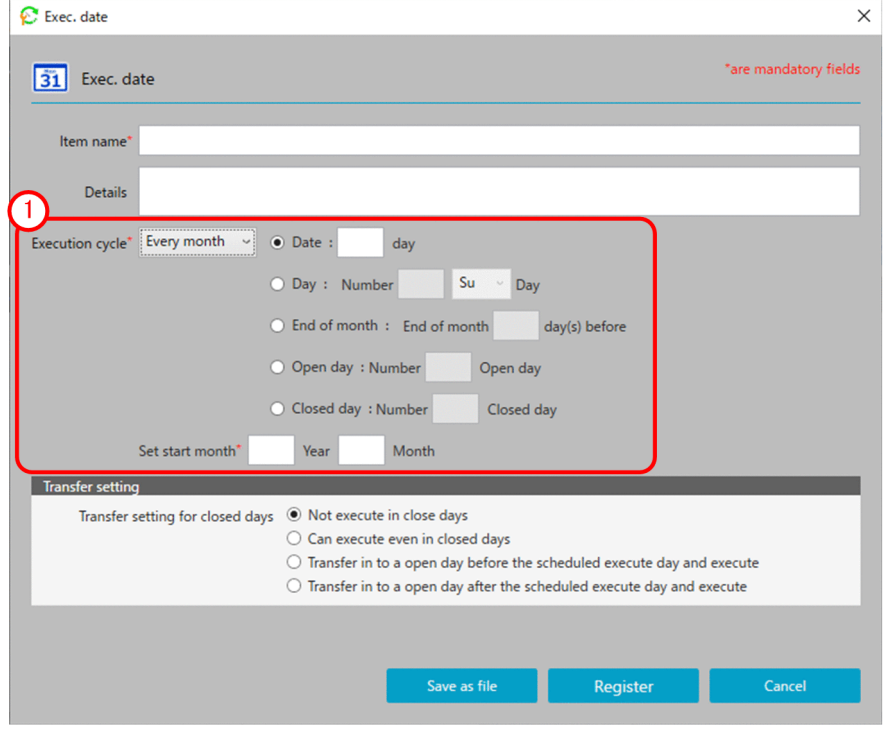

The following items are displayed:

#### **Execution cycle (Every month)**

This area allows you to specify the conditions for starting the job execution cycle.

The following table describes the items displayed and the restrictions on the strings you can specify in this area:

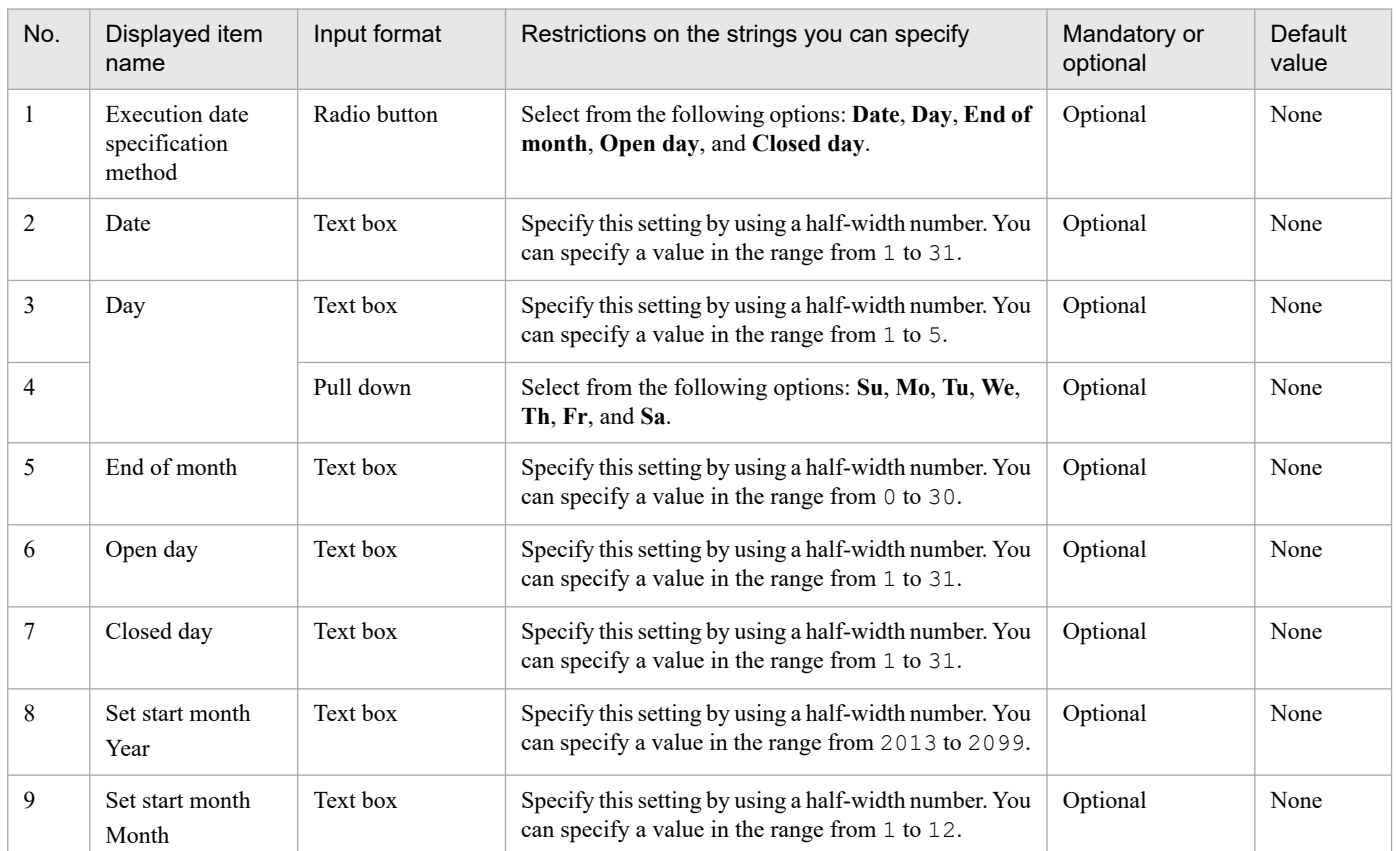

7. Item Design View

# **(4) Execution cycle (Every year)**

If you have selected **Every year** as the execution cycle, set the date on which to execute the job every year as well as the year in which to start job execution.

The following figure shows what the window looks like when **Every year** is selected as the execution cycle.

#### Figure 7–23: What the window looks like when Every year is selected as the execution cycle

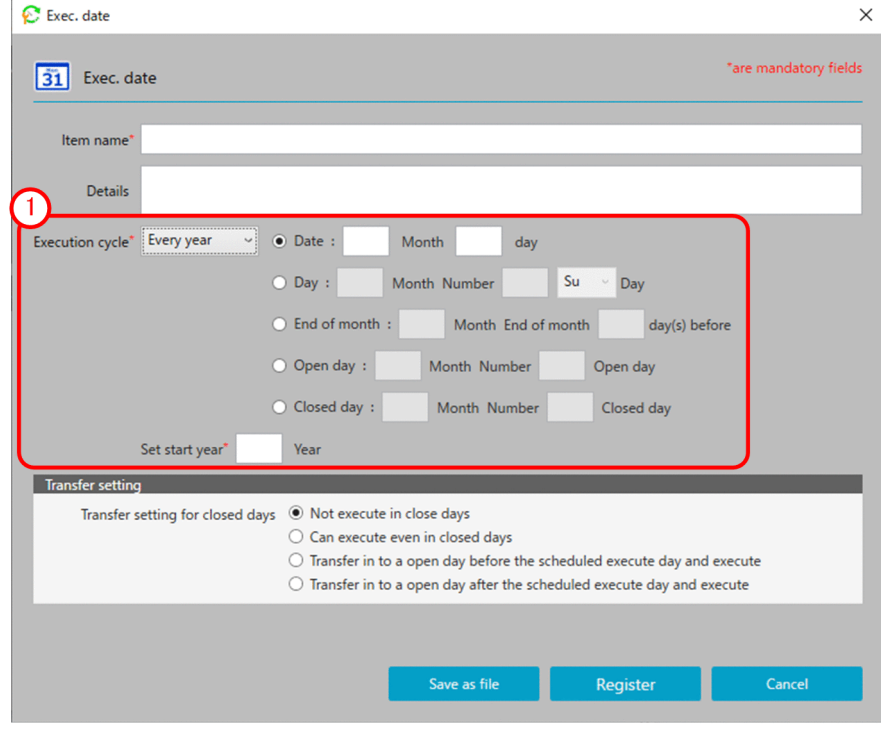

The following items are displayed:

#### **Execution cycle (Every year)**

This area allows you to specify the conditions for starting the job execution cycle.

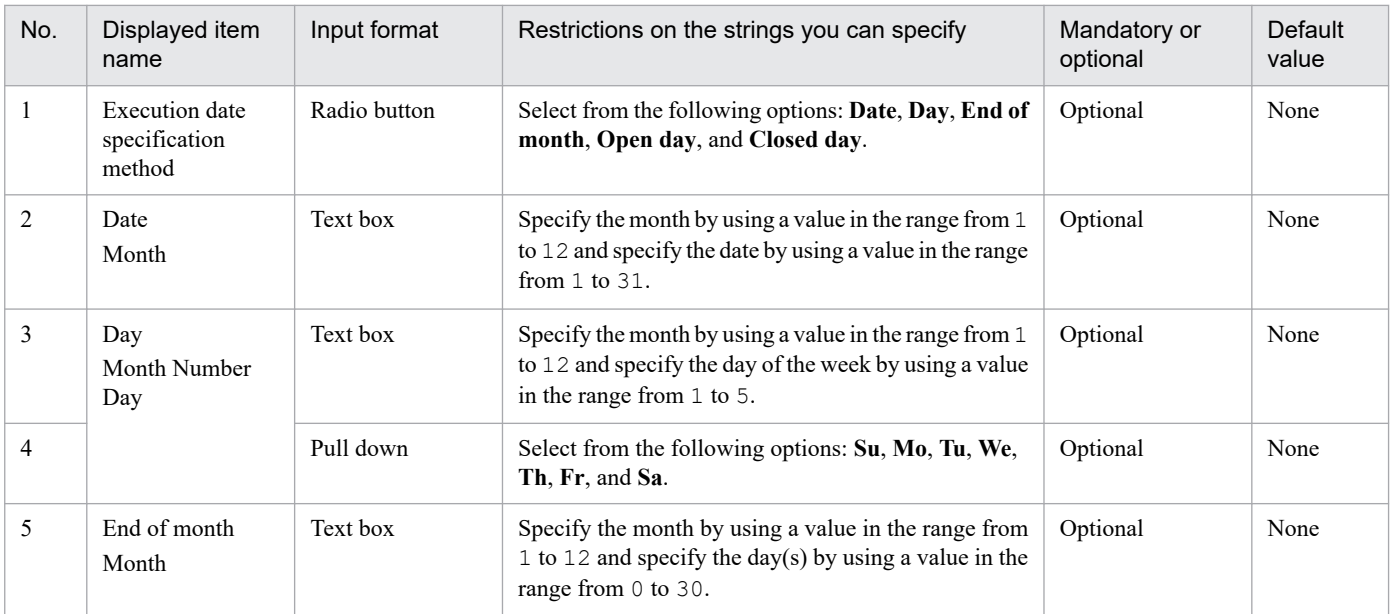

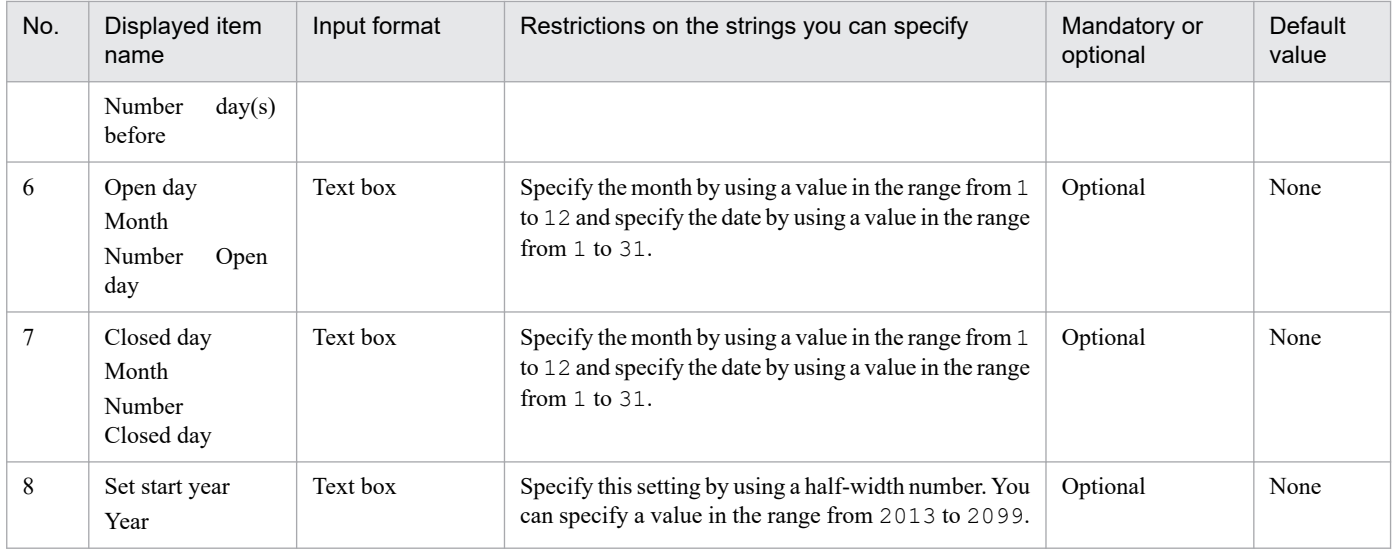

### **(5) Execution cycle (Every operation day)**

If you have selected **Every operation day** as the execution cycle, set the start date on which to start executing the job every open day.

The following figure shows what the window looks like when **Every operation day** is selected as the execution cycle.

#### Figure 7–24: What the window looks like when Every operation day is selected as the execution cycle

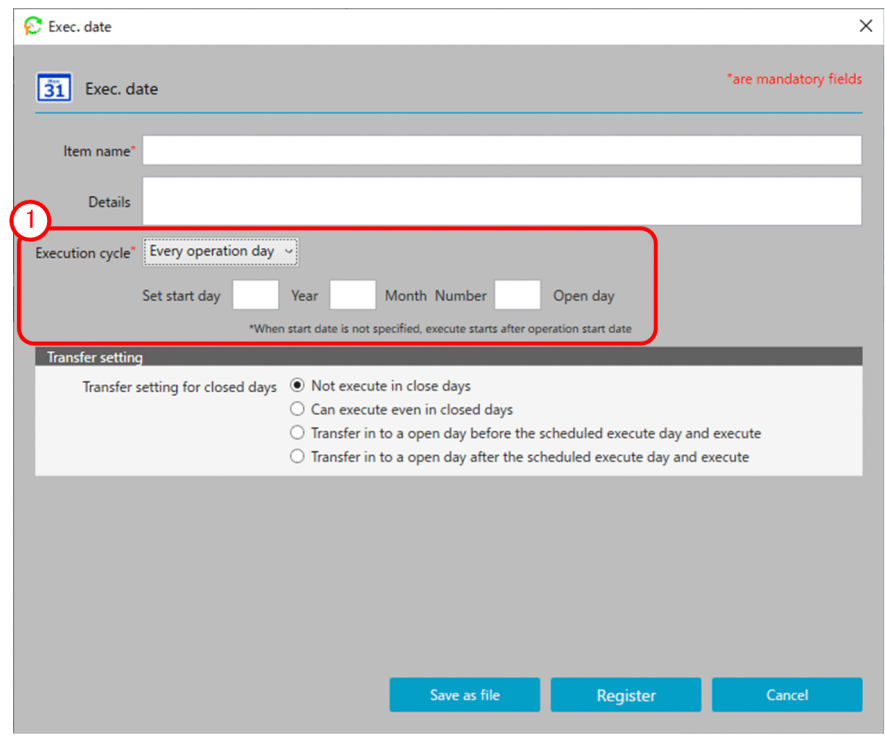

The following items are displayed:

#### **Execution cycle (Every operation day)**

This area allows you to specify the conditions for starting the job execution cycle.

<sup>7.</sup> Item Design View

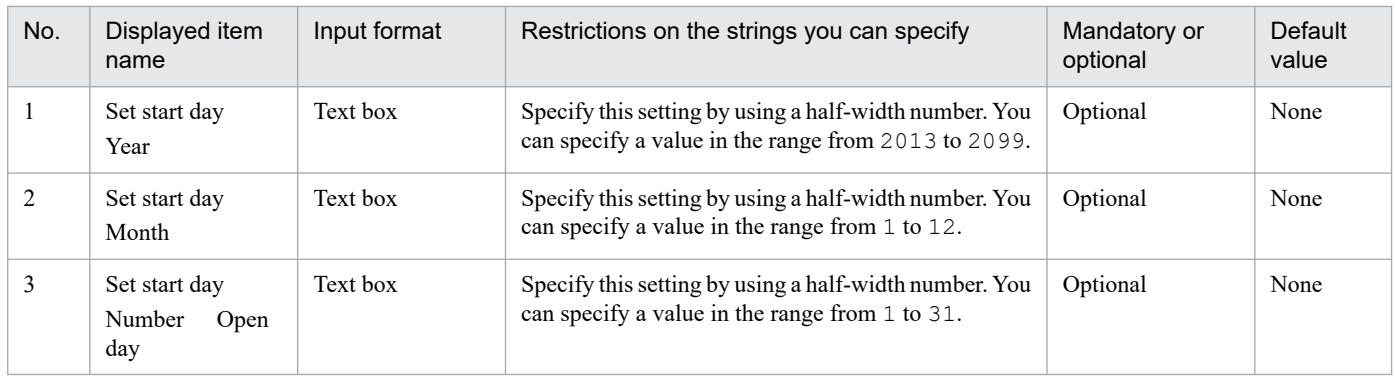

### **(6) Execution cycle (Every closed day)**

If you have selected **Every closed day** as the execution cycle, set the start date on which to start executing the job every closed day.

The following figure shows what the window looks like when **Every closed day** is selected as the execution cycle.

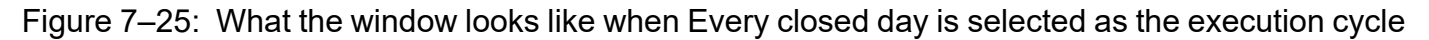

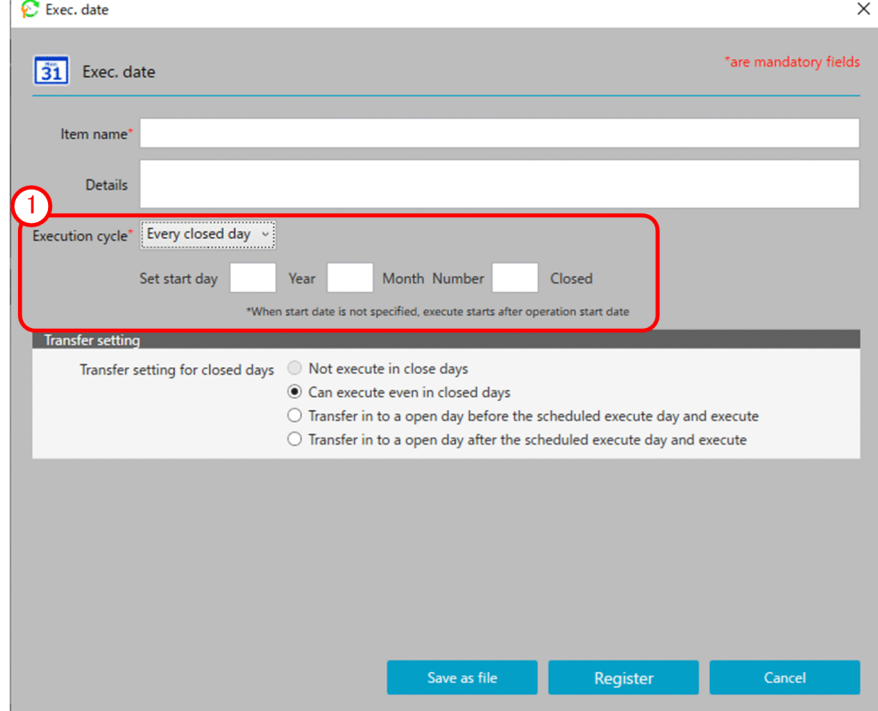

The following items are displayed:

#### **Execution cycle (Every closed day)**

This area allows you to specify the conditions for starting the job execution cycle.

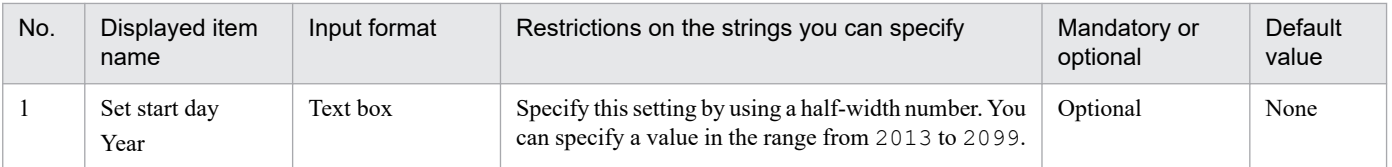

<sup>7.</sup> Item Design View

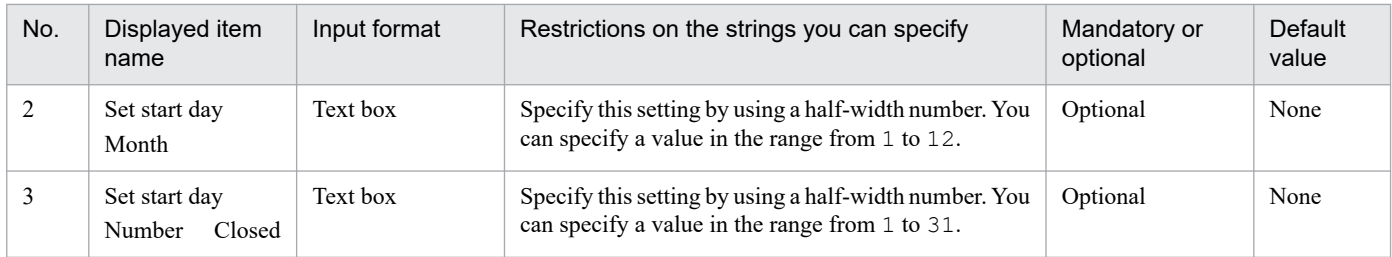

## **(7) Execution cycle (No cycle)**

If you have selected **No cycle** as the execution cycle, set the date on which to execute the job just once.

The following figure shows what the window looks like when **No cycle** is selected as the execution cycle.

#### Figure 7-26: What the window looks like when No cycle is selected as the execution cycle

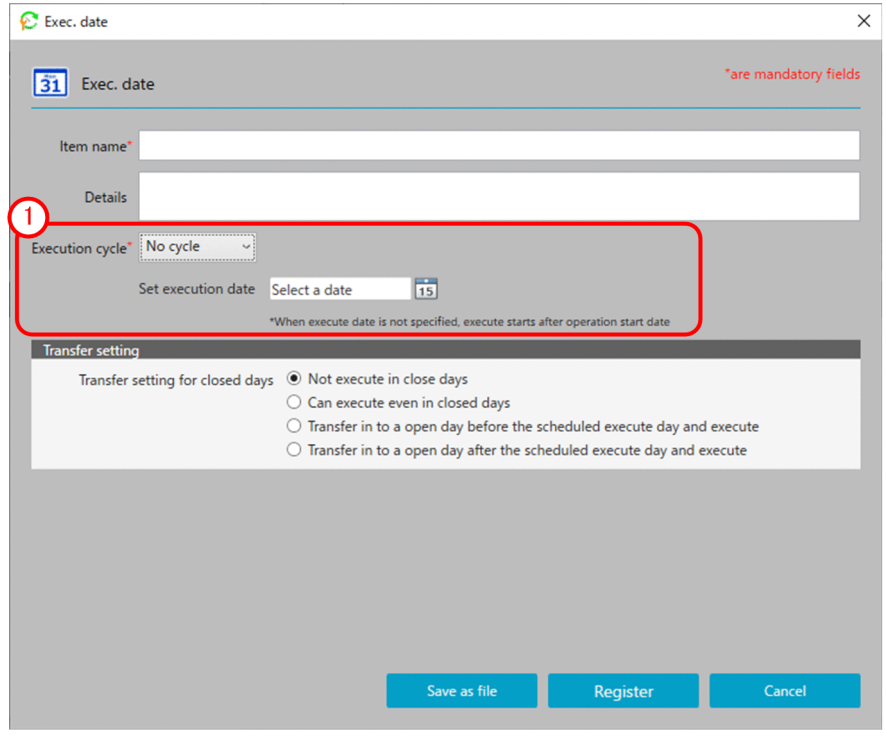

The following items are displayed:

#### **Execution cycle (No cycle)**

This area allows you to specify the conditions for starting the job execution cycle.

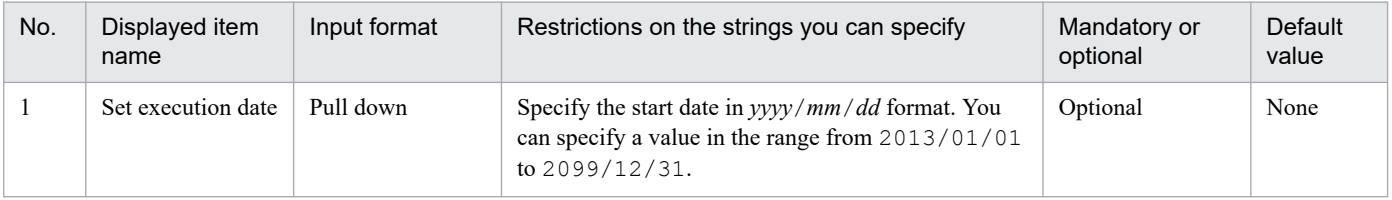

<sup>7.</sup> Item Design View

### **7.2.5 Exec. time dialog box**

You can display the **Exec. time** dialog box by selecting the **Exec. time** tab.

The **Exec. time** dialog box allows you to define the time at which to execute the job.

The following figure shows the **Exec. time** dialog box.

#### Figure 7-27: Exec. time dialog box

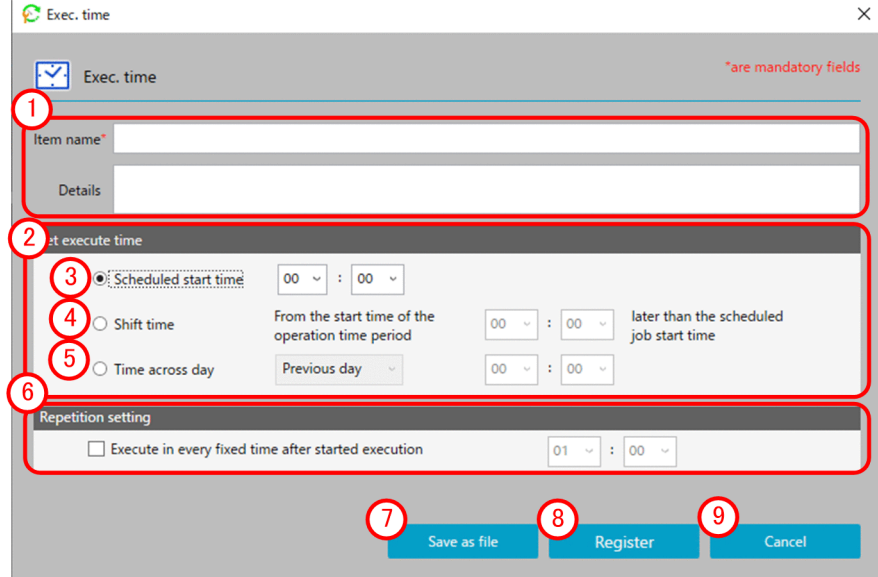

The following items are displayed:

#### Basic information area

This area allows you to enter the item name and specify an explanation of the item.

For details on the displayed items and the restrictions on the strings you can specify in this area, see *Basic information area* in *[7.2.1 Action dialog box](#page-113-0)*.

#### **(2) Set execute time area**

This area allows you to set the execute time.

The following table describes the items displayed and the restrictions on the strings you can specify in this area:

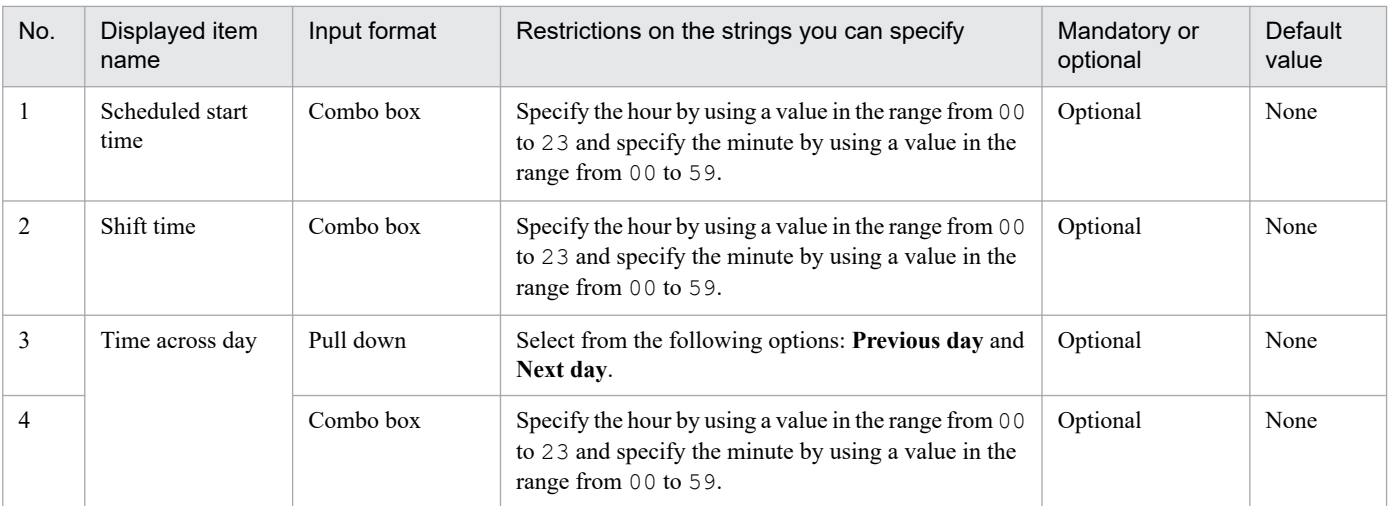

7. Item Design View

JP1/Client Process Automation Configuration and Administration Guide **140**

#### **Scheduled start time** (3)

If you select this radio button, specify the time at which the job is scheduled to start.

#### **Shift time**

If you select this radio button, specify the duration of time by which to delay the execution of the job relative to the start time of the operation time period specified in the calendar.

#### **Time across day**

By selecting this radio button, you can specify a certain time on the day before or after the day on which the job is scheduled for execution.

#### **(6) Repetition setting area**

By selecting this check box, you can specify the interval at which to repeat the execution of the job after it is started. The following table describes the items displayed and the restrictions on the strings you can specify in this area:

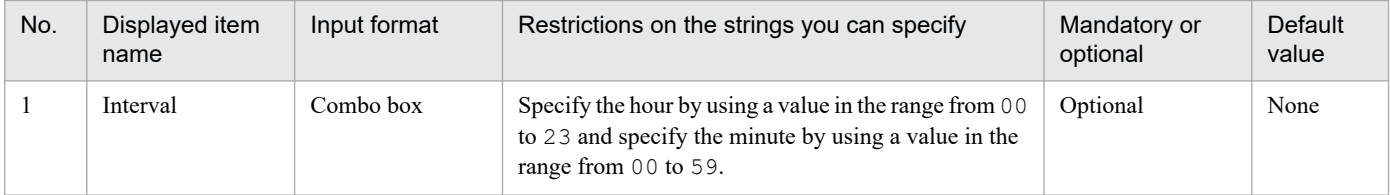

#### **Save as file** button

This button saves the file containing the created execution time definition.

#### **(8)** Register button

Registers execution time.

#### **9** Cancel button

This button closes the window without registering the edited definition.

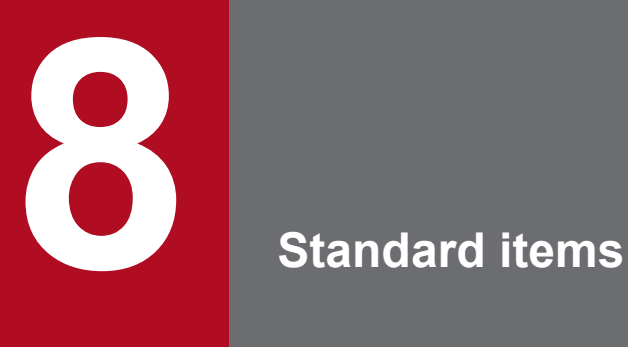

This chapter describes the standard items that you can use with CPA.

The following tables describe and list standard CPA items.

Table 8-1: List of action items

| No.            | Item name                                 | What the item does                                                                                                    | Reference |
|----------------|-------------------------------------------|----------------------------------------------------------------------------------------------------|-----------|
|                | Command execution                         | Executes actions using specified commands and parameters.                                                                                                    | 8.2.1     |
| 2              | Command execution by list                 | Sets the strings extracted from the list file for the parameters of the<br>execution command, and executes the command the number of times<br>equivalent to the number of lines. | 8.2.2     |
| 3              | Command execution with<br>recovery option | Executes the specified recovery execution command if the execution<br>command fails with an error.                                                                               | 8.2.3     |
| $\overline{4}$ | Command execution in window               | Executes the command that displays a window.                                                                                                    | 8.2.4     |
| 5              | Send mail                                 | Sends emails to the specified email addresses.                                                                                                    | 8.2.5     |
| 6              | Windows log on                            | Allows Windows users linked with the specified virtual users to log on<br>to Windows or unlock the screen.                                                                       | 8.2.6     |

#### Table 8-2: List of event monitor items

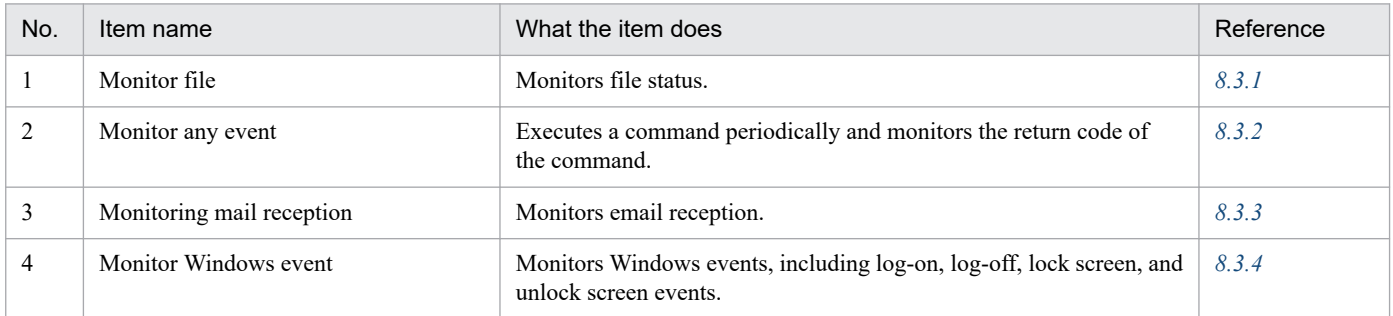

#### Table 8‒3: List of execution condition items

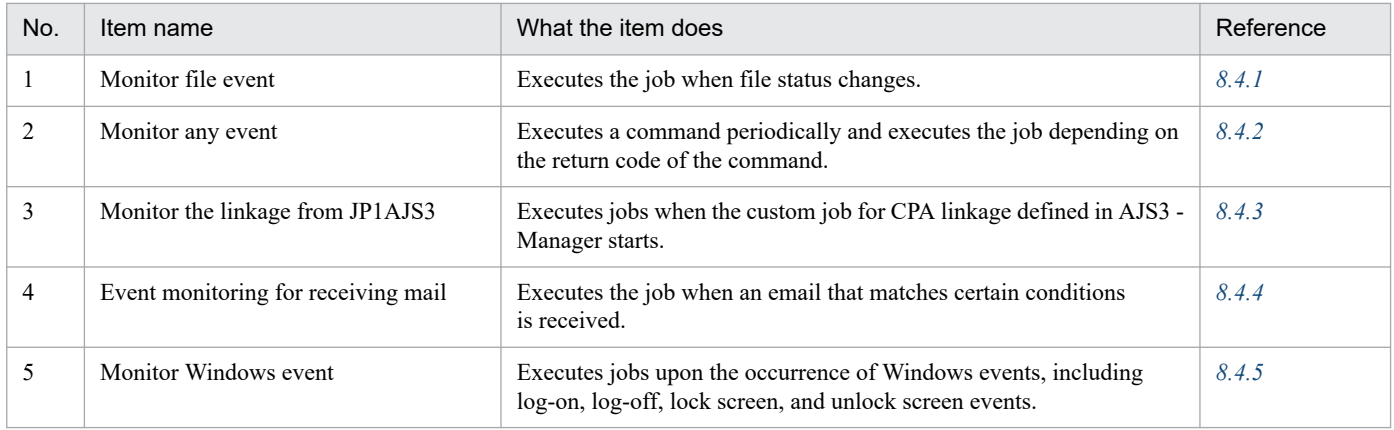

#### Table 8-4: List of execution date items

| No. | Item name                                      | What the item does                                                                                                    |  |
|-----|------------------------------------------------|----------------------------------------------------------------------------------------------------|--|
|     | Execute in every Monday<br>(later substitute)  | Executes the job every Monday starting from the registered date. If a Monday falls on one<br>of the closed days, the job is executed on an open day after the Monday.  |  |
|     | Execute in every Friday<br>(before substitute) | Executes the job every Friday starting from the registered date. If a Friday falls on one of<br>the closed days, the job is executed on an open day before the Friday. |  |

<sup>8.</sup> Standard items

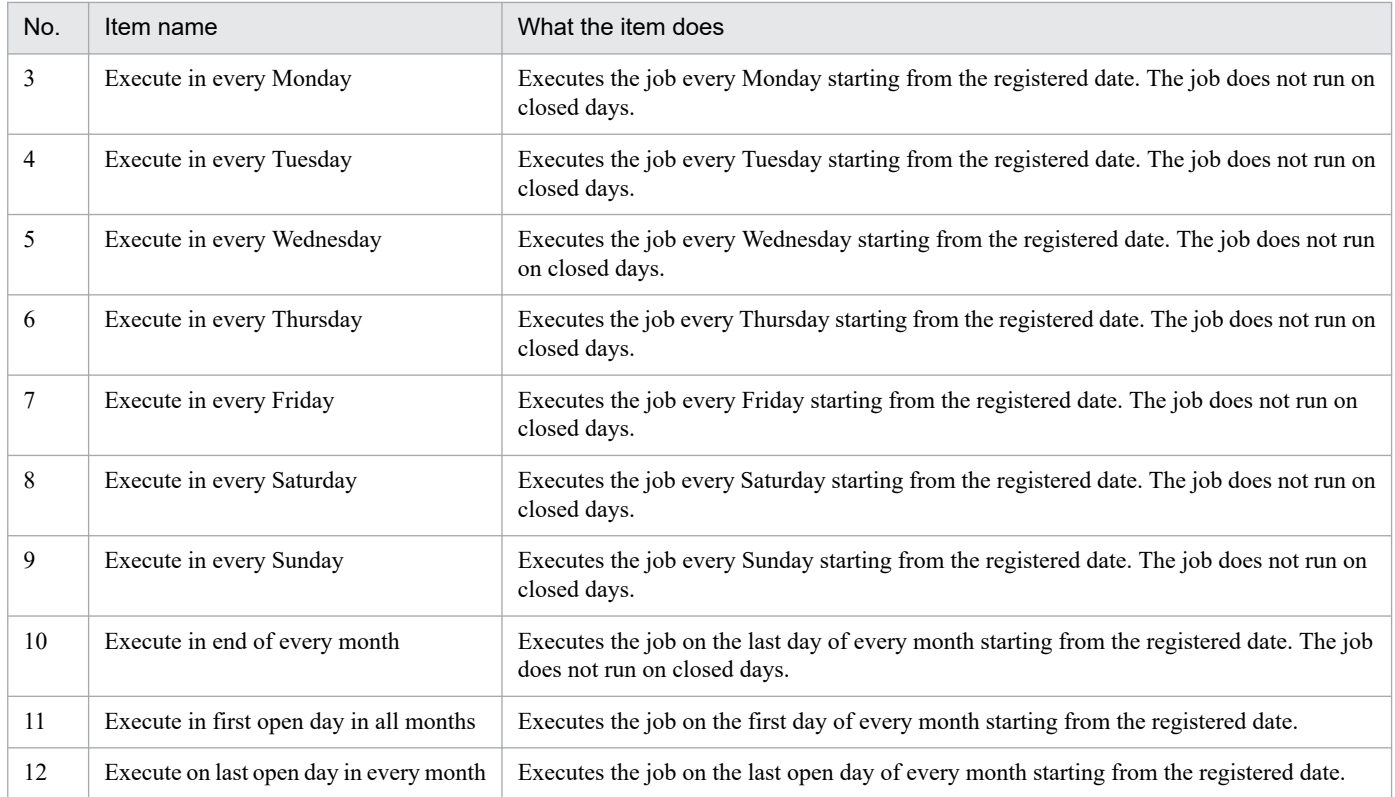

#### Table 8-5: List of execution time items

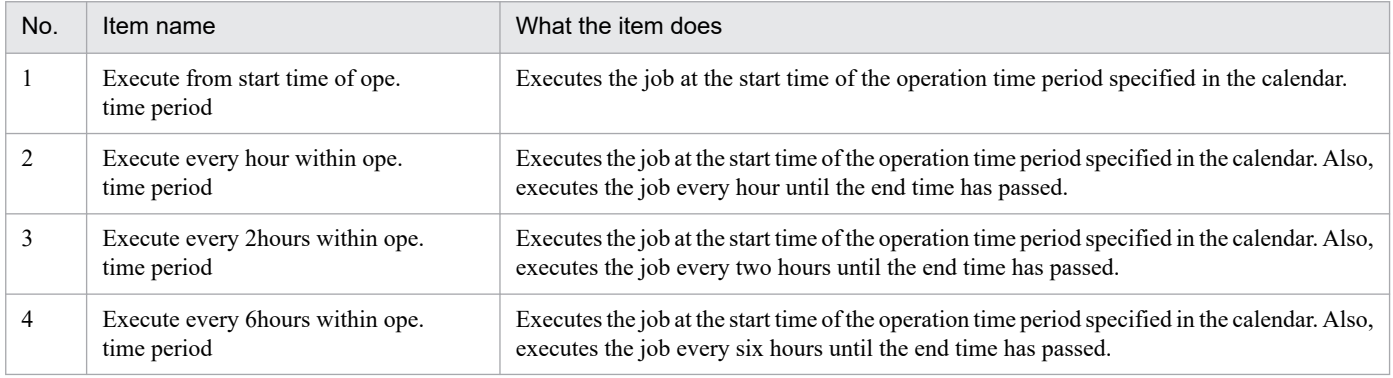

### Table 8-6: List of calendar items

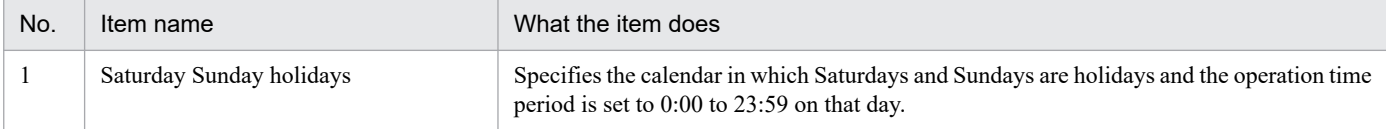
## **8.2.1 Command execution**

### **(1) Overview of the function**

This item executes actions using specified commands and parameters.

## **(2) List of settings**

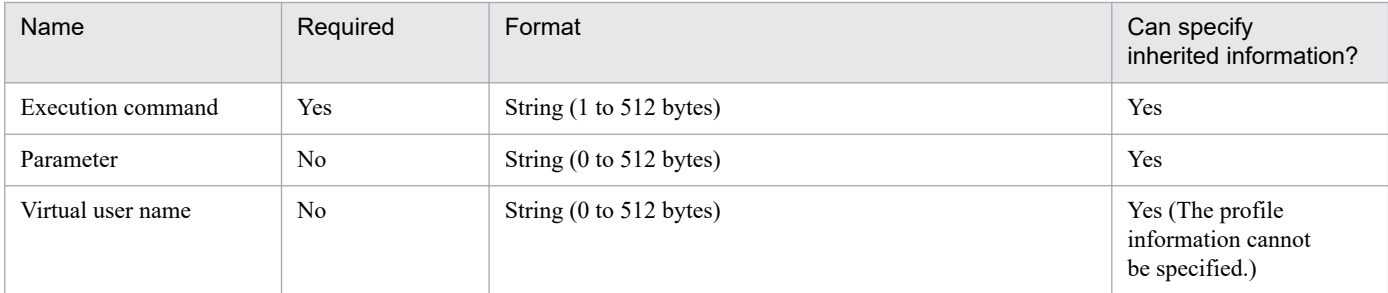

## **(3) Settings**

### **Execution command**

Specify the file name of the command to execute.

A command is executed as a child process of the job execution service. When commands that require interactive operations are executed, those commands can be left running if you cannot perform operations in the window. (You can check this by the Task Manager or an alternative.) If you execute a command that requires interactive operations, use the command execution with the window item.

If specifying a file whose extension is other than . exe or . bat, you need to associate the file extension with an appropriate application.

### **Parameter**

Specify the parameter for the execution command.

### **Virtual user name**

Specify the name of the virtual user mapped to the name of the Windows user who executes the item. If the virtual user name is omitted, the item is executed with the account for the CPA job execution service.

To map the virtual user name, use the cpasetumap command. For details on the cpasetumap command, see *[cpasetumap](#page-205-0)* in *[9. Commands](#page-176-0)*.

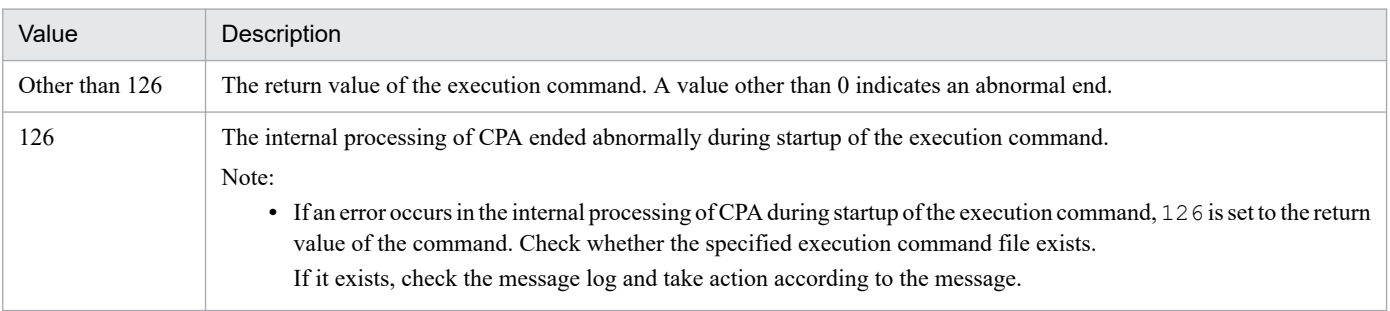

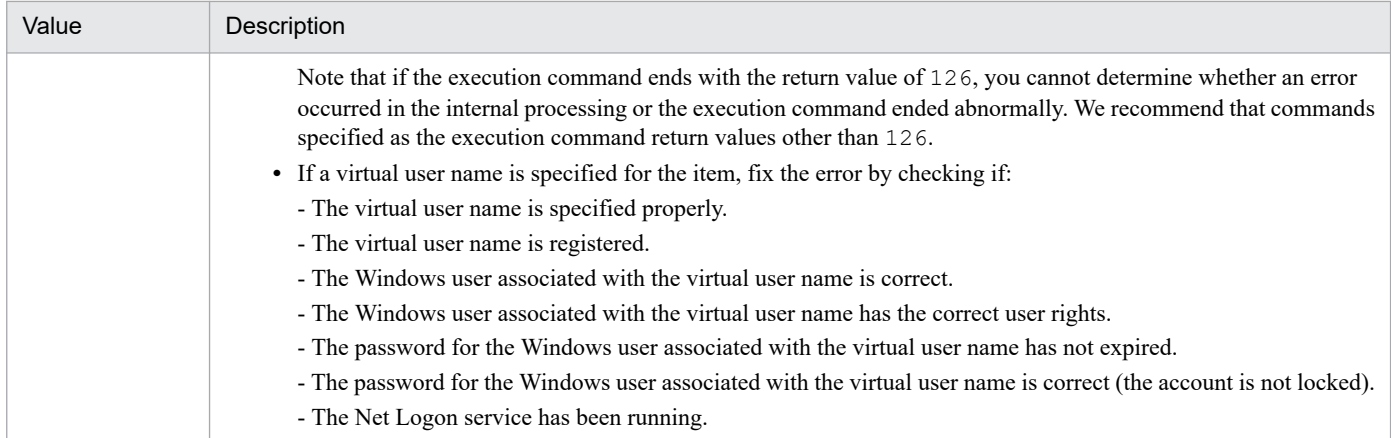

1. Execute the tasklist /V command.

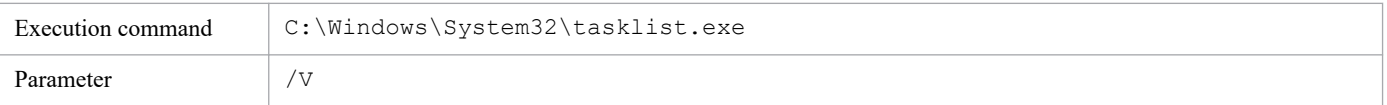

2. Execute the tasklist /V command and output the results to c: \temp\tasklist work.txt.

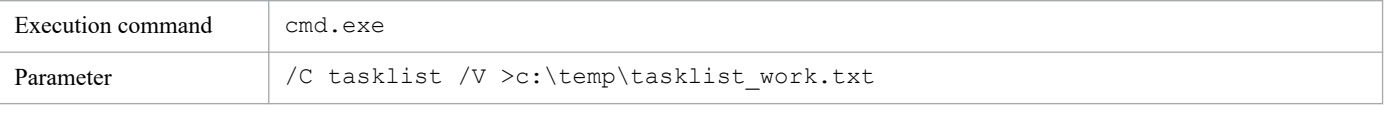

### **8.2.2 Command execution by list**

### **(1) Overview of the function**

This item sets the strings extracted from the list file for the parameters of the execution command, and executes the command the number of times equivalent to the number of lines.

## **(2) List of settings**

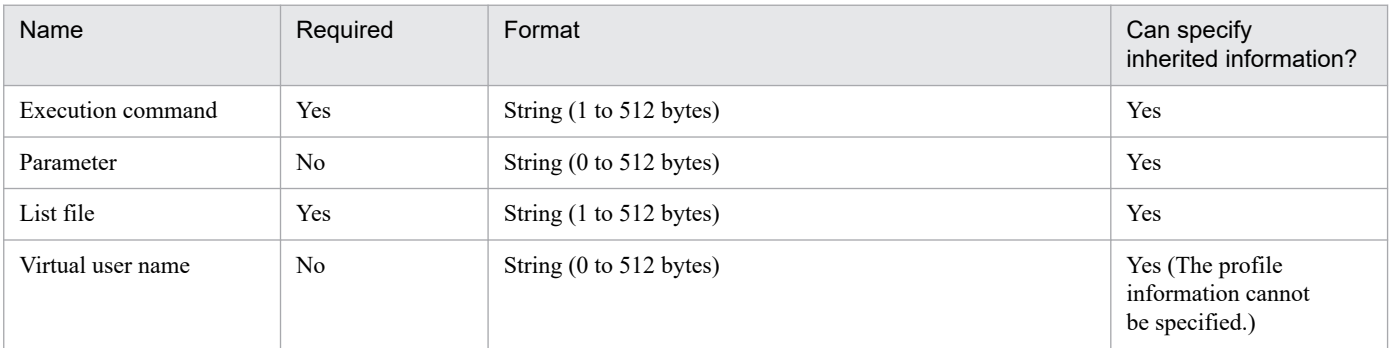

## **(3) Settings**

#### **Execution command**

Specify the file name of the command to execute.

<sup>8.</sup> Standard items

JP1/Client Process Automation Configuration and Administration Guide **146**

A command is executed as a child process of the job execution service. When commands that require interactive operations are executed, those commands can be left running if you cannot perform operations in the window. (You can check this by the Task Manager or an alternative.) If you execute a command that requires interactive operations, use the command execution with the window item.

If specifying a file whose extension is other than . exe or . bat, you need to associate the file extension with an appropriate application.

#### **Parameter**

Specify the parameter for the execution command.

When you specify values extracted from the list file as parameters, use the following variables.

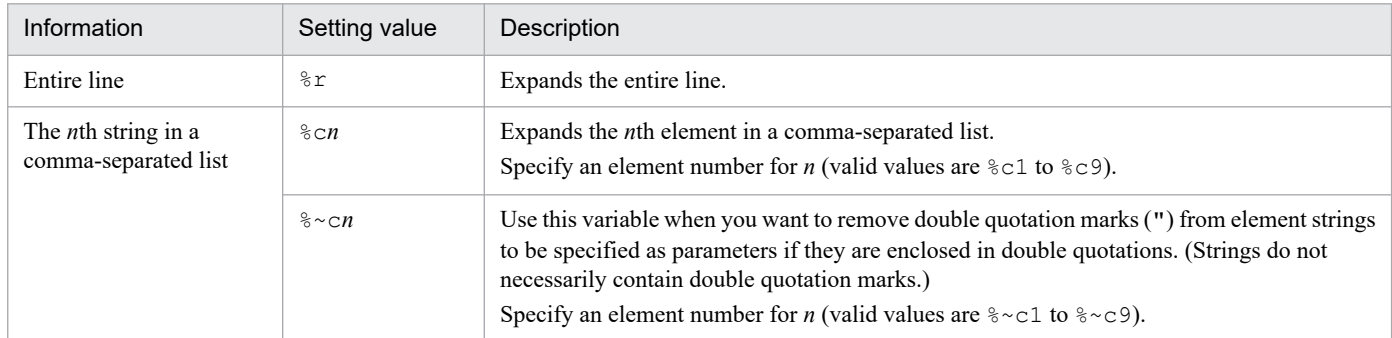

If you want to specify a percent sign  $(\frac{1}{6})$ , specify it as  $\frac{1}{6}\frac{1}{6}$ .

#### **List file**

Specify the file name of the list file.

Use the following format for the list file:

- Line delimiter: Newline character (\n, CR+LF or LF)
- **•** Element delimiter: Comma (,). Note that commas in double quotation marks are considered as a part of an element.
- **•** The maximum number of elements in a line: 9. Any delimiters in the elements after the ninth element are considered as normal strings.
- **•** Supported characters: Multibyte characters are also supported. Make sure that characters used match the OS locale.
- **•** The maximum line length: 8,192 bytes
- The maximum number of lines: 1,024
- **•** The maximum file size: 8,192 kilobytes

#### **Virtual user name**

Specify the name of the virtual user mapped to the name of the Windows user who executes the item. If the virtual user name is omitted, the item is executed with the account for the CPA job execution service.

To map the virtual user name, use the cpasetumap command. For details on the cpasetumap command, see *[cpasetumap](#page-205-0)* in *[9. Commands](#page-176-0)*.

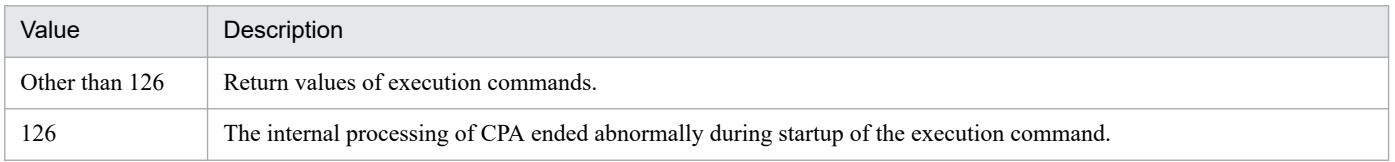

<sup>8.</sup> Standard items

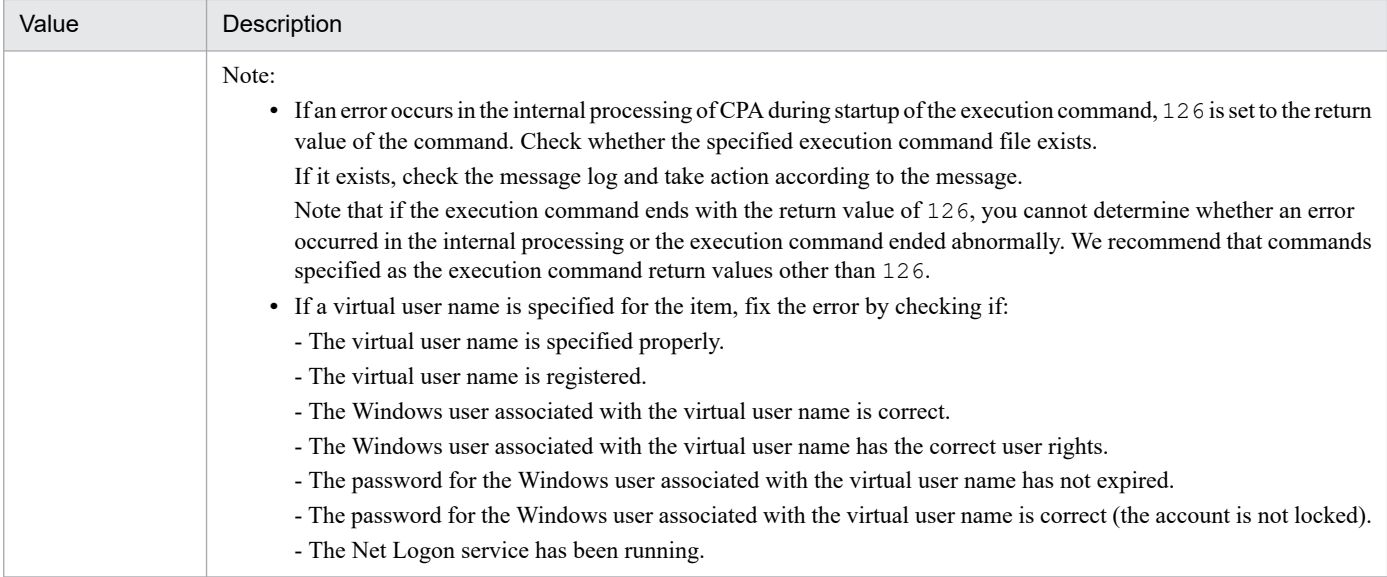

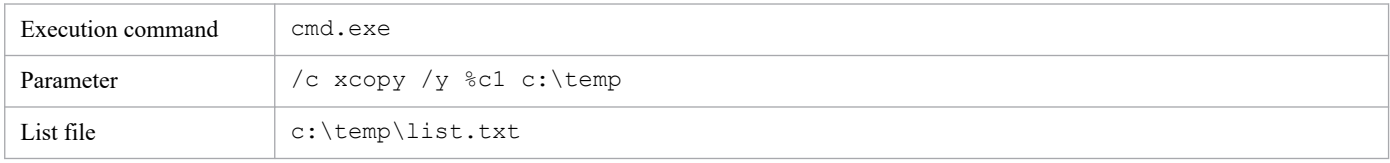

Here are the contents of c: \temp\list.txt.

c:\1.txt,20150131,-wx c:\2.txt,20150715,rwc:\3.txt,20151230,rwx

### **(6) Command name that is output to log files**

cpaactlist.exe

## **8.2.3 Command execution with recovery option**

## **(1) Overview of the function**

This item executes the specified recovery execution command if the execution command fails with an error.

# **(2) List of settings**

| Name                          | Required | Format                  | Can specify<br>inherited information? |
|-------------------------------|----------|-------------------------|---------------------------------------|
| Execution command             | Yes      | String (1 to 512 bytes) | Yes                                   |
| Parameter                     | No       | String (0 to 512 bytes) | Yes                                   |
| Recovery<br>execution command | Yes      | String (1 to 512 bytes) | Yes                                   |

<sup>8.</sup> Standard items

JP1/Client Process Automation Configuration and Administration Guide **148**

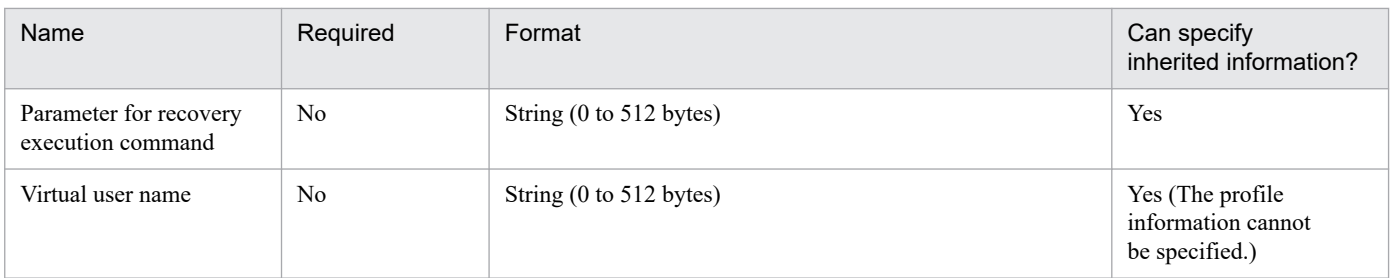

## **(3) Settings**

### **Execution command**

Specify the file name of the command to execute.

A command is executed as a child process of the job execution service. When commands that require interactive operations are executed, those commands can be left running if you cannot perform operations in the window. (You can check this by the Task Manager or an alternative.) If you execute a command that requires interactive operations, use the command execution with the window item.

If specifying a file whose extension is other than . exe or . bat, you need to associate the file extension with an appropriate application.

#### **Parameter**

Specify the parameter for the execution command.

#### **Recovery execution command**

Specify the file name of the command to execute when the execution command ended abnormally.

For notes and other details, see the descriptions of *Execution command*.

#### **Parameter for recovery execution command**

Specify the parameter for the recovery execution command.

#### **Virtual user name**

Specify the name of the virtual user mapped to the name of the Windows user who executes the item. If the virtual user name is omitted, the item is executed with the account for the CPA job execution service.

To map the virtual user name, use the cpasetumap command. For details on the cpasetumap command, see *[cpasetumap](#page-205-0)* in *[9. Commands](#page-176-0)*.

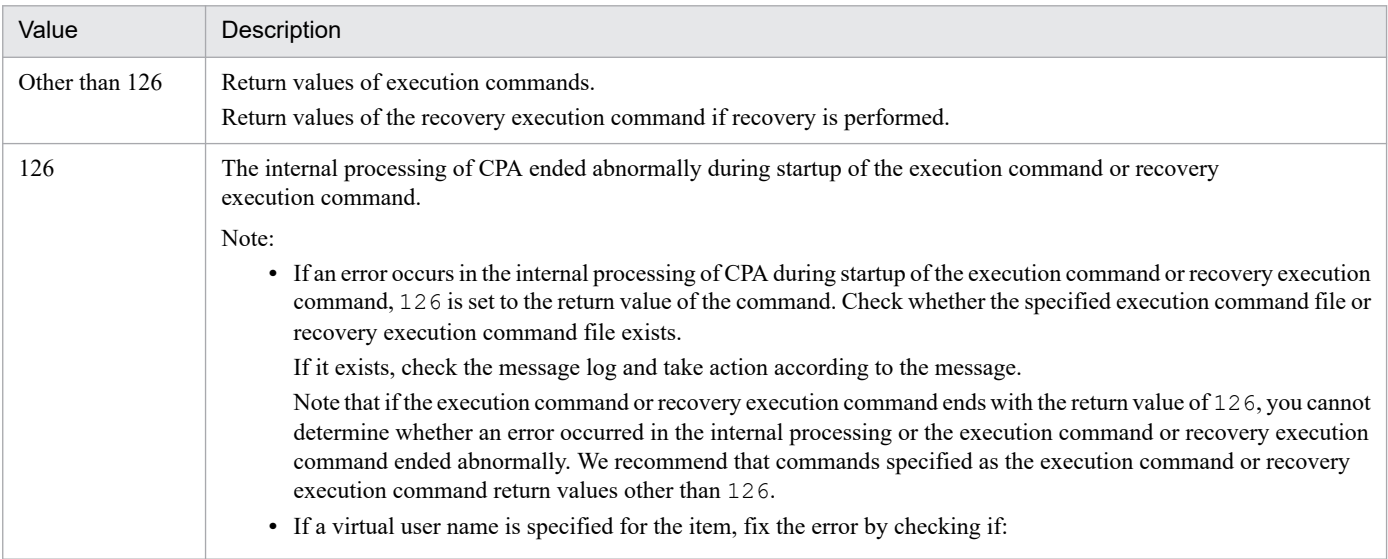

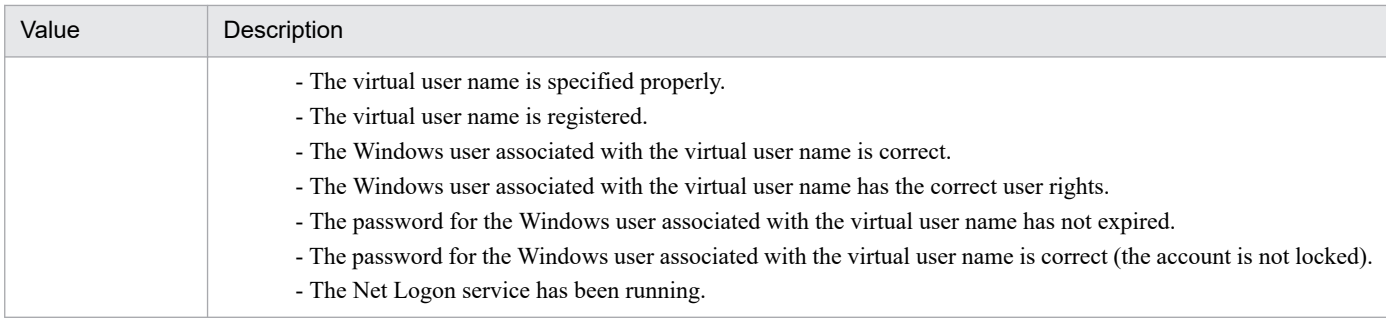

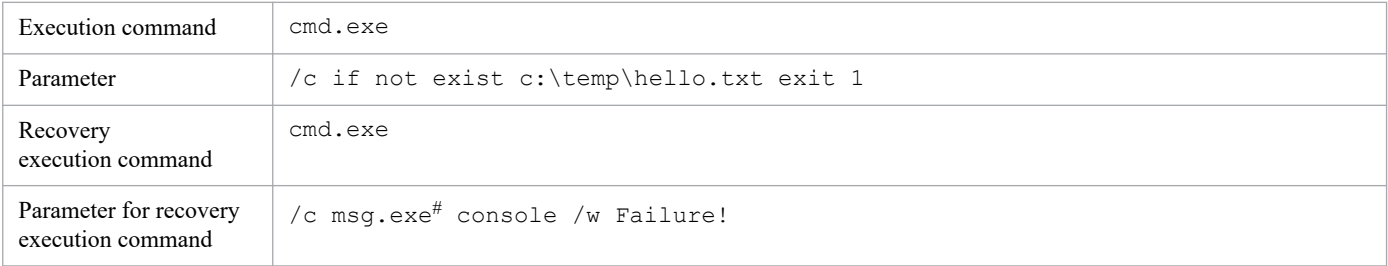

#

If you want to execute the command on a 64-bit operating system, specify the command as follows.

When the installation path of the Windows system is  $C: \forall$  indows:

C:\Windows\sysnative\msg.exe

### **(6) Command name that is output to log files**

cpaactexec.exe

## **8.2.4 Command execution in window**

## **(1) Overview of the function**

This item executes the command that displays a window.

## **(2) List of settings**

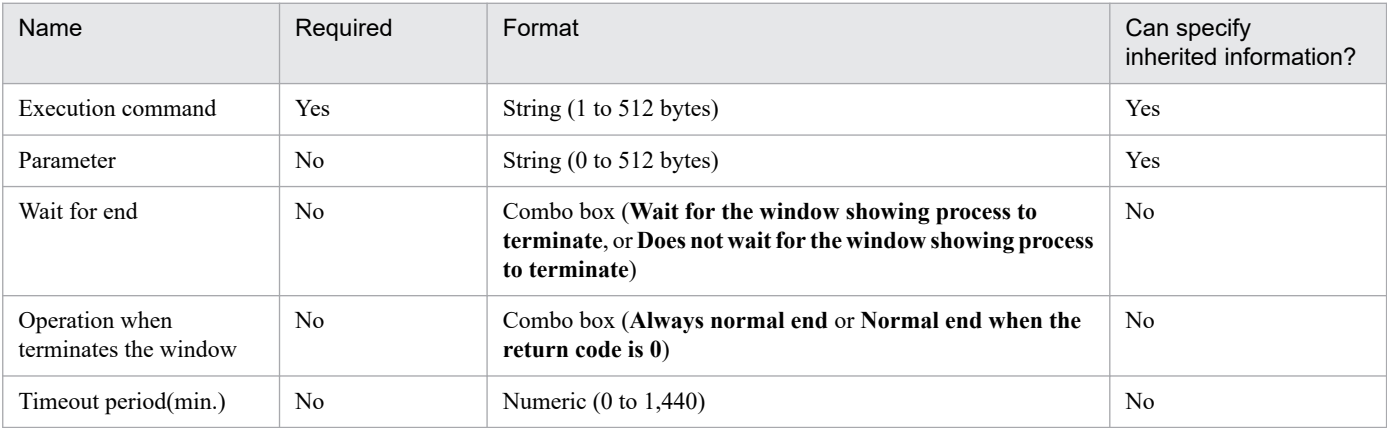

<sup>8.</sup> Standard items

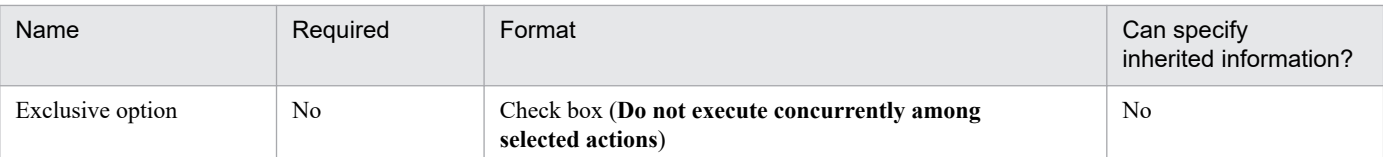

## **(3) Settings**

### **Execution command**

Specify the file name of the command that displays a window.

The command is executed with the privilege of the logged-on user. This means that the command ends abnormally if it is executed when no user logs on.

If specifying a file whose extension is other than . exe or . bat, you need to associate the file extension with an appropriate application.

### **Parameter**

Specify the parameter for the command that displays a window.

### **Wait for end**

Specify whether to wait for the completion of the command that displays a window.

### **Operation when the window is closed**

Specify whether the command that displays a window ends normally regardless of the return value, or it ends normally if the return value is 0. For both options, the command will end abnormally if an error occurs in the internal processing of CPA.

This setting is available only if **Wait for end** is set to **Wait for the window showing process to terminate**.

### **Timeout period (min.)**

Specify the timeout period for actions being executed. The valid values are 0 to 1,440 minutes. If omitted or set to 0, actions are not terminated. If **Do not execute the selected actions concurrently** is selected in **Exclusion option**, lock-release wait time is also included in the time period.

### **Exclusion option**

Actions for which this check box is selected are never executed concurrently (only one of them is executed at a time). This exclusive option is the same as the one provided for the **Command execution in window** item, and exclusive control is commonly applied to all items for which one of these options is enabled.

Select this option if you use an item that should not be executed concurrently.

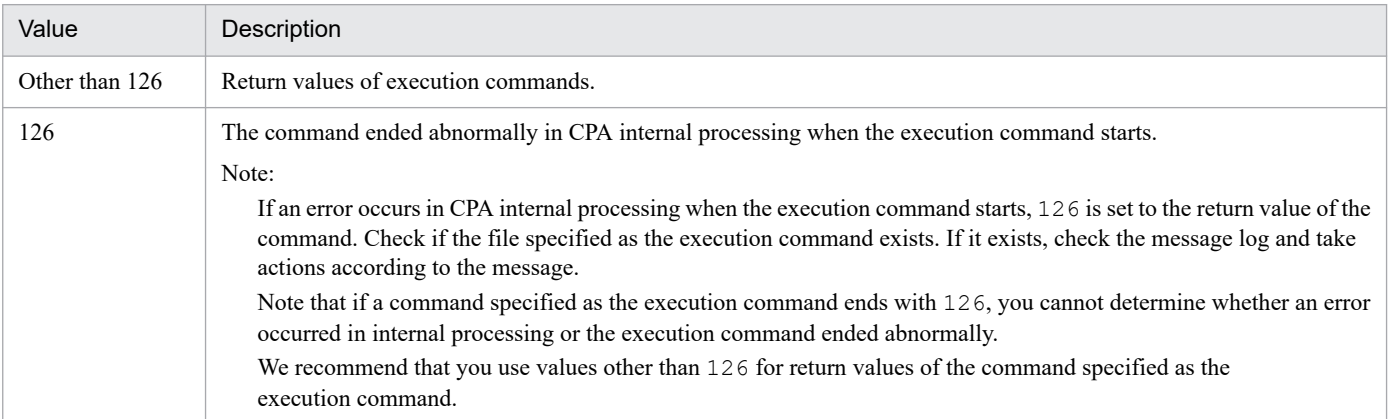

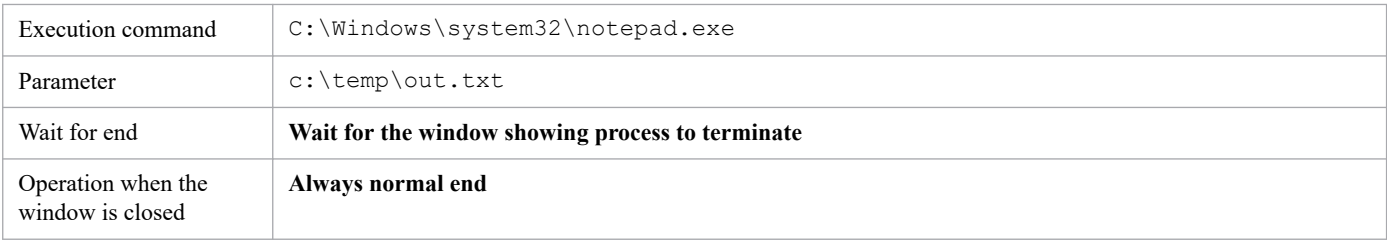

## **(6) Command name that is output to log files**

cpaguiexec.exe

### **8.2.5 Send mail**

### **(1) Overview of the function**

This item sends emails to the specified email addresses.

## **(2) List of settings**

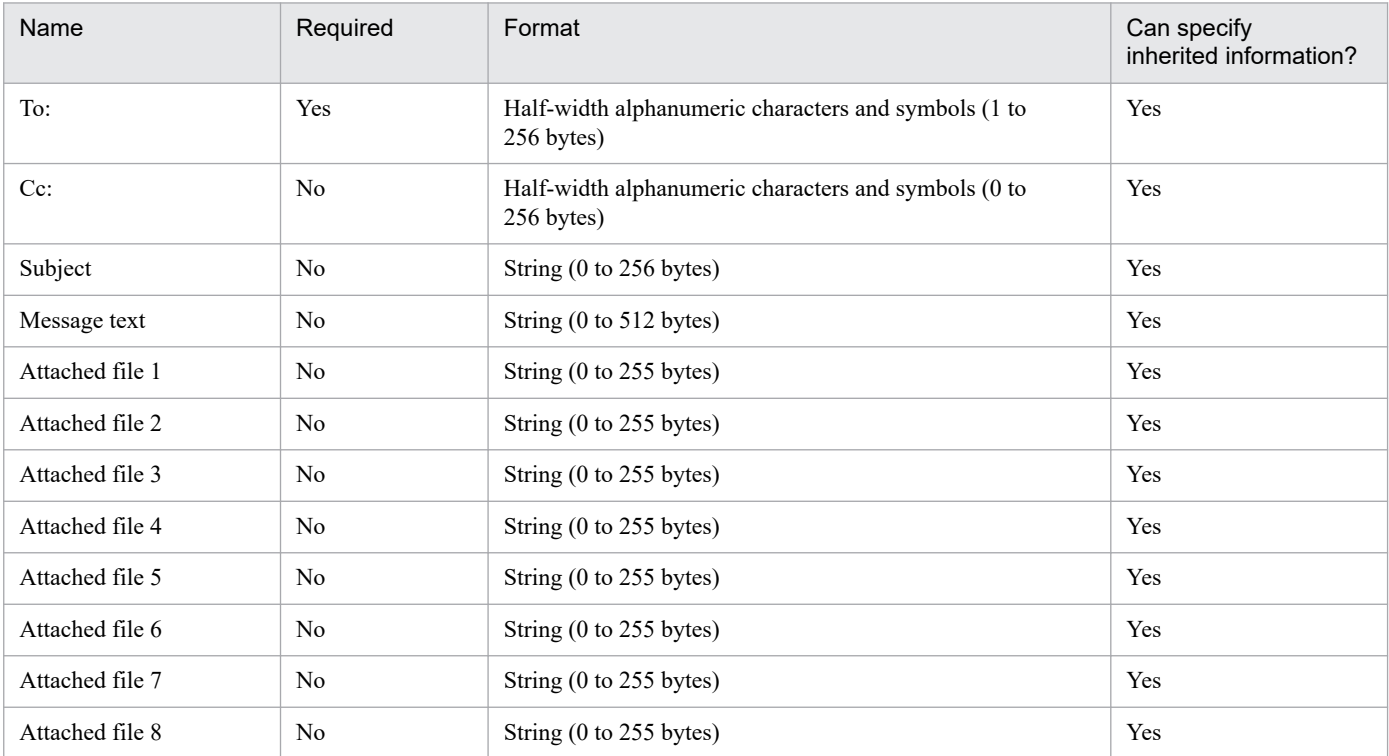

## **(3) Settings**

### **To:**

Specify the To: address of the email.

<sup>8.</sup> Standard items

JP1/Client Process Automation Configuration and Administration Guide **152**

### **Cc:**

Specify the CC: address of the email.

### **Subject**

Specify the subject of the email. If omitted, set to "(no subject)".

### **Message text**

Write message text of the email.

Do not enter only line breaks and/or half-width spaces.

### **(4) Return values**

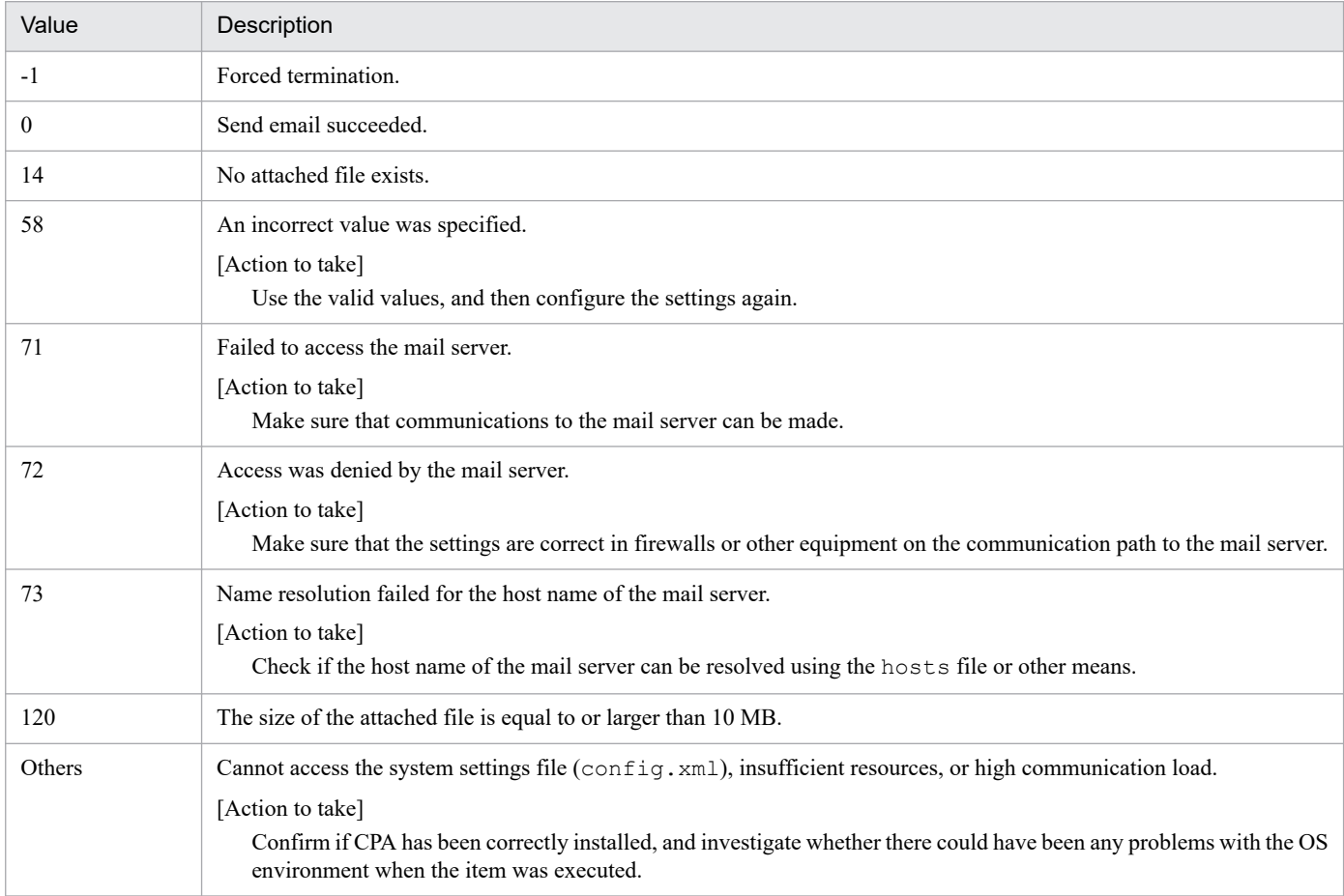

## **(5) Example**

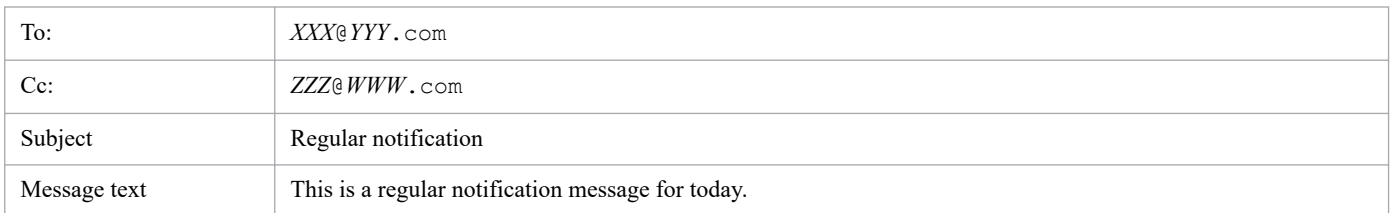

## **(6) Settings of send mail**

Before using the Send mail item, you need to create profiles used by the send mail function. For details on how to create profiles, see *[2.3.1 Configurations for the Send mail item](#page-26-0)*.

<sup>8.</sup> Standard items

JP1/Client Process Automation Configuration and Administration Guide **153**

## **(7) Error handling procedures**

For details on error handling procedures, see the section describing return values. If the return value does not suggest any solutions, check the standard error output or error messages output to log files, and then take actions accordingly.

### **8.2.6 Windows log on**

This item performs log-on to Windows or unlocks the screen. To use this item, you have to set it up.

To use this item, you have to first set up the Windows log-on function and map information regarding the users logging on to Windows (Windows user names and passwords) to virtual users. For details on how to set up, see *[2.3.4 Using the](#page-30-0) [Windows log-on function](#page-30-0)*.

## **(1) List of settings**

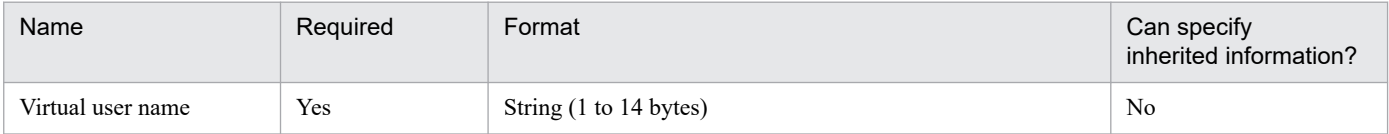

## **(2) Settings**

### **Virtual user name**

Specify the virtual user name mapped to the name of the Windows user logging on to Windows. Use the cpasetumap command to map the virtual user name. For details on the cpasetumap command, see *[cpasetumap](#page-205-0)* in *[9. Commands](#page-176-0)*.

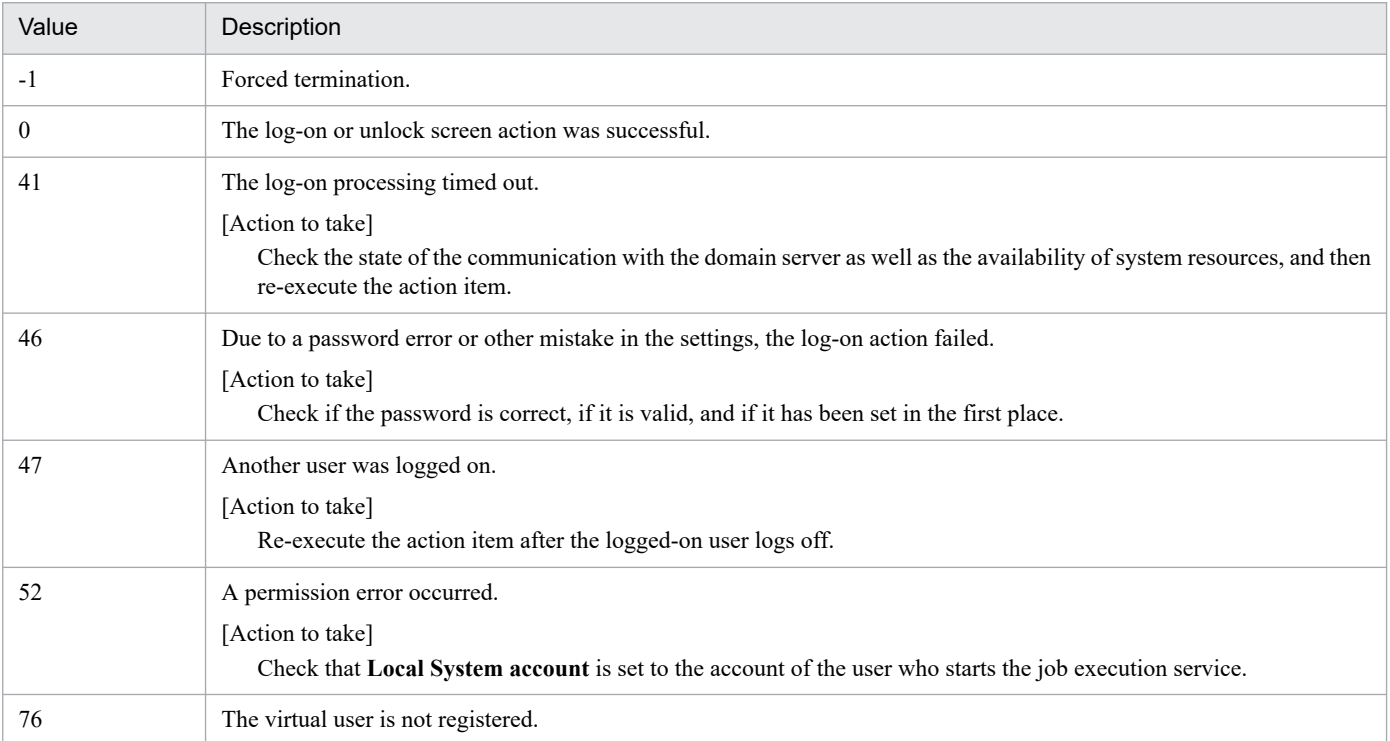

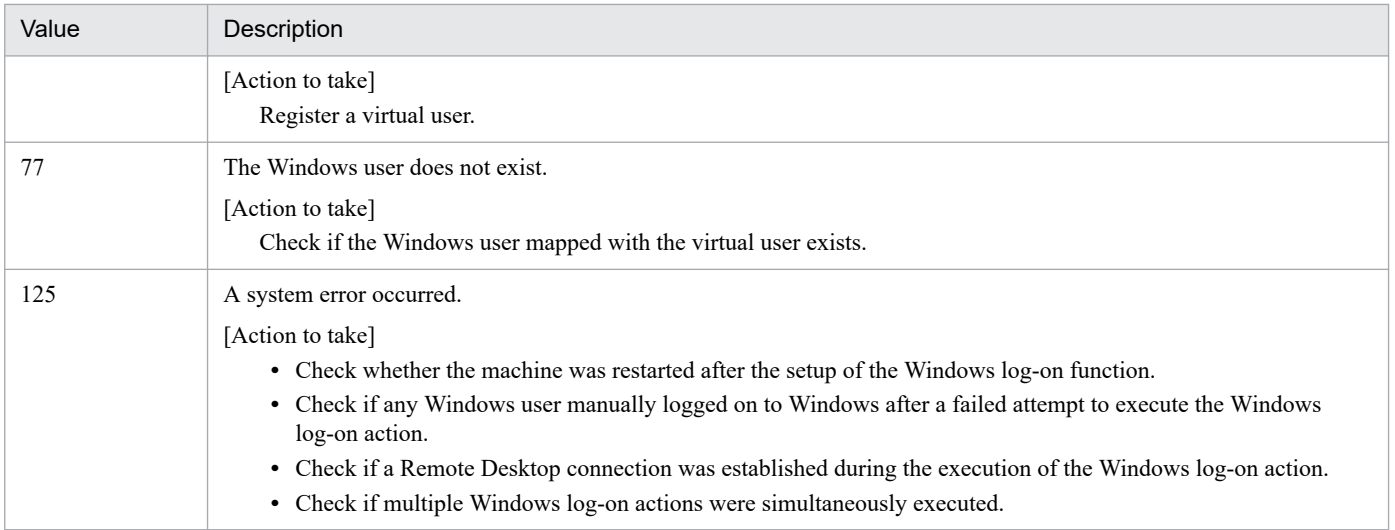

In the following example, the Windows user name  $\mathtt{UserA}^{\#}$  mapped to the virtual user name <code>logonuserA</code> is used to log on to Windows:

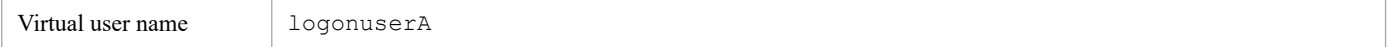

#### #

You have to first map the virtual user name  $logonuserA$  to a Windows user name by using the cpasetumap command.

### **(5) Command name that is output to log files**

```
cpaalexec.exe
```
### **(6) How the item behaves in an environment used by multiple Windows users**

In an environment where multiple Windows users are registered on a single machine, the item behaves as described in the table below depending on the timing of the execution of a Windows log-on action.

### Table 8–7: How the item behaves when a Windows log-on action is executed in an environment used by multiple users

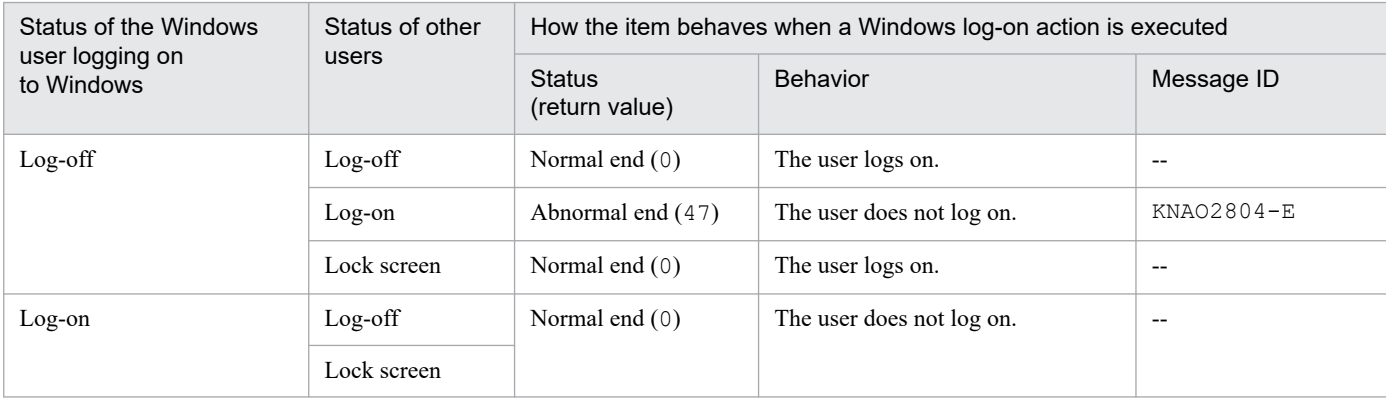

<sup>8.</sup> Standard items

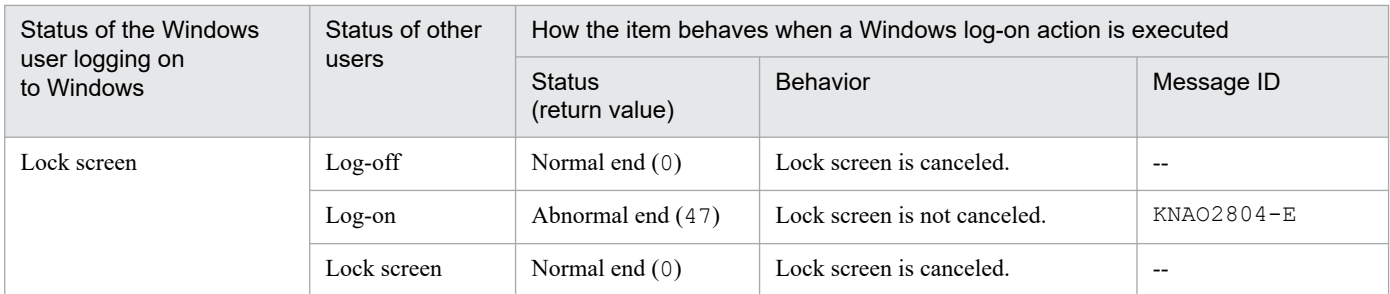

Legend:

--: Not applicable

If an error occurs in any of the cases described in the table above, use the standard error output or the product log to check the message corresponding to the applicable message ID, confirm the log-on status of the Windows user, and then re-execute the Windows log-on action.

### **(7) Log-on behavior**

When using this item, keep the following in mind with regard to the Windows log-on behavior:

- **•** When the user is already logged on to Windows with the Windows user name mapped to a virtual user name, a Windows log-on action ends successfully even when the password is incorrect.
- **•** If a Windows log-on action fails for reasons other than the specification of a nonexistent virtual user name or Windows user name, the subsequent Windows log-on actions end abnormally without any log-on processing being executed. This precaution is taken to prevent the account from being locked or otherwise rendered inaccessible as a result of repeated execution of invalid log-on processing. After a failed Windows log-on action, all the subsequent Windows log-on actions end abnormally with a return value of 125 unless a Windows user succeeds in manually logging on to Windows. For this reason, after a failed Windows log-on action, a Windows user must manually log on to Windows and review the password setting before a Windows log-on action can be executed again.
- **•** When the action item Command execution in window works normally, it means that the Windows log-on action has ended successfully.
- **•** If a user belonging to a domain is used to log on to Windows, when a timeout occurs due to a network problem, the log-on action can fail with 41 set as a return value. When using such a user, it is necessary to first check the state of communication with the domain server.
- **•** A log-on action executed while the Windows log-on window (tile) is not displayed fails. Set a schedule to ensure that the log-on action is executed while the log-on window is displayed.
- **•** If a log-on action or lock screen action fails because the password of the user in question is expired or incorrect, a message indicating a failed log-on action shows up in the Windows log-on window (tile). This message, however, displays the name of the Windows user who executed the previous successful log-on action, instead of the name of the user whose log-on action or lock screen action just failed.
- **•** If a Windows log-on action is executed either when there is a user using a Remote Desktop connection or in an environment where a Remote Desktop connection was used just moments before, the log-on action ends in failure. You have to use the Windows log-on function in an environment where no Remote Desktop connection is used.
- The Windows log-on function does not work normally if you use any one of the following functions to log on to Windows:
	- **•** PIN
	- **•** Picture password
	- **•** Windows Hello
	- **•** Azure AD account

8. Standard items

- **•** If the following maintenance information is output to a message displayed upon the execution of a Windows log-on action by a user having a Domain account, check if a connection is being made to the domain server or if the domain server is up and running.
	- **•** Get Specified user SID error
	- **•** Get Active Console user SID error

### **8.3.1 Monitor file (event monitor item)**

### **(1) Overview of the function**

This item monitors file status.

## **(2) List of settings**

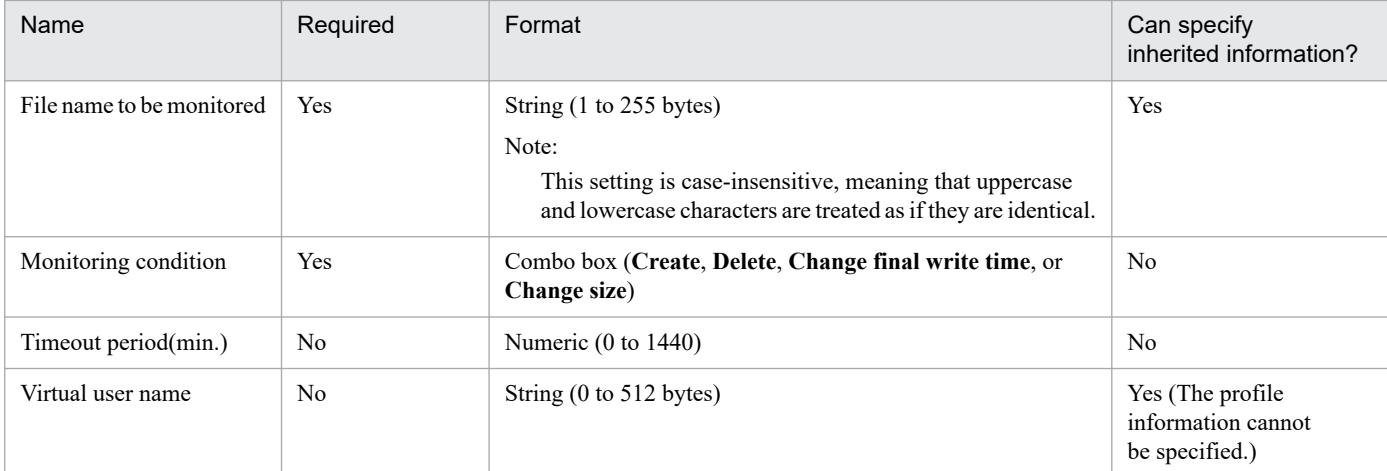

## **(3) Settings**

### **File name to be monitored**

Specify the name of the file to be monitored.

### **Monitoring condition**

Specify the monitoring conditions. The condition is met when the status of the monitored file changes to the one specified for this setting.

#### **Timeout period(min.)**

Specify the timeout period for the file monitor. If omitted or set to 0, the file monitor is not terminated.

When the timeout period is reached, the monitor ends abnormally (ENDE).

#### **Virtual user name**

Specify the name of the virtual user mapped to the name of the Windows user who executes the item. If the virtual user name is omitted, the item is executed with the account for the CPA job execution service.

To map the virtual user name, use the cpasetumap command. For details on the cpasetumap command, see *[cpasetumap](#page-205-0)* in *[9. Commands](#page-176-0)*.

### **(4) Return values**

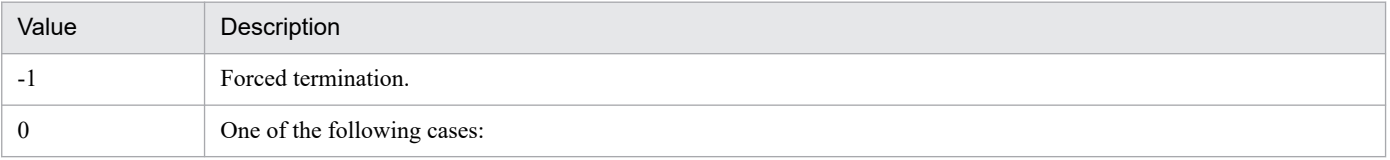

8. Standard items

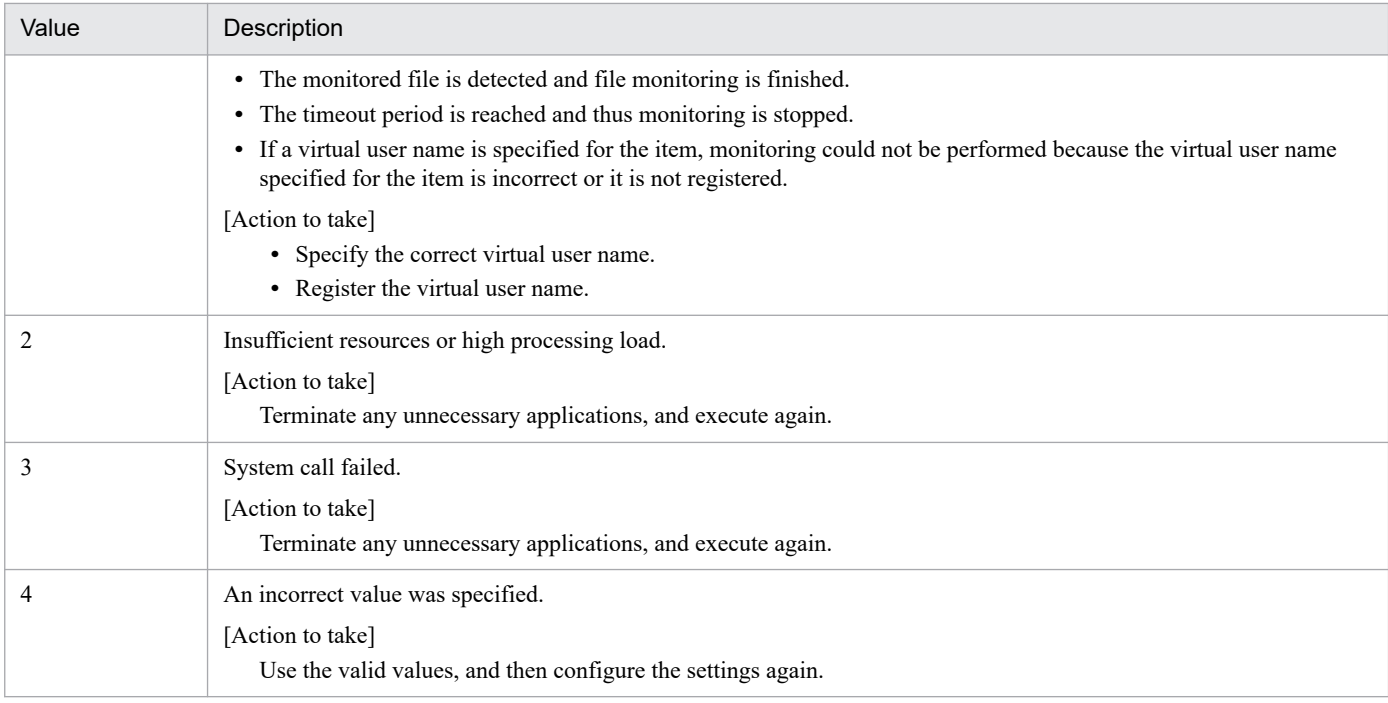

Detect an event when a certain file is created.

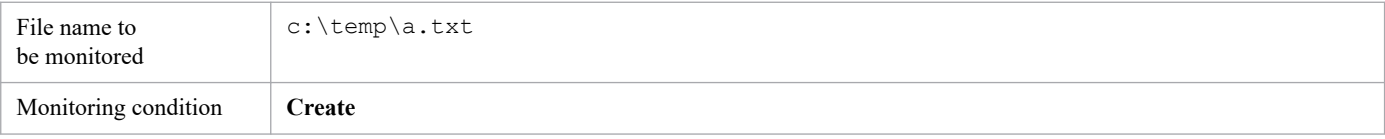

## **(6) Example 2**

Monitor updates of multiple files at a time

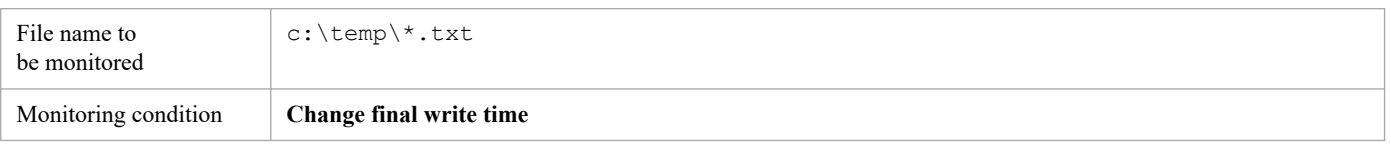

## **(7) Understanding when monitoring conditions are met**

The file monitor obtains the status of the monitored file every 60 seconds, and compares the file status. When the file monitor finds a change that satisfies the monitoring conditions, it compares the status again 10 seconds later to check whether the update of the monitored file is completed. If no change is found in the monitored file at the time, then the file monitor detects the event. Thus, it can take up to 70 seconds from when the monitored file is changed until the event is detected. For deletion, it can take up to 60 seconds because the second comparison is not performed.

Suppose that monitoring starts without there being any monitored file and with **Change final write time** or **Change size** specified as a monitoring condition. In this case, even when a monitored file is created, the event is detected assuming that the monitoring condition has been met.

## **(8) Monitoring intervals**

As the file monitor checks the file status every 60 seconds, it obtains only the latest status if the monitored file has been changed multiple times within 60 seconds. For example, suppose you select **Create** for **Monitoring condition**. If a monitored file is created and immediately deleted within 60 seconds, the file monitor cannot find the file, and thus cannot detect it as an event.

## **(9) Files to be monitored**

Files are monitored by using the account of the user who is logged on to the CPA job execution service. This means that when the default local system account is used to log on to the job execution service, only local files can be monitored (network files cannot be monitored).

### **(10) When specifying monitored files with wildcards**

If monitoring is performed for the files specified with wildcards, only one event is raised regardless of how many files meet the condition.

If more than 10 files meet the condition, only the first 10 files are processed for event detection and other subsequent files are not processed. That is, the information of the subsequent files is not included in the inherited information. For details on inherited information, see *[5.5.2 Inherited information](#page-79-0)*. In addition, short file names are also monitored.

## **(11) If files already exist when monitoring starts**

When the file monitor job starts with **Monitoring condition** set to **Create**, it detects events even if the monitored files already exist.

### **8.3.2 Monitor any event (event monitor item)**

### **(1) Overview of the function**

This item executes a command periodically and monitors the return code of the command.

## **(2) List of settings**

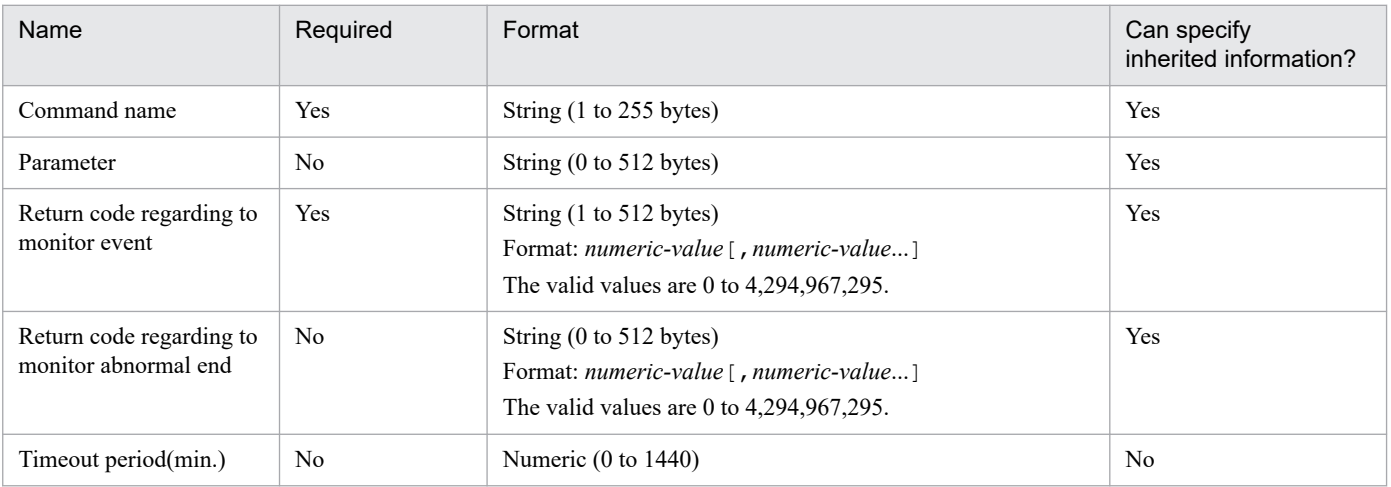

<sup>8.</sup> Standard items

JP1/Client Process Automation Configuration and Administration Guide **160**

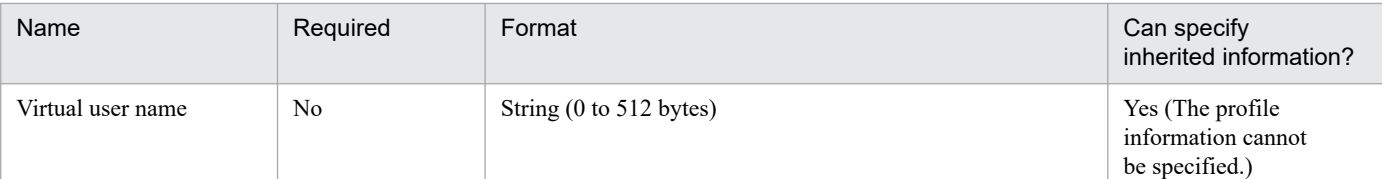

## **(3) Settings**

### **Command name**

Specify the file name of the command to be executed periodically for monitoring.

### **Parameter**

Specify the parameter for the execution command.

### **Return code regarding to monitor event**

Specify the return codes that are regarded as event detection. You can specify multiple return codes, separated by commas.

### **Return code regarding to monitor abnormal end**

Specify the return codes that are regarded as abnormal ends. You can specify multiple return codes, separated by commas.

### **Timeout period(min.)**

Specify the timeout period for the Monitor any event. If omitted or set to 0, the Monitor any event is not terminated.

When the timeout period is reached, the monitor ends abnormally (ENDE).

### **Virtual user name**

Specify the name of the virtual user mapped to the name of the Windows user who executes the item. If the virtual user name is omitted, the item is executed with the account for the CPA job execution service.

To map the virtual user name, use the cpasetumap command. For details on the cpasetumap command, see *[cpasetumap](#page-205-0)* in *[9. Commands](#page-176-0)*.

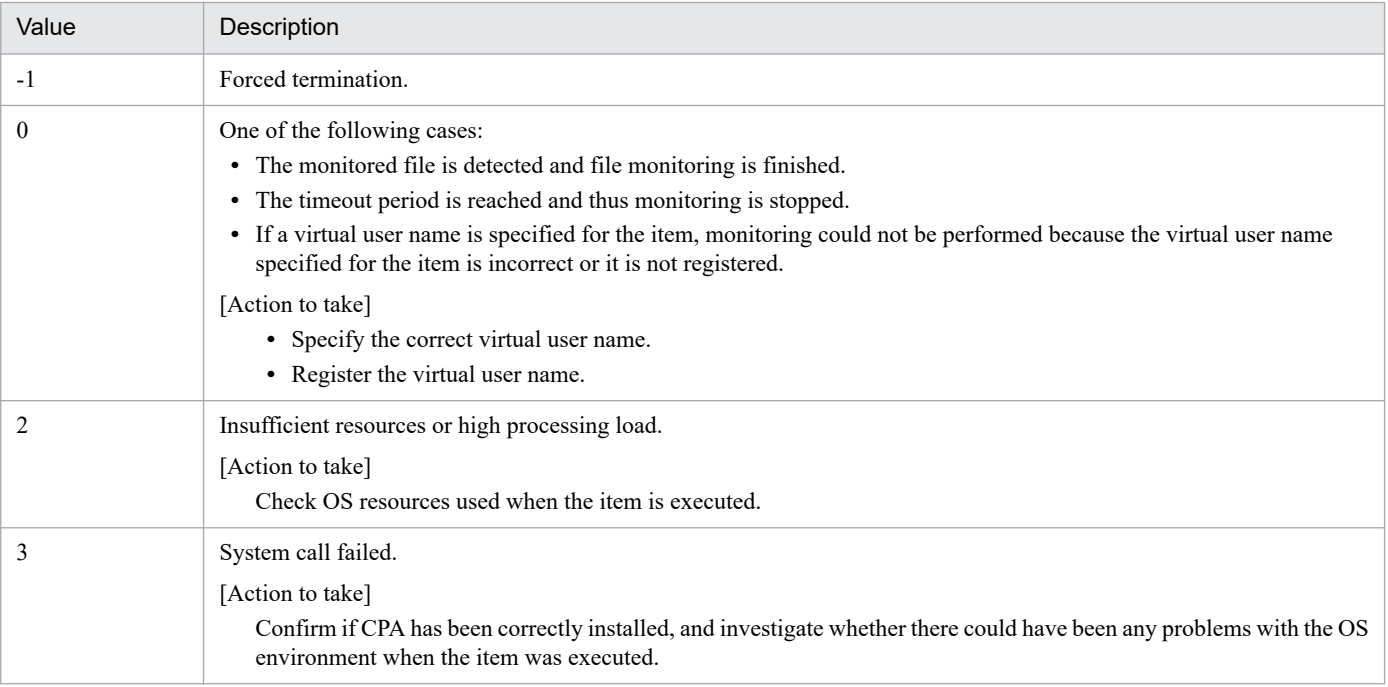

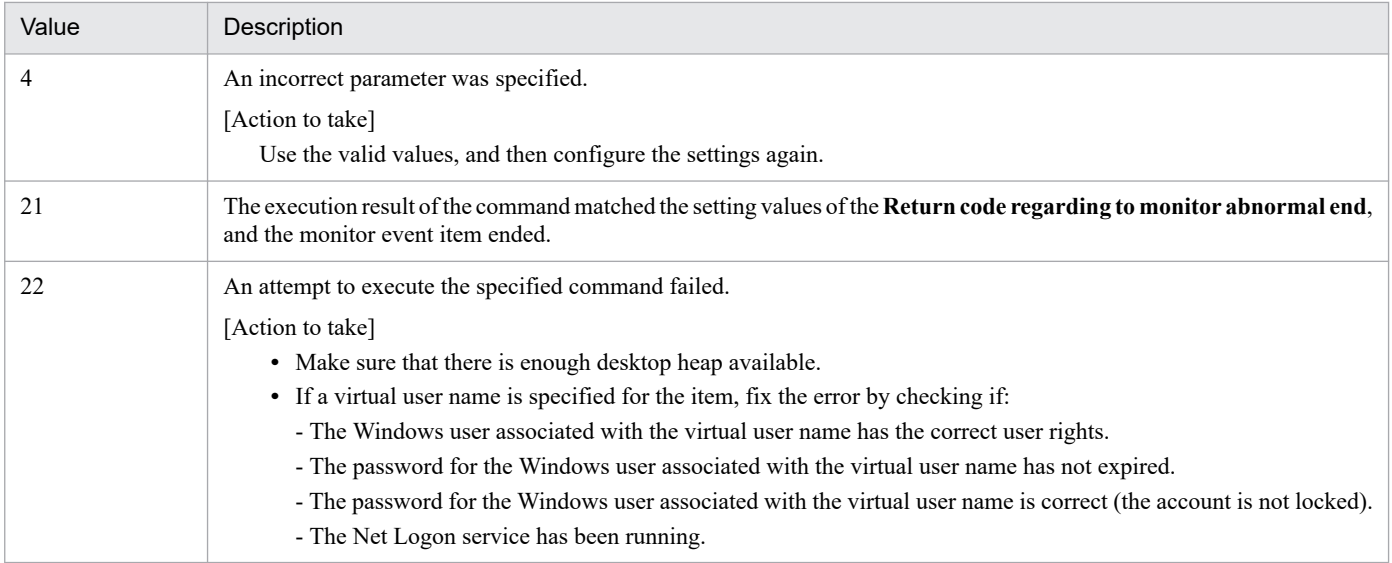

Detect an event if a certain process exists. Otherwise, continue monitoring.

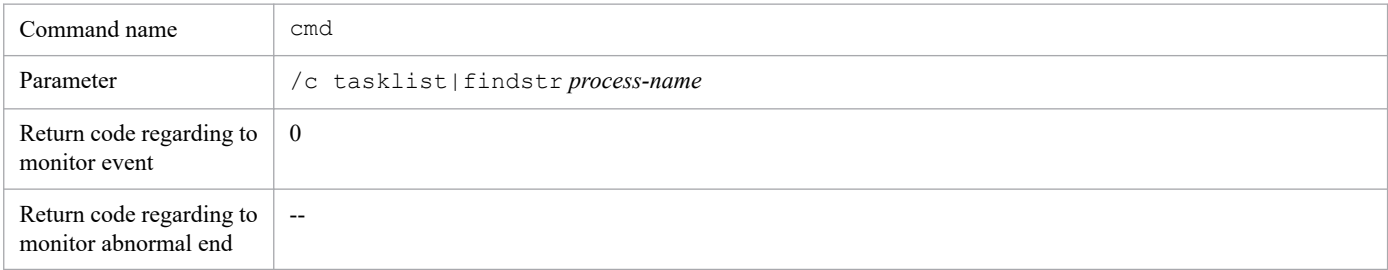

Legend:

-- : Not specified

## **(6) Example 2**

Detect an event if a certain process exists. Otherwise, end abnormally.

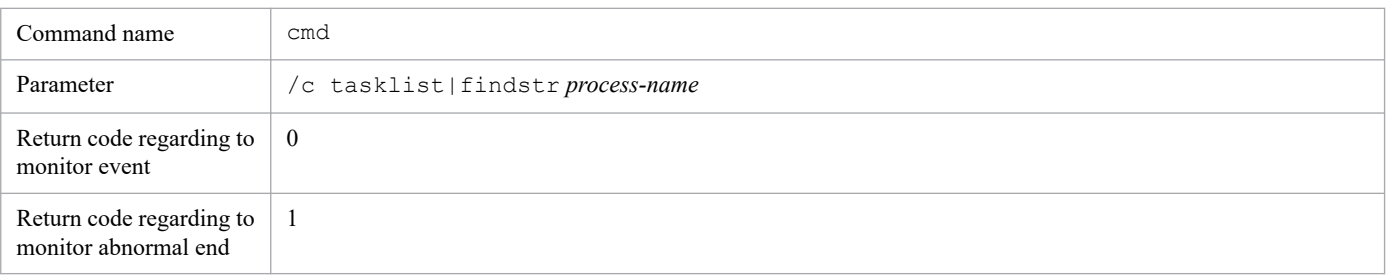

## **(7) About return codes**

If the same value is set to both of the **Return code regarding to monitor event** and the **Return code regarding to monitor abnormal end**, the item ends abnormally.

## **8.3.3 Monitoring mail reception (event monitor item)**

## **(1) Overview of the function**

This item monitors reception of emails that match certain conditions.

## **(2) List of settings**

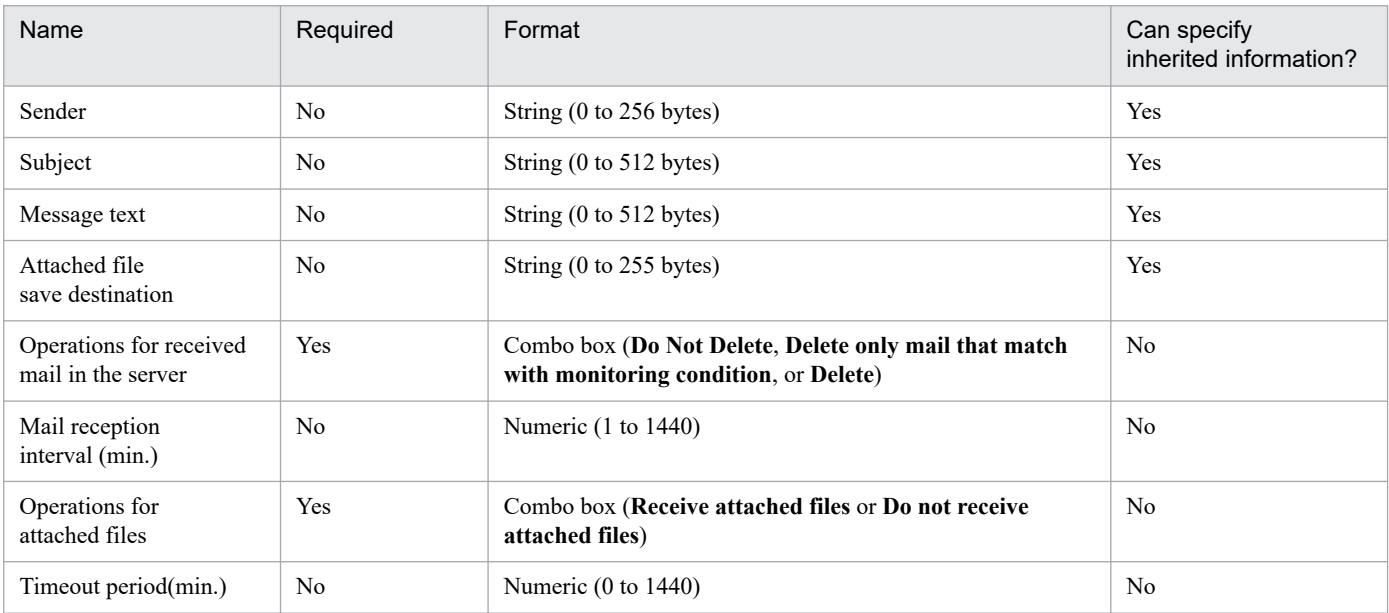

# **(3) Settings**

### **Sender**

Specify partial matches for the senders from whom emails are to be monitored. Regular expressions are not supported.

### **Subject**

Specify partial matches for the subject lines with which emails are to be monitored. Regular expressions are not supported.

### **Message text**

Specify partial matches for the message text with which emails are to be monitored. Regular expressions are not supported.

### **Attached file save destination**

Specify the name of the folder where files attached to emails are stored.

If omitted, attached files are temporarily stored in the internal directory under the data path.

If **Operations for attached files** is set to **Do not receive attached files**, attached files are not stored even though you specify where to save attached files.

If the specified folder does not exist, it is created. If an attached file with the same name already exists, it is overwritten with a new attached file with that name.

### **Operations for received mail in the server**

Specify whether to delete received emails from the mail server.

### **Mail reception interval (min.)**

Specify the interval in minutes with which the mail server is queried to check email reception. If omitted, set to 10 minutes.

### **Operations for attached files**

Specify whether to receive files attached to emails.

#### **Timeout period(min.)**

Specify the timeout period for the monitoring mail reception. If omitted or set to 0, the monitoring mail reception is not terminated.

When the timeout period is reached, the monitor ends abnormally (ENDE).

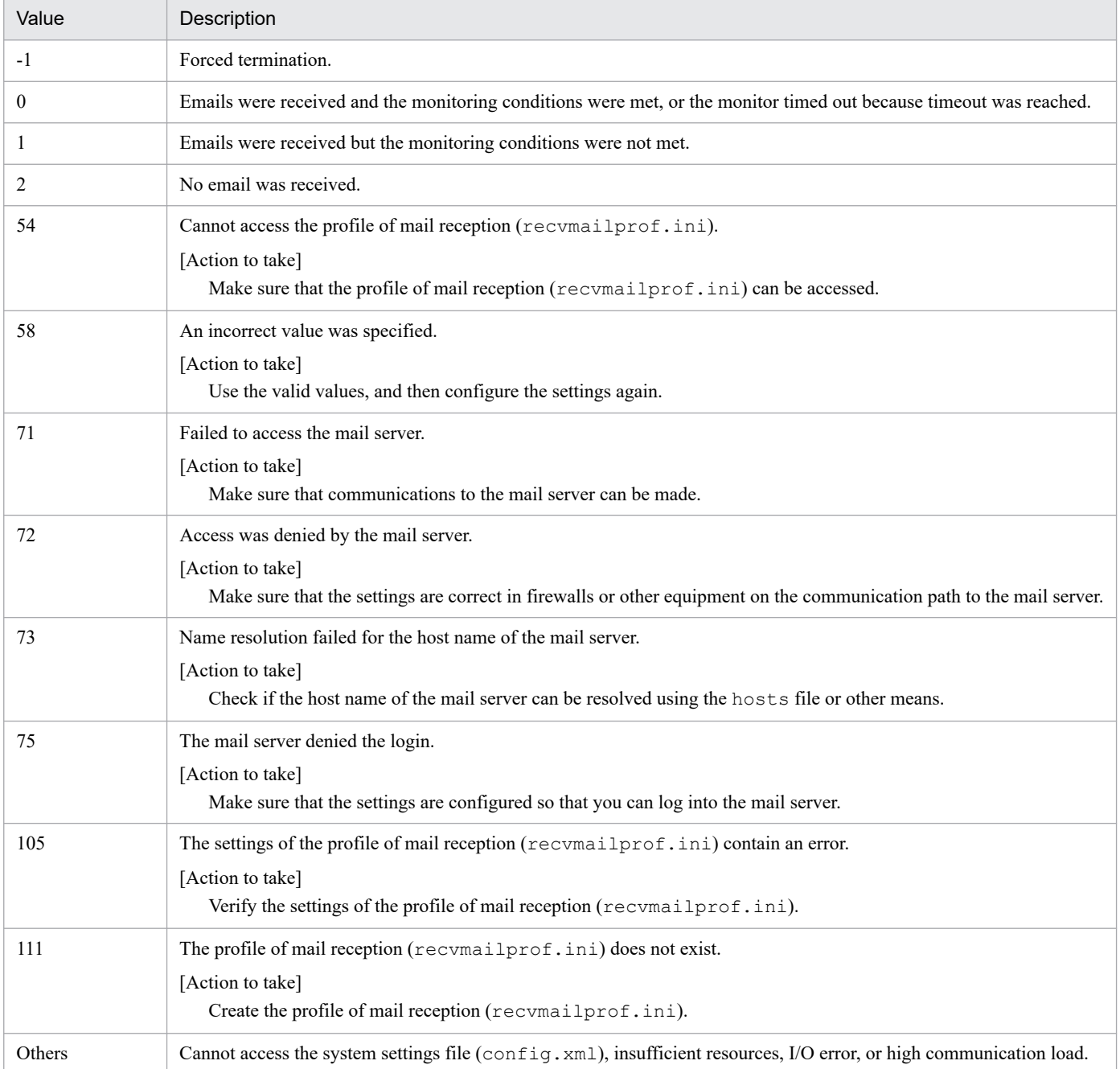

<sup>8.</sup> Standard items

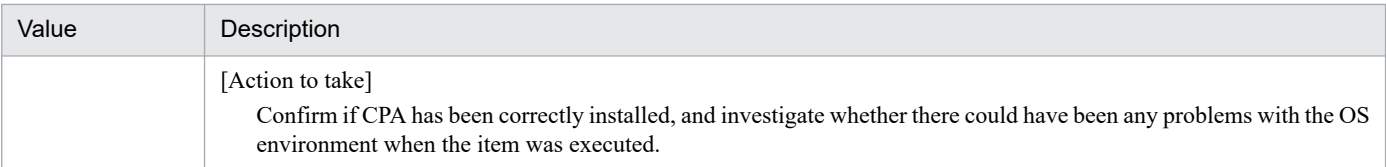

Continue monitoring until an email is received from a certain mail sender.

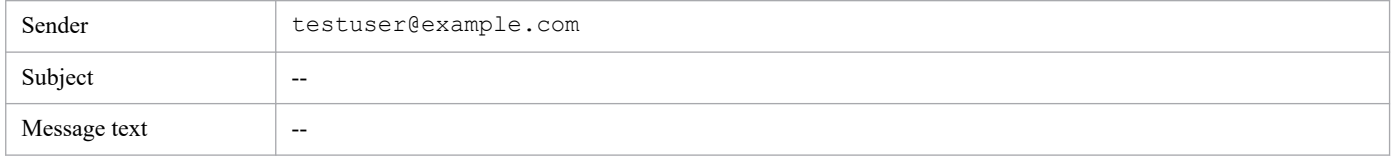

Legend:

-- : Not specified

## **(6) Example 2**

Continue monitoring until an email with a certain subject and message text is received.

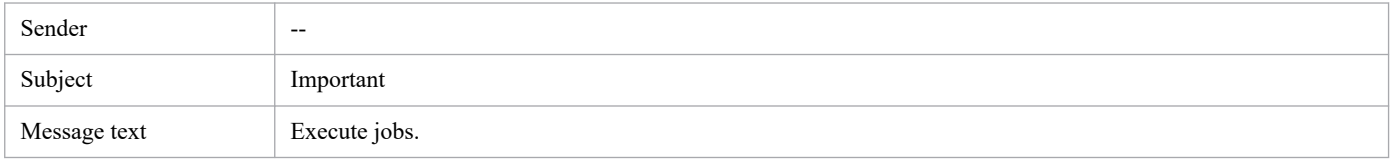

Legend:

-- : Not specified

## **(7) Behavior when settings are omitted**

If all the settings of the sender, subject, and message text are omitted, all received emails are monitored.

## **(8) Settings for receiving mail**

Before using the Monitoring mail reception item, you need to create a profile to be used by the Monitoring mail reception item. For details on how to create a profile, see *[2.3.2 Configurations for the Monitoring mail reception item](#page-27-0)*.

### **8.3.4 Monitor Windows event (event monitor item)**

### **(1) Overview of function**

This item monitors Windows events.

## **(2) List of settings**

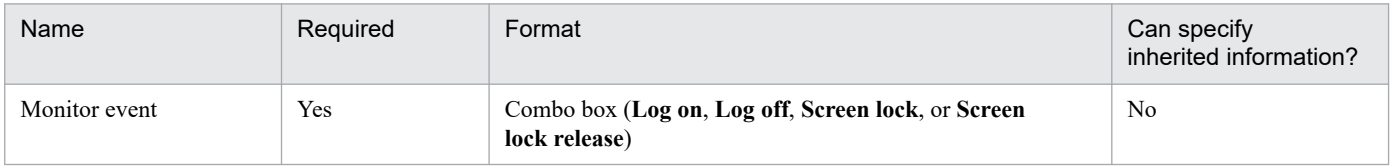

<sup>8.</sup> Standard items

JP1/Client Process Automation Configuration and Administration Guide **165**

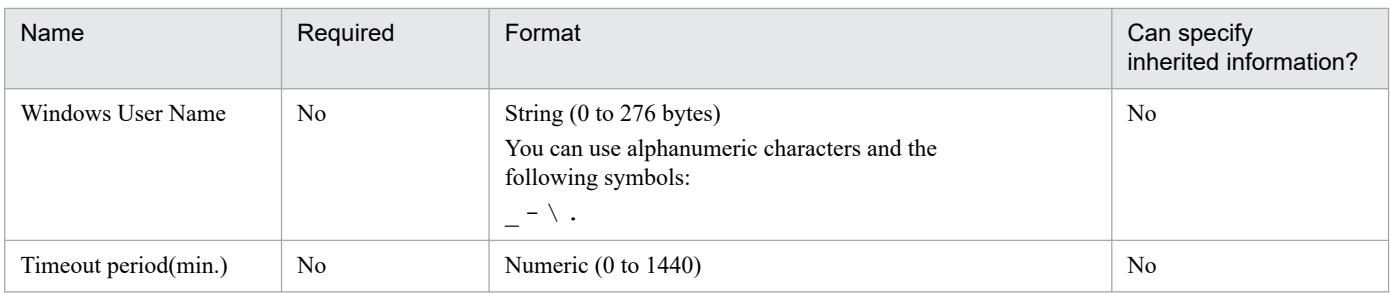

## **(3) Settings**

### **Monitor event**

Specify the types of Windows events to be monitored.

You can select from the following options: **Log on**, **Log off**, **Screen lock**, and **Screen lock release**.

#### **Windows User Name**

Specify the Window user name to be monitored. If you do not specify this setting, all events are detected, regardless of who is triggering those events.

If a user belonging to a domain is to be monitored, specify *NetBIOS-domain-name*\*user-name*. If you omit the NetBIOS domain name, the item assumes that the local host name is set as the domain name.

If a Windows event is triggered by a user other than the specified user, monitoring continues without the event being detected.

The monitor does not distinguish between upper and lower case letters in the specified Windows user names.

#### **Timeout period(min.)**

Specify the timeout period for the Windows event monitor. If omitted or set to 0, the Windows event monitor is not terminated.

When the timeout period is reached, the monitor ends abnormally (ENDE).

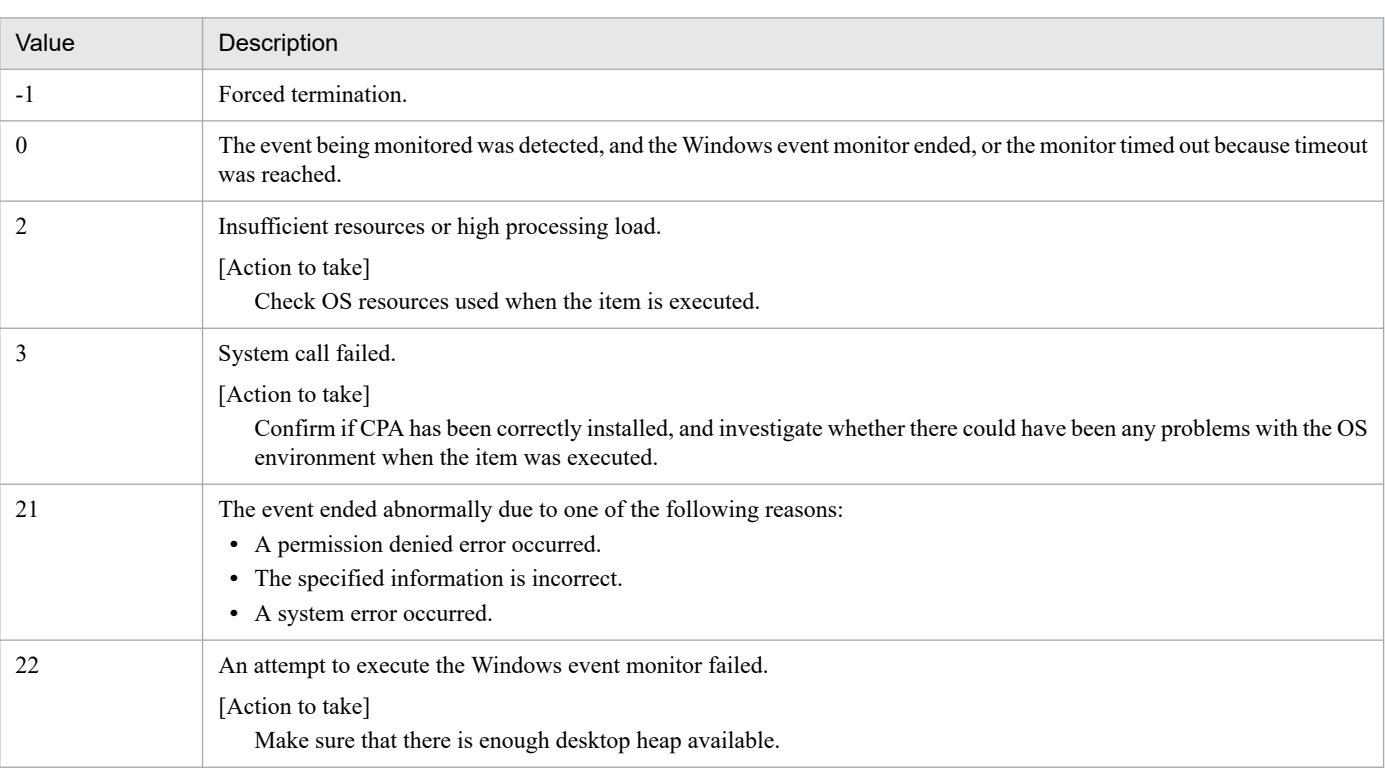

Continue monitoring until a user logs on to Windows.

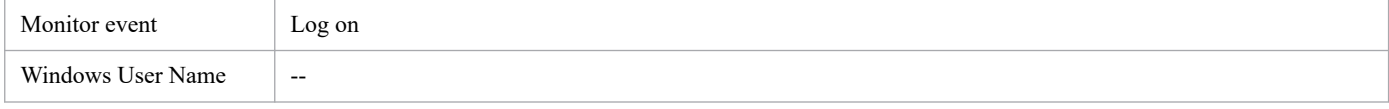

Legend:

-- : Not specified

## **(6) Example 2**

Continue monitoring until the designated user (UserA) unlocks the Windows screen.

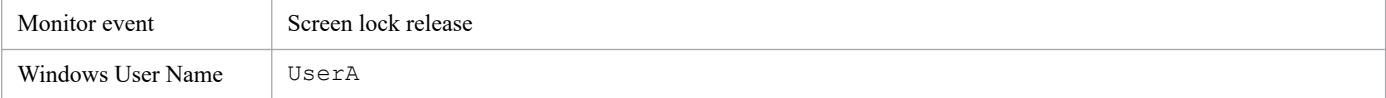

## **(7) Notes**

You can only use this item while the COM+ Event System service, the COM+ System Application service, and System Event Notification Service service are up and running. For details, see *[2.3.5 Using the Windows event monitor function](#page-31-0)*.

Note that, if you stop the above services while this item is being executed, events can no longer be detected, although event monitoring continues. In this state, events cannot be detected even when the services are restarted. You have to re-execute the item.

## **8.4.1 Monitor file event (execution condition item)**

### **(1) Overview of the function**

This item executes jobs when file status changes.

## **(2) List of settings**

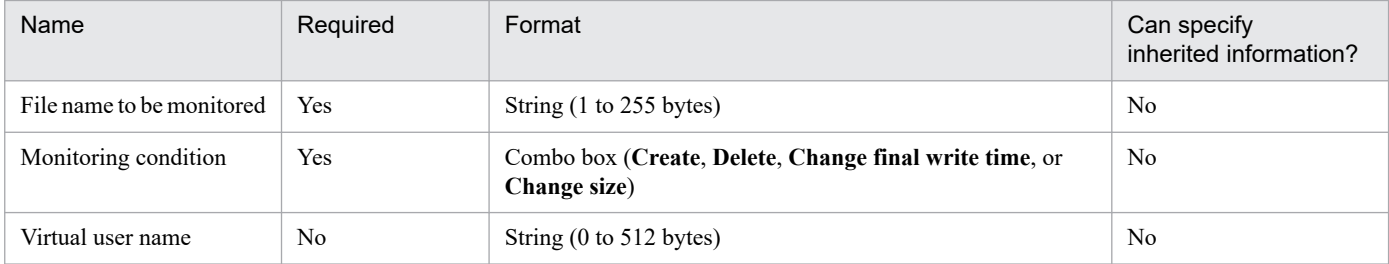

## **(3) Settings**

### **File name to be monitored**

Specify the name of the file to be monitored.

### **Monitoring condition**

Specify the monitoring conditions. The condition is met when the status of the monitored file changes to the one specified for this setting.

#### **Virtual user name**

Specify the name of the virtual user mapped to the name of the Windows user who executes the item. If the virtual user name is omitted, the item is executed with the account for the CPA job execution service.

To map the virtual user name, use the cpasetumap command. For details on the cpasetumap command, see *[cpasetumap](#page-205-0)* in *[9. Commands](#page-176-0)*.

## **(4) Example 1**

Execute the job when a certain file is created.

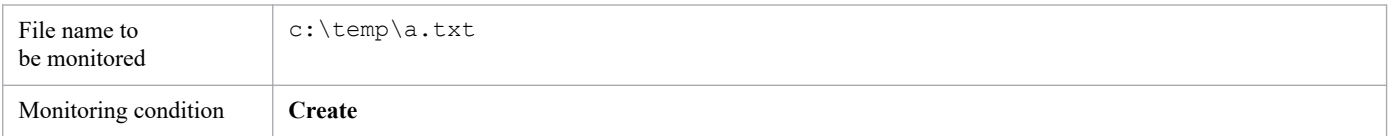

## **(5) Example 2**

Execute the job when the last write time of one of multiple files changes.

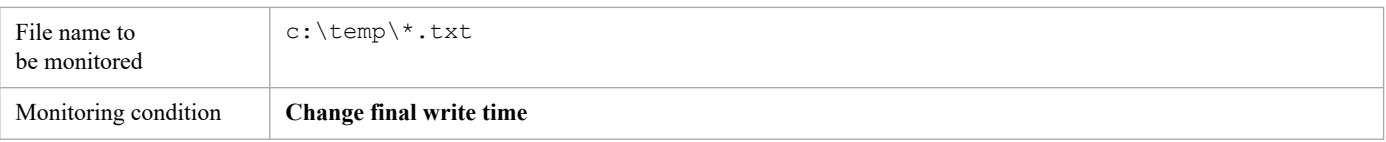

8. Standard items

JP1/Client Process Automation Configuration and Administration Guide **168**

## **(6) Understanding when monitoring conditions are met**

The file monitor obtains the status of the monitored file every 60 seconds, and compares the file status. When the file monitor finds a change that satisfies the monitoring conditions, it compares the status again 10 seconds later to check whether the update of the monitored file is completed. If no change is found in the monitored file at the time, then the file monitor detects the event. Thus, it can take up to 70 seconds from when the monitored file is changed until the event is detected. For deletion, it can take up to 60 seconds because the second comparison after 10 seconds is not performed.

Suppose that monitoring starts without there being any monitored file and with **Change final write time** or **Change size** specified as a monitoring condition. In this case, even when a monitored file is created, the event is detected assuming that the monitoring condition has been met.

## **(7) Monitoring intervals**

As the file monitor checks the file status every 60 seconds, it obtains only the latest status if the monitored file has been changed multiple times within 60 seconds. For example, suppose you select **Create** for **Monitoring condition**. If a monitored file is created and immediately deleted within 60 seconds, the file monitor cannot find the file, and thus cannot detect it as an event.

## **(8) Files to be monitored**

Files are monitored by using the account of the user who is logged on to the CPA job execution service. This means that when the default local system account is used to log on to the job execution service, only local files can be monitored (network files cannot be monitored).

## **(9) When specifying monitored files with wildcards**

If monitoring is performed for the files specified with wildcards, only one event is raised regardless of how many files meet the condition.

If more than 10 files meet the condition, only the first 10 files are processed for event detection and other subsequent files are not processed. That is, the information of the subsequent files is not included in the inherited information. For details on inherited information, see *[5.5.2 Inherited information](#page-79-0)*. In addition, short file names are also monitored.

## **(10) Monitoring after restart**

If the file monitor restarts the job execution service during monitoring, the file monitor carries over the status of the files before the service is stopped to monitor the files.

## **(11) If files already exist when monitoring starts**

When the file monitor job starts with **Monitoring condition** set to **Create**, it detects events even if the monitored files already exist. After the job execution service is restarted, such events are no longer detected because the file monitoring job carries over the status of the files before the service is stopped.

## **8.4.2 Monitor any event (execution condition item)**

## **(1) Overview of the function**

This item executes a command periodically and executes the job depending on the return code of the command.

## **(2) List of settings**

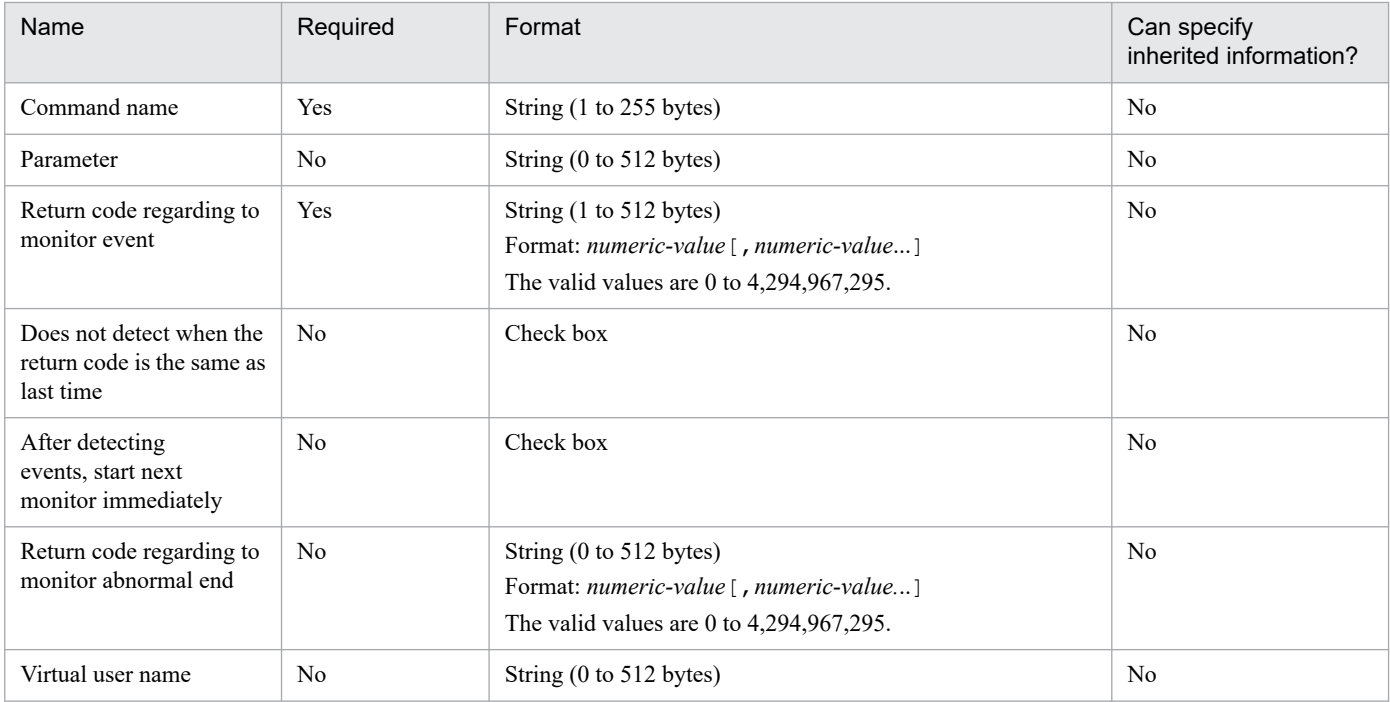

## **(3) Settings**

### **Command name**

Specify the file name of the command to be executed periodically for monitoring.

#### **Parameter**

Specify the parameter for the execution command.

#### **Return code regarding to monitor event**

Specify the return codes that are regarded as event detection, which triggers action execution. You can specify multiple return codes, separated by commas.

#### **Does not detect when the return code is the same as last time**

Select this check box if you do not want CPA to detect an event if the return code of the command is the same as that of the previous monitoring. CPA still detects an event if the return code of the first execution matched the *return code regarding to monitor event*. If you select this option, you cannot select the **After detecting events, start next monitor immediately** option.

#### **After detecting events, start next monitor immediately**

Select this check box if you want CPA to execute the command immediately after detecting an event, without a given interval. If you select this option, you cannot select the **Does not detect when the return code is the same as last time** option.

#### **Return code regarding to monitor abnormal end**

Specify the return codes with which the *job executed on event* ends abnormally. You can specify multiple return codes, separated by commas.

#### **Virtual user name**

Specify the name of the virtual user mapped to the name of the Windows user who executes the item. If the virtual user name is omitted, the item is executed with the account for the CPA job execution service.

To map the virtual user name, use the cpasetumap command. For details on the cpasetumap command, see *[cpasetumap](#page-205-0)* in *[9. Commands](#page-176-0)*.

<sup>8.</sup> Standard items

Execute the job if a certain process exists. Otherwise, continue monitoring.

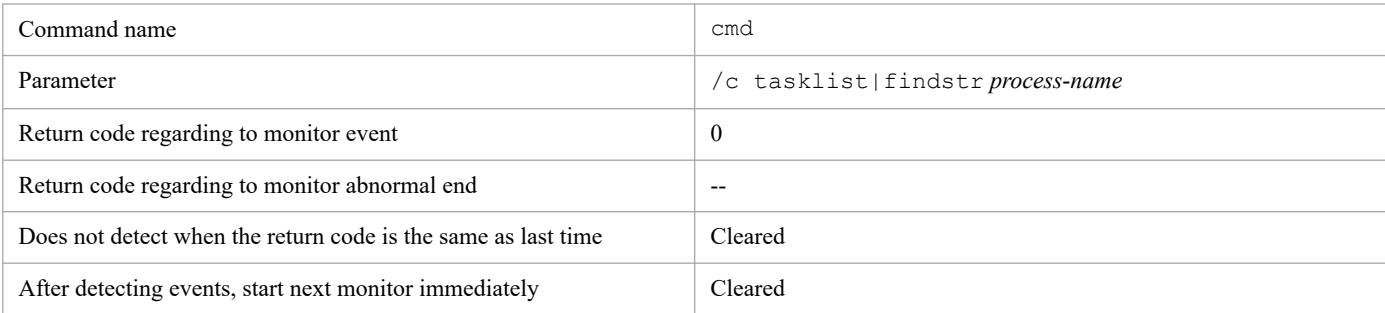

Legend:

-- : Not specified

## **(5) Example 2**

Detect an event if a certain process exists. Otherwise, end abnormally.

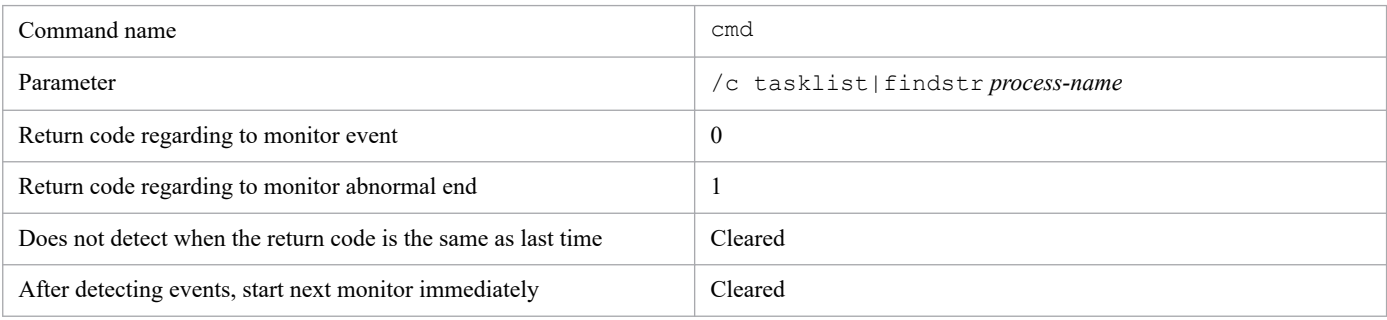

## **(6) Example 3**

Detect an event if a certain process exists. The item does not detect an event even if the process still exists during the second and later monitoring.

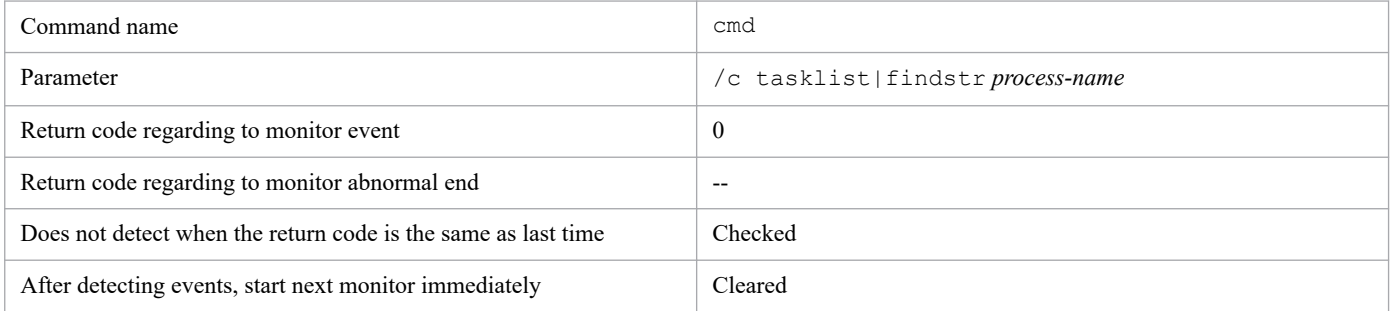

Legend:

-- : Not specified

## **(7) Example 4**

Execute the job every hour.

| Command name | sleep |
|--------------|-------|
| Parameter    | 3600  |

<sup>8.</sup> Standard items

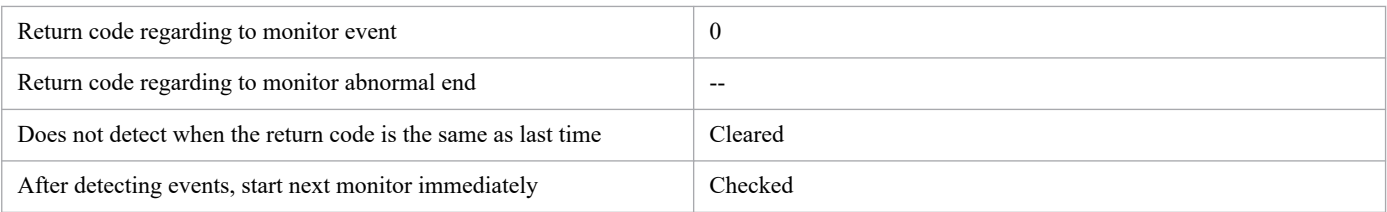

Legend:

-- : Not specified

## **(8) About return codes**

If the same value is set to both of the **Return code regarding to monitor event** and the **Return code regarding to monitor abnormal end**, the item ends abnormally.

### **(9) About the setting of "Does not detect when the return code is the same as last time"**

If **Does not detect when the return code is the same as last time** is selected, the latest return code is compared with the return code of the previous monitoring. This means that the return code is retained and carried over for each monitoring interval. The return code retained is reset when:

- **•** You change the definition of the job in the Job design view.
- You register the job or perform overwrite registration for the job in the following order:
	- **•** Select the **Does not detect when the return code is the same as last time** check box and register the job.
	- **•** Clear the **Does not detect when the return code is the same as last time** check box and perform overwrite registration for the job.
	- **•** Select the **Does not detect when the return code is the same as last time** check box and perform overwrite registration for the job.

### **(10) About the setting of "After detecting events, start next monitor immediately"**

With the Monitor any event item, commands are executed every 60 seconds. However, if **After detecting events, start next monitor immediately** is selected, a command runs again immediately after it ends. This means that if you specify a command that takes a very short time to finish for the Monitor any event item, the command runs consecutively when the return codes of the command always satisfy conditions. This imposes a high load on the machine. This also might cause the Job Design View to fail to update the status information in real time. The window might display inconsistent information, for example, a job is in the Executing state but the end time appears. In such a case, you should wait until the peak period of events passes and then update the status information in the window. Alternatively, you can use the *[cpareport](#page-188-0)* command described in *[9. Commands](#page-176-0)* to view the status information. We recommend that you select **After detecting events, start next monitor immediately** only if you use a command that does not finish until an event is detected, or if you want to perform monitoring repeatedly for a certain return code.

<sup>8.</sup> Standard items

JP1/Client Process Automation Configuration and Administration Guide **172**

## **8.4.3 Monitor the linkage from JP1AJS3 (execution condition item)**

### **(1) Overview of the function**

This item executes a job when a custom job (custom job for CPA linkage) defined in AJS3 - Manager starts. To use this item, see *[4.3 Using the AJS3 linkage function](#page-52-0)*.

## **(2) List of settings**

None

### **(3) Settings**

None

### **(4) Command name that is output to log files**

cpalink.exe

### **(5) About the number of concurrent executions and the maximum number of connections**

- The maximum number of custom jobs for CPA linkage that can be concurrently executed from AJS3: 16 jobs<sup>#</sup>
- **•** The maximum number of concurrent connections from CPA Option for AJS3 to CPA: 64 hosts

#

If the names of the jobs executed on CPA are the same, up to 16 instances of the job can be executed. CPA can store up to 16 events and thus subsequent events are discarded.

## **(6) Values returned to AJS3 custom jobs**

Depending on the *Ended* state of the CPA job, one of the following values is returned to the AJS3 custom job (custom job for CPA linkage):

- **•** Ended normally on CPA:0
- Ended with warning on CPA:1
- **•** Ended abnormally on CPA:2 or greater value

### **8.4.4 Event monitoring for receiving mail (execution condition item)**

### **(1) Overview of the function**

This item executes the job when an email that matches certain conditions is received.

<sup>8.</sup> Standard items

## **(2) List of settings**

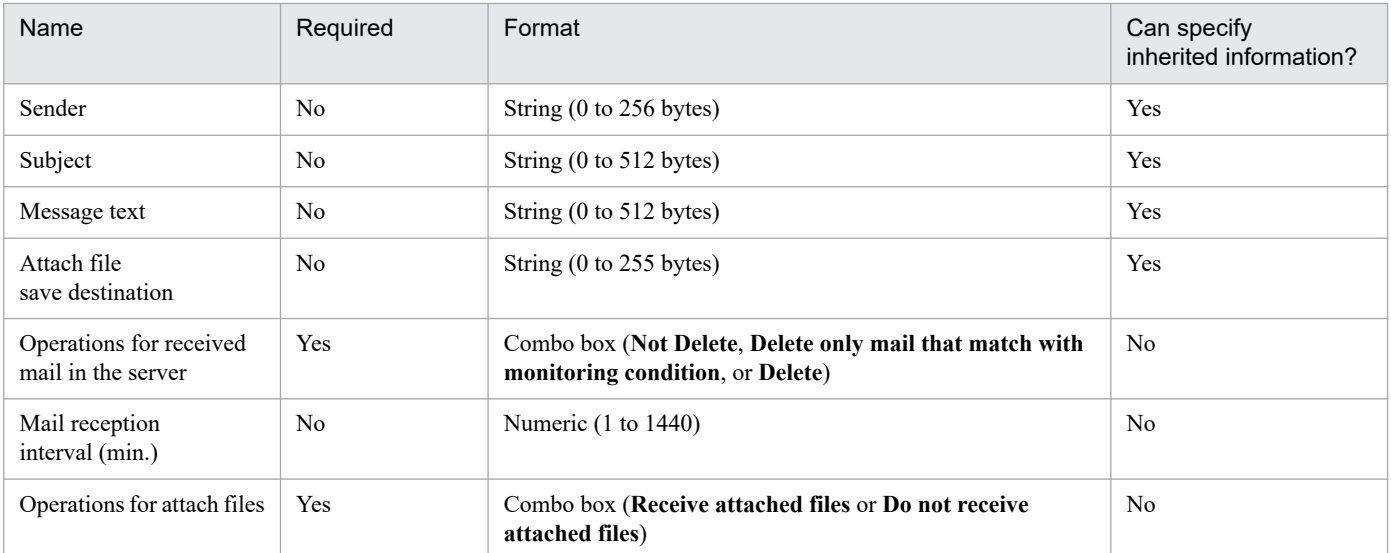

## **(3) Settings**

#### **Sender**

Specify partial matches for the senders from whom emails are to be monitored. Regular expressions are not supported.

#### **Subject**

Specify partial matches for the subject lines with which emails are to be monitored. Regular expressions are not supported.

#### **Message text**

Specify partial matches for the message text with which emails are to be monitored. Regular expressions are not supported.

### **Attach file save destination**

Specify the name of the folder where files attached to emails are stored.

If omitted, attached files are temporarily stored in the internal directory under the data path.

If **Operations for attached files** is set to **Do not receive attached files**, attached files are not stored even though you specify where to save attached files.

If the specified folder does not exist, it is created. If an attached file with the same name already exists, it is overwritten with a new attached file with that name.

#### **Operations for received mail in the server**

Specify whether to delete received emails from the mail server.

### **Mail reception interval (min.)**

Specify the interval in minutes with which the mail server is queried to check email reception. If omitted, set to 10 minutes.

### **Operations for attach files**

Specify whether to receive files attached to emails.

## **(4) Example 1**

The job is executed when an email from a certain user is received.

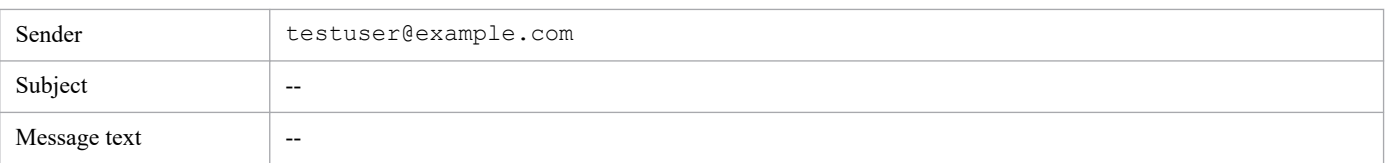

Legend:

-- : Not specified

# **(5) Example 2**

The job is executed when an email with a certain subject and message text is received.

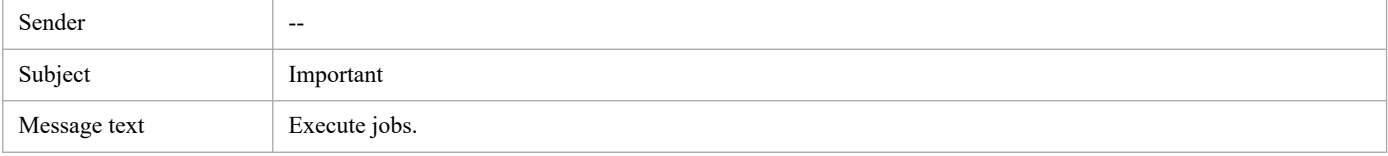

Legend:

-- : Not specified

### **(6) Behavior when settings are omitted**

If all the settings of the sender, subject, and message text are omitted, all received emails are monitored.

## **(7) Settings for receiving mail**

Before using the Monitoring mail reception item, you need to create a profile to be used by the Monitoring mail reception item. For details on how to create a profile, see *[2.3.2 Configurations for the Monitoring mail reception item](#page-27-0)*.

## **8.4.5 Monitor Windows event (execution condition item)**

### **(1) Overview of function**

This item executes a job upon the occurrence of a Windows event.

## **(2) List of settings**

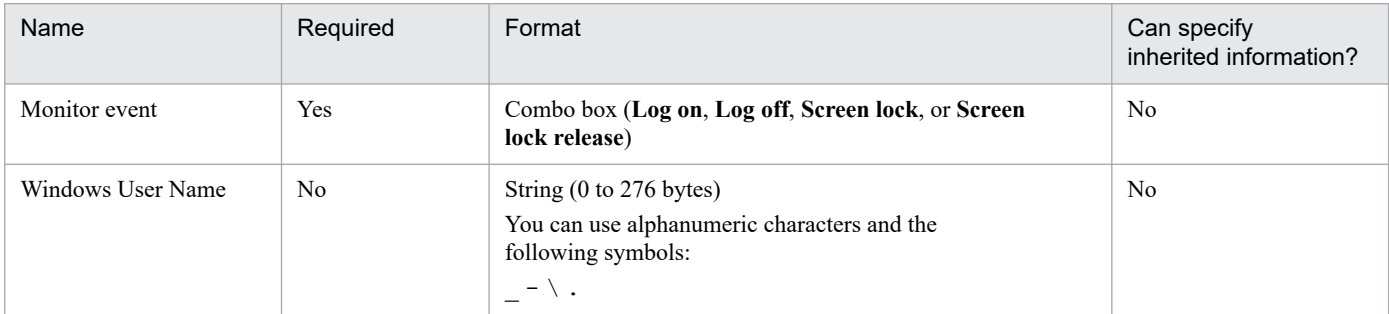

## **(3) Settings**

### **Monitor event**

Specify the types of Windows events to be monitored.

8. Standard items

JP1/Client Process Automation Configuration and Administration Guide **175**

You can select from the following options: **Log on**, **Log off**, **Screen lock**, and **Screen lock release**.

After the detection of an event, event monitoring immediately resumes without any intervals between monitoring jobs.

### **Windows User Name**

Specify the Window user name to be monitored. If you do not specify this setting, all events are detected, regardless of who is triggering those events.

If a user belonging to a domain is to be monitored, specify *NetBIOS-domain-name*\*user-name*. If you omit the NetBIOS domain name, the item assumes that the local host name is set as the domain name.

If a Windows event is triggered by a user other than the specified user, monitoring continues without the event being detected.

The monitor does not distinguish between upper and lower case letters in the specified Windows user names.

## **(4) Example 1**

Run the job when a user logs on to Windows.

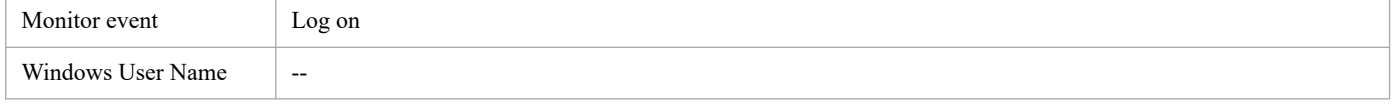

Legend:

```
-- : Not specified
```
## **(5) Example 2**

Run the job when the designated user (UserA) unlocks the Windows screen.

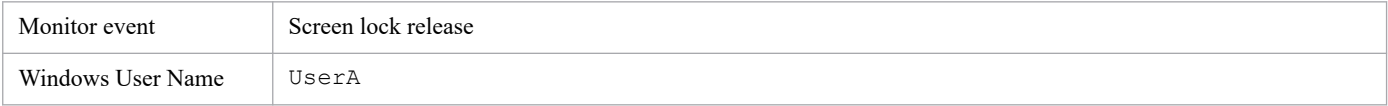

## **(6) Notes**

You can only use this item while the COM+ Event System service, the COM+ System Application service, and System Event Notification Service service are up and running. For details, see *[2.3.5 Using the Windows event monitor function](#page-31-0)*.

Note that, if you stop the above services while this item is being executed, events can no longer be detected, although event monitoring continues. In this state, events cannot be detected even when the services are restarted. You have to re-execute the item.

JP1/Client Process Automation Configuration and Administration Guide **176**

Part 6: Reference

<span id="page-176-0"></span>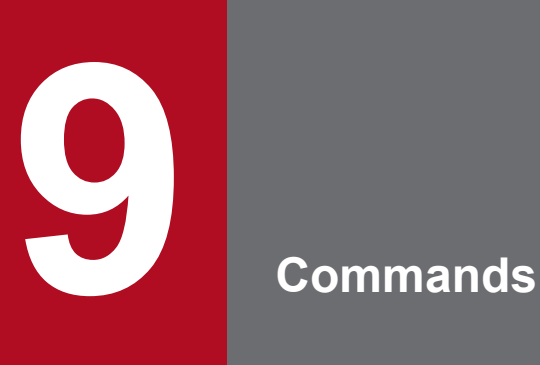

This chapter describes commands that you can use with CPA and CPA Option for AJS3.

### **Command notation conventions**

The following table lists notation conventions to describe commands and parameters.

| <b>Notation</b>                   | Explanation and example                                                                                                    |  |
|-----------------------------------|----------------------------------------------------------------------------------------------------|--|
|                                   | Separates multiple items, any of which can be selected.                                                                                                    |  |
| (stroke)                          | Example:                                                                                                    |  |
|                                   | $A \mid B \mid C$ means A or B or C.                                                                                                    |  |
| $\{\quad\}$                       | Indicates that one of the items enclosed in the curly braces must be selected. The items are separated by the                                              |  |
| (curly braces)                    | stroke $($  )                                                                                                    |  |
|                                   | Example:                                                                                                    |  |
|                                   | ${A B C}$ means that either A or B or C must be specified.                                                                                                 |  |
| $\begin{bmatrix} 1 \end{bmatrix}$ | Indicates optional items (items whose specification may be omitted).                                                                                       |  |
| (square brackets)                 | Example:                                                                                                    |  |
|                                   | [A] means that A may be specified if needed (A may be omitted if not required).                                                                            |  |
|                                   | [B C] means that B or C may be specified as needed or that B and C may both be omitted.                                                                    |  |
| .<br>(ellipsis)                   | The item preceding the ellipsis can be specified as many times as needed. When an item is specified multiple<br>times, the blank is used as the delimiter. |  |
|                                   | Example:                                                                                                    |  |
|                                   | A B means that B may be specified as many times as necessary following A.                                                                                  |  |
| (underline)                       | Indicates the default value that is assumed by the system if all of the items surrounded by square brackets<br>are omitted.                                |  |
|                                   | Example:                                                                                                    |  |
|                                   | $[\underline{A}   B]$ means that the system will use A if neither A nor B is specified.                                                                    |  |
| (() )                             | Indicates the range of specifiable values.                                                                                                    |  |
| (double parentheses)              |                                                                                                    |  |

Table 9-1: Notation conventions to describe commands and parameters

The following table lists commands provided with CPA.

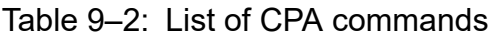

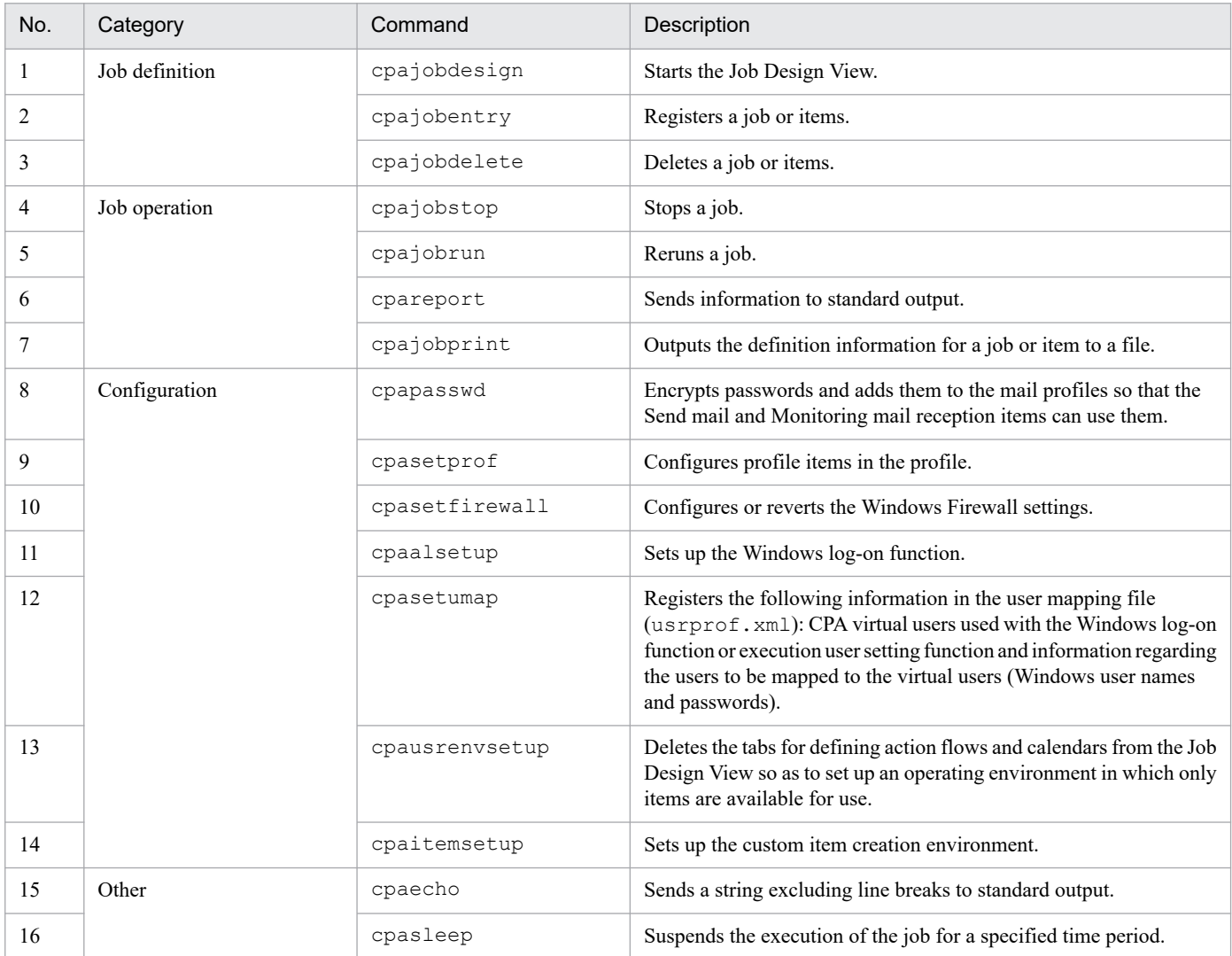

The following table lists commands provided with CPA Option for AJS3.

### Table 9-3: List of CPA Option for AJS3 commands

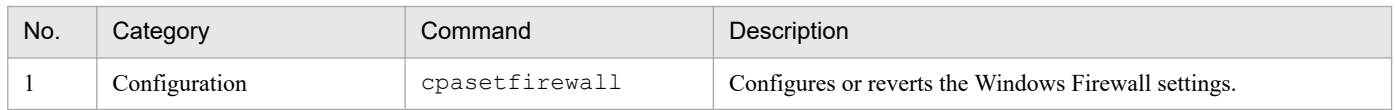

### **cpajobdesign**

### **Function**

Starts the Job Design View.

### **Format**

cpajobdesign

### **Permission for execution**

None

### **Arguments**

None

### **Return values**

None

### **Environment requirements**

This command can run regardless of whether the job execution service is running or stopped.

### **Command stored in:**

*install-path*\bin

Note that the command is stored in the following folder by default.

```
In a 32-bit operating system:
%ProgramFiles%\Hitachi\JP1CPA\bin
```
In a 64-bit operating system:

```
%ProgramFiles(x86)%\Hitachi\JP1CPA\bin
```
### **Notes**

- **•** Do not start more than one Job Design View to edit the same job or item concurrently. When concurrent changes are made to a job or item, the later change overwrites the earlier one.
- **•** To run this command, you must first install .NET Framework 4.6 framework.
# **cpajobentry**

# **Function**

Registers a job or items.

## **Format**

```
cpajobentry -a definition-file-name [-u]
```
## **Permission for execution**

None

#### **Arguments**

#### **-a** *definition-file-name*

Specify the absolute path to the definition file you want to register.

Note that the definition file is a local file specified in **Save job file** or **Save as file** of the Job Design View, or a file that stores the output result of the cpajobprint command.

**-u**

Updates an existing job or items.

An item created in the Item Design View can also be updated.

An update you made to a job is applied when the job runs next time.

This command returns an error when the specified job is running.

#### **Return values**

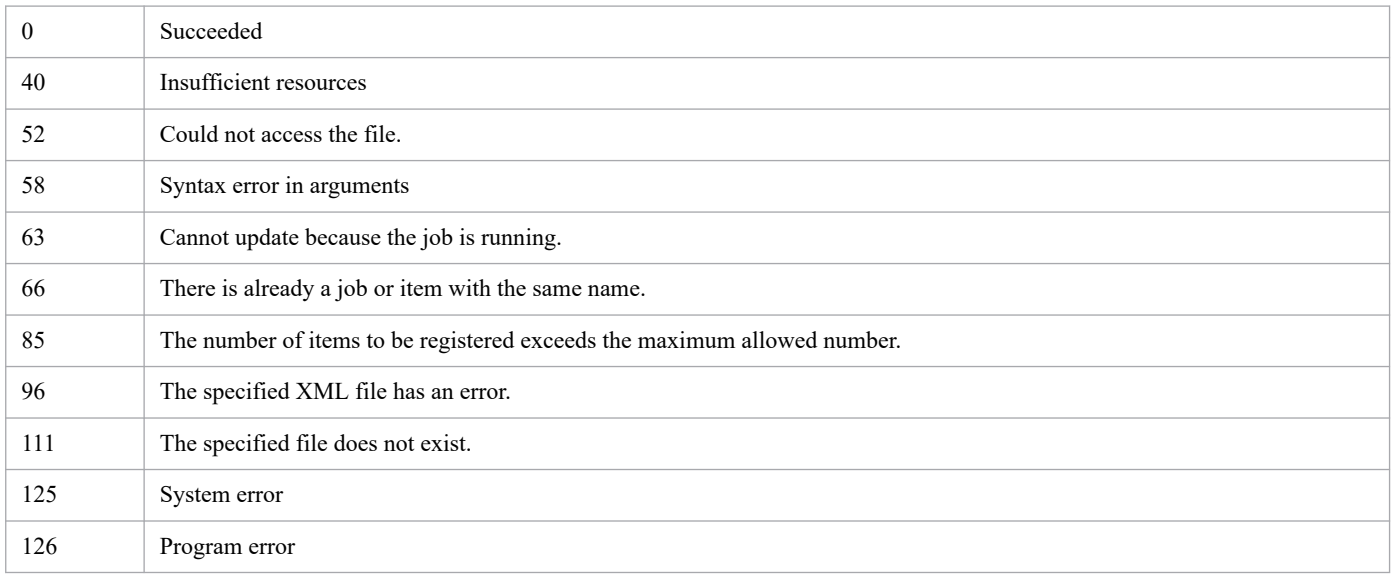

#### **Environment requirements**

This command can run regardless of whether the job execution service is running or stopped.

## **Command stored in:**

*install-path*\bin

Note that the command is stored in the following folder by default.

```
In a 32-bit operating system:
   %ProgramFiles%\Hitachi\JP1CPA\bin
```
In a 64-bit operating system:

```
%ProgramFiles(x86)%\Hitachi\JP1CPA\bin
```
#### **Notes**

If the job execution service terminates due to power shutdown or other reasons, you should not run this command with the -u option to update an existing job until the job execution service restarts (that is, while the service is stopped). Doing so might prevent the state restoration process of the service from working properly when the service restarts.

# **cpajobdelete**

# **Function**

Deletes an existing job or items.

# **Format**

```
cpajobdelete -c {jds -i job-name
| action_group -a action-flow-item-name
| calendar -a calendar-item-name
}
```
## **Permission for execution**

None

## **Arguments**

-c jds -i *job-name*

Deletes the specified job. If the job is running, the job is stopped forcibly and then deleted.

A job name can include multibyte characters, alphanumeric characters, and underscores (\_) and the length must be from 1 to 45 bytes.

```
-c action_group -a action-flow-item-name
```
Deletes the definition of an action flow. If the specified action flow is referenced by an existing *job executed on time*, an error occurs when the job runs next time.

An item name can include multibyte characters, alphanumeric characters, and underscores () and the length must be from 1 to 45 bytes.

-c calendar -a *calendar-item-name*

Deletes the definition of a calendar. If the specified calendar is referenced by an existing *job executed on time*, an error occurs when the schedule is updated next time.

An item name can include multibyte characters, alphanumeric characters, and underscores () and the length must be from 1 to 45 bytes.

# **Return values**

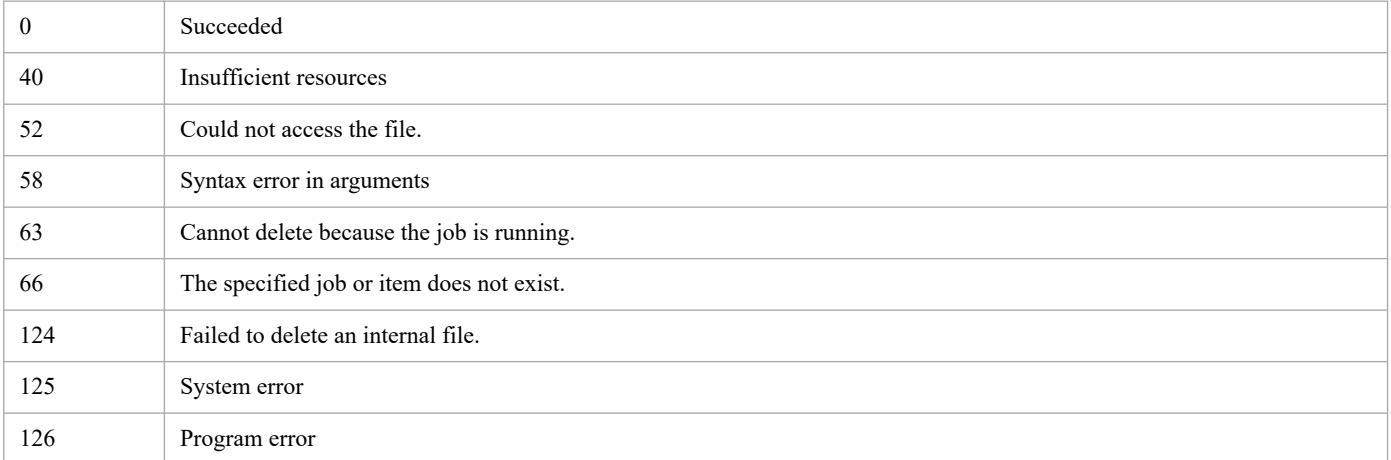

## **Environment requirements**

This command can run regardless of whether the job execution service is running or stopped.

# **Command stored in:**

*install-path*\bin

Note that the command is stored in the following folder by default.

#### In a 32-bit operating system:

%ProgramFiles%\Hitachi\JP1CPA\bin

#### In a 64-bit operating system:

%ProgramFiles(x86)%\Hitachi\JP1CPA\bin

# **cpajobstop**

## **Function**

Suspend: Waits for all running actions to finish and then stops the job.

Forced stop: Forcibly stops all running actions and then stops the job.

Stop monitoring: Stops monitoring whether execution conditions are met for the job executed on event.

#### **Format**

cpajobstop [{-c|-t|-e}] -i *job-name* [-o *job-execution-ID*]

#### **Permission for execution**

None

#### **Arguments**

 $-c$ 

Waits for all running actions to finish and then stops the job.

This command cannot work unless the specified job is running.

 $-+$ 

Forcibly stops all running actions and then stops the job.

 $-e$ 

Stops monitoring whether execution conditions are met for a job executed on event when the job is in the Monitoring for event state (MONITORING) or the Overflowing events state (MONITORING).

This option is allowed only for jobs executed on event.

Regardless of whether a job execution ID is specified with  $-\circ$ , this option can stop monitoring whether execution conditions are met but cannot stop a running job. Specifying an invalid job execution ID results in an error.

To stop *jobs executed on event* that are in the Executing (RUN) state, use the -c or -t option with the -o option.

-i *job-name*

Specify the job name of the job to stop.

A job name can include multibyte characters, alphanumeric characters, and underscores (\_) and the length must be from 1 to 45 bytes.

-o *job-execution-ID*

Specify the ID of the job execution unit you want to stop. Omitting this option causes the system to use the ID of the running job execution unit.

A job execution ID can include alphanumeric characters and hyphens (-) and the length must be from 1 to 40 bytes. You can use the cpareport command to see job execution IDs. For details, see the description in *[cpareport](#page-188-0)*.

## **Return values**

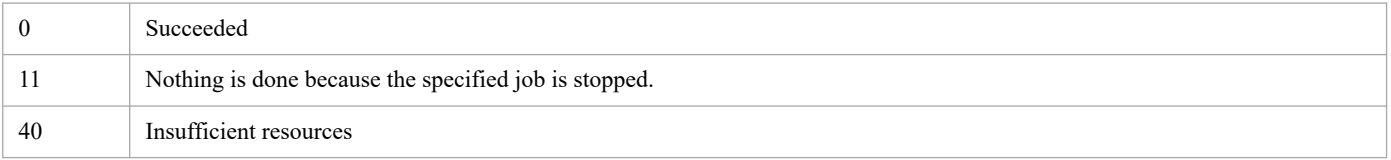

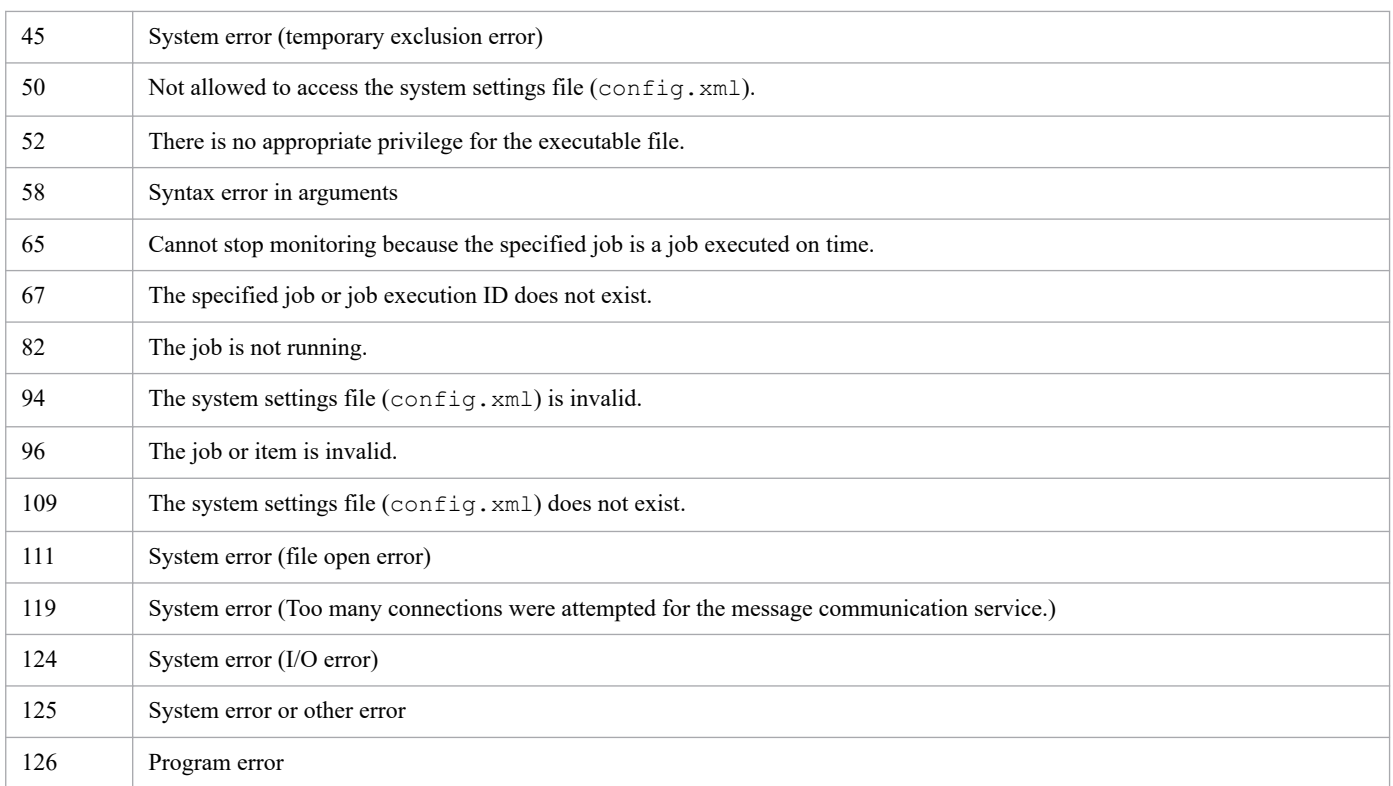

## **Environment requirements**

This command can run only when the job execution service is running.

# **Command stored in:**

*install-path*\bin

Note that the command is stored in the following folder by default.

```
In a 32-bit operating system:
```

```
%ProgramFiles%\Hitachi\JP1CPA\bin
```
In a 64-bit operating system:

```
%ProgramFiles(x86)%\Hitachi\JP1CPA\bin
```
## **Notes**

If the job status is already *Waiting for start* (QUEUEING), you cannot stop the job in question by running the cpajobstop command. In this case, wait until the job status changes to *Running* (RUN) and then use the cpajobstop command to stop the job in question, or delete the job by either operating from the Job Design View or executing the cpajobdelete command.

# **cpajobrun**

## **Function**

Reruns a finished job.

## **Format**

```
cpajobrun -r -i job-name [-o job-execution-ID-in-ended-state] {-t|-l|-n}
```
## **Permission for execution**

None

#### **Arguments**

 $-r$ 

Reruns a job that is in an Ended state. This option is allowed only for jobs executed on time.

-i *job-name*

Specify the job name of the job to rerun.

A job name can include multibyte characters, alphanumeric characters, and underscores (\_) and the length must be from 1 to 45 bytes.

-o *job-execution-ID-in-ended-state*

Specify the ID of the job execution unit you want to rerun. Omitting this option causes the system to rerun the last job execution unit.

A job execution ID can include alphanumeric characters and hyphens (-) and the length must be from 1 to 40 bytes. You can use the cpareport command to see job execution IDs. For details, see the description in *[cpareport](#page-188-0)*.

 $-t$ 

Reruns the job from the top.

-l

Reruns the job from the action with the status of Ended abnormally or Ended abnormally (Cancel).

 $-n$ 

Changes the action with the status of Ended abnormally or Ended abnormally (Cancel) to the Ended normally status and reruns the job from the next action.

## **Return values**

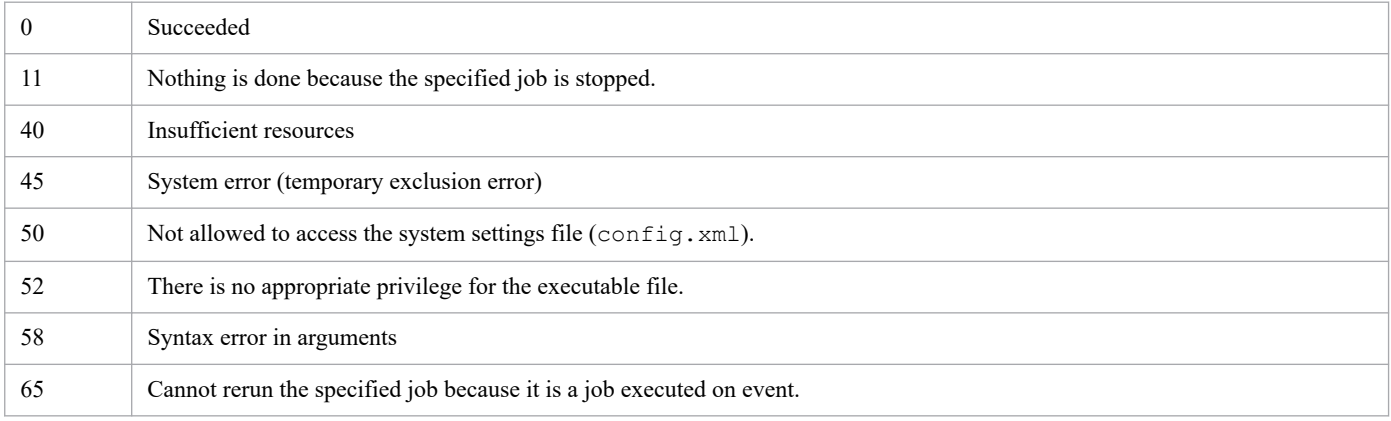

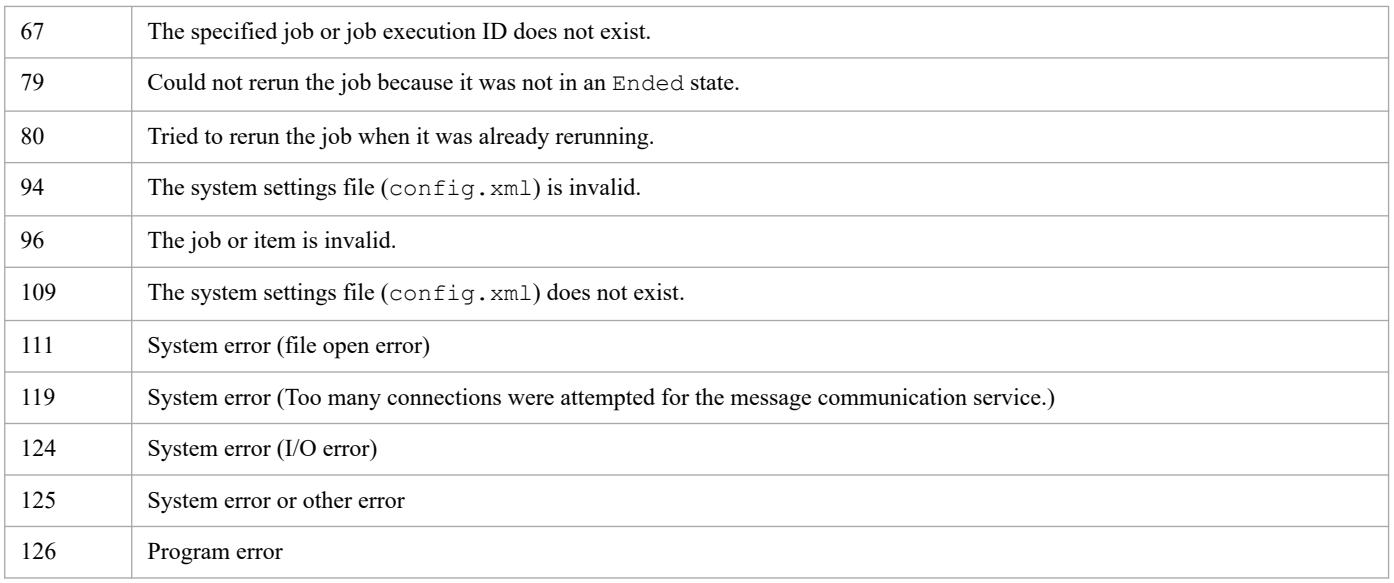

#### **Environment requirements**

This command can run only when the job execution service is running.

## **Command stored in:**

*install-path*\bin

Note that the command is stored in the following folder by default.

#### In a 32-bit operating system:

%ProgramFiles%\Hitachi\JP1CPA\bin

In a 64-bit operating system:

%ProgramFiles(x86)%\Hitachi\JP1CPA\bin

#### **Notes**

This rerun command uses the original job definition created when the job was registered. To rerun a job with a different job definition, you must register the job again or register a new job.

## <span id="page-188-0"></span>**cpareport**

#### **Function**

Sends information to standard output.

## **Format**

```
cpareport [-c { system [-f {csv|xml}]
| job [-t all] [-b start-date] [-e end-date] [-f {csv|xml}] [-i job-name]
| job -t detail -i job-name [-o job-execution-ID] [-f {csv|xml}]
| job -t output -i job-name [-o job-execution-ID] -p action-name
[-q {stdout|stderr}]
| jds
| item
}]
```
#### **Permission for execution**

None

#### **Arguments**

#### -c system

Exports system operating information in CSV or XML format.

**• CSV format (when** -f csv **is specified)**

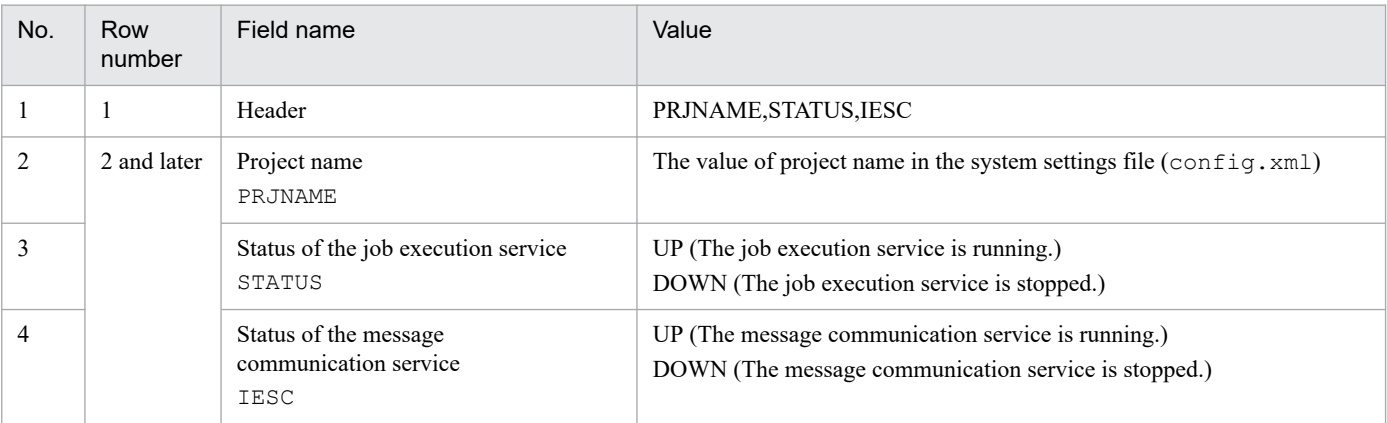

<Example output>

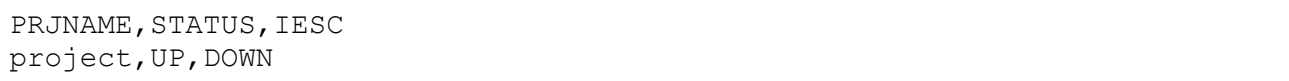

#### **• XML format (when** -f xml **is specified)**

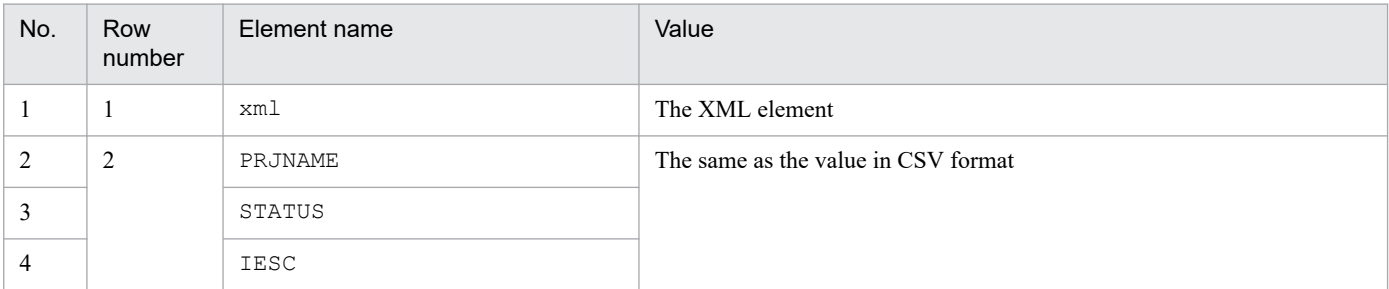

<Example output>

```
<?xml version="1.0" encoding="utf-8"?>
<PRJNAME>project</PRJNAME><STATUS>UP</STATUS><IESC>DOWN</IESC>
```
-c job

When you execute the command with this option specified, you have to specify the  $-t$  option as well.

If you execute this command without the  $-t$  option specified, the states of the job execution units run on the day the command is executed are displayed in a list, in the order of priority described in the table below. This list is not displayed when there is no state.

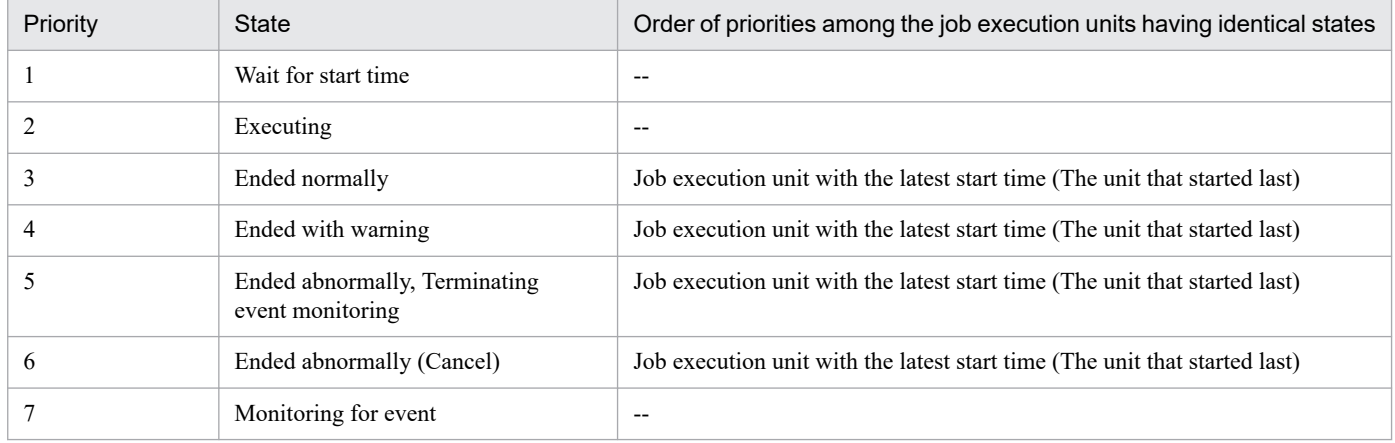

Legend:

-- : Not applicable

The following tables describe the output format when you omit the -t option.

#### **• CSV format (when** -f csv **is specified)**

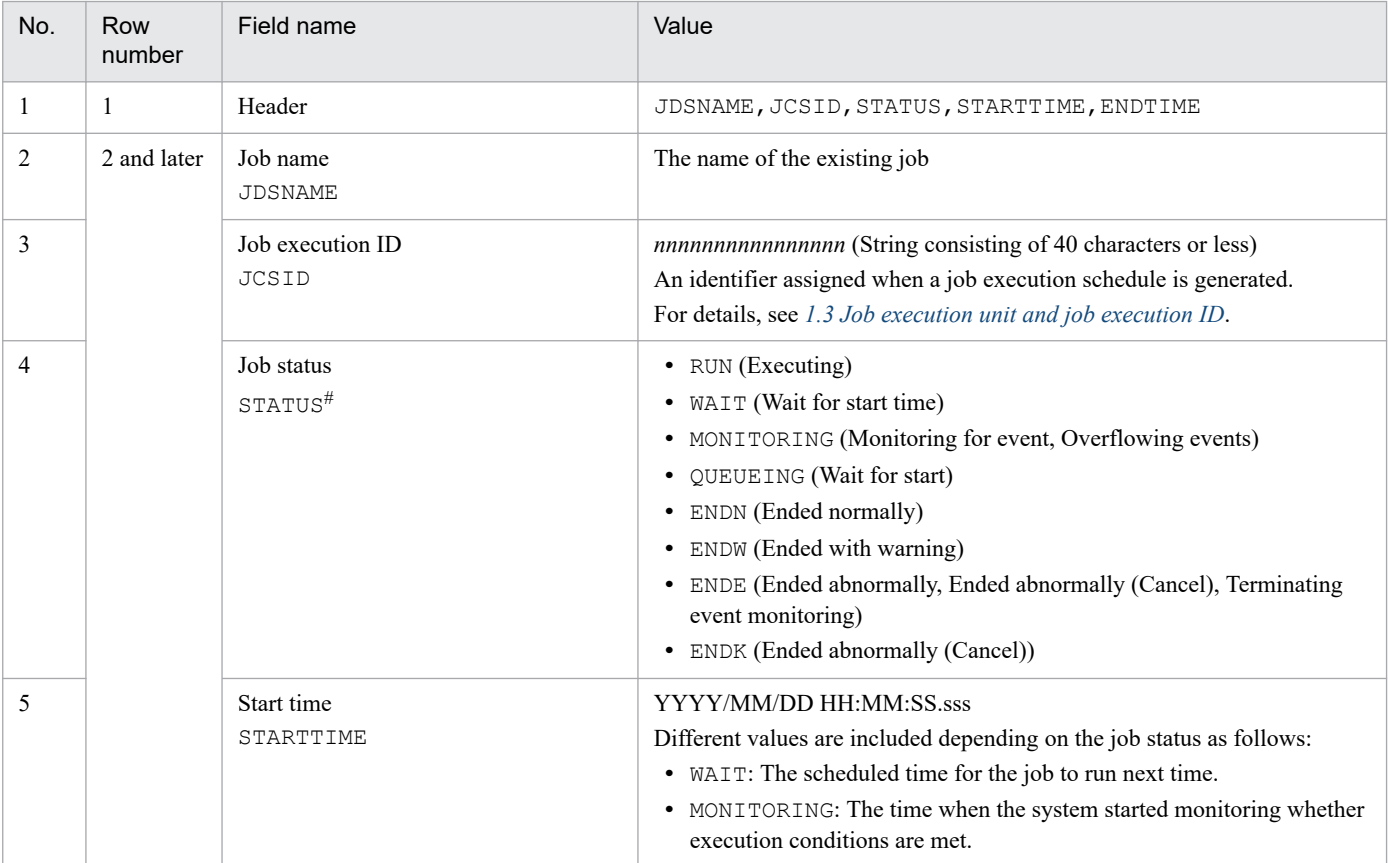

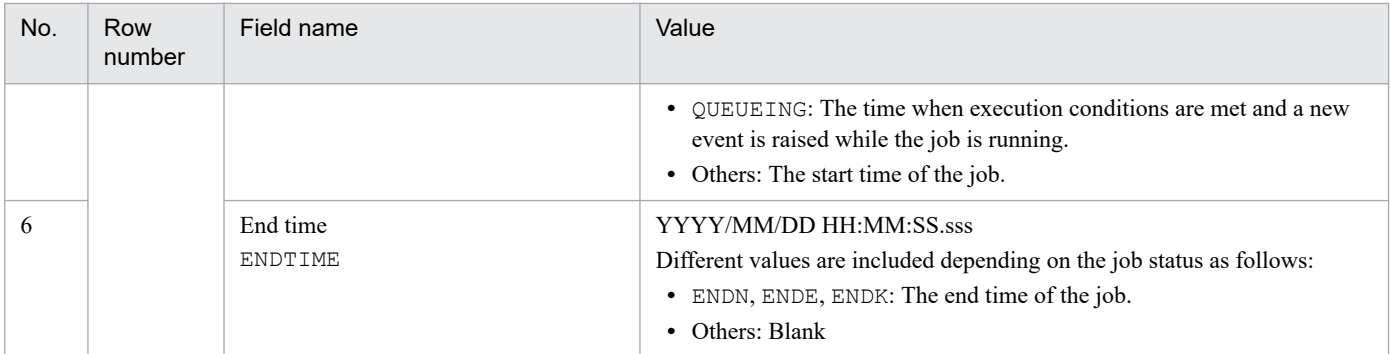

#: For details on job status, see *[1.1.4 State management for jobs and actions](#page-15-0)*.

#### **• XML format (when** -f xml **is specified)**

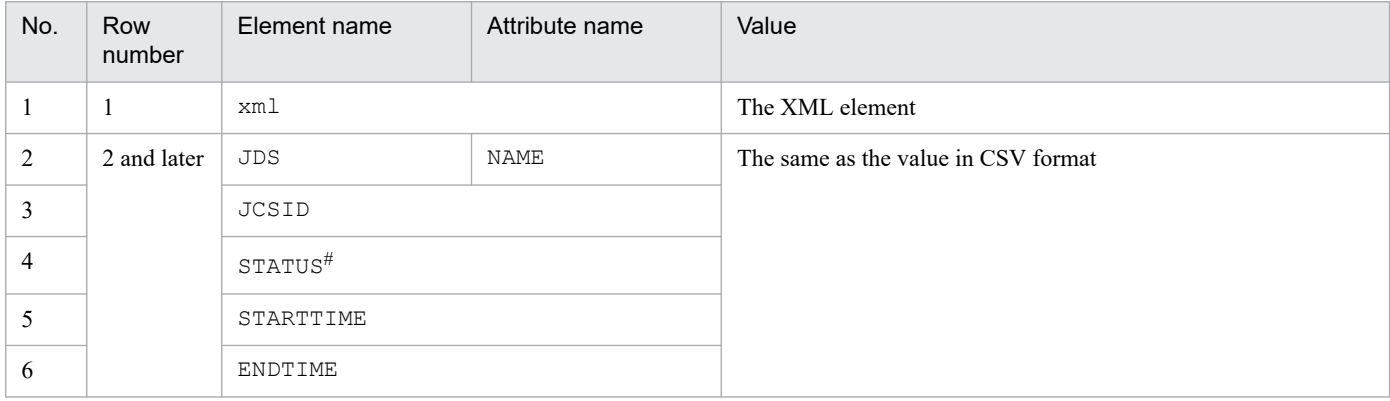

#: For details on job status, see *[1.1.4 State management for jobs and actions](#page-15-0)*.

-t all

Lists all execution units of existing jobs with their status.

Execution units of a job are sorted in descending order of the start time or scheduled start time (STARTTIME in output information) of the execution units.

The output format is the same as when you omit the  $-t$  option. You can use the  $-b$  and  $-e$  options to specify a period of time to filter job execution units based on the start time. If you omit the options, the output includes job execution units that started on the date when you run the command. For details, see the description on the -b and -e options.

-i *job-name*

Displays a list of statuses of the job specified by *job-name*.

The output format is the same as when the  $-t$  all option is specified.

#### -t detail -i *job-name*

Lists the status of the specified job and its actions.

When the  $-\circ$  option is not specified, the job state and the action state are displayed for the last job execution ID (JCSID) assigned.

A job name can include multibyte characters, alphanumeric characters, and underscores (\_) and the length must be from 1 to 45 bytes.

The following tables describe the output format.

#### **• CSV format (when** -f csv **is specified)**

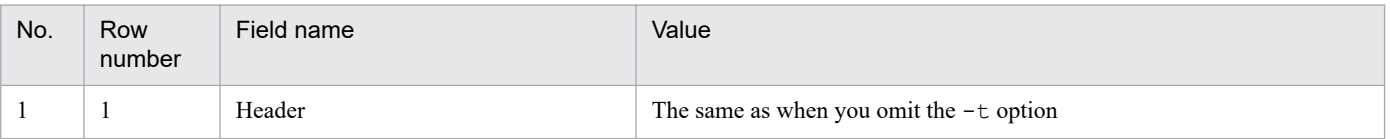

<sup>9.</sup> Commands

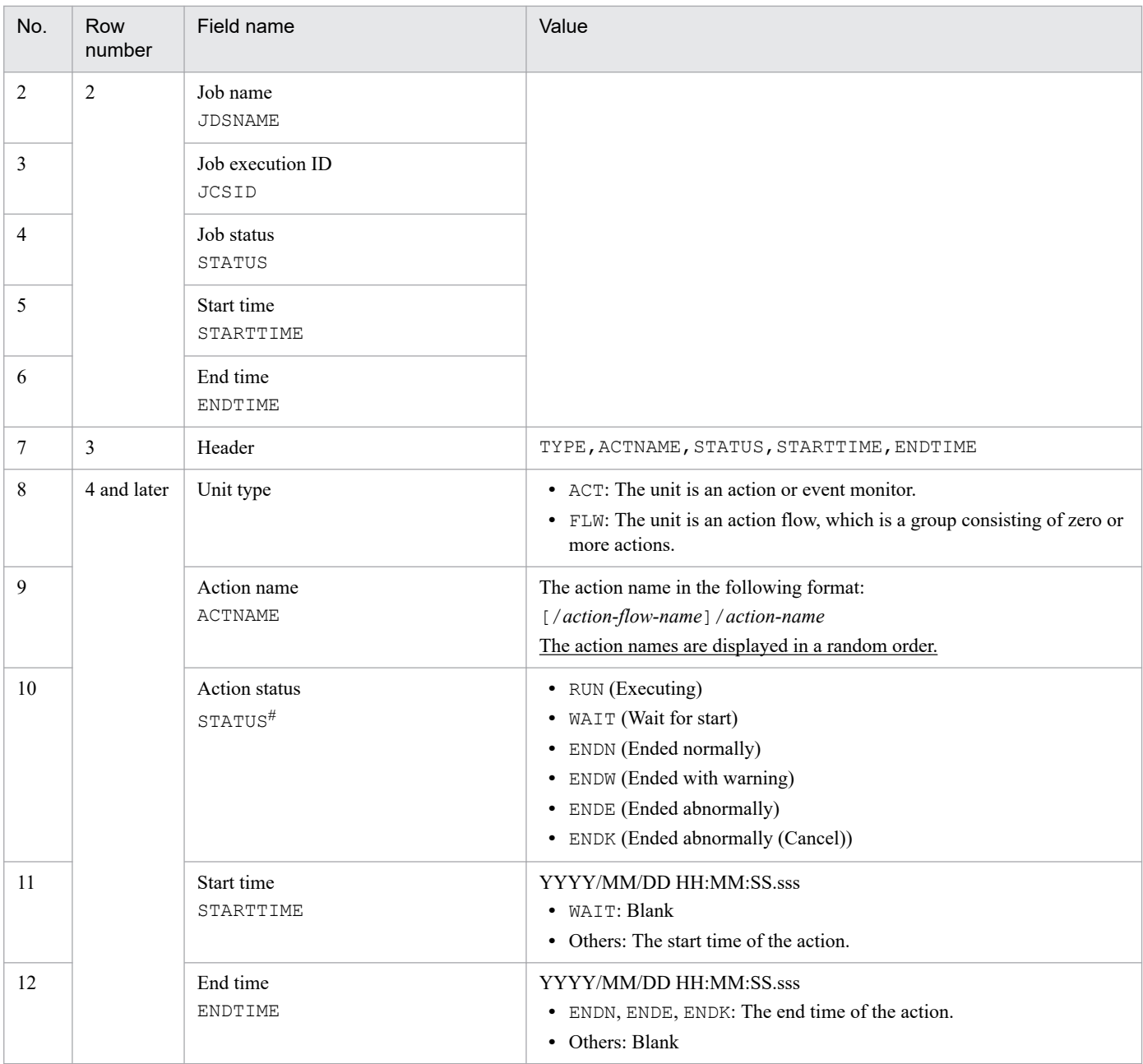

#: For details on action status, see *[1.1.4 State management for jobs and actions](#page-15-0)*.

#### **• XML format (when** -f xml **is specified)**

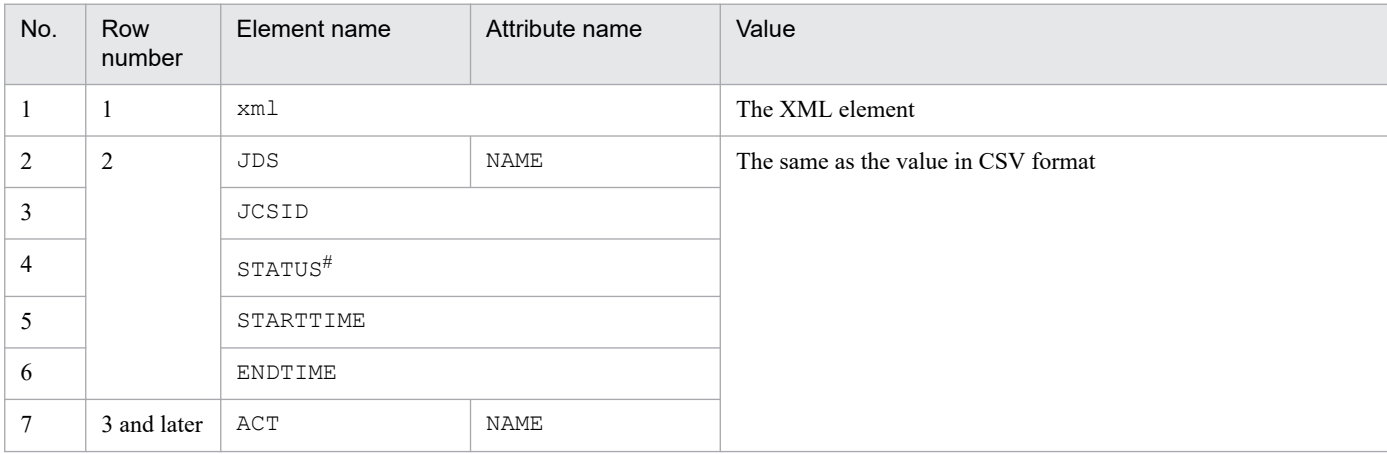

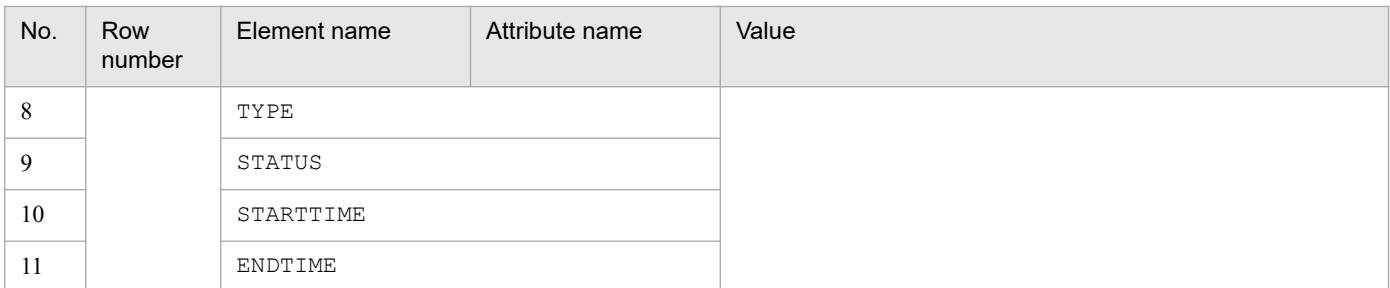

#: For details on action status, see *[1.1.4 State management for jobs and actions](#page-15-0)*.

Specifying this option causes the command to return a return code indicating the status of the specified job.

#### Table 9–4: List of return codes

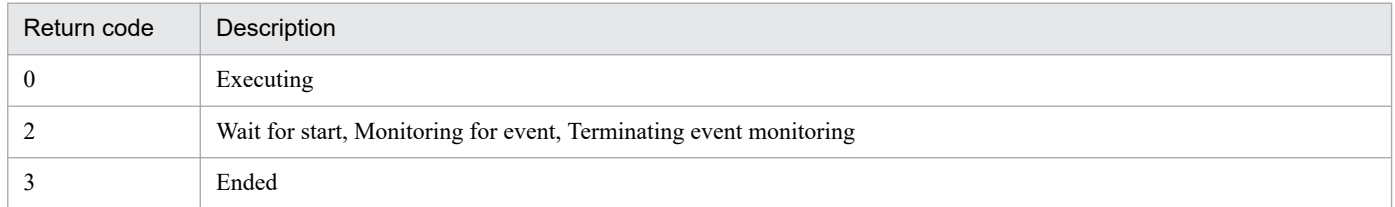

#### -t output

Displays the standard output or standard error output of the action.

#### -o *job-execution-ID*

Specify the ID of the job execution unit you want.

Omitting this option causes the system to use the job execution ID of the last execution unit.

A job execution ID can include alphanumeric characters and hyphens (-) and the length must be from 1 to 40 bytes.

#### -p *action-name*

Specify the desired action in the job in the following format (which you can see in the output of the command with -t detail):

#### [/*action-flow-name*]/*action-name*

An action name can include multibyte characters, alphanumeric characters, and underscores () and the length must be from 1 to 256 bytes including the leading slash (/).

#### -q {stdout|stderr}

Specify which type of information to be included in the output.

Omitting this option causes the command to display the standard output followed by the standard error output.

Specify stdout to display only the standard output.

Specify stderr to display only the standard error output.

-b *start-date* -e *end-date*

Specify dates in *YYYYMMDD* format to indicate a period for the output list.

Acceptable values are from 19940101 to 20991231.

If you specify the start date and the end date, the output list includes job execution units that started between the start date and the end date.

If you omit the start date, the output list includes job execution units that started before or on the end date.

If you omit the end date, the output list includes job execution units that started on or after the start date.

If you omit the start date and the end date, the output list includes job execution units that started on the date when you run the command.

An argument error occurs when you specify both the start date and end date and the end date is earlier than the start date.

-f csv

Generates output in CSV format.

-f xml

Generates output in XML format.

```
-c jds
```
Lists existing jobs with their name and registration date.

-c item

Lists all existing items with their type, name, and registration date.

#### **Return values**

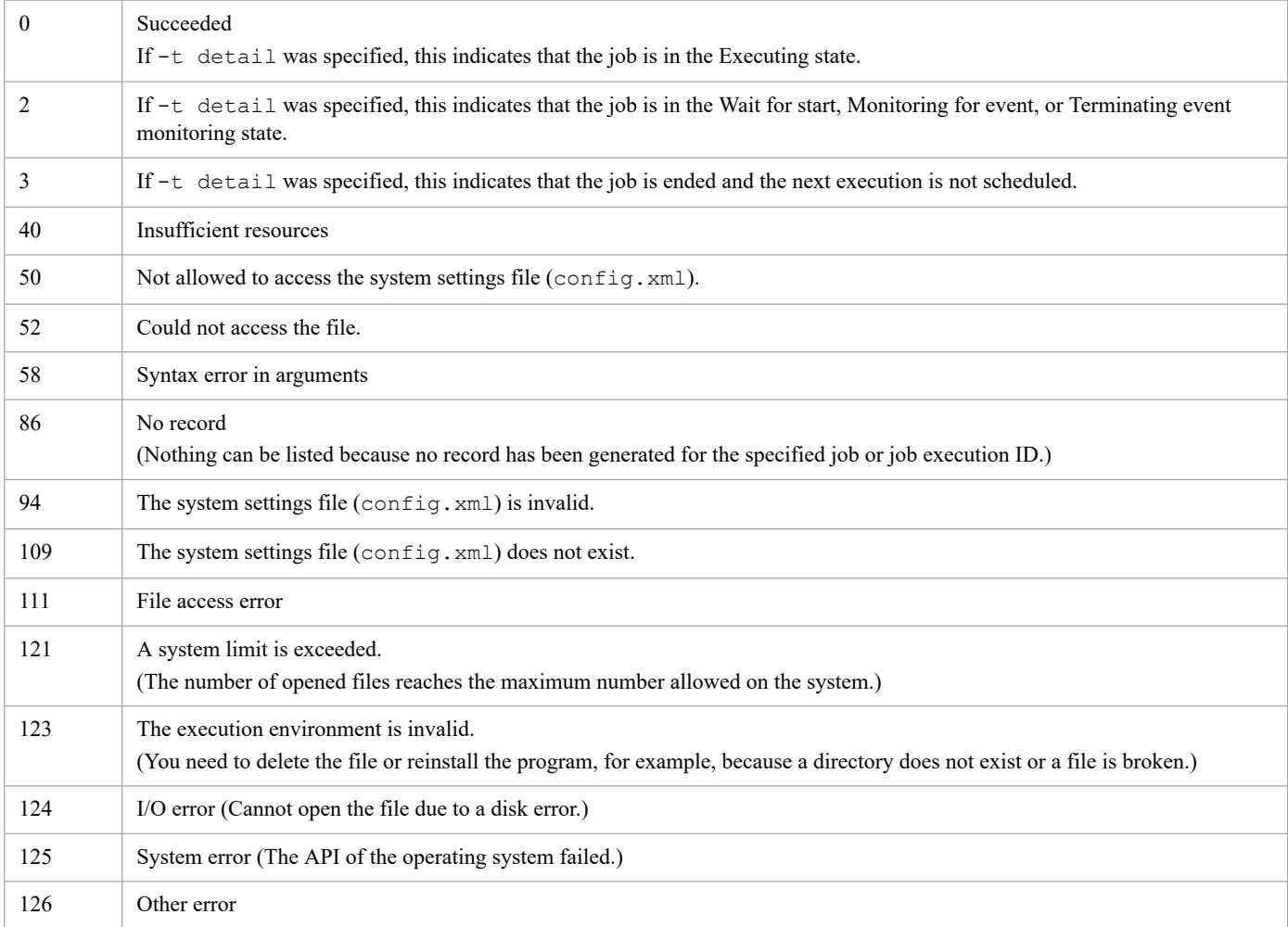

#### **Environment requirements**

This command can run regardless of whether the job execution service is running or stopped.

## **Command stored in:**

*install-path*\bin

Note that the command is stored in the following folder by default.

#### In a 32-bit operating system:

```
%ProgramFiles%\Hitachi\JP1CPA\bin
```
9. Commands

#### In a 64-bit operating system:

%ProgramFiles(x86)%\Hitachi\JP1CPA\bin

# **cpajobprint**

## **Function**

Outputs the definition information for a job or item to a file.

The command output result is redirected and saved as a definition file. A job or item can be registered by specifying the definition file in the cpajobentry command or loading it from the Job Design View or the Item Design View.

#### Example:

cpajobprint -i Job1 > *output-file-name*.xml

#### **Format**

```
cpajobprint
       { -i job-name
        | -f action-flow-item-name
        | -c calendar-item-name
        | -a action-item-name
        | -d execution-date-item-name
        | -t execution-time-item-name }
> output-file-name.xml
```
#### **Permission for execution**

None

#### **Arguments**

#### **-i** *job-name*

Outputs the definition information for the specified job.

Only one job can be specified.

For the job name, you can use multibyte characters, half-width alphanumeric characters, and underscores (), and the length of the name is from 1 to 45 bytes.

#### **-f** *action-flow-item-name*

Outputs the definition information for the specified item.

Only one item can be specified.

For the item name, you can use multibyte characters, half-width alphanumeric characters, and underscores  $(\ )$ , and the length of the name is from 1 to 45 bytes.

#### **-c** *calendar-item-name*

Outputs the definition information for the specified item.

Only one item can be specified.

For the item name, you can use multibyte characters, half-width alphanumeric characters, and underscores (), and the length of the name is from 1 to 45 bytes.

**-a** *action-item-name*

Outputs the definition information for the specified item.

Only one item can be specified.

For the item name, you can use multibyte characters, half-width alphanumeric characters, and underscores (), and the length of the name is from 1 to 45 bytes.

9. Commands

#### **-d** *execution-date-item-name*

Outputs the definition information for the specified item.

Only one item can be specified.

For the item name, you can use multibyte characters, half-width alphanumeric characters, and underscores  $(\ )$ , and the length of the name is from 1 to 45 bytes.

#### **-t** *execution-time-item-name*

Outputs the definition information for the specified item.

Only one item can be specified.

For the item name, you can use multibyte characters, half-width alphanumeric characters, and underscores (), and the length of the name is from 1 to 45 bytes.

#### **>** *output-file-name*.xml

Specify the output file name as a redirect destination. The extension must be .xml.

#### E **Note**

When the  $-c$  item or  $-c$  jds option is used in the cpareport command to output the information of the item or job list, and the item name or job name that is output is specified as an option of the cpajobentry command, the definition information can be output by item or job type.

#### **Return values**

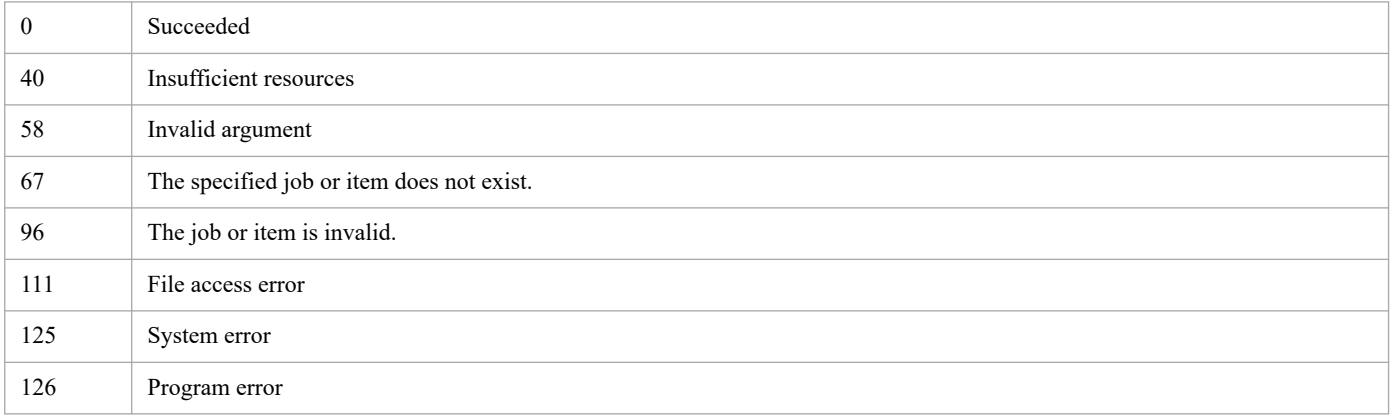

#### **Environment requirements**

This command can run regardless of whether the job execution service is running or stopped.

#### **Command stored in:**

*install-path*\bin

Note that the command is stored in the following folder by default.

In a 32-bit operating system:

%ProgramFiles%\Hitachi\JP1CPA\bin

#### In a 64-bit operating system:

```
%ProgramFiles(x86)%\Hitachi\JP1CPA\bin
```
## **Notes**

- **•** The definition information is output in UTF-8 format.
- **•** If the command is executed without redirection, the result is sent to the standard output.
- **•** Do not modify the contents of the definition file that is output. If modified, they cannot be registered using the cpajobentry command and read from windows using the **Open** button.
- **•** Job names and items names are case sensitive. Specify them correctly.
- **•** If the name of a job or item that does not correspond to the argument option is specified as an argument, a command error occurs and the command terminates. However, if a job or item with the same name as the value specified in the argument exists, the definition information of the job or item is output.

## **cpapasswd**

#### **Function**

Encrypts the authentication password and adds it to the mail profile so that the password can be used for SMTP-AUTH or the POP before SMTP authentication to send mail.

This command also can encrypt the password of the OS user to log in to the incoming mail server for monitoring mail reception and add the password to the profile of mail reception.

#### **Format**

```
cpapasswd {-s SMTP-password|-p POP-before-SMTP-authentication-password|-r in
coming-mail-server-login-OS-user-password}
```
#### **Permission for execution**

None

#### **Arguments**

-s *SMTP-password*

Encrypts the authentication password for SMTP-AUTH and adds it to the mail profile. When the profile already includes a password, running this command updates the password.

An SMTP password can be any string with a length of 1 to 127 bytes.

-p *POP-before-SMTP-authentication-password*

Encrypts the authentication password for the POP before SMTP authentication and adds it to the mail profile. When the profile already includes a password, running this command updates the password.

A POP3 password can be any string with a length of 1 to 127 bytes.

-r *incoming-mail-server-login-OS-user-password*

Encrypts the password of the OS user that will be used to log in to the incoming mail server for monitoring mail reception, and adds the password to the profile of mail reception. When the profile already includes a password, running this command updates the password.

A password of the OS user to log in to the incoming mail server can be any string with a length of 1 to 127 bytes.

#### **Return values**

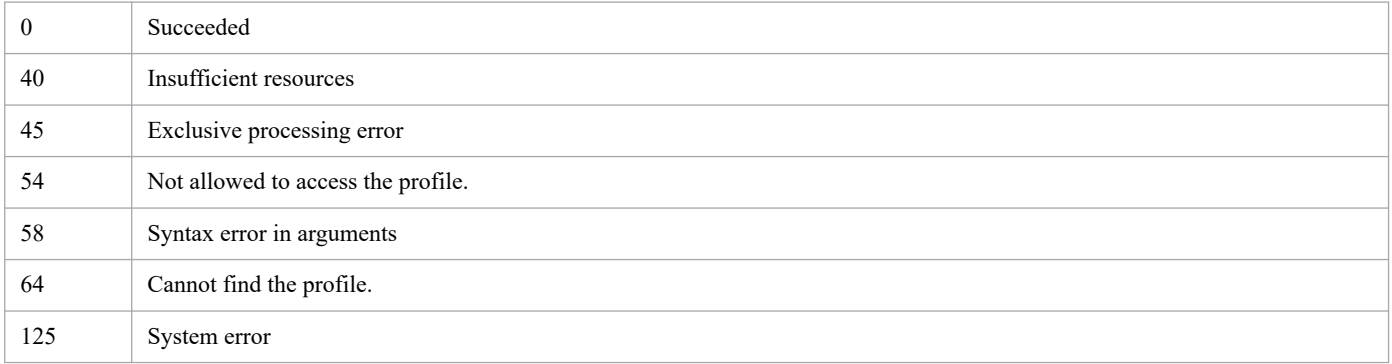

#### **Environment requirements**

This command can run regardless of whether the job execution service is running or stopped.

Before you can run the command, ensure that the conf directory in the data path directory contains the mail profile (mailprof.ini) or the profile of mail reception (recvmailprof.ini). For details on the mail profile (mailprof.ini), see *[2.3.1 Configurations for the Send mail item](#page-26-0)*. For details on the profile of mail reception (recvmailprof.ini), see *[2.3.2 Configurations for the Monitoring mail reception item](#page-27-0)*.

# **Command stored in:**

*install-path*\bin

Note that the command is stored in the following folder by default.

#### In a 32-bit operating system:

%ProgramFiles%\Hitachi\JP1CPA\bin

#### In a 64-bit operating system:

%ProgramFiles(x86)%\Hitachi\JP1CPA\bin

# **cpasetprof**

## **Function**

Configures profile items in the profile. Jobs use the configured profile items as variables to run.

#### **Format**

```
cpasetprof [{-a profile-key=value|-d profile-key|-c}]
```
#### **Permission for execution**

None

#### **Arguments**

-a *profile-key*=*value*

Adds a key-value pair of a profile item to the profile.

*profile-key*:

Specify a string consisting of alphanumeric characters, with a length of 32 bytes or less.

*value*:

Specify a string with a length of 80 bytes or less. A value must not include a comma  $\ell$ , or space  $\ell$  in the ASCII table or line breaks ( $\n\overline{CR+LF}$ , or LF). If the encoding of the operating system's locale is not UTF-8, the length limit is applied to the UTF-8 converted string.

Specifying an existing key overwrites the existing value. You cannot add a new profile item when the maximum allowed number (16) of items already exists.

You can repeat the -a option as many times as needed unless the maximum allowed number is exceeded.

-d *profile-key*

Deletes the specified profile item from the profile.

You can repeat the  $-d$  option. Note that, if a  $-d$  statement fails to delete a profile item, the process still continues with subsequent statements. In such a case, the command returns the highest value of all return values from failed statements.

 $-c$ 

Deletes the entire profile.

No option

Running the command with no option lists all items from the profile. If there is no item to be listed, the command sends a message to standard output indicating that the profile has no item, and then returns the return value for success.

The output list is generated in the following format.

<Example output>

```
prof1=user1
prof2=D:\work
```
#### **Return values**

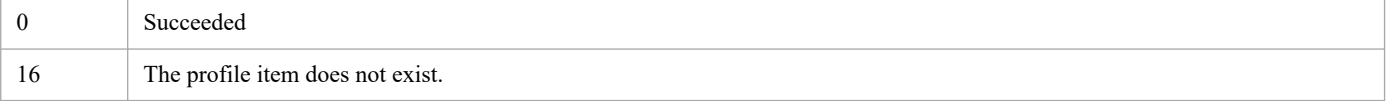

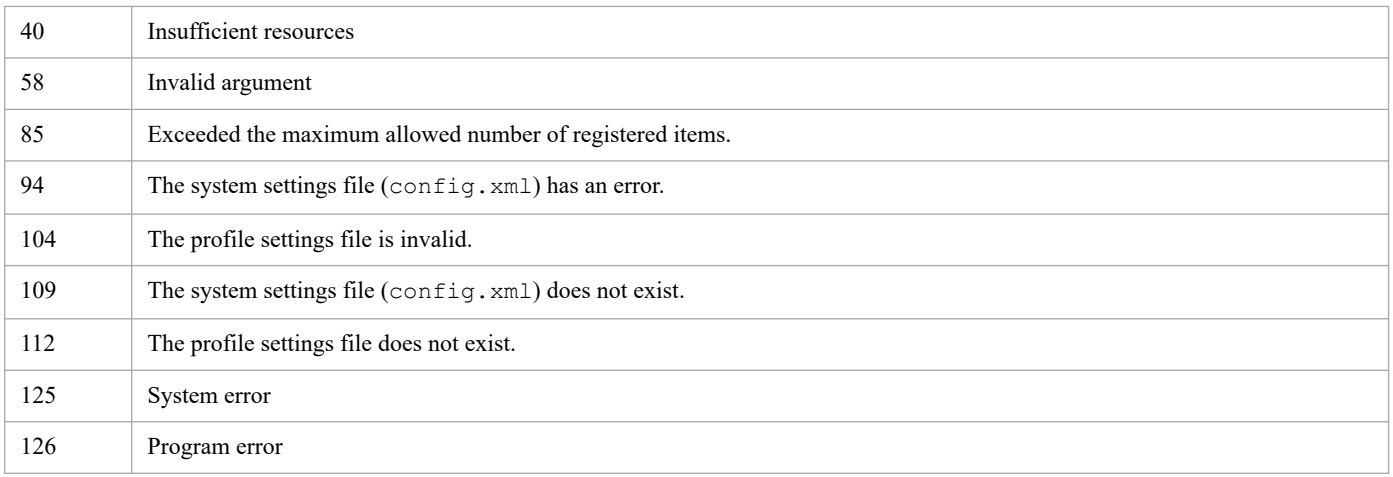

## **Environment requirements**

This command can run regardless of whether the job execution service is running or stopped.

This command can run regardless of whether the message communication service is running or stopped.

## **Command stored in:**

*install-path*\bin

Note that the command is stored in the following folder by default.

In a 32-bit operating system:

%ProgramFiles%\Hitachi\JP1CPA\bin

In a 64-bit operating system:

%ProgramFiles(x86)%\Hitachi\JP1CPA\bin

# **cpasetfirewall**

## **Function**

Adds the exceptions to Windows Firewall so that the AJS3 linkage function can enable CPA and CPA Option for AJS3 to interact with each other. Additionally, this command can remove the exceptions from Windows Firewall.

## **Format**

```
cpasetfirewall [.bat] {-s|-u}
```
#### **Permission for execution**

Administrator privileges

#### **Arguments**

#### $-$ s

Adds the exceptions to Windows Firewall.

-u

Removes the exceptions from Windows Firewall.

#### **Return values**

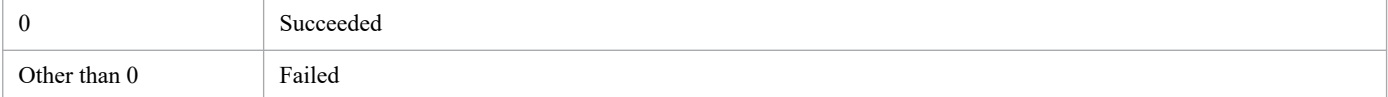

#### **Environment requirements**

This command can run regardless of whether the job execution service is running or stopped.

This command can run regardless of whether the message communication service is running or stopped.

## **Command stored in:**

*install-path*\bin

Note that the command is stored in the following folder by default.

#### In a 32-bit operating system:

%ProgramFiles%\Hitachi\JP1CPA\bin

#### In a 64-bit operating system:

%ProgramFiles(x86)%\Hitachi\JP1CPA\bin

# **cpaalsetup**

## **Function**

Sets up the Windows log-on function. If the -u option is specified, this command unsets up the Windows log-on function.

After setting up the Windows log-on function, restart the machine.

# **Format**

cpaalsetup [-u]

## **Permission for execution**

Administrator privileges

## **Arguments**

-u

Unsets up the Windows log-on function.

No option

Sets up the Windows log-on function.

# **Return values**

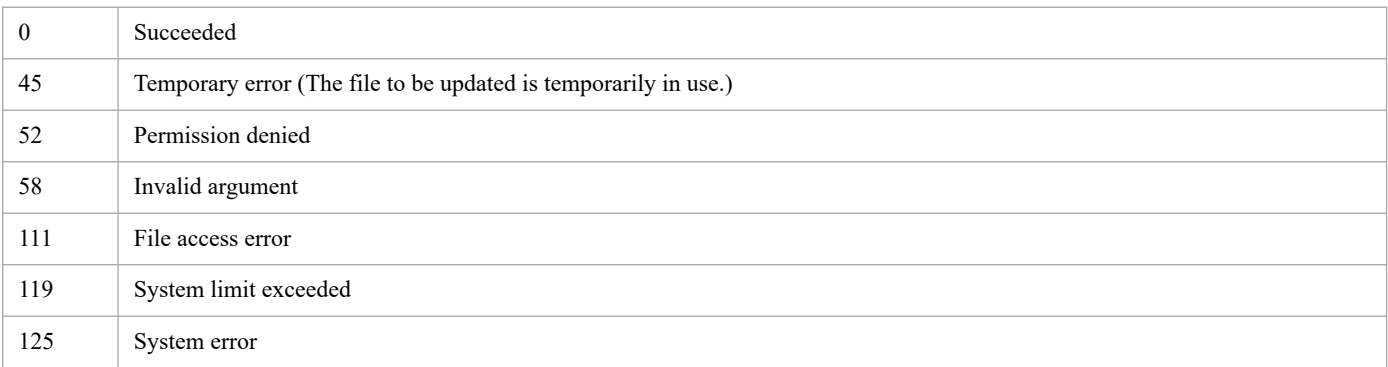

#### **Environment requirements**

This command can run regardless of whether the job execution service is running or stopped.

This command can run regardless of whether the message communication service is running or stopped.

This command cannot set up the Windows log-on function from the Windows logon window.

## **Command stored in:**

*install-path*\bin

Note that the command is stored in the following folder by default.

#### In a 32-bit operating system:

```
%ProgramFiles%\Hitachi\JP1CPA\bin
```
9. Commands

In a 64-bit operating system:

%ProgramFiles(x86)%\Hitachi\JP1CPA\bin

#### **Notes**

Even Windows users with general privileges can execute the Windows log on action item. This means that, when the Windows log-on function is set up in an environment where a single machine is shared by multiple Windows users, even a Windows user with general privileges can log on to Windows as another Windows user. If this can pose a problem in your operations, do not set up the Windows log-on function.

JP1/Client Process Automation Configuration and Administration Guide **205**

## **cpasetumap**

#### **Function**

Registers the following information in the user mapping file (usrprof. xml): CPA virtual users used with the Windows log-on function or execution user setting function and information regarding the users to be mapped to the virtual users (Windows user names and passwords).

#### **Format**

```
cpasetumap [{-a virtual-user-name -u Windows-user-name -p password|-d virtua
l-user-name}]
```
#### **Permission for execution**

None

#### **Arguments**

-a *virtual-user-name*

Specifies the value to be specified as the *virtual user name* for the *Windows log-on* action item or the item that uses the execution user setting function.

The virtual user name specified with this option is linked with the user information specified with the  $-u$  and  $-p$ options and then registered in the user mapping file.

You can specify 1- to 14-byte half-width alphanumeric characters as a virtual user name.

If you specify a virtual user name that has already been registered in the user mapping file, the registered values are updated with the values specified for the  $-u$  and  $-p$  options. If the user mapping file already contains the maximum number of virtual users that can be registered (10 virtual users) in it, you cannot add a new virtual user to it.

-u *Windows-user-name*

Specifies the Windows Windows user name to be linked to the virtual user name specified by the -a option.

When applicable, a user name containing a domain name must be specified in *NetBIOS-domain-name*\*user-name* format. If you omit the NetBIOS domain name, it is assumed that the local host name.

You can specify a 1- to 276-byte Windows user name consisting of half-width alphanumeric characters and the following half-width symbols:

 $- \ \ \backslash \ \ .$ 

If the specified Windows user name contains any of the above half-width symbols, enclose the Windows user name in double quotation marks ( $\backslash$ ). Any double quotation marks within the password must be denoted as  $\backslash \backslash$  format.

You can only use a backslash (\) to separate *domain-name* from *user-name*. Neither *domain-name* nor *user-name* can contain a backslash.

-p *password*

Sets a password for the Windows user name specified by the -u option.

You can specify a 1- to 20-byte password consisting of half-width alphanumeric characters and the following half-width symbols:

 $\searrow$  : @ # \$ % ^ & \* ( ) - + = { } [ ] \ | : ; " ' < > , . ? /

If the specified password contains any of the above half-width symbols, enclose the password in double quotation marks ("). Any double quotation marks within the password must be denoted as  $\Upsilon$  format.

#### -d *virtual-user-name*

From the user mapping file, removes the specified virtual user name as well as the Windows user name and password linked to it.

No option

If you do not specify any options, virtual user names registered in the user mapping file as well as the Windows user names linked to them are displayed in the following list format:

*virtual-user-name*=*Windows-user-name*

When there is no item to be displayed, a message stating that no virtual user information has been registered is sent to the standard output. In this case, the return value of the command will indicate that the command was completed successfully.

#### **Return values**

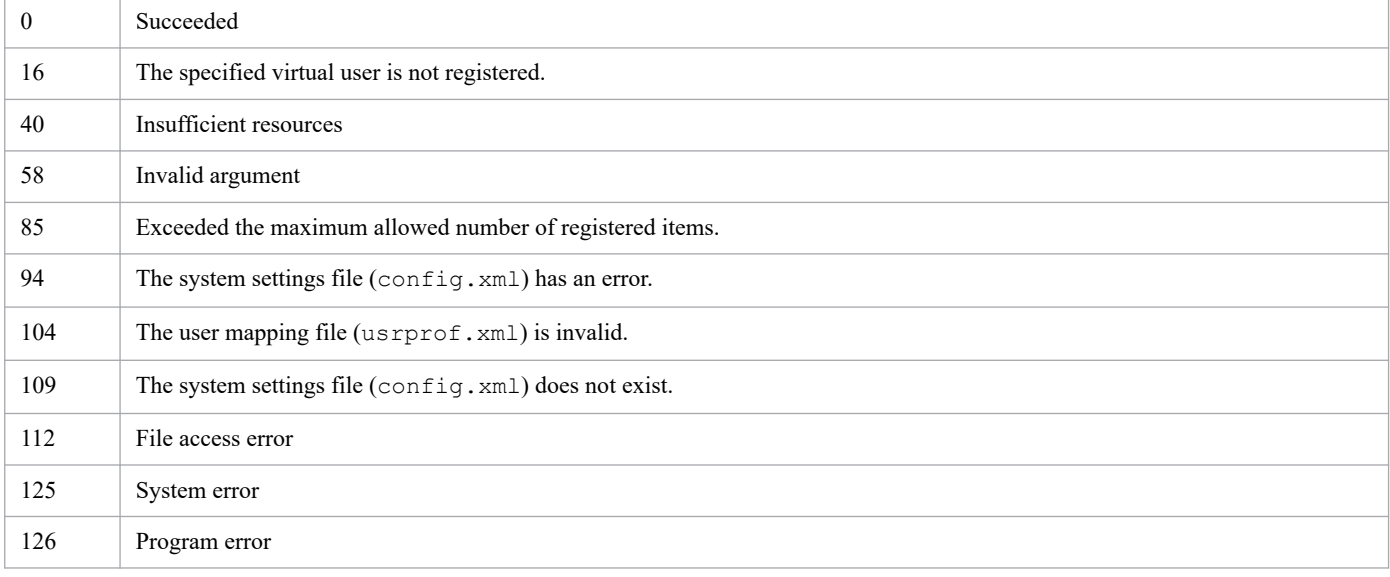

#### **Environment requirements**

This command can run regardless of whether the job execution service is running or stopped.

This command can run regardless of whether the message communication service is running or stopped.

#### **Command stored in:**

*install-path*\bin

Note that the command is stored in the following folder by default.

In a 32-bit operating system:

%ProgramFiles%\Hitachi\JP1CPA\bin

In a 64-bit operating system:

%ProgramFiles(x86)%\Hitachi\JP1CPA\bin

## **Notes**

**•** Even Windows users with general privileges can use this command. We recommend that you confirm in advance whether it is acceptable to allow Windows user with general privileges to perform the following operations:

9. Commands

- **•** Even Windows users with general privileges can view virtual user names and Windows user names registered in the user mapping file. For example, they can obtain such user information and then use it with the Windows log-on function to log on to Windows.
- **•** Even Windows users with general privileges can update virtual user information registered in the user mapping file. For example, they can use the updated information to log on to Windows by using the Windows log-on function.
- **•** Even Windows users with general privileges can have full control (read and write privileges) over the user mapping file.
- Password information specified with the ?p option is obfuscated so that it cannot be easily recovered, and then set in the user mapping file. However, encryption by means of AES, RSA, or SHA-2 will not be performed. For details about the location in which the user mapping file is placed, see *[D.1 Files and folders in CPA](#page-226-0)*.

JP1/Client Process Automation Configuration and Administration Guide **208**

#### **cpausrenvsetup**

#### **Function**

Deletes the tabs for defining action flows and calendars from the Job Design View so as to set up or unset up the operating environment in which only items are available for use.

#### **Format**

cpausrenvsetup [-u]

#### **Permission for execution**

None

#### **Arguments**

 $-11$ 

Restores the setting that makes the Job Design View display the tabs for defining action flows and calendars so that the Job Design View can be used to define items.

No option

Applies the setting that prevents the tabs for defining action flows and calendars from showing up in the Job Design View so that items cannot be defined from the Job Design View.

#### **Return values**

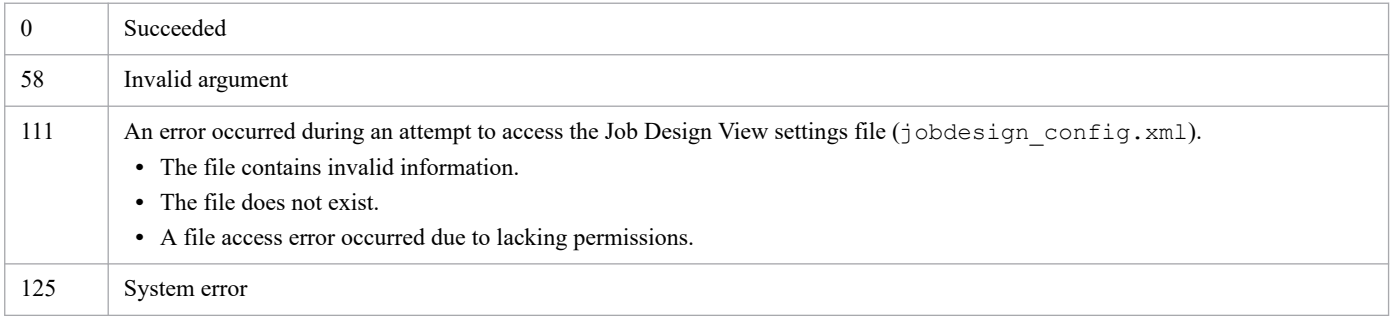

#### **Environment requirements**

This command can run regardless of whether the job execution service is running or stopped.

This command can run regardless of whether the message communication service is running or stopped.

#### **Command stored in:**

*install-path*\bin

Note that the command is stored in the following folder by default.

#### In a 32-bit operating system:

%ProgramFiles%\Hitachi\JP1CPA\bin

#### In a 64-bit operating system:

```
%ProgramFiles(x86)%\Hitachi\JP1CPA\bin
```
9. Commands

## **Notes**

- **•** If you execute this command while the Job Design View is open, the settings are enabled the next time you open the Job Design View again.
- **•** If this command ends abnormally, follow the instructions provided in the output error message. If the problem persists, copy the file jobdesign\_config.xml.model under *data-path*\conf, rename it as jobdesign\_config.xml, and then re-execute the command.

# **cpaitemsetup**

## **Function**

Sets up or unsets up the custom item creation environment.

Executing this command creates a shortcut to the Item Design View in the Windows **Start** menu, which makes it easier for you to open and use the Item Design View.

For details on the functionality available to create items in the Item Design View, see *[5. Business Operations Planning](#page-64-0) [with CPA](#page-64-0)*.

#### **Format**

```
cpaitemsetup [-u]
```
## **Permission for execution**

Administrator privileges

#### **Arguments**

 $-11$ 

Unsets up the custom item creation environment.

If you specify the option, the shortcut **Item Design View** is deleted from **JP1\_Client Process Automation** in the Windows **Start** menu so that no one can open and use the Item Design View from there.

No option

Sets up the custom item creation environment.

If you do not specify the option, the short cut **Item Design View** is registered in **JP1\_Client Process Automation** in the Windows **Start** menu so that users can open and use the Item Design View from there.

#### **Return values**

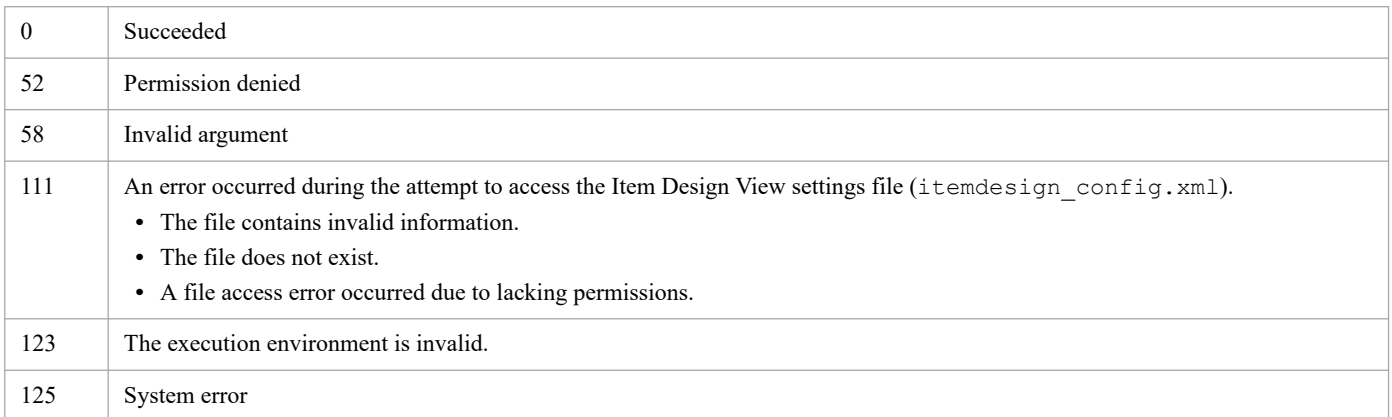

#### **Environment requirements**

This command can run regardless of whether the job execution service is running or stopped.

This command can run regardless of whether the message communication service is running or stopped.

# **Command stored in:**

*install-path*\bin

Note that the command is stored in the following folder by default.

```
In a 32-bit operating system:
```

```
%ProgramFiles%\Hitachi\JP1CPA\bin
```

```
In a 64-bit operating system:
   %ProgramFiles(x86)%\Hitachi\JP1CPA\bin
```
## **Notes**

**•** If you start the Item Design View before setting up the custom item creation environment or after unsetting up the custom item creation environment, the following message appears:

KNAO4103-E: Setup of building environment for customized items is not finished. Creating customized items view cannot be started.

- **•** Even after you unset up the custom item creation environment by executing this command, you might still find the shortcut to the Item Design View in the Windows **Start** menu. If this happens, restart the OS on the machine on which you have unset up the custom item creation environment.
- **•** If, after setting up the custom item creation environment by executing this command, you decide to change the OS language setting, you have to first unset up the custom item creation environment.
- **•** If you decide to uninstall CPA after you set up the custom item creation environment by executing this command, you have to first unset up the custom item creation environment.
- **•** If this command ends abnormally, follow the instructions provided in the output error message. If the problem persists, copy the file itemdesign\_config.xml.model under *data-path*\conf, rename it as itemdesign config.xml, and then re-execute the command.

# **cpaecho**

## **Function**

Sends a string excluding line breaks to standard output.

## **Format**

```
cpaecho [string]
```
## **Permission for execution**

None

#### **Arguments**

#### *string*

Specify a string you want to send to standard output.

#### **Return values**

None

#### **Environment requirements**

This command can run regardless of whether the job execution service is running or stopped.

## **Command stored in:**

*install-path*\bin

Note that the command is stored in the following folder by default.

```
In a 32-bit operating system:
```
%ProgramFiles%\Hitachi\JP1CPA\bin

#### In a 64-bit operating system:

```
%ProgramFiles(x86)%\Hitachi\JP1CPA\bin
```
## **Notes**

To enable a Command execution item to send a message to standard error output, configure the item as follows:

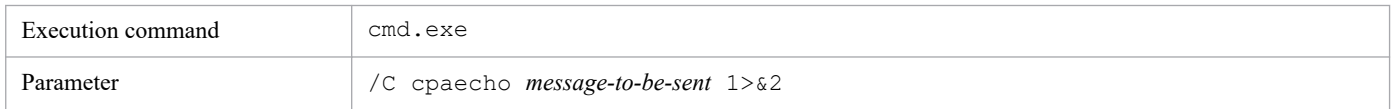

# **cpasleep**

# **Function**

Suspends the execution of the job for a specified time period.

## **Format**

cpasleep *seconds*

# **Permission for execution**

None

#### **Arguments**

*seconds*

Specify a value in the range from 0 to 86,400 seconds as the time period for which to suspend the execution of the job.

## **Return values**

Always 0

## **Environment requirements**

This command can run regardless of whether the job execution service is running or stopped.

## **Command stored in:**

*install-path*\bin

Note that the command is stored in the following folder by default.

In a 32-bit operating system: %ProgramFiles%\Hitachi\JP1CPA\bin

In a 64-bit operating system:

%ProgramFiles(x86)%\Hitachi\JP1CPA\bin

# Appendixes

# **A. Troubleshooting**

This appendix describes how to troubleshoot problems and which data you need to collect.

# **A.1 Steps of troubleshooting**

Use the following steps to troubleshoot a problem with CPA operation:

#### **Clarify what occurred**

Clarify details about the following:

- **•** The situation where the problem occurred
- **•** Messages (if any)
- **•** The product log and other logs

For details on the causes and solutions to each message, see the manual *JP1/Client Process Automation Messages* which is listed in *Message*. For what kind of log data CPA can generate, see the manual *JP1/Client Process Automation Messages* which is listed in *Logging*.

#### **Collect data**

Collect data required to identify the cause of the problem. To collect appropriate data, see *A.2 Collecting data*.

#### **Investigate the problem**

Examine collected data to identify the cause and isolate the source and affected areas.

# **A.2 Collecting data**

Collect data that is stored in the data folder, which was specified during the installation of CPA and CPA Option for AJS3.

You can use the following steps to collect data from the default data folder.

#### Default data folder

```
%ProgramData%\HITACHI\jp1\jp1_default\JP1CPA
(For example, when the system drive is C:, the path results
in C:\ProgramData\HITACHI\jp1\jp1_default\JP1CPA.)
```
1. Start Windows Explorer to open the data folder.

If the %ProgramData% folder does not appear, click **View** tab and select the **Hidden items** check box.

- 2. Right-click the JP1CPA folder, and select **Send to** and then **Compressed (zipped) folder**.
- 3. Now, a file named JP1CPA. zip is created in the same folder. Save the file so that the collected data can be used later.

If an error occurred during the installation or uninstallation, collect the following data (installation log files (CPA\_Inst.log)):

- **•** %WinDir%\Temp\HCDINST folder
- **•** %WinDir%\Temp\jp1common\JP1CPA folder
- **•** %WinDir%\Temp\JP1CPA folder

#### A. Troubleshooting

JP1/Client Process Automation Configuration and Administration Guide **216**
In addition, if you set up the Windows log-on function and an error occurs in the function, collect the following data (trace log (CpaCredentialProvider.log) of the Windows log-on function) as well:

**•** %WinDir%\Temp\JP1CPA folder

Next, follow the steps described below to obtain a list of processes, which will be used to confirm that there are no remaining unnecessary processes.

To collect a list of processes:

- 1. Open a command prompt with administrator privileges.
- 2. Run the following command:

tasklist>*file-path-to-output-destination-file-(file-name.txt)*

3. A file titled *file-name*.txt is created in the file path specified in step 2. Save it for later reference.

# **A.3 Different behaviors in different command execution environments**

A command behaves differently depending on whether it is issued from CPA or issued manually in the command prompt. Check the following table if a command issued from CPA behaves differently from your expectation.

| Item                 | Description                                                                                                    | Issued from                         |                                                                 |                                                                                                    |                                                                                                    |
|----------------------|----------------------------------------------------------------------------------------------------|-------------------------------------|-----------------------------------------------------------------|----------------------------------------------------------------------------------------------------|----------------------------------------------------------------------------------------------------|
|                      |                                                                                                    | Command<br>prompt<br>(manually)     | Command<br>$execution$ #1                                       | Command<br>execution in<br>window <sup>#2</sup>                                                                                                    | Command<br>execution as<br>virtual user <sup>#3</sup>                                                                      |
| User profile         | Is the user profile, information<br>stored in the registry key<br>HKEY CURRENT USER,<br>loaded?                                                                                                    | Yes, the user<br>profile is loaded. | No, the user<br>profile is not<br>loaded.                       | The system uses<br>the profile of the<br>user that is logged<br>on to the console<br>session or the<br>Remote Desktop<br>session.<br>Note<br>Ensure that the<br>user is the<br>same OS user<br>that is used to<br>run commands<br>manually. | Yes, the user<br>profile is loaded<br>(the profile of the<br>Windows user<br>associated with<br>the virtual user<br>name). |
| WOW64<br>environment | In a WOW64 environment, a<br>64-bit application located in<br>%systemroot%\system32<br>cannot be called in the<br>following cases:<br>• When a file<br>under %systemroot%<br>\system32 is specified as<br>the executable file for the<br>action, the call is redirected<br>to the %systemroot%<br>\syswow64 path at run<br>time. This can cause the | No need to<br>consider.             | Need to consider. (The command runs in a<br>WOW64 environment.) |                                                                                                    |                                                                                                    |

Table A-1: Differences between manually-issued commands and job-triggered commands

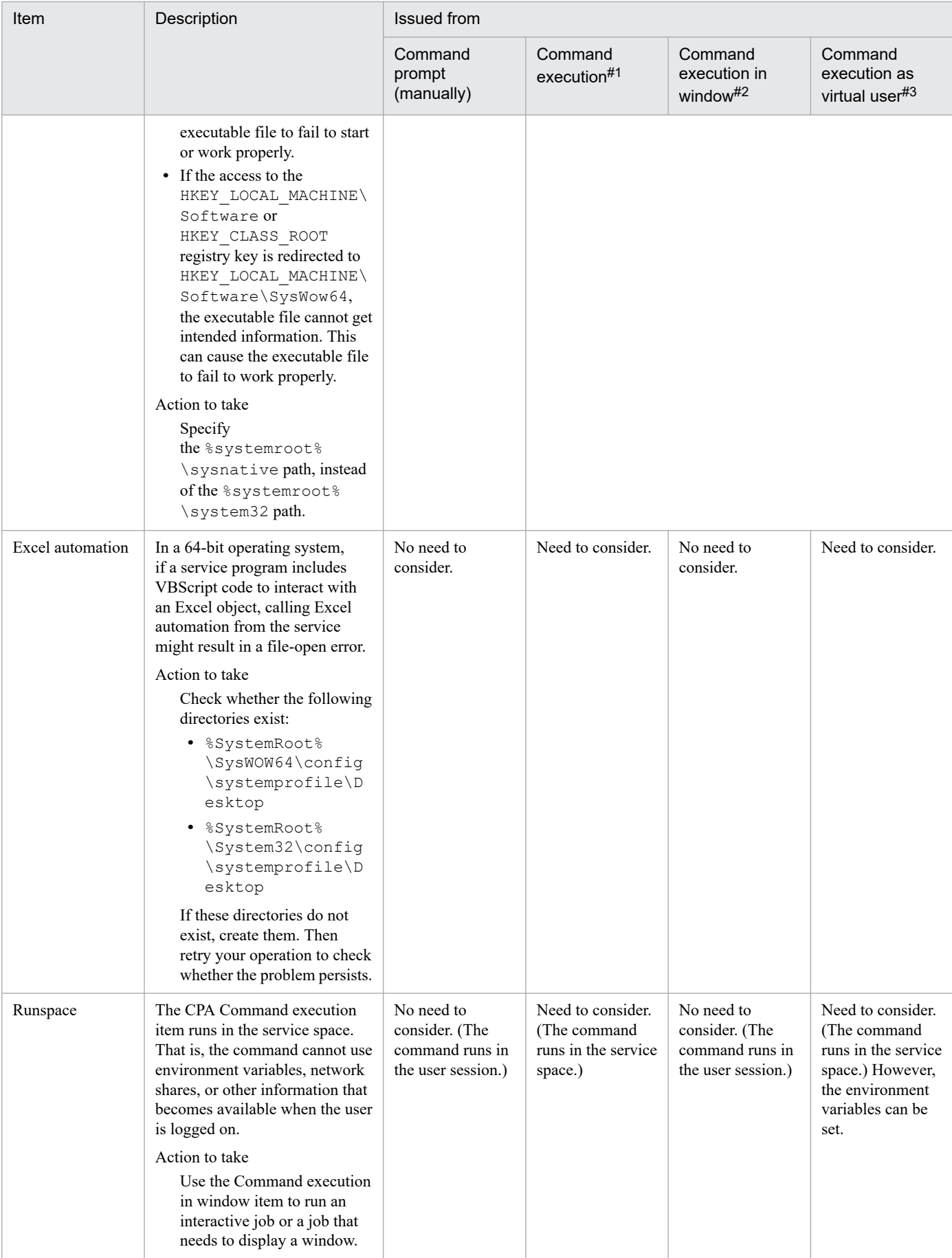

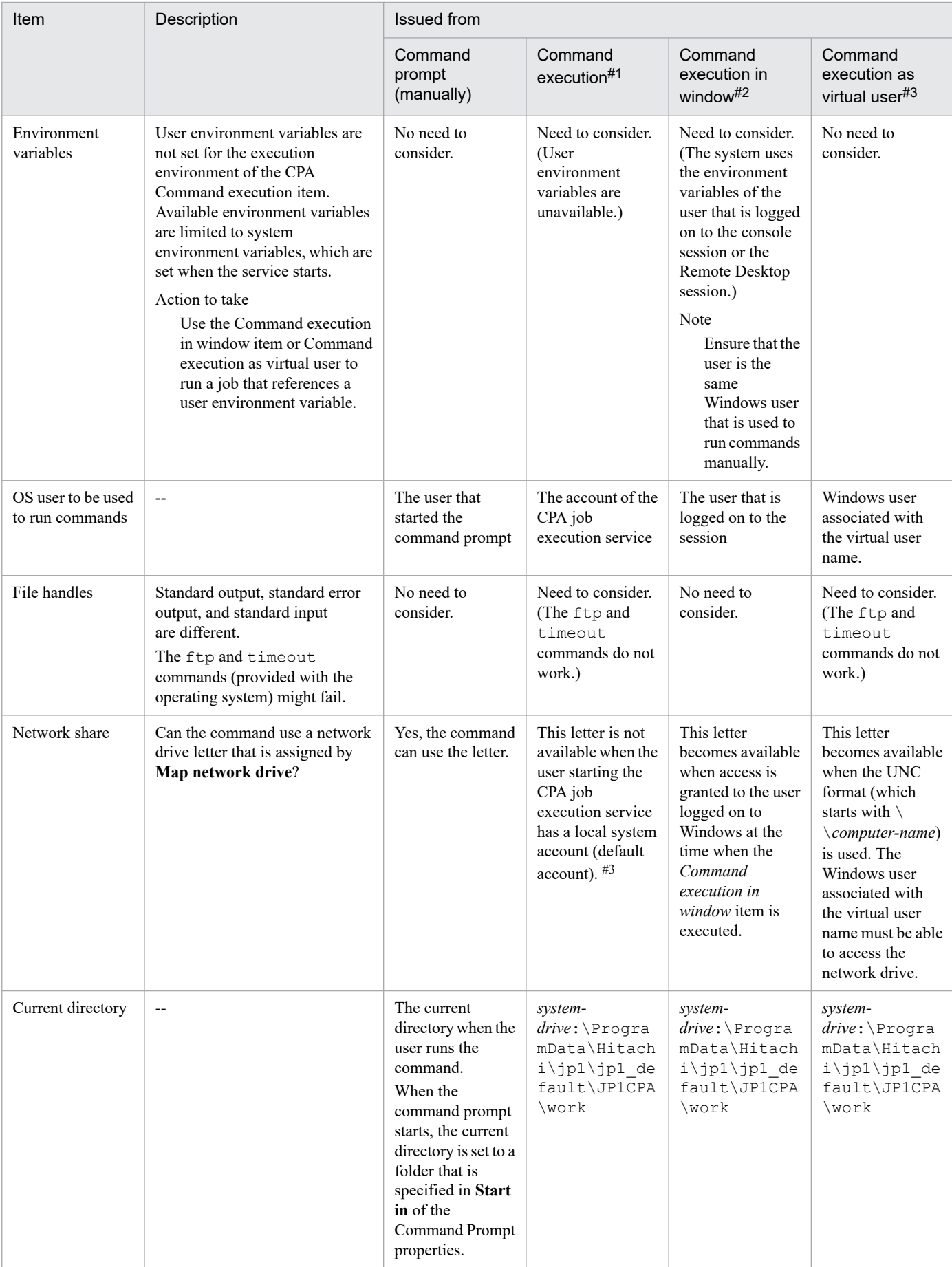

#### #1

*Command execution* includes not only the *Command execution with recovery option* and *Command execution by list* items but also the action items for which **Do not show the window** was selected as the execution type when the custom items were created.

#### #2

*Command execution in window* includes the action items for which **Show the window** was selected as the execution type when the custom items were created.

#### #3

*Command execution as virtual user* includes the commands specified in *Command execution with recovery option*, *Command execution by list*, and *Monitor any event*. It also includes the action items for which **Do not show the window** was selected as the execution type when the custom items were created.

#### #4

This letter is available when the account of the user starting the CPA job execution service is changed to an account of the user with administrator privileges who has access to the network drive. However, the *Command execution in window* and *Windows log on* items cannot be executed with an account other than the local system account.

# <span id="page-220-0"></span>**B.1 Using inherited information and profile items**

Inherited information, including the execution results of actions and the information items detected by event monitors, can be referenced from subsequent actions in the same job by using variables. Additionally, the profile items, which are set on CPA by using the cpasetprof command, also can be referenced as variables.

The formats of variables to reference inherited information are as follows:

- **•** To inherit information from an event monitor that is contained in the execution condition of a job executed on event: \${JDS:@Event.*unit-name-used-in-execution-conditions.method-name*}
- **•** To inherit information from an event monitor or action that is contained in an action flow: \${JDS:*unit-name.method-name*}
- **•** To inherit a profile item that is set by using the cpasetprof command:
	- \${PRF:*profile-key*}

Referencing these information items is useful when you want to run the same job on different PCs without changing the definitions manually.

For example, you configure the profile to include PC-specific and PC-user specific information such as email addresses. A job can reference the profile item as a variable in order to send a job completion notification to a different destination. Note that an action will end abnormally unless referenced profile items are set properly at its run time.

For details on the *unit-name-used-in-execution-conditions* and *method-name* to be specified to inherit information from an event monitor, see *[5.5.2 Inherited information](#page-79-0)*.

For details on the *unit-name* and *method-name* to be specified to inherit information from an action, see *[5.4.2\(1\)](#page-76-0) [Inherited information](#page-76-0)*.

## **B.2 How to use environment variables when an item is executed**

When an item in a job is executed, CPA can reference the information of the job through environment variables. This section describes how to use environment variables when an item is executed.

# **(1) Environment variables when an item is executed**

When you execute commands from items, such as *Command execution* and *Command execution in window*, that are executed in a job of CPA, the environment variables listed in the following table can be used.

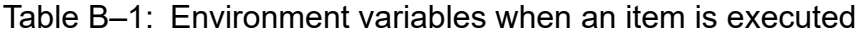

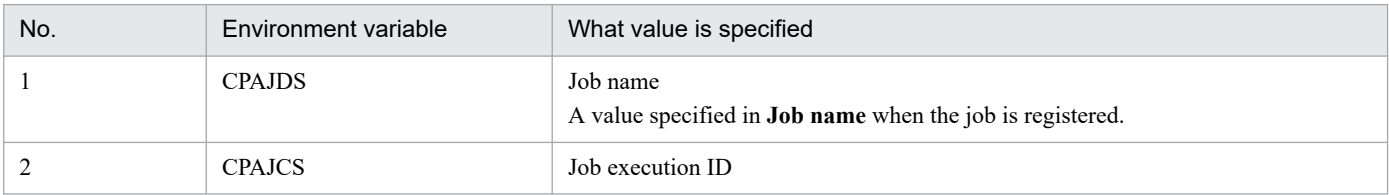

B. Tips to Operate Jobs

JP1/Client Process Automation Configuration and Administration Guide **221**

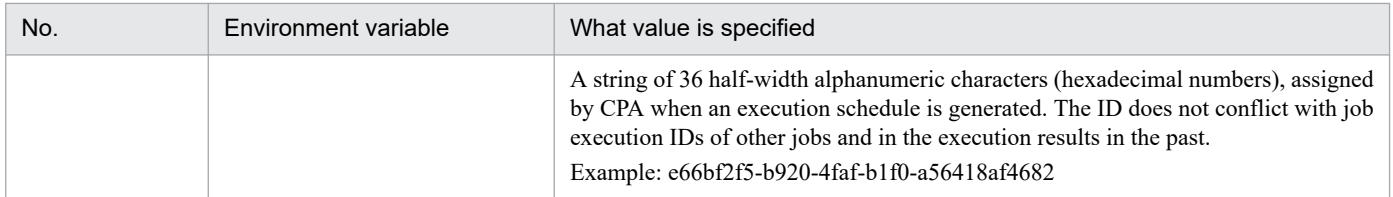

The environment variables (CPAJDS and CPAJCS) can be referenced within commands that CPA executes. For example, if a batch file is executed as a command, the environment variables are specified in the batch file.

They can also be used by defining them in the parameter of the command to be executed. The following table lists the setting items where the environment variables (CPAJDS and CPAJCS) can be defined.

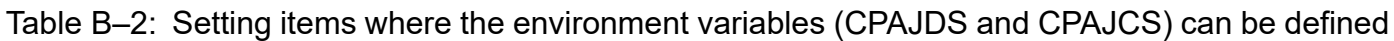

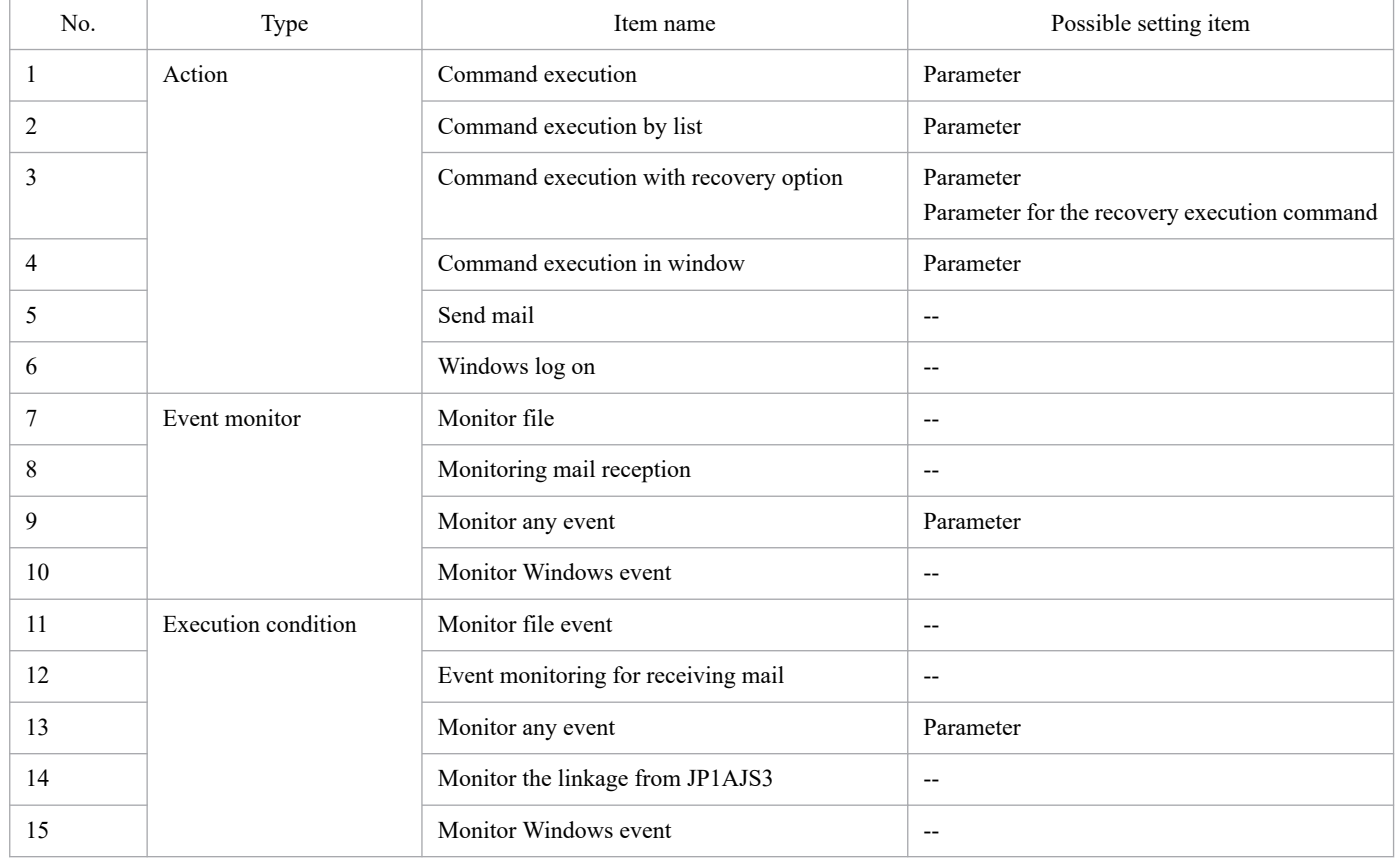

Legend:

-- : There is no setting item that can be defined.

# **(2) Usage example**

In this example, the results from actions in an action flow are output to a temporary file, and subsequent actions reference the contents of the file.

At this time, use the environment variables (CPAJDS and CPAJCS) to create a file with a unique name for each job, so that the name of the temporary file used in the action flow does not conflict among multiple jobs that use the same action flow.

B. Tips to Operate Jobs

#### **Command execution in window**

Execution command:

cmd

#### Parameter:

```
/c sample1.bat >c:\temp\%CPAJDS%_%CPAJCS%.txt
```
sample1.bat contains:

```
@echo off
echo %DATE% %TIME%
echo CPAJDS:%CPAJDS%
echo CPAJCS:%CPAJCS%
cpasleep 10
```
#### **Command execution**

#### Execution command:

cmd

Parameter:

```
/c sample2.bat c:\temp\%CPAJDS%_%CPAJCS%.txt
```
sample2.bat contains:

```
@echo off
echo %DATE% %TIME%
echo FILE:%1
echo ----------
type %1
echo ----------
```
The following shows an example of executing the above action flow as a job with the job name of sampleA:

1. The first *Command execution in window* action creates the following file.

Job executed

Job name: sampleA

Job execution ID: cabc71f3-d402-4869-a651-1084fe7b7ae5

Name of the file to be created

c:\temp\sampleA\_cabc71f3-d402-4869-a651-1084fe7b7ae5.txt

Explanation

One variable %CPAJDS% is replaced with the job name sampleA, and another variable %CPAJCS% with the job execution ID cabc71f3-d402-4869-a651-1084fe7b7ae5.

2. The output result of the following action *Command execution* shows the contents of the file created by the first action. Note that the output result can be viewed in the **Execution result** dialog box opened from the **Checking the status** dialog box in the CPA Job Design View.

Output result:

```
2020/09/25 15:19:46.03
FILE:c:\temp\sampleA_cabc71f3-d402-4869-a651-1084fe7b7ae5.txt
----------
```

```
B. Tips to Operate Jobs
```
# **B.3 Expanding the number of custom jobs for CPA linkage that are executed simultaneously on AJS3**

When you execute a custom job for CPA linkage on AJS3, the system executes the command that instructs CPA to start the job and waits for the job to finish. To communicate with CPA, this command uses the message communication service of CPA Option for AJS3.

If you start more than one custom job for CPA linkage simultaneously, you can change the maximum number of connections so that the connections do not exceed the upper limit managed by the message communication service.

# **(1) Expanding the number of connections for the message communication service**

The maximum number of custom jobs for CPA linkage that can be executed simultaneously is 16 jobs by default. If the number of jobs exceeds 16, specify a value obtained by multiplying the number of concurrent jobs by 4 for the maximum number of connections for the message communication service.

For details on the definition file of the message communication service, see *[E.2 Message communication service](#page-231-0) [definition file](#page-231-0)*.

# <span id="page-224-0"></span>**C. Usage Estimation**

This appendix describes the usage estimation of CPA.

# **C.1 Limit values**

The following table lists limit values on CPA.

#### Table C-1: Limit values

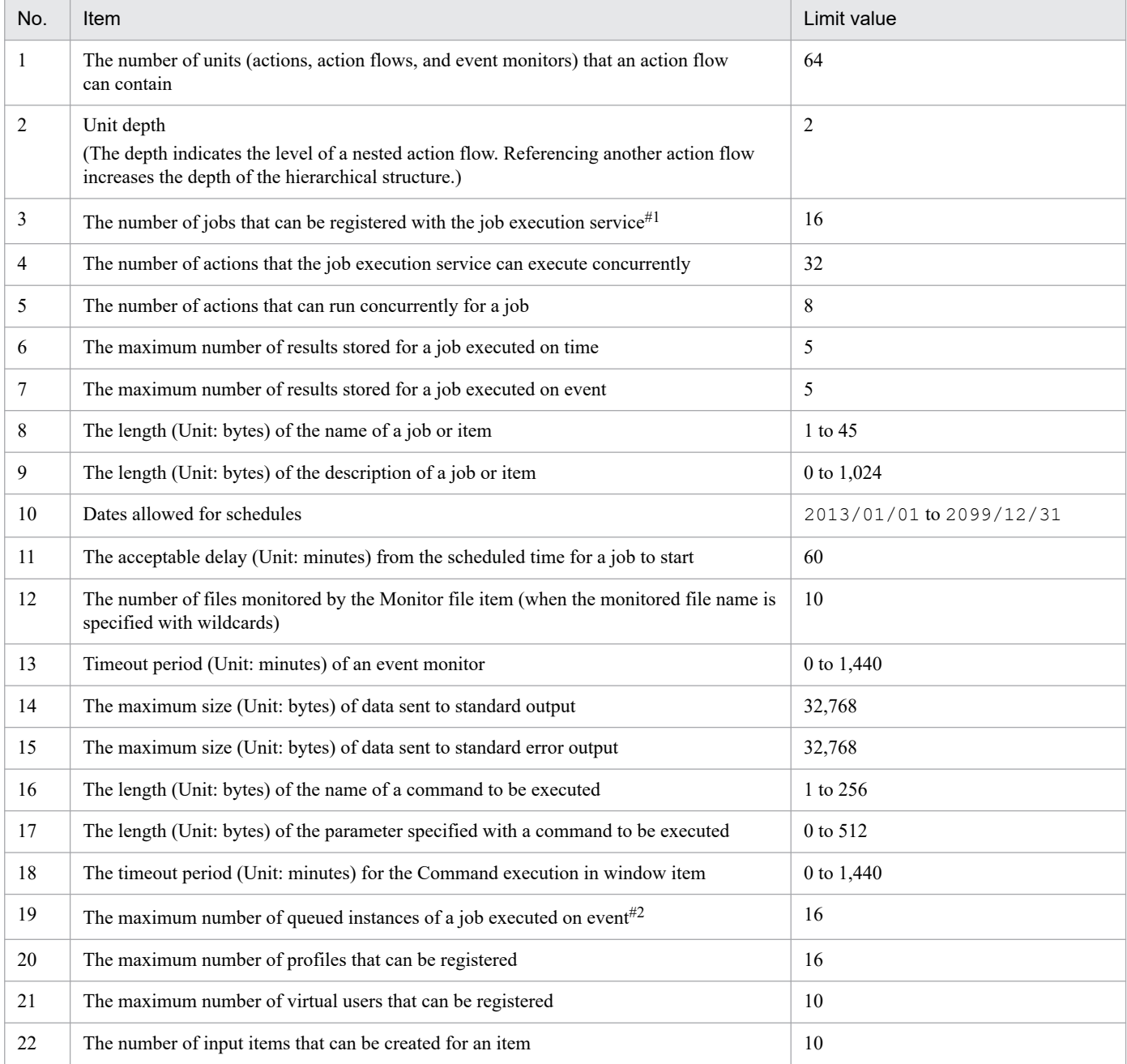

#1

You can expand the number of registered jobs up to 64 by specifying  $\text{job\_ent\_max}$  in the system settings definition file. For details on the definition file, see *[E.1 System settings definition file](#page-230-0)*.

C. Usage Estimation

JP1/Client Process Automation Configuration and Administration Guide **225**

During a run of a job executed on event, if the execution condition of the job becomes satisfied, the job enters the *Wait for start* state and the event causes a new instance to be queued unless the queue is full. If the queue is full (that is, this maximum number is already reached), the event queue overflows and the event is discarded without triggering the job.

# **C.2 Conversion rate of characters into bytes**

Each character in the string you enter in the text box is counted differently in bytes depending on the character.

The following table describes the conversion rate of the characters into bytes.

#### Table C-2: Conversion rate of characters into bytes

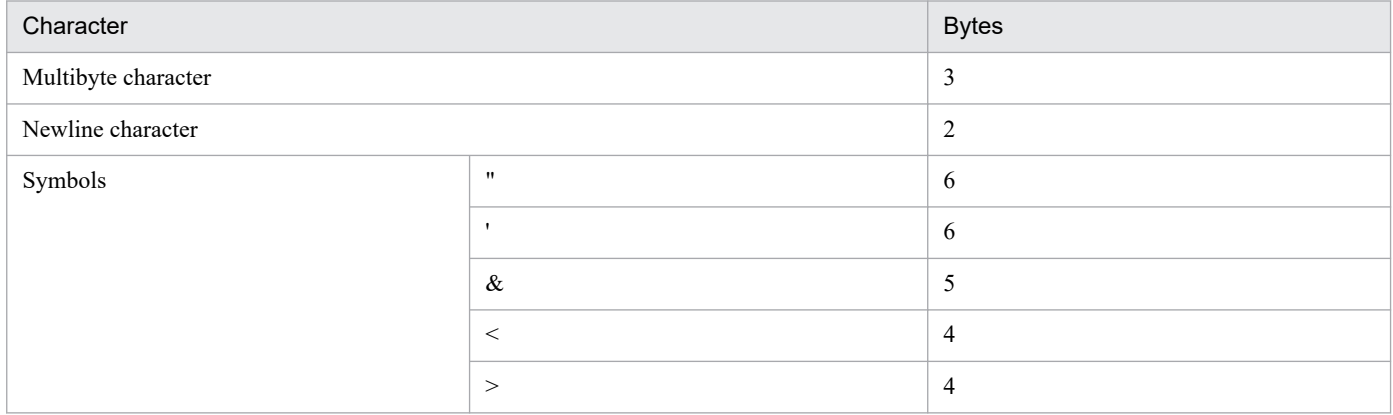

### **C.3 Memory requirements**

The memory requirements might change according to the settings status or use status of CPA. For details about the memory requirements, see the *Release Notes*.

# **C.4 Disk space requirements**

For details about the amout of disk space required when CPA runs, see the *Release Notes*.

C. Usage Estimation

# <span id="page-226-0"></span>**D. Files and Folders**

This appendix lists files and folders in CPA.

The CPA installation folder varies depending on your operating system:

```
In a 32-bit operating system:
```

```
%ProgramFiles%\Hitachi\JP1CPA\
```

```
In a 64-bit operating system:
```

```
%ProgramFiles(x86)%\Hitachi\JP1CPA\
```
# **D.1 Files and folders in CPA**

The following table lists files and folders in CPA.

### Table D-1: Files and folders in CPA

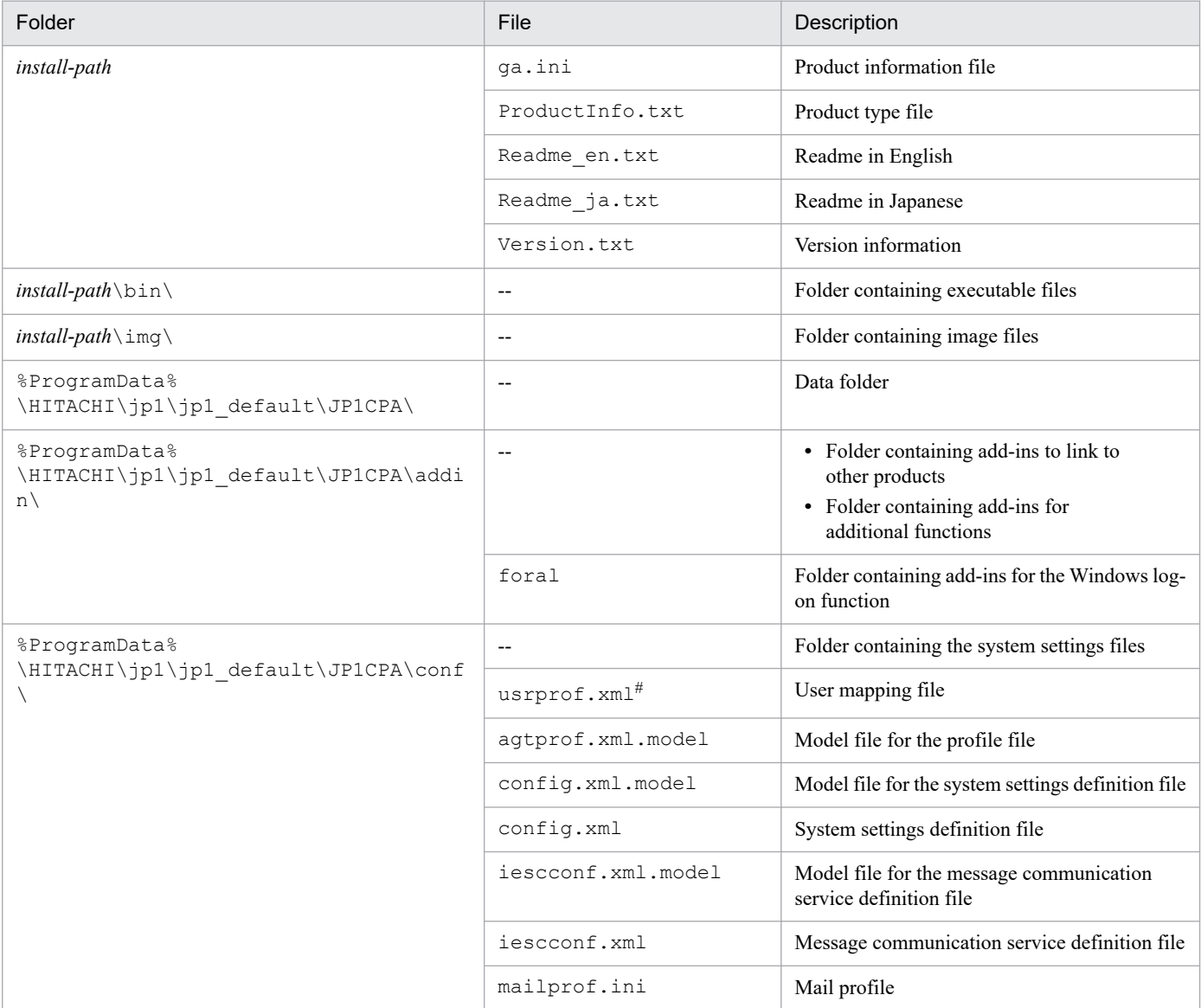

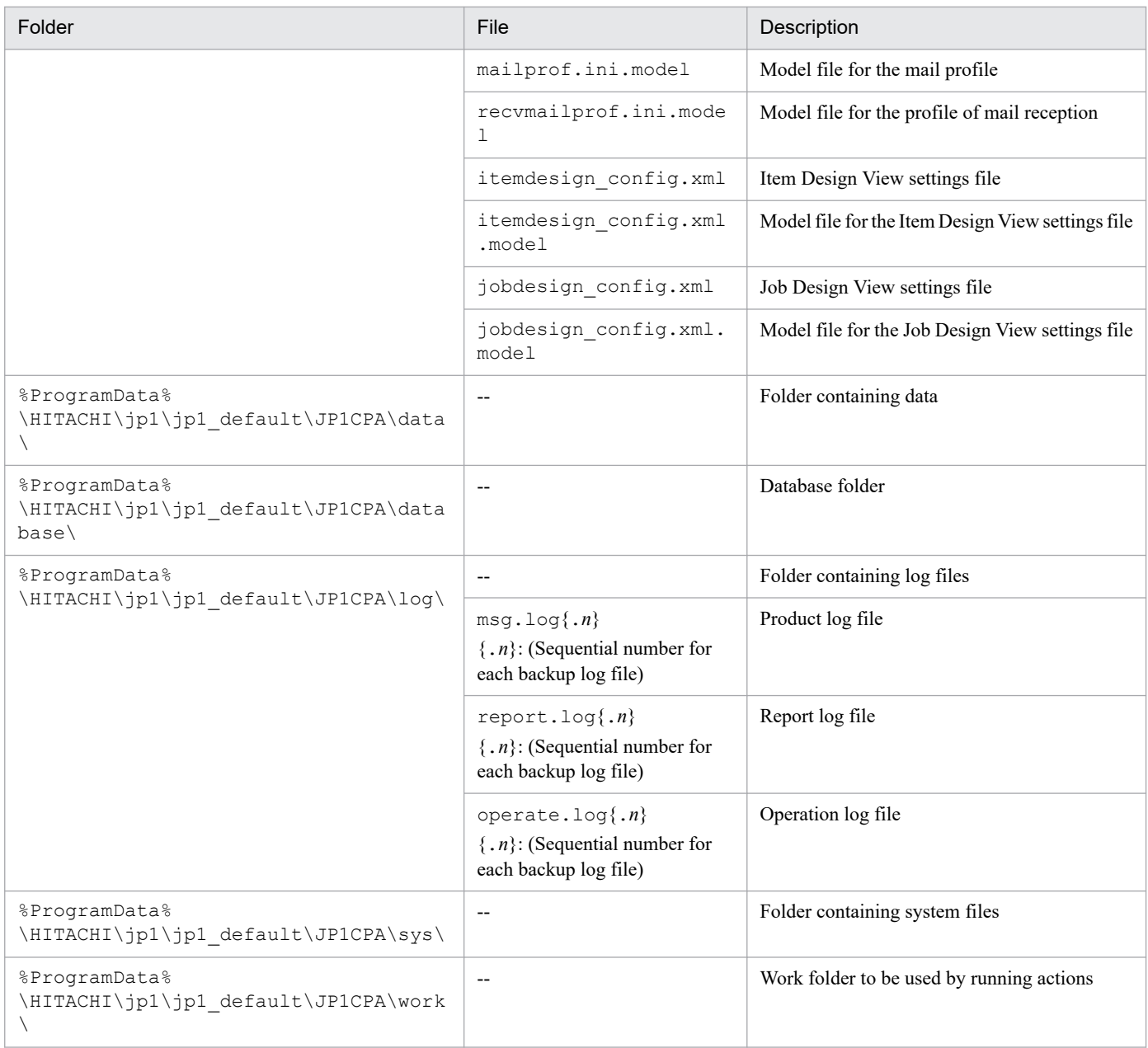

Legend:

-- : Not applicable

#

This file is created when user information is set with the cpasetumap command.

# **D.2 Files and folders in CPA Option for AJS3**

The following table lists files and folders in CPA.

### Table D-2: Files and folders in CPA Option for AJS3

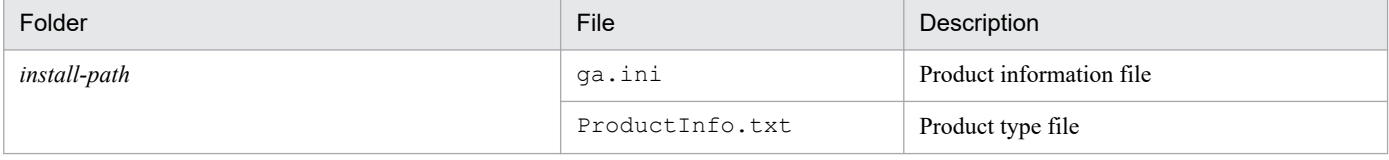

D. Files and Folders

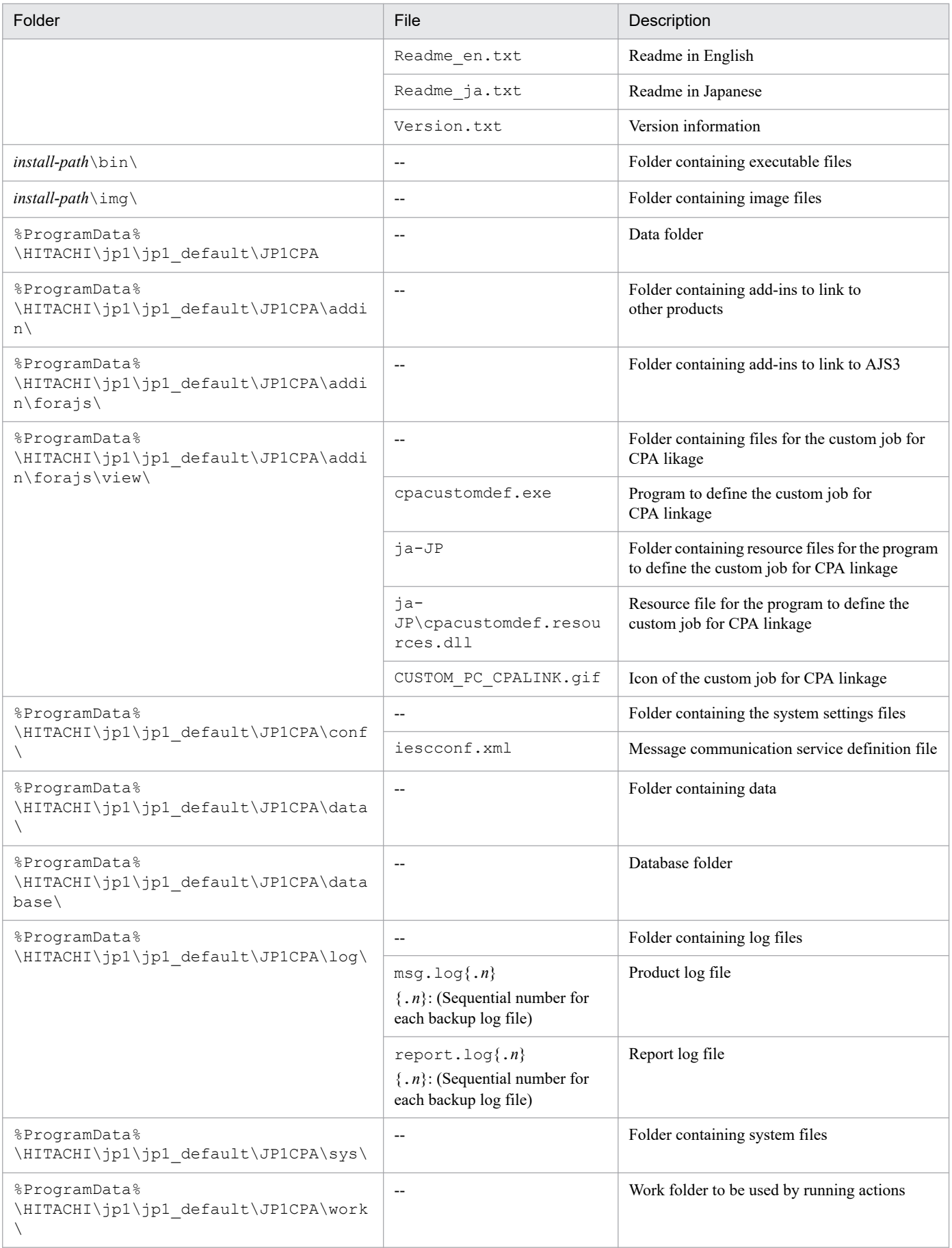

#### Legend:

-- : Not applicable

## <span id="page-230-0"></span>**E. Definition files**

This appendix describes definition files required for CPA and CPA Option for AJS3 services. Before you can update a definition, ensure that all CPA and CPA Option for AJS3 services are stopped.

## **E.1 System settings definition file**

The following table describes the system settings definition file  $(data-path \conf \conf, xml)$ .

#### O **Important**

- **•** Do not edit elements that are not listed in the following table.
- **•** Before you can update the system settings definition file, ensure that all services and programs provided by Client Process Automation are stopped.

Table E-1: System settings definition file

| Element name                   | Attribute                | Description                                          | Acceptable value                                                                                                    | Default value            |
|--------------------------------|--------------------------|------------------------------------------------------|----------------------------------------------------------------------------------------------------|--------------------------|
| program_option                 |                          | Program options                                      | $-$                                                                                                    | $-$                      |
| +-- system                     | $\qquad \qquad -$        | System settings                                      | $-$                                                                                                    | $\overline{\phantom{a}}$ |
| +-- project                    | $-$                      | Project name                                         | char(30)<br>Acceptable characters are<br>limited to alphanumeric<br>characters, underscores<br>$( )$ , and hyphens $( - ).$ | project                  |
| $---$ job ent max <sup>#</sup> | $-$                      | The maximum number of jobs<br>that can be registered | 1 to $64$<br>(Unit: the number of jobs)                                                                                     | 16                       |
| +-- logfile size               | $\overline{\phantom{a}}$ | The size of the product log file                     | 1 to 10,240<br>(Unit: KB)                                                                                                   | 512                      |
| +-- logfile num                | $-$                      | The number of backup product<br>log files            | 1 to 9<br>(Unit: the number of files)                                                                                       | $\mathbf{1}$             |
| +-- operatelog                 | $-$                      | Operation log file settings                          | $-$                                                                                                    | $\overline{\phantom{a}}$ |
| +-- logfile size               | $-$                      | The size of the operation log file                   | 1 to 10,240<br>(Unit: KB)                                                                                                   | 512                      |
| +-- logfile_num                | $- -$                    | The number of backup operation<br>log files          | $1$ to $9$<br>(Unit: the number of files)                                                                                   | 1                        |

#### Legend:

char(n): A string with a length of *n* bytes

--: Not applicable

#

Although this element does not exist in the system settings definition file upon installation, please remember to include the element name during setup.

When you want to edit the settings in the file for enhancement, we recommend that you first estimate the number of jobs executed per day and the number of concurrently executed actions to ensure that the changes you are planning to make do not adversely affect the operation. Furthermore, consider increasing the size or the number of files of the product log file and the operation log file.

# <span id="page-231-0"></span>**E.2 Message communication service definition file**

The following table describes the message communication service definition file (*data-path*\conf\iescconf.xml).

#### **Important** O

Do not edit elements that are not listed in the following table.

### Table E-2: Message communication service definition file

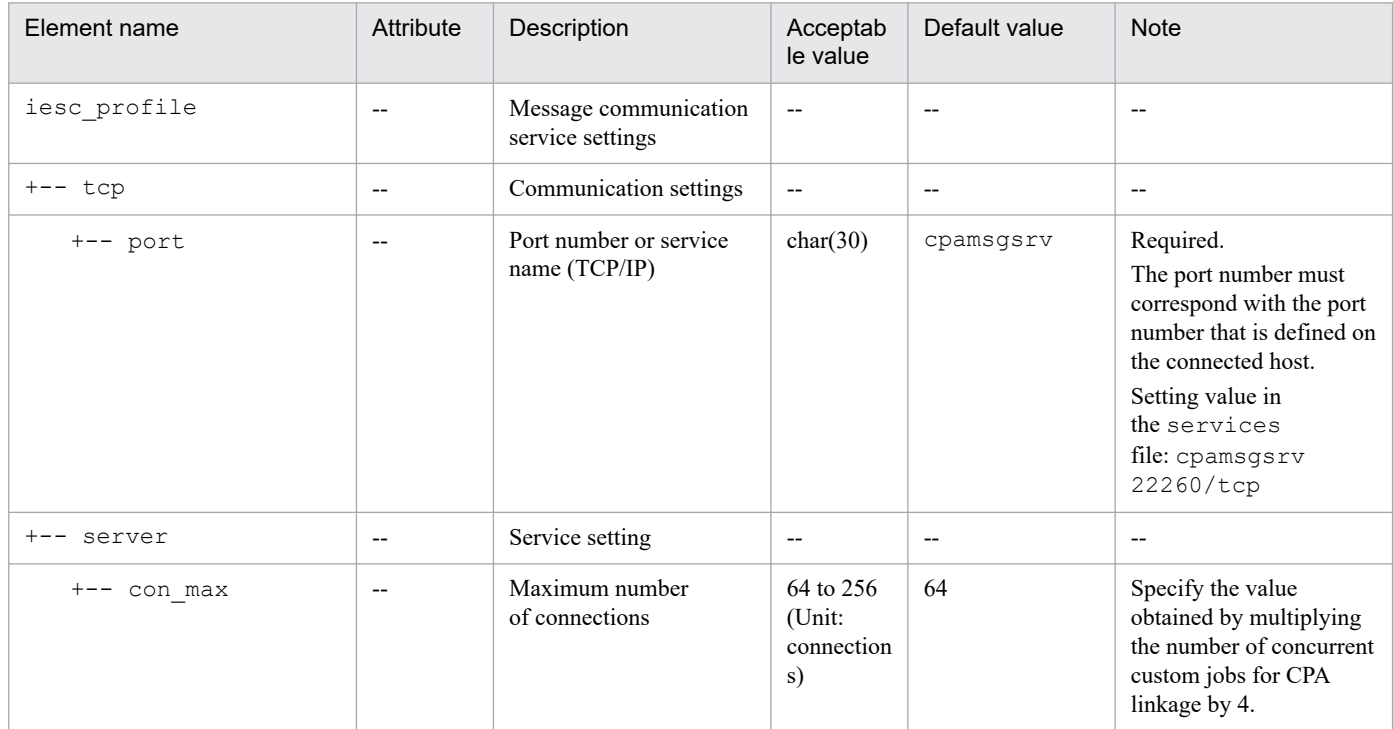

Legend:

char(n): A string with a length of *n* bytes

--: Not applicable

## <span id="page-232-0"></span>**F. Processes**

The following table lists the processes of CPA and CPA Option for AJS3.

### Table F-1: Processes

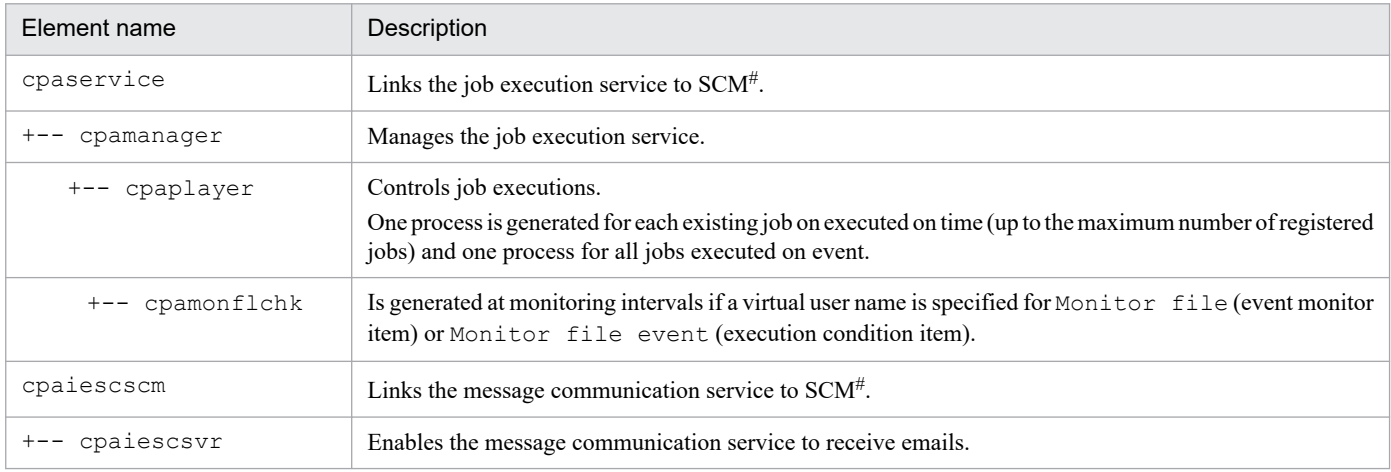

#

SCM: Service Control Manager provided with Windows

# **G. Version Changes**

This appendix describes the changes made in the manuals for each version.

### **G.1 Changes in version 13-00**

- **•** Windows 11 was added as an applicable operating system for JP1/Client Process Automation.
- **•** Windows Server 2022 was added as an applicable operating system for JP1/Client Process Automation Option for Automatic Job Management System 3.
- **•** The last schedulable date was extended to December 31, 2099.
- **•** The following operating systems are no longer supported:
	- **•** Windows Server 2012
	- **•** Windows Server 2012 R2
	- **•** Windows 7
	- **•** Windows 8
	- **•** Windows 8.1

## **G.2 Changes in version 12-50**

- **•** The setup procedure for the AJS3 View host was modified in the section for setting up the AJS3 linkage function.
- **•** The execution user setting function was added, which enables a virtual user name to be specified as an execution user in the item definition.
- The cpajobprint command to output job or item definition information was added.
- **•** The following environment variables were added to the table of the command execution environment for action items:
	- **•** CPAJDS
	- **•** CPAJCS

A description of how to use environment variables when an item is executed was also added.

- **•** The virtual user name was added in the subsections of *List of settings* and *Settings* for the following items. The description of the return value 126 was also modified.
	- **•** Action items
		- Command execution
		- Command execution by list
		- Command execution with recovery option
- **•** The virtual user name was added in the subsections of *List of settings* and *Settings* for the following items. The description of the return value 0 was also modified.
	- **•** Event monitor items
		- Monitor file
		- Monitor any event

The description of the return value 22 for the following item was also modified:

G. Version Changes

**•** Event monitor items Monitor any event

- **•** The virtual user name was added in the subsections of *List of settings* and *Settings* for the following items.
	- **•** Execution condition item
		- Monitor file
		- Monitor any event
- The maximum number of concurrent connections from CPA Option for AJS3 to CPA was changed.
- The function as well as the description of argument a *virtual-user-name* of the following command were modified: cpasetumap command
- **•** The *Command execution as virtual user* column was added to the table for the command execution environment.
- The number of custom jobs for CPA linkage that can be concurrently executed from AJS3 can now be expanded.
- **•** The following process was added
	- **•** cpamonflchk process
- Changed how the product name is expressed in this manual.

# **G.3 Changes in version 12-10**

- **•** Design modifications were made to each icon in the windows.
- **•** The following statuses for jobs or actions were added.
	- **•** Ended with warning
	- **•** Ended normally (not executed)
	- **•** Unmatched
- **•** A function that allows users to create and use custom items suitable for their business operations is now supported. Along with this, the following command and files were added.
	- **•** The cpaitemsetup command
	- **•** A setting file for the Item Design View
	- **•** A model file for the Item Design View settings file
- **•** The following settings were added as installation settings.
	- **•** Log-on account for the job execution service
	- **•** Log-on account for the message communication service
- **•** A function that allows the use of definition functions in the Job Design View to be restricted is now supported. Along with this, the following command and files were added.
	- **•** The cpausrenvsetup command
	- **•** A setting file for the Job Design View
	- **•** A model file for the Job Design View settings file
- **•** *PART 3: Operations* was added, which describes the functions necessary for the operation of jobs with JP1/CPA.
- **•** *PART 4: Planning* was added, which describes the functions necessary for business operations planning with JP1/CPA.
- **•** Information regarding the windows used with JP1/CPA was added to *PART 5: Reference*.

G. Version Changes

- **•** In the *List of settings* for the *Send mail* action item, the value in the *Can specify inherited information?* column was changed in the following items:
	- **•** To:
	- **•** Cc:

In *Return values*, the description of *Others* in the *Value* column was also modified.

- **•** In *Return values* for the following items, the descriptions of *3* and *Others* in the *Value* column were modified:
	- **•** Event monitor items Monitor any event, Monitoring mail reception, Monitor Windows event
- **•** The return values for the JP1/AJS3 custom job (custom job for JP1/CPA linkage) were added.
- **•** The following command was added
	- **•** cpasleep command
- **•** The tag for setting the maximum number of registered jobs was added to the system settings definition file.
- **•** For JP1 Version 12 JP1/Client Process Automation, the manual contents of the old edition *JP1 Version 12 JP1/Client Process Automation* (3021-3-D37-10(E)) have now been divided into the following two manuals.
	- **•** *JP1 Version 12 JP1/Client Process Automation Configuration and Administration Guide* (3021-3-D37-20(E))
	- **•** *JP1 Version 12 JP1/Client Process Automation Messages* (3021-3-D45(E))

The following table describes the correspondence between the *JP1 Version 12 JP1/Client Process Automation* (3021-3-D37-10(E)) and the *JP1 Version 12 JP1/Client Process Automation Configuration and Administration Guide* (3021-3-D37-20(E)):

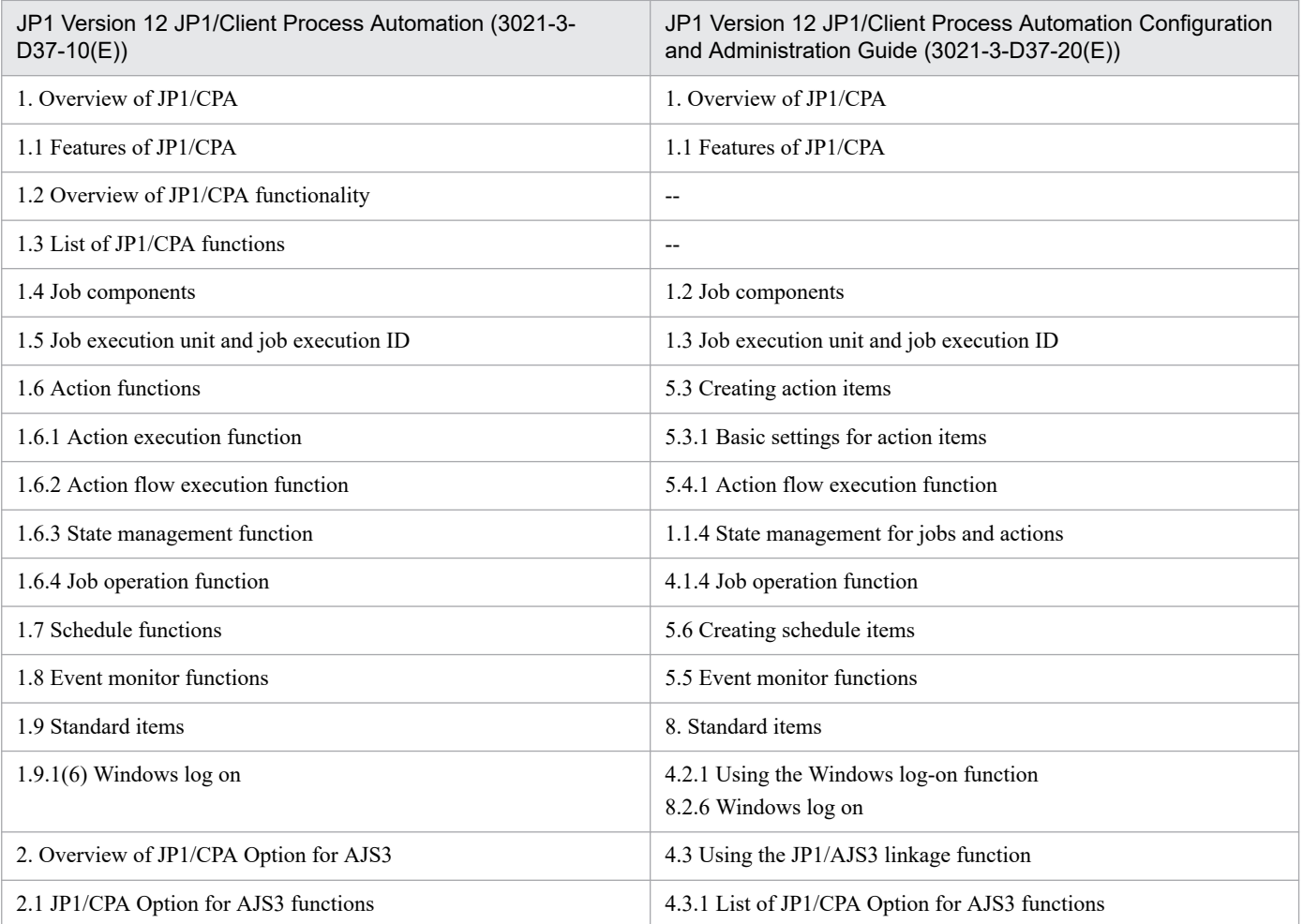

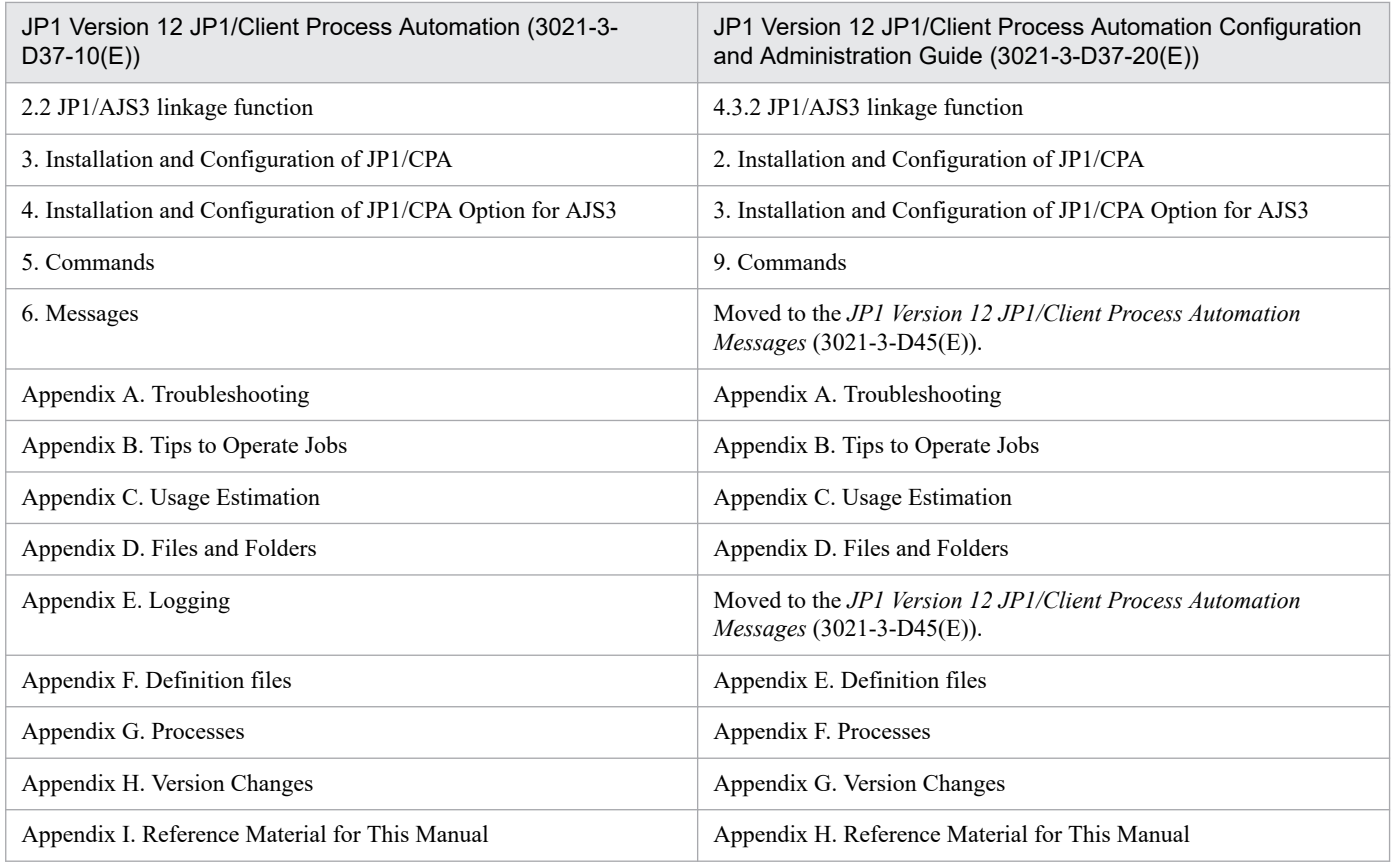

# **G.4 Changes in version 12-01**

- **•** Windows Server 2019 was added as an applicable operating system.
- **•** The Windows event monitor function that monitors the following Windows events was added:
	- **•** Log-on
	- **•** Log-off
	- **•** Lock screen
	- **•** Unlock screen

In response to this, the item Windows event monitor was added to the event monitor items and the execution condition items.

- **•** Information regarding the length of job names and the unit were added.
- Information regarding one of the execution date item types Cycle was changed.

Furthermore, a note was added to call attention to the specific ways in which to set the execution date item Year, month, and date.

- **•** A note regarding one of the calendar item types Operation time period was added.
- **•** Information regarding the following files, which are obtained when the event monitor detects an event, was added:
	- **•** The file that contains the full name, size, and update time of the monitored files obtained by the file monitor
	- **•** The file that contains a list of paths of the attached files obtained by the monitoring mail reception
- **•** The Windows log-on function was added, which allows Windows users linked with virtual users on JP1/CPA to perform log-on and unlock screen operations.

G. Version Changes

In response to this, the item Windows log on was added to the action items. Furthermore, the following commands and file were added:

- **•** cpaalsetup command
- **•** cpasetumap command
- **•** User mapping file
- **•** -1 (forced termination) was added as a return value of the following items:
	- **•** Action item
		- Send mail
	- **•** Event monitor items

Monitor file, Monitor any event, Monitoring mail reception

Information regarding the return value 0 of the following items was changed:

**•** Event monitor items

Monitor file, Monitor any event, Monitoring mail reception

- **•** A note regarding the File name to be monitored, which is specified for Monitor file (one of the event monitor items), was added.
- **•** Information regarding satisfaction of monitoring conditions was added.
- Information regarding the history of executed jobs used with the JP1/AJS3 linkage function was added.
- Information regarding the mail profile used with the configurations for the Send mail item was changed.
- **•** Information regarding the time zone of both the host on which JP1/CPA is installed and the one on which JP1/CPA Option for AJS3 is installed was added.
- **•** A procedure for unsetting up JP1/CPA was added to the procedure for uninstalling the same.
- **•** Information regarding the language setting in the Job Design View was added. In response to this, a migration procedure to be followed when modifying the language setting in the OS was added.
- Notes on the following commands have been added:
	- **•** cpajobdesign command
	- **•** cpajobstop command

The argument  $-i$  *job-name* was added to the cpareport command.

- **•** The following messages were added. KNAO0913-E, KNAO0914-E, KNAO2710-W, KNAO2711-E, KNAO2712-I, KNAO2800-E, KNAO2801-E, KNAO2802-E, KNAO2803-E, KNAO2804-E, KNAO2805-E, KNAO2810-I
- **•** Information regarding the action to be taken by the operator in response to the following message was changed: KNAO2426-E, KNAO2505-E, KNAO2507-E
- **•** Information regarding the maximum number of profiles that can be registered was added.
- **•** Folders for storing the add-in files for additional functions were added.
- **•** Information regarding the character encoding used in the standard output and the standard error output was changed.

<span id="page-238-0"></span>This appendix provides reference information, including various conventions, for this manual.

# **H.1 Related publications**

This manual is part of a related set of manuals. The manuals in the set are listed below (with the

manual numbers):

- **•** *JP1 Version 13 JP1/Automatic Job Management System 3 Configuration Guide* (3021-3-L45(E))
- **•** *JP1 Version 13 JP1/Automatic Job Management System 3 Linkage Guide* (3021-3-L50(E))
- **•** *JP1 Version 13 Job Management: Getting Started (Client Process Automation)* (3021-3-L55(E))
- **•** *JP1 Version 13 JP1/Client Process Automation Messages* (3021-3-L57(E))

## **H.2 Conventions: Abbreviations for product names**

This manual uses the following abbreviations for product names:

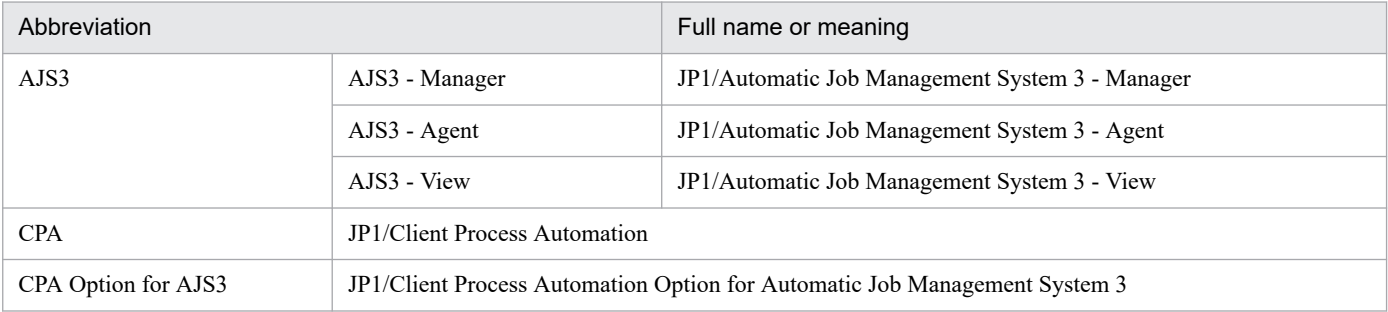

# **H.3 Conventions: Acronyms**

This manual also uses the following acronyms:

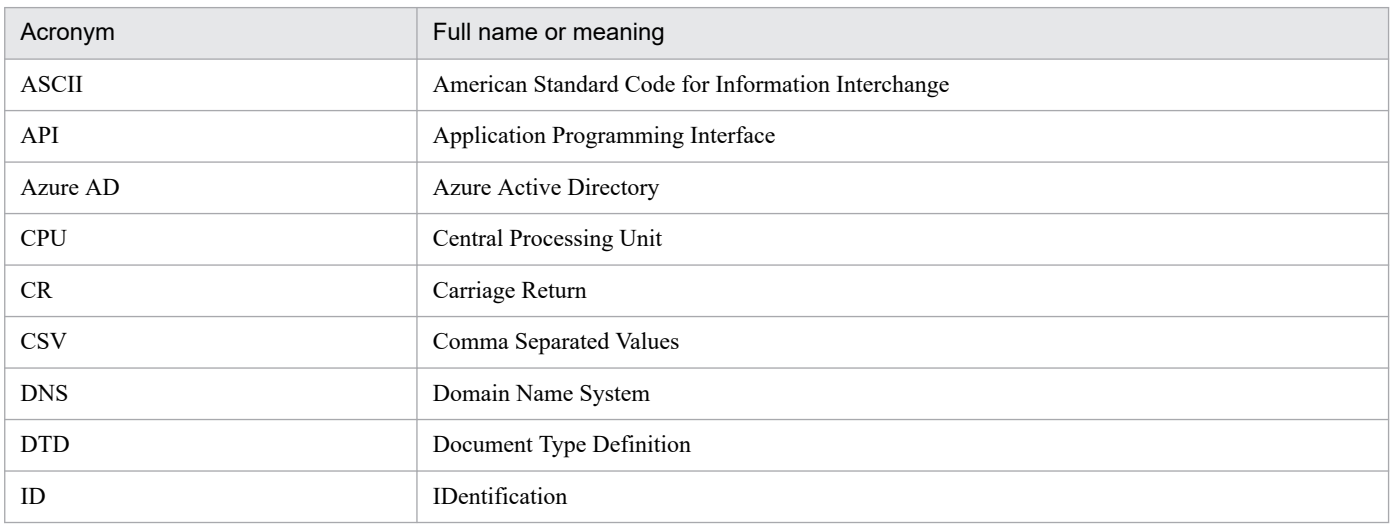

H. Reference Material for This Manual

<span id="page-239-0"></span>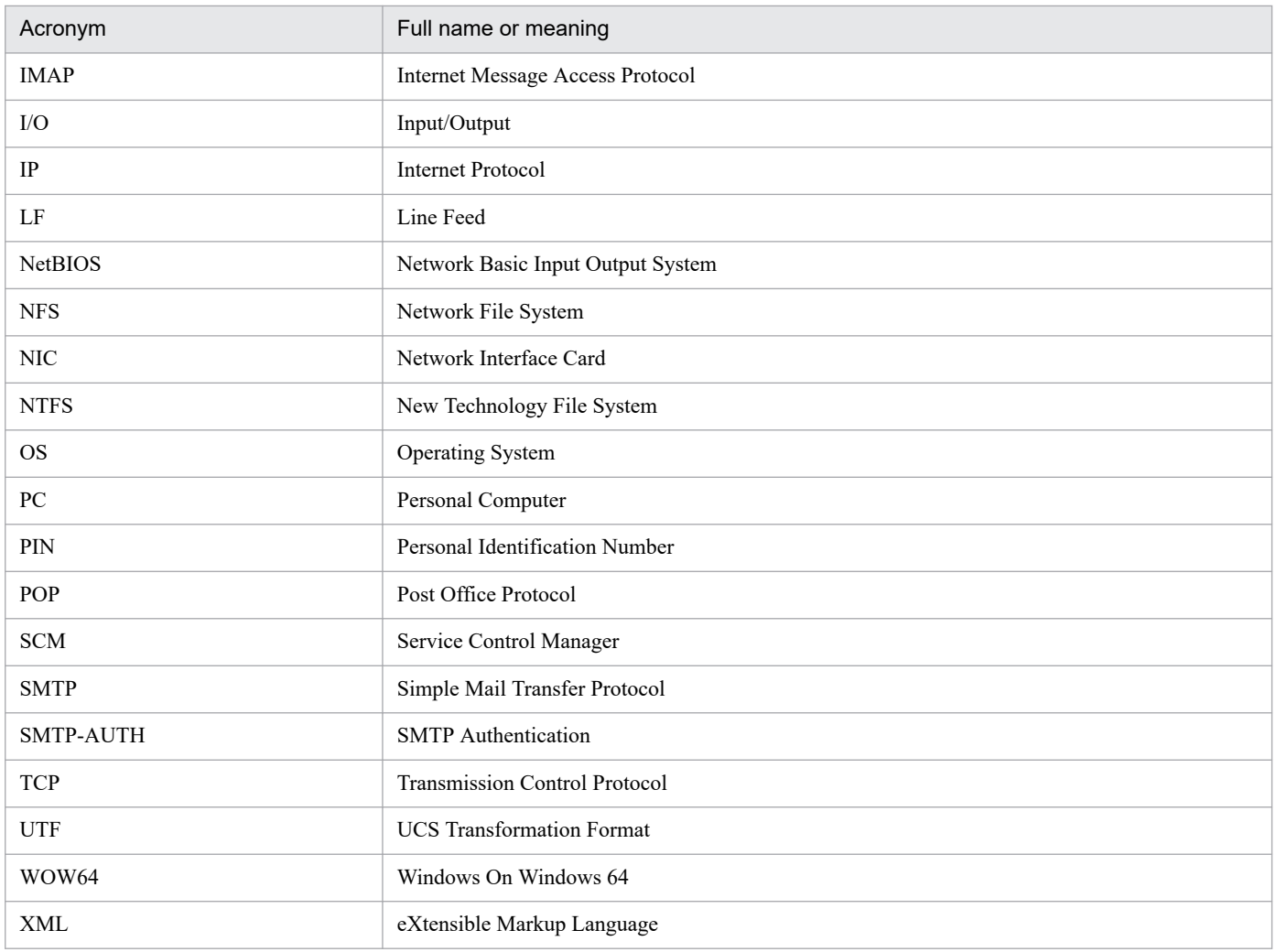

# **H.4 Conventions: KB, MB, GB, and TB**

This manual uses the following conventions:

- 1 KB (kilobyte) is 1,024 bytes.
- 1 MB (megabyte) is  $1,024^2$  bytes.
- 1 GB (gigabyte) is 1,024<sup>3</sup> bytes.
- 1 TB (terabyte) is 1,024<sup>4</sup> bytes.

### **Index**

#### **A**

abbreviations for products [239](#page-238-0) acronyms [239](#page-238-0) action flow execution function (action function) [71](#page-70-0) action functions action flow execution function [71](#page-70-0) job operation function [51](#page-50-0) action items [143,](#page-142-0) [145](#page-144-0) Command execution [145](#page-144-0) Command execution by list [146](#page-145-0) Command execution in window [150](#page-149-0) Command execution with recovery option [148](#page-147-0) Send mail [152](#page-151-0) Windows log on [154](#page-153-0) actions, eventmonitors, and actionflows [13](#page-12-0) AJS3 linkage function [53](#page-52-0) executing jobs [54](#page-53-0) procedure to use function [55](#page-54-0) system configuration [53](#page-52-0)

### **C**

calendar items [85,](#page-84-0) [144](#page-143-0) calendar items (schedule function) [84](#page-83-0) clustering [44](#page-43-0) Command execution (action item) [145](#page-144-0) Command execution by list (action item) [146](#page-145-0) Command execution in window (action item) [150](#page-149-0) Command execution with recovery option (action item) [148](#page-147-0) command notation conventions [178](#page-177-0) configuration CPA [27](#page-26-0) CPA Option for AJS3 [42](#page-41-0) configurations for AJS3 linkage function [29](#page-28-0) configurations for Monitoring mail reception [28](#page-27-0) configurations for Send mail item [27](#page-26-0) configurations of message communication service [42](#page-41-0) conventions abbreviations for products [239](#page-238-0) acronyms [239](#page-238-0) fonts and symbols [5](#page-4-0) KB, MB, GB, and TB [240](#page-239-0) version numbers [6](#page-5-0) CPA

configuration [27](#page-26-0) features of [13](#page-12-0) Installation [23](#page-22-0) Installing a new instance [23](#page-22-0) language setting [36](#page-35-0) notes on installation [25](#page-24-0) overview of [12](#page-11-0) Overwriting or upgrading an existing instance [24](#page-23-0) performing silent installation [25](#page-24-0) port number [35](#page-34-0) Requirements [22](#page-21-0) uninstallation [34](#page-33-0) cpaalsetup [204](#page-203-0) cpaecho [213](#page-212-0) cpaitemsetup [211](#page-210-0) cpajobdelete [183](#page-182-0) cpajobdesign [180](#page-179-0) cpajobentry [181](#page-180-0) cpajobprint [196](#page-195-0) cpajobrun [187](#page-186-0) cpajobstop [185](#page-184-0) CPA Option for AJS3 configuration [42](#page-41-0) installation [39](#page-38-0) installing a new instance [39](#page-38-0) notes on installation [41](#page-40-0) overwriting or upgrading an existing instance [40](#page-39-0) port number [47](#page-46-0) requirements [38](#page-37-0) uninstallation [46](#page-45-0) CPA Option for AJS3 functions list of [53](#page-52-0) cpapasswd [199](#page-198-0) cpareport [189](#page-188-0) cpasetfirewall [203](#page-202-0) cpasetprof [201](#page-200-0) cpasetumap [206](#page-205-0) cpasleep [214](#page-213-0) cpausrenvsetup [209](#page-208-0) custom job for CPA linkage [53,](#page-52-0) [173](#page-172-0)

#### **D**

definition files [231](#page-230-0)

#### **E**

event monitor functions [79](#page-78-0) event monitoring for receiving mail [79](#page-78-0) inherited information [80](#page-79-0) list of [79](#page-78-0) monitor any event [79](#page-78-0) monitor file event [79](#page-78-0) monitor the linkage from AJS3 [79](#page-78-0) monitor Windows event [79](#page-78-0) Event monitoring for receiving mail (execution condition item) [173](#page-172-0) event monitor items [143](#page-142-0), [158](#page-157-0) Monitor any event [160](#page-159-0) Monitor file [158](#page-157-0) Monitoring mail reception [163](#page-162-0) Monitor Windows event [165](#page-164-0) execution condition items [143](#page-142-0), [168](#page-167-0) Event monitoring for receiving mail [173](#page-172-0) Monitor any event [169](#page-168-0) Monitor file event [168](#page-167-0) Monitor the linkage from JP1AJS3 [173](#page-172-0) Monitor Windows event [175](#page-174-0) execution date/time and execution conditions [14](#page-13-0) execution date items [82](#page-81-0), [143](#page-142-0) execution time items [84,](#page-83-0) [144](#page-143-0) Execution user setting function [59](#page-58-0)

### **F**

features of CPA [13](#page-12-0) files and folders [227](#page-226-0) font conventions [5](#page-4-0)

#### **G**

GB meaning [240](#page-239-0)

### **I**

inherited information (event monitor function) [80](#page-79-0) installation CPA [23](#page-22-0) CPA Option for AJS3 [39](#page-38-0) installing a new instance CPA Option for AJS3 [39](#page-38-0) Installing a new instance CPA [23](#page-22-0)

### **J**

job components [19](#page-18-0) job execution unit and job execution ID [20](#page-19-0) job operation function (action function) [51](#page-50-0)

#### **K**

KB meaning [240](#page-239-0)

#### **L**

language setting CPA [36](#page-35-0) list of commands [179](#page-178-0) list of CPA Option for AJS3 functions [53](#page-52-0) list of event monitor functions [79](#page-78-0)

#### **M**

MB meaning [240](#page-239-0) Monitor any event (event monitor item) [160](#page-159-0) Monitor any event (execution condition item) [169](#page-168-0) Monitor file (event monitor item) [158](#page-157-0) Monitor file event (execution condition item) [168](#page-167-0) Monitoring mail reception (event monitor item) [163](#page-162-0) Monitor the linkage from JP1AJS3 (execution condition item) [173](#page-172-0) Monitor Windows event (event monitor item) [165](#page-164-0) Monitor Windows event (execution condition item) [175](#page-174-0)

#### **N**

notes on installation CPA [25](#page-24-0) CPA Option for AJS3 [41](#page-40-0)

#### **O**

overview of CPA [12](#page-11-0) overwriting or upgrading an existing instance CPA Option for AJS3 [40](#page-39-0) Overwriting or upgrading an existing instance CPA [24](#page-23-0)

### **P**

performing silent installation CPA [25](#page-24-0) port number CPA [35](#page-34-0) CPA Option for AJS3 [47](#page-46-0) processes [233](#page-232-0)

#### **R**

Reference Material for This Manual [239](#page-238-0) requirements CPA [22](#page-21-0) CPA Option for AJS3 [38](#page-37-0)

#### **S**

schedule function Execution time items [84](#page-83-0) schedule functions Execution date items [82](#page-81-0) schedule functions [82](#page-81-0) calendar items [84](#page-83-0) Send mail (action item) [152](#page-151-0) setting up components for AJS3 linkage function [42](#page-41-0) standard items [142](#page-141-0) action items [143](#page-142-0), [145](#page-144-0) calendar items [85,](#page-84-0) [144](#page-143-0) event monitor items [143](#page-142-0), [158](#page-157-0) execution condition items [143](#page-142-0), [168](#page-167-0) execution date items [82](#page-81-0), [143](#page-142-0) execution time items [84,](#page-83-0) [144](#page-143-0) symbol conventions [5](#page-4-0)

#### **T**

TB meaning [240](#page-239-0) tips to operate jobs [221](#page-220-0) troubleshooting [216](#page-215-0)

#### **U**

understanding jobs [13](#page-12-0) uninstallation CPA [34](#page-33-0) CPA Option for AJS3 [46](#page-45-0) usage estimation [225](#page-224-0) using Windows event monitor function [32](#page-31-0) using Windows log-on function [31](#page-30-0)

#### **V**

version number conventions [6](#page-5-0)

#### **W**

Windows log on (action item) [154](#page-153-0)

# **@Hitachi, Ltd.**

6-6, Marunouchi 1-chome, Chiyoda-ku, Tokyo, 100‒8280 Japan